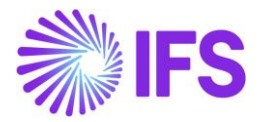

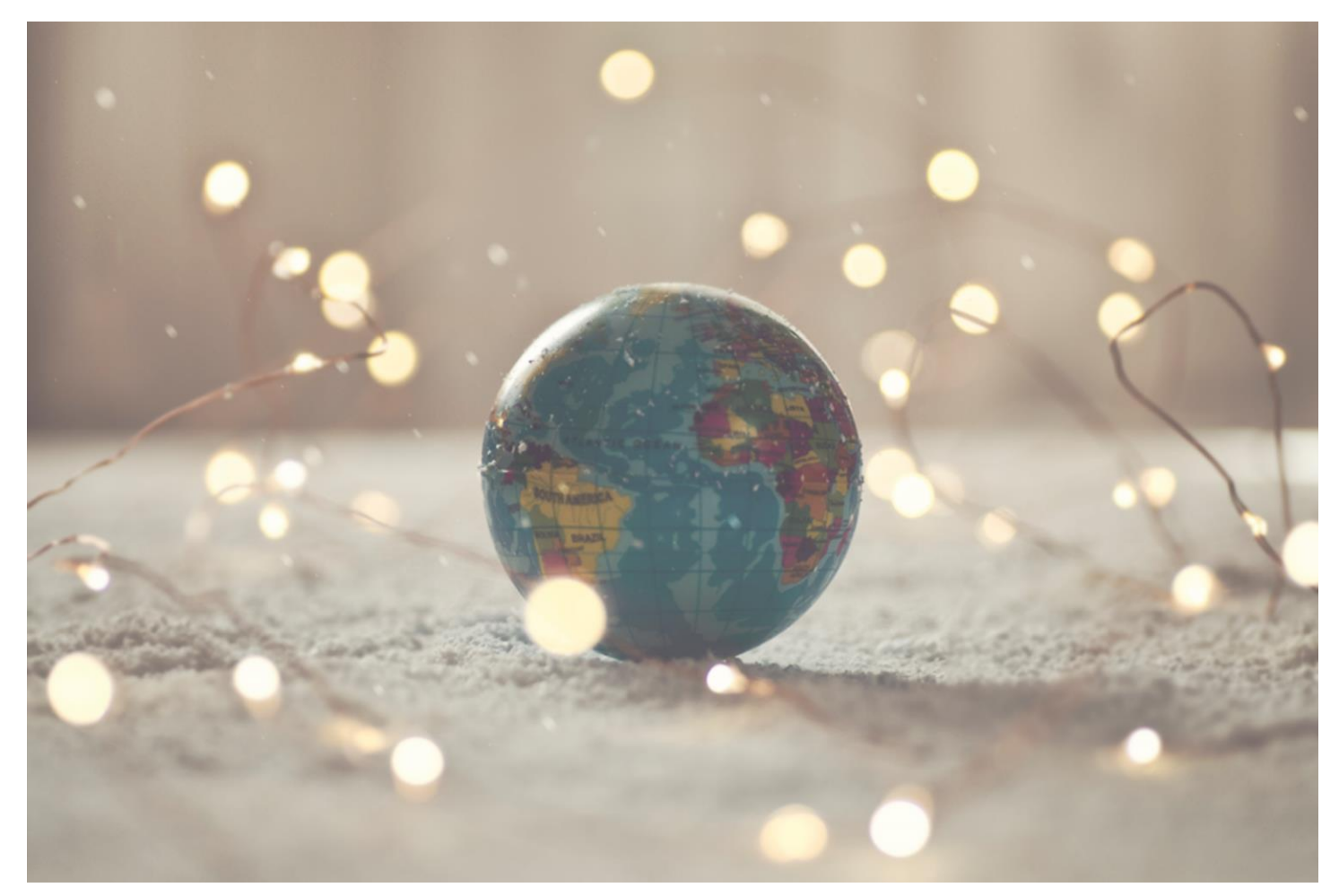

# Country Solution Poland

IFS Cloud 22 R2

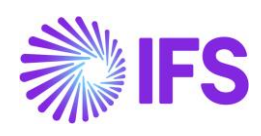

# Table of Contents

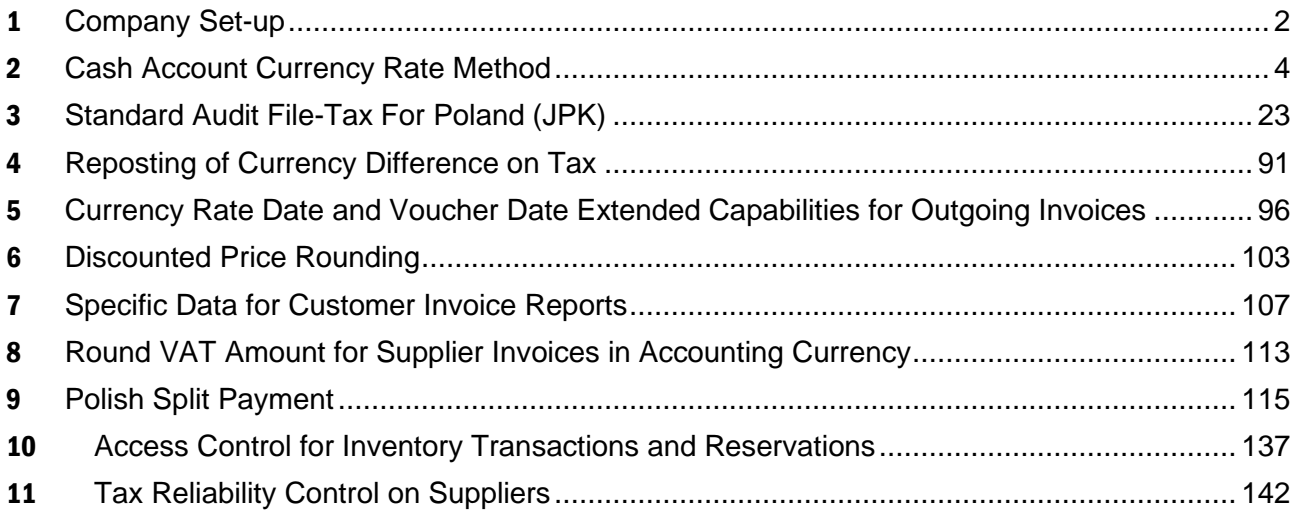

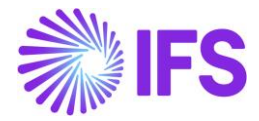

# <span id="page-2-0"></span>1 **Company Set-up**

# 1.1 **Overview**

In order to utilize the Polish functionality, the company must be set up as using the Poland localization. This is defined in the page *Company*.

# 1.2 **Define localization**

- Open the page *Company*.
- Search for the company.
- Select "Poland" in the drop-down list in the Localization field and Save. Note that this cannot be changed once transactions are created for the company.

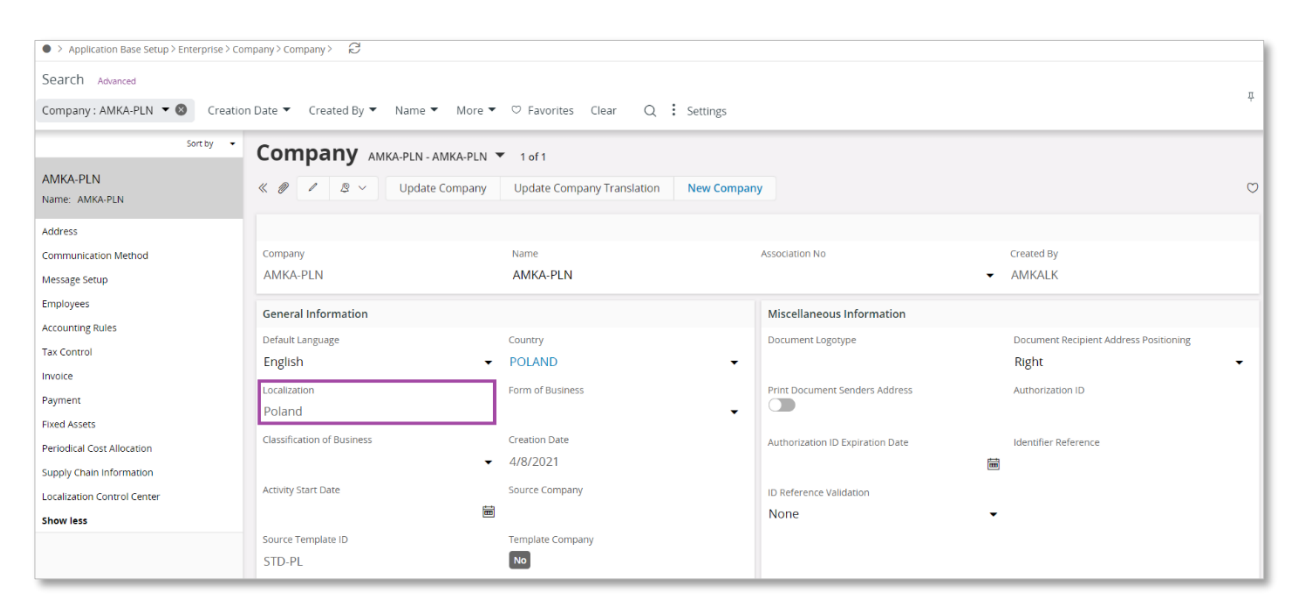

# 1.3 **Select Localization functionality**

Specify which functionality to use.

- Open Localization Control Center sub menu under Company.
- The localization selected in previous step is displayed in the Localization Control Center field and cannot be changed.
- All functionality available for Poland is presented in the list. Enable/Disable the functionality based on the requirements for the company by enabling the radio buttons. Note that some functionality is mandatory and cannot be disabled.

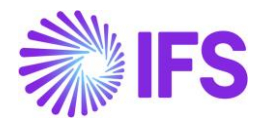

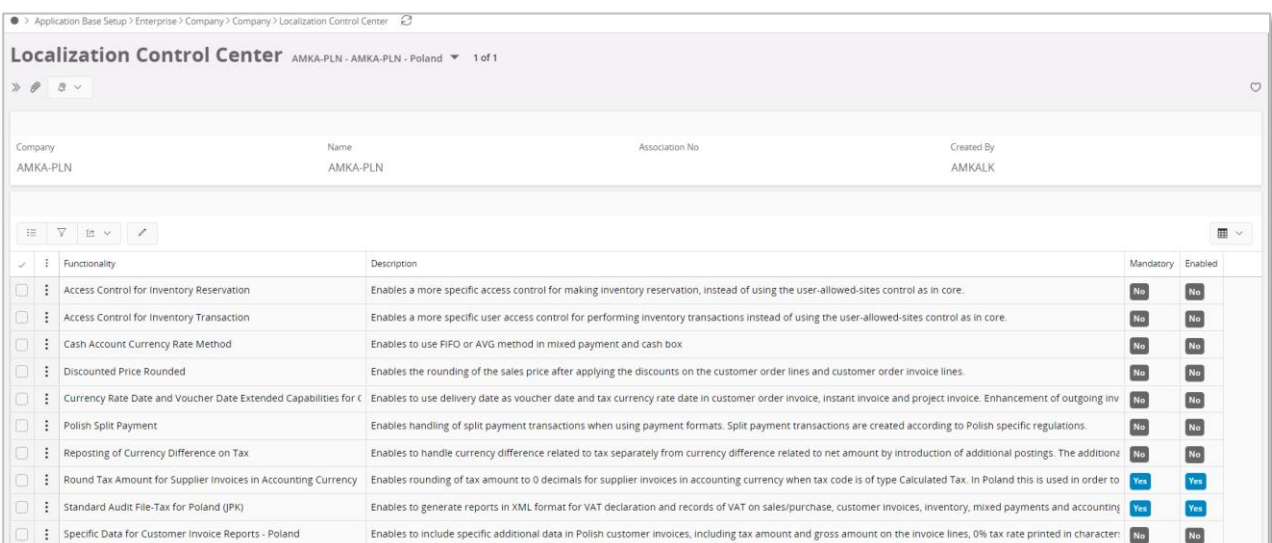

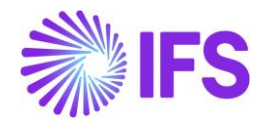

# <span id="page-4-0"></span>2 **Cash Account Currency Rate Method**

# 2.1 **Overview Legal Requirement**

This requirement covers the different currency rate methods for bank and cash account movements in Poland. In Poland, at the outgoing payment moment it is not needed to account for the differences between the invoice currency rate and payment currency rate.

The rate for the outgoing transaction is calculated based on the incoming transactions.

The different methods for calculating currency rates are weighted average (AVG) and FIFO.

# 2.2 **Process Overview**

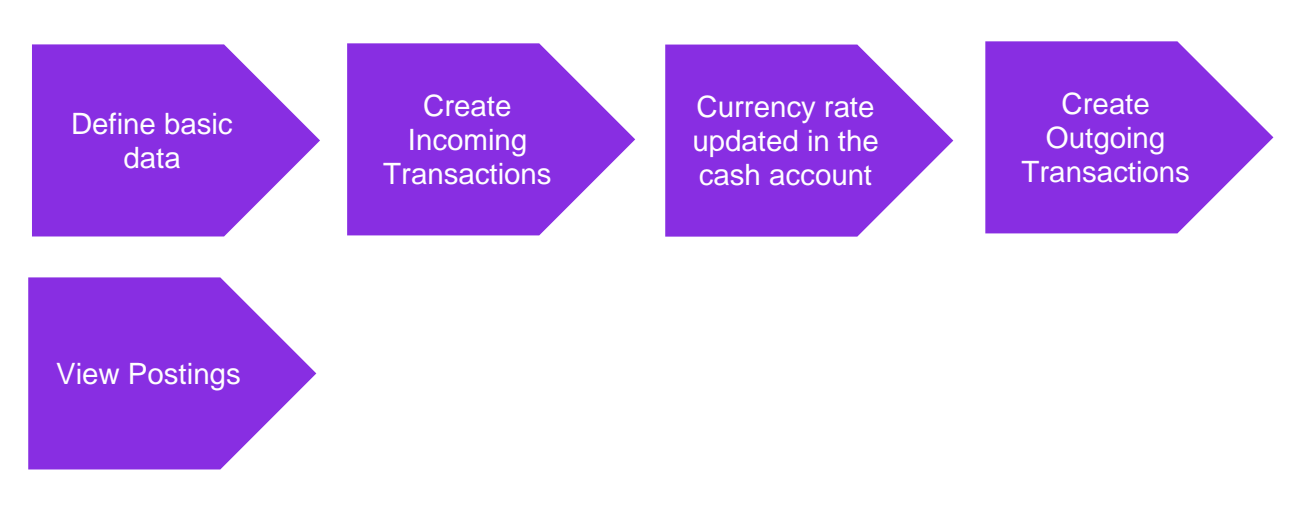

Postings are created for the currency difference when the outgoing payment is approved.

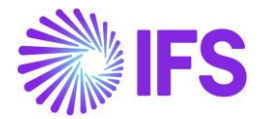

# 2.3 **Solution Overview**

# **Cash Account**

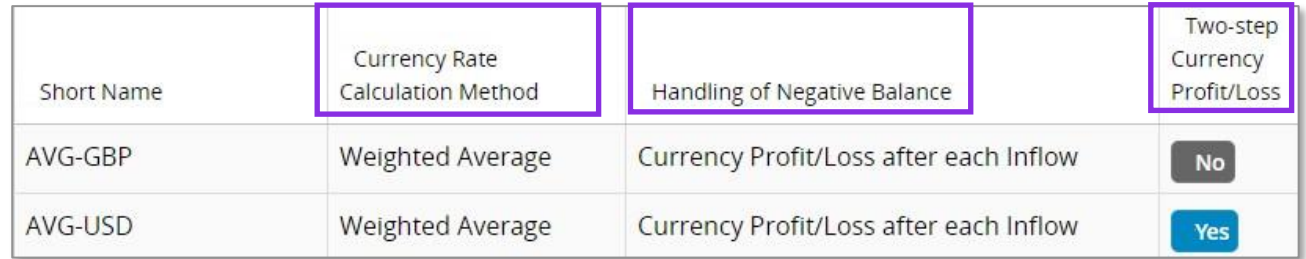

The column Currency Rate Calculation Method in the Cash Accounts page defines the method of currency rate calculation for outflow. It can have following values:

- Weighted average
- First in First Out

The column Handling of Negative Balance in the Cash Accounts page defines how the calculation is carried out in case the cash account has a negative balance. It can have following values:

- Currency Profit/Loss after each inflow
- Aggregate Currency Profit/Loss

The Two-steps Currency Profit/Loss check box in the Cash Account page is enabled for editing. It controls how currency differences are posted. The details are explained below.

If Two-steps Currency Profit/Loss check box is checked –

- 1. Parallel currency gain or loss will be identified separately with a PP80 (Currency Gain) or PP79 (Currency Loss)
- 2. Currency rate which is in the cash account queue will not be fetched to postings, instead the currency rate which is given when approving the outgoing payment is fetched to the postings.

If Two-steps Currency Profit/Loss check box is Unchecked –

- 1. Parallel currency gain or loss will not be calculated.
- 2. Currency rate which is in the cash account queue is fetched to the postings when the outgoing payment is approved.

New currency rate calculation methods are introduced when approving,

- Mixed Payments
- Cash Box Payments

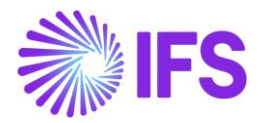

# 2.4 **Prerequisites**

- 1. The company must be set-up to use Poland localization, see the Company Set-up chapter and the "Cash Account Currency Rate Method" parameter must be enabled.
- 2. Cash accounts should be created.
	- In the Cash Accounts page, you can define the calculation method of currency rate for cash account in foreign currency.
	- These columns are editable only when Cash Account is not in accounting currency.
- 3. Cash Accounts should be linked to posting control PP1.
- 4. Posting controls PP80 (currency Gain) and PP79 (Currency loss) should be created. (This is only needed when Two-steps Currency Profit/Loss check box is checked.
- 5. Customers and Suppliers should be created.

# 2.5 **Weighted Average Method**

In the AVG method the average currency rate is calculated for the cash account using incoming transactions. The current balance of the cash account in transaction currency and accounting currency is calculated after each incoming transaction. It is used when calculating currency rate for outgoing transactions.

Balance in accounting currency divided by balance in transactions currency calculates currency rate for outgoing transaction. The currency rate of an outflow is updated with the historical average currency rate in the mixed payment line after the mixed payment is approved.

# EXAMPLE:

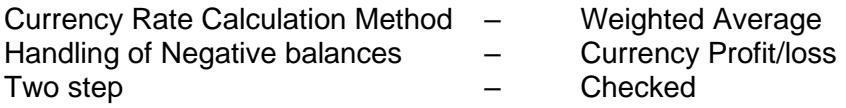

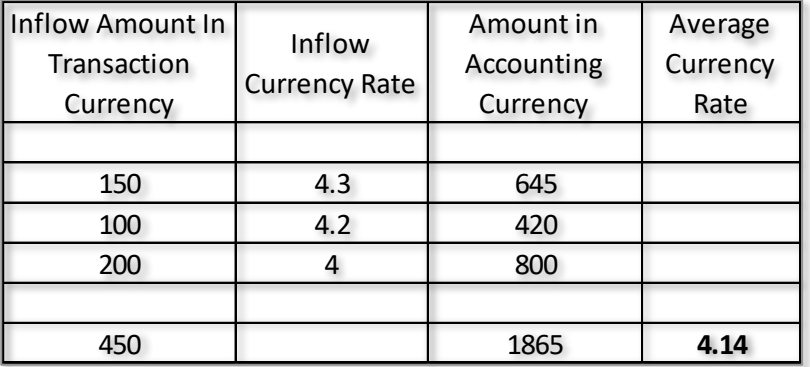

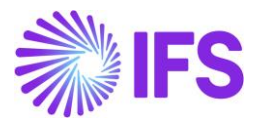

1. Create 3 manual customer invoices as below,

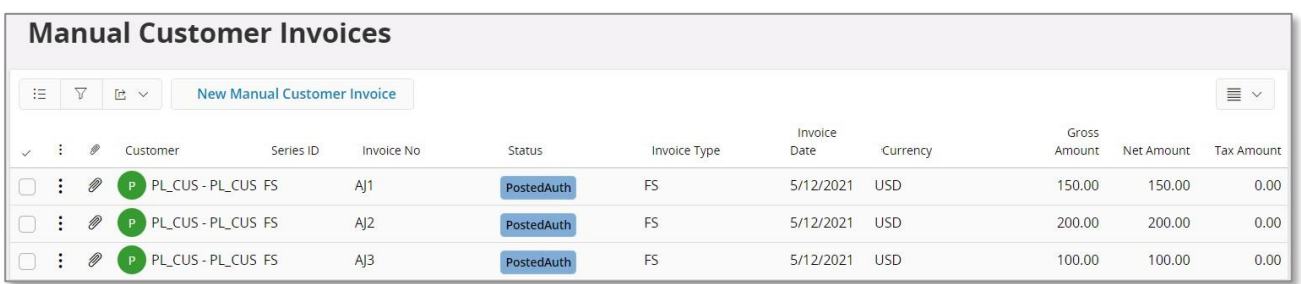

2. Create a mixed payment, connect the previously created invoices with respective currency rates and approve.

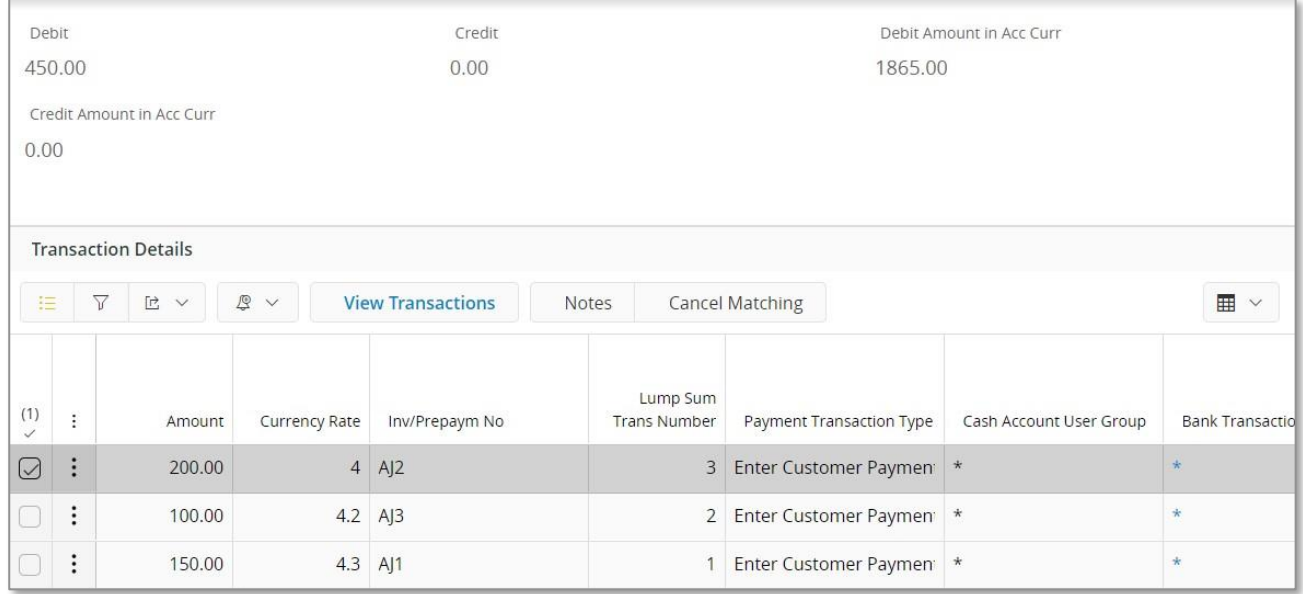

3. Cash account should be updated.

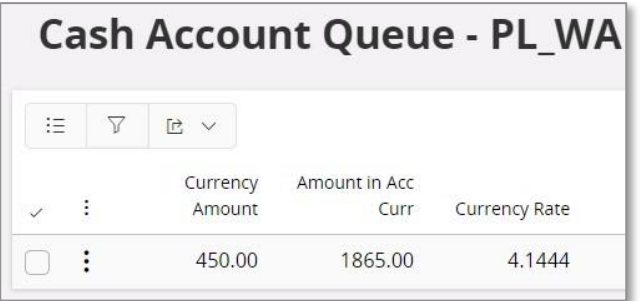

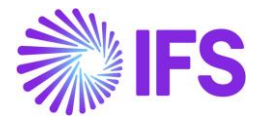

4. Create a manual supplier invoice for 200

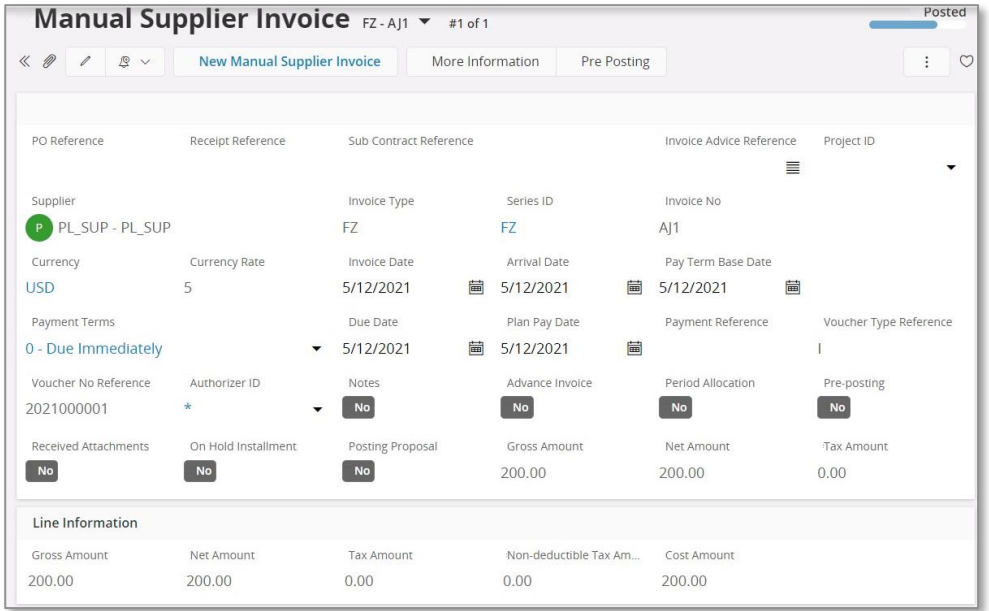

5. Create a mixed payment with the currency rate 5 and connect the previously created invoice and approve.

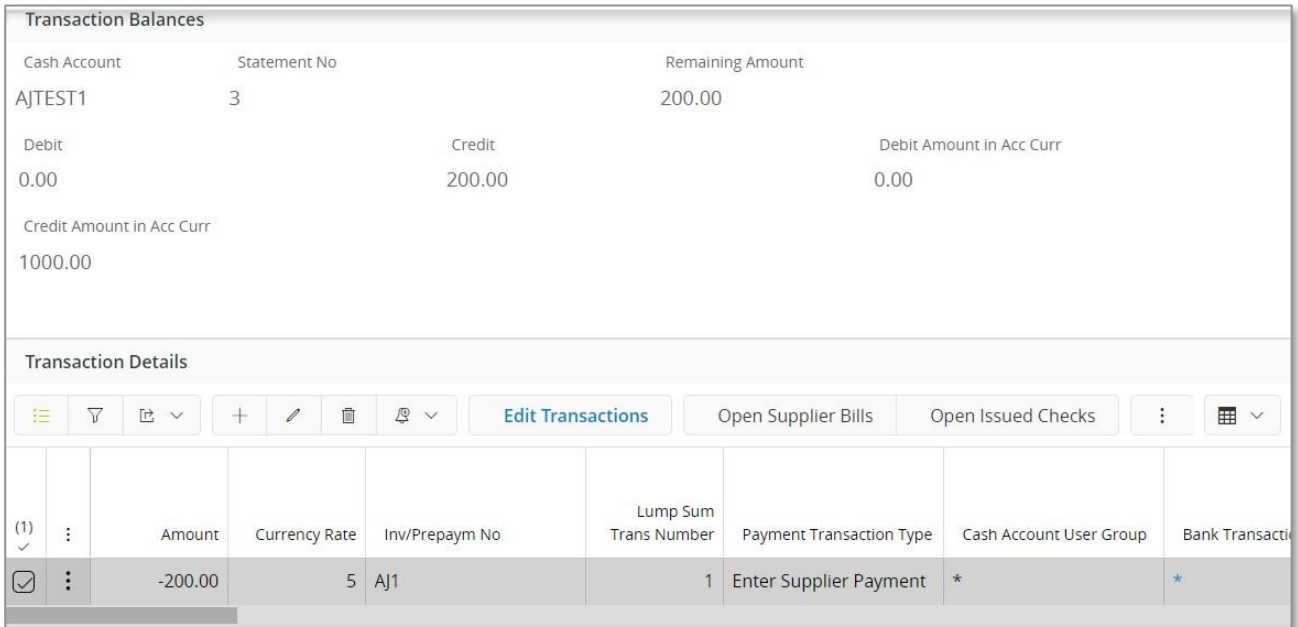

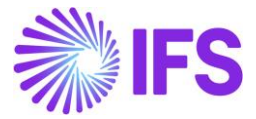

6. View the postings for the mixed payment,

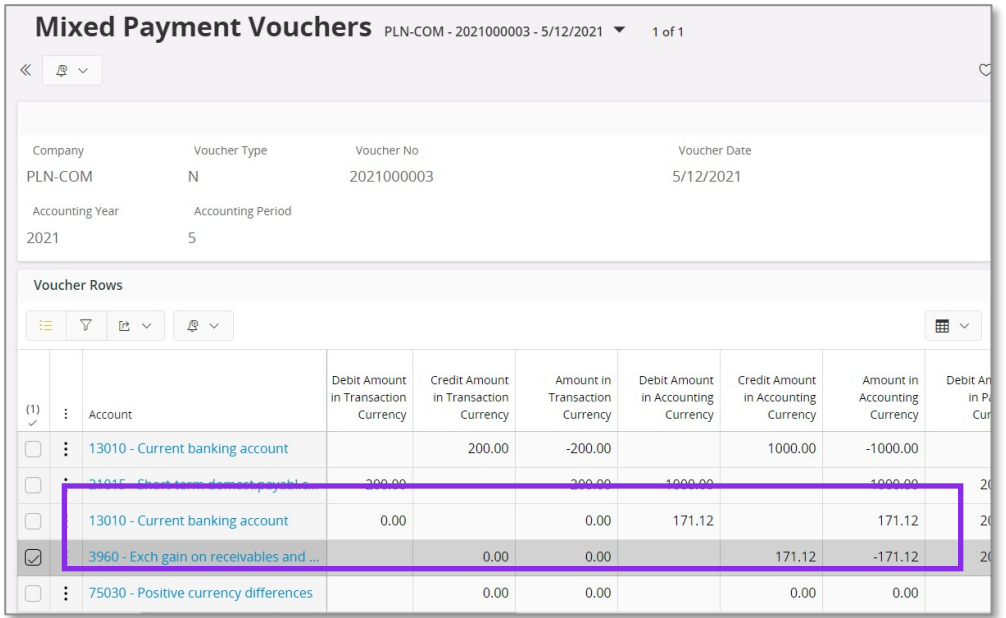

Calculation for the exchange gain is calculated as below,

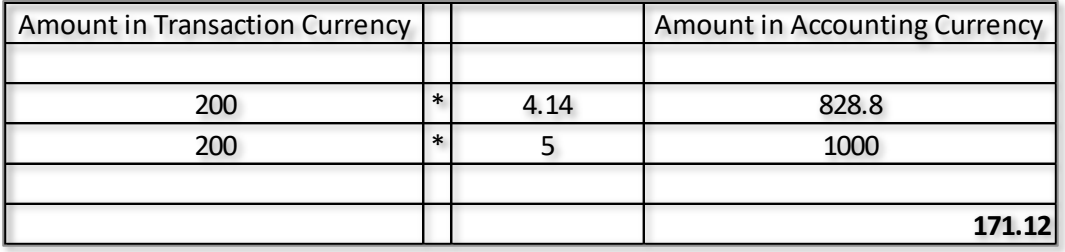

Note - This is a positive currency difference (Currency Gain), posted with PP80. If in case there is a currency loss, then postings are posted with PP79 (Currency Loss)

In this scenario Two-steps Currency Profit/Loss check box is checked –

- 1. Parallel currency gain or loss will be identified separately with a PP80.
- 2. Currency rate which is in the cash account queue will not be fetched to postings, instead the currency rate which is given when approving the outgoing payment is fetched to the postings.

#### **Cancelling mixed payment**

- For AVG method, cancelling the mixed payment is allowed.
- The warning message "There is an existing approved mixed payment with later payment date. The wrong order of approval creates wrong average currency rate. Do you want to proceed" will be presented to the user when there is any approved mixed payment which has later payment date.

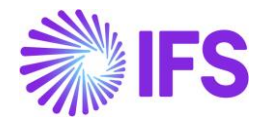

# 2.6 **Weighted Average Method – Handling of Negative Balance using Currency Profit/Loss after each inflow**

Currency Profit/Loss after each inflow is one of the calculation methods of Handling of Negative Balance in the Cash Accounts page, it defines how the calculation is carried out in case the cash account has a negative balance.

This is when the cash account has a negative balance instead of a positive balance.

How the functionality works - when there is a negative amount in the cash account – Creating an outflow

1. Make the balance of cash account negative.

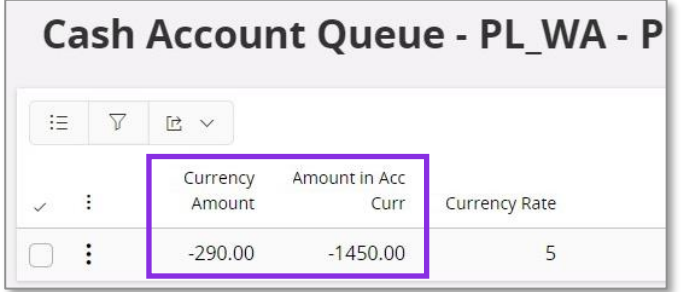

2. Create a Manual supplier invoice for an amount of 200, create a mixed payment and connect the created manual supplier invoice with the currency rate 3 and approve.

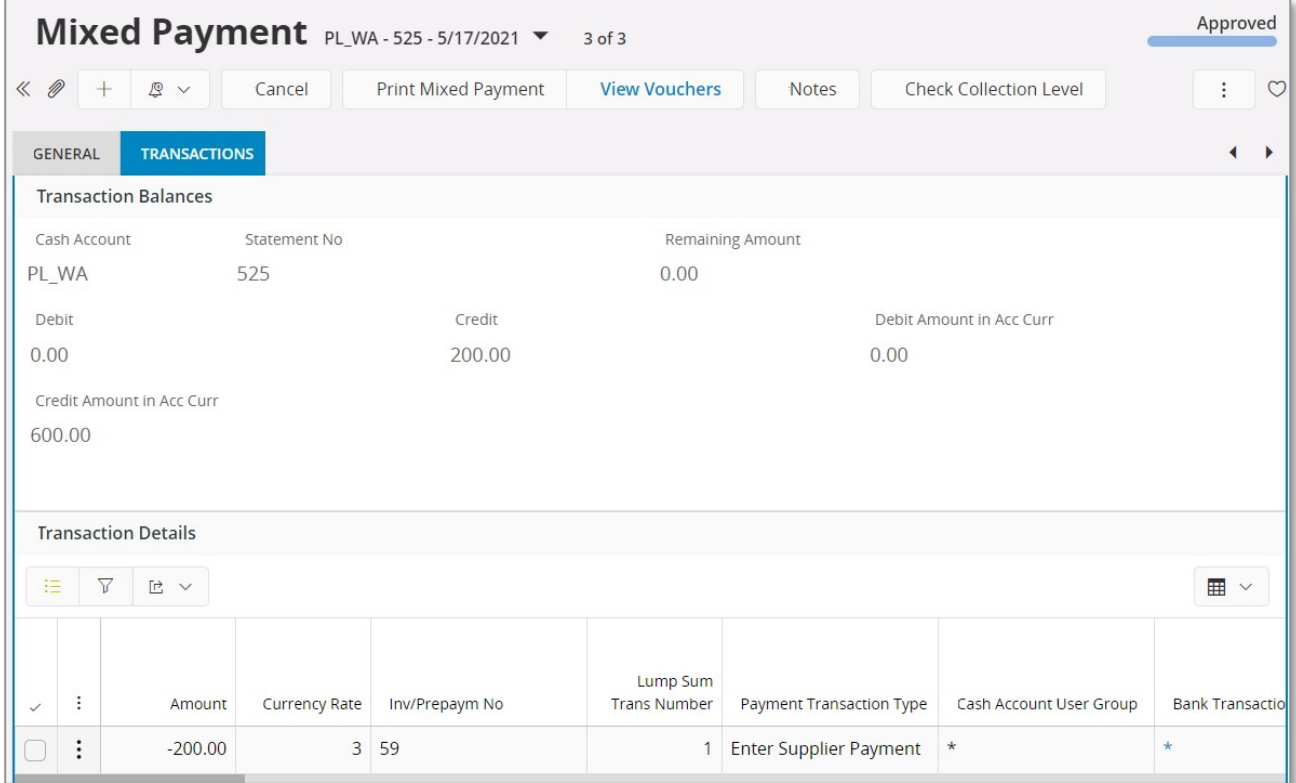

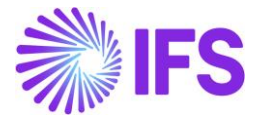

3. Cash account will get updated as below,

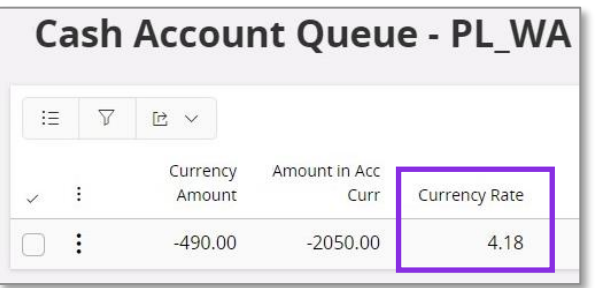

Calculation is done as below,

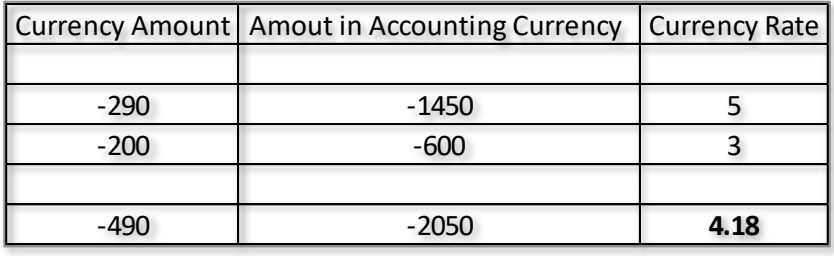

Postings are as below,

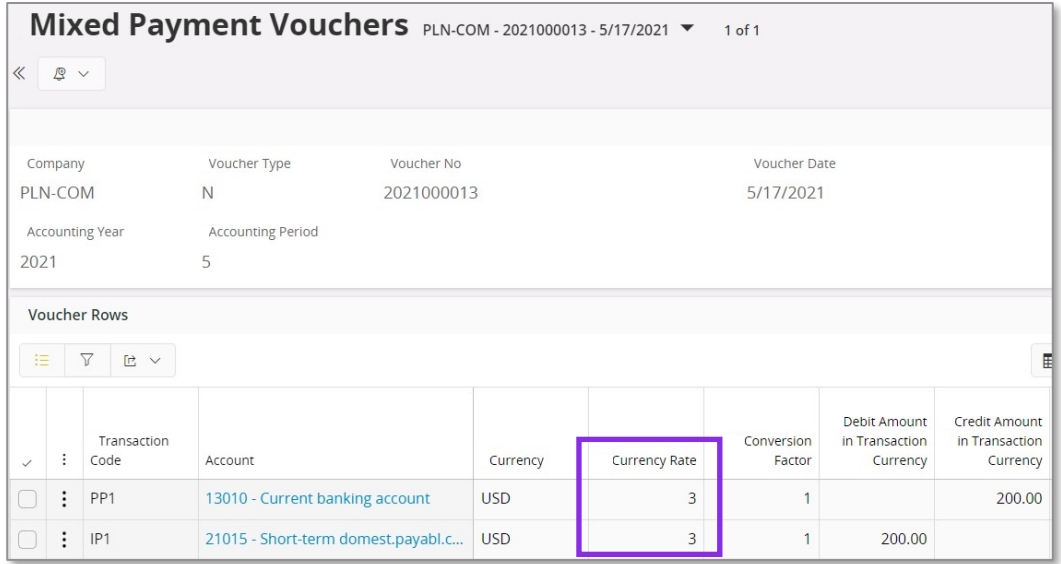

Note **–** Even though cash account shows a currency rate of 4.18 this will not be fetched to postings as the cash account balance is negative. Here currency rates are posted based on the currency rate entered in the mixed payment.

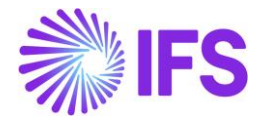

How the functionality works - When there is a negative amount in the cash account – Creating an inflow

1. Cash account is already negative

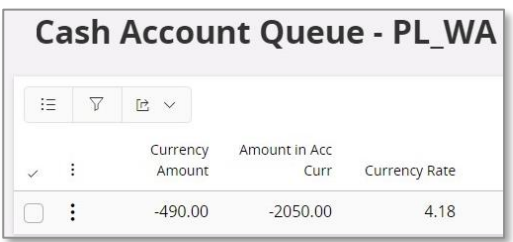

2. Create a manual customer invoice for an amount of 100, Create a mixed payment and connect the same invoice with the currency rate 3.5 and approve.

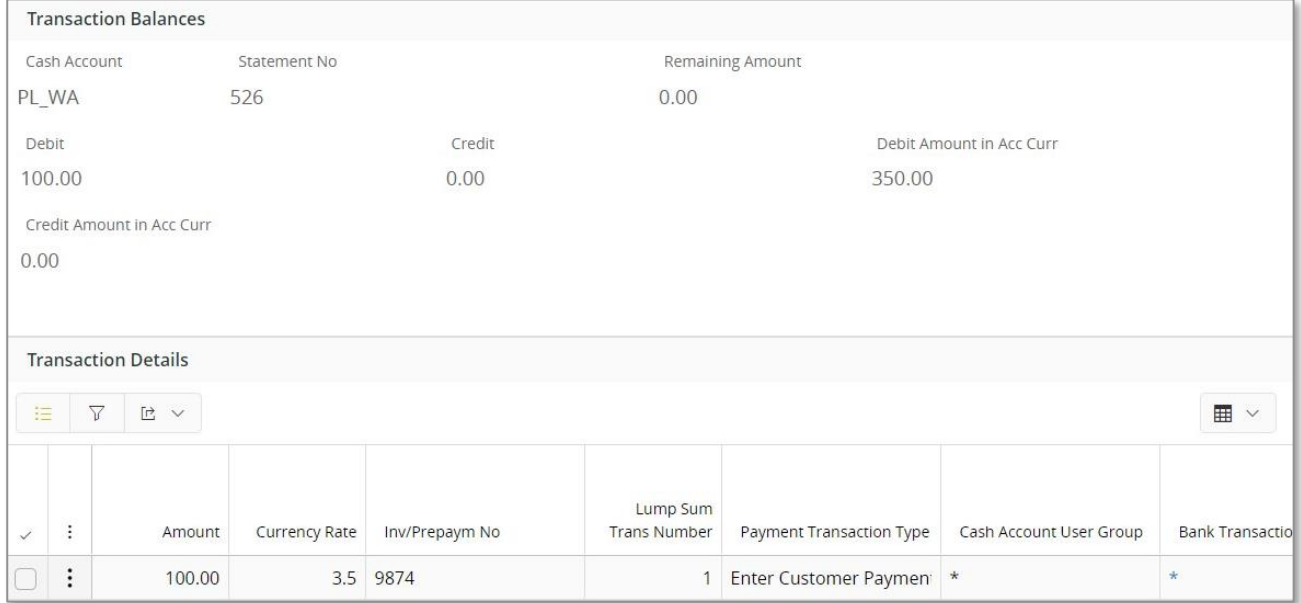

# 3. View the cash account

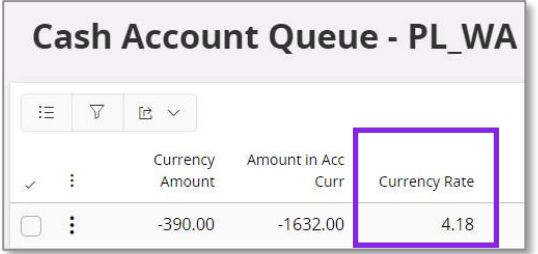

Note – Cash account currency rate will not get updated, instead it will remain the same currency rate. This is because the cash account has a negative balance. when this balance is changed to positive, currency rates will be used proportionally.

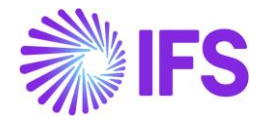

# 2.7 **Weighted Average Method – Handling of Negative Balance using Aggregate Currency Profit/Loss**

Aggregate Currency Profit/Loss is one of the calculation methods of Handling of Negative Balance in the Cash Accounts page, it defines how the calculation is carried out in case the cash account has a negative balance.

This is when the cash account has a negative balance instead of a positive balance.

How the functionality works - When there is a negative amount in the cash account – Making an outflow.

1. Make the balance of cash account negative.

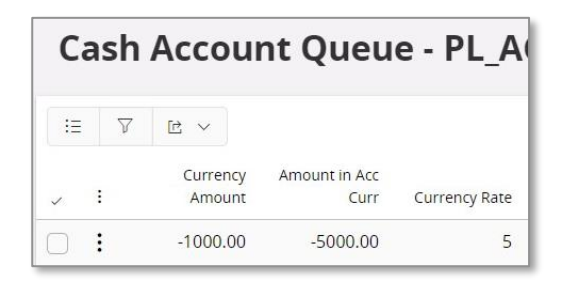

2. Create a Manual supplier invoice for an amount of 3000, create a mixed payment and connect the created manual supplier invoice with the currency rate 3 and approve.

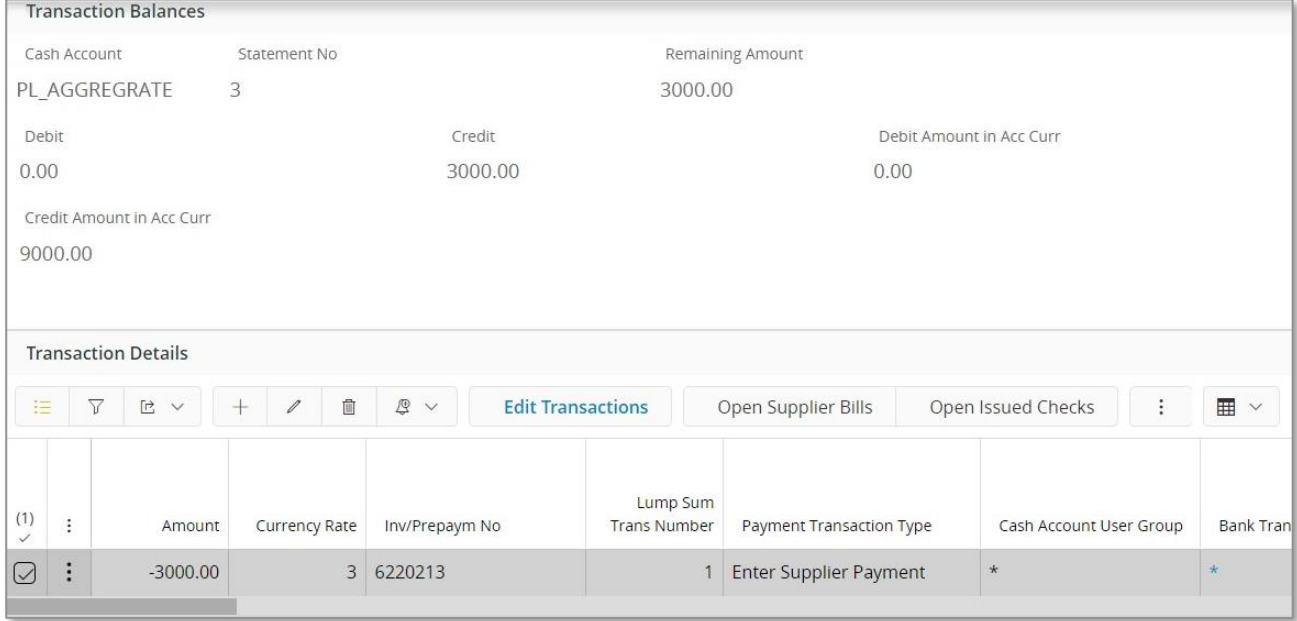

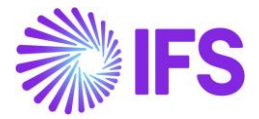

3. Cash account will get updated as below,

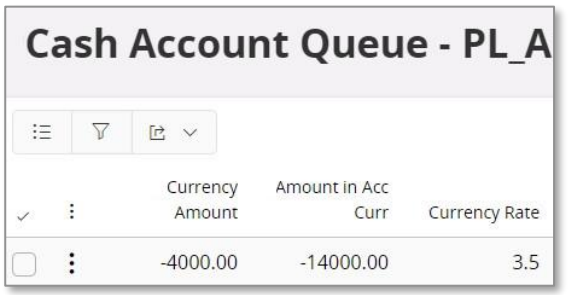

Calculation for currency rate is as below,

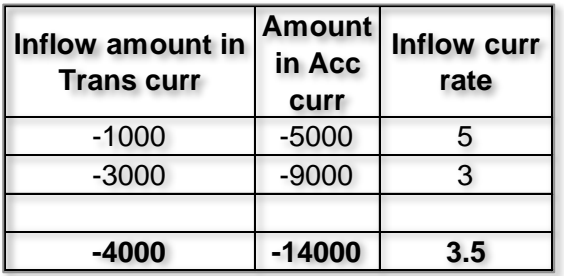

# 4. View vouchers

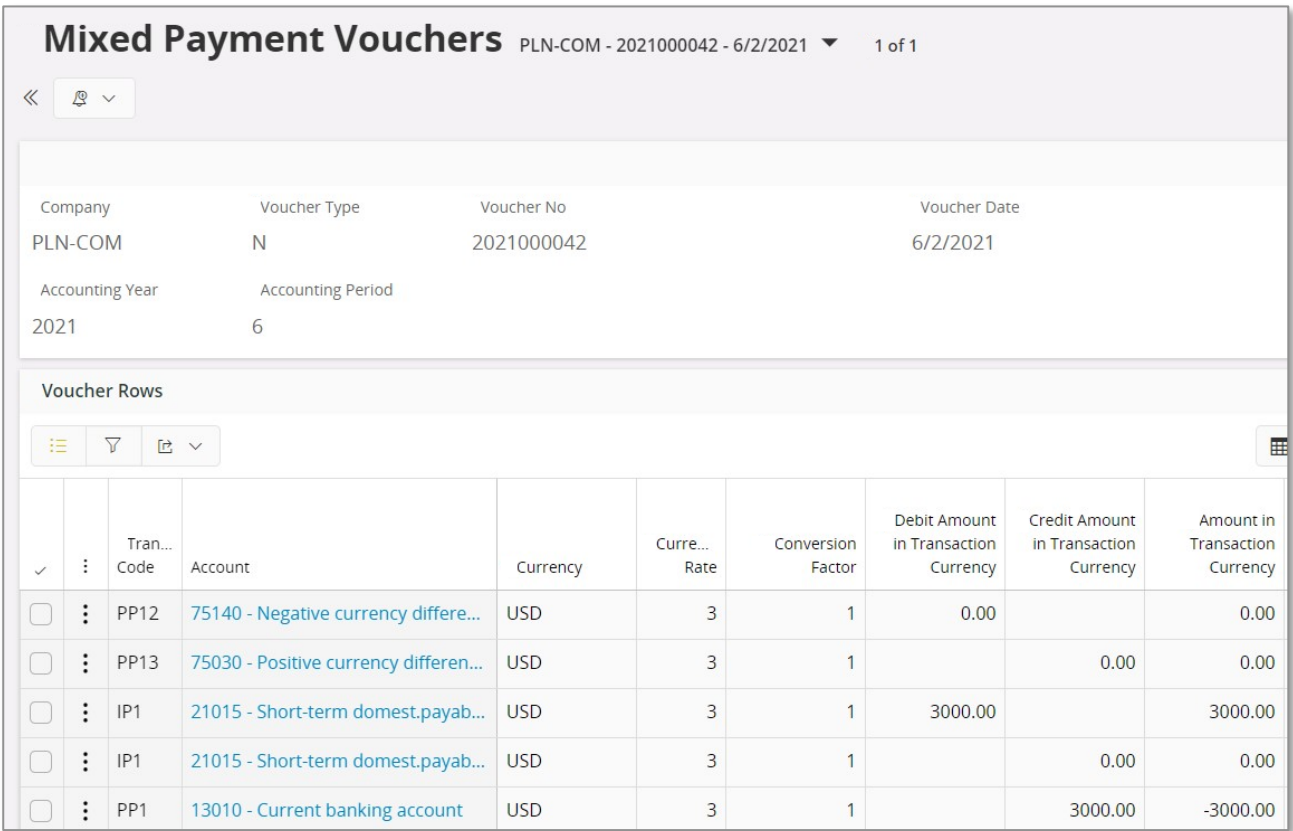

Note – Even though cash account shows a currency rate of 3.5 this will not be fetched to postings as the cash account balance is negative. Here currency rates are posted based on the currency rate entered in the mixed payment.

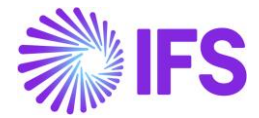

How the functionality works - When there is a negative amount in the cash account – Making an inflow.

1. Make the balance of cash account negative.

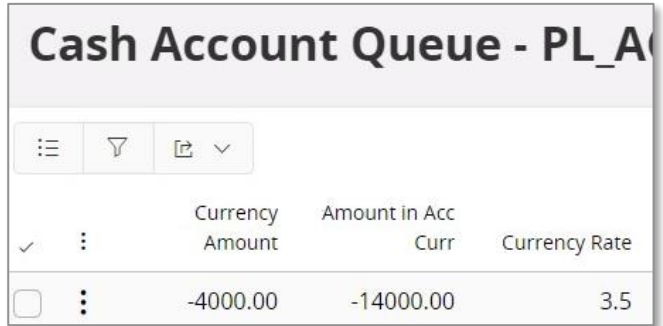

2. Create a Manual customer invoice for an amount of 1500, create a mixed payment and connect the created manual supplier invoice with the currency rate 3 and approve.

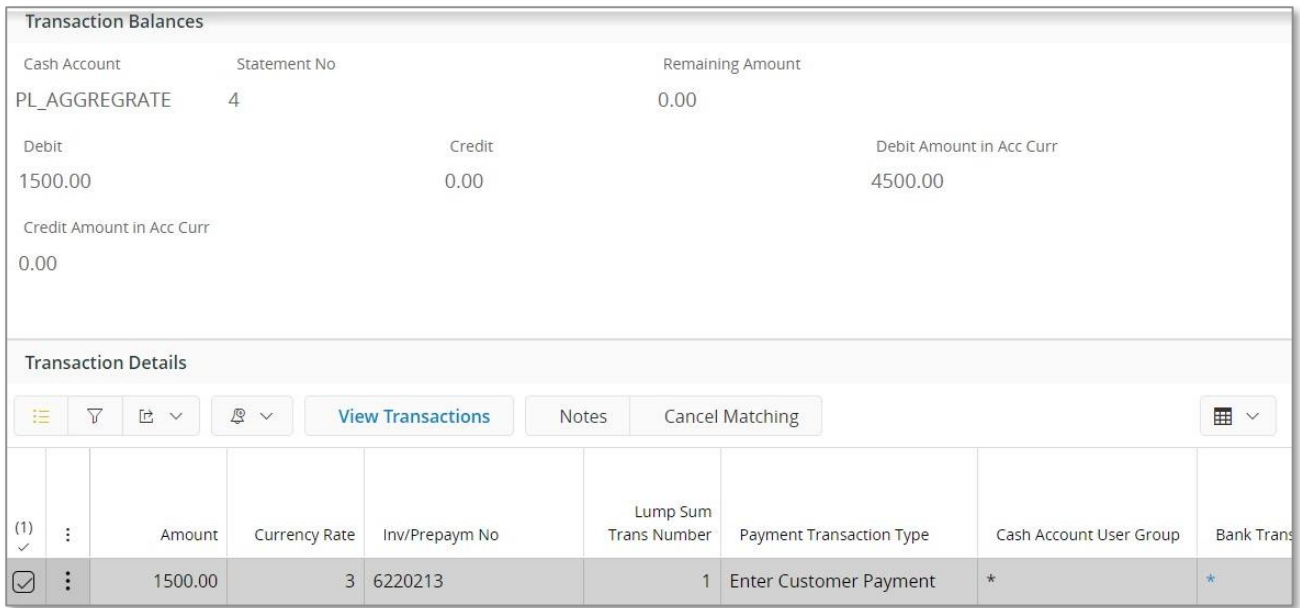

3. View cash account

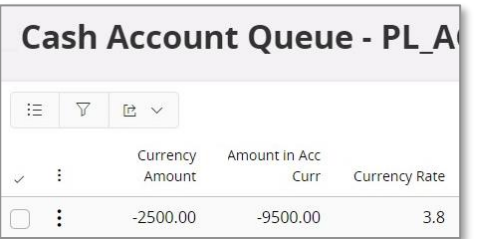

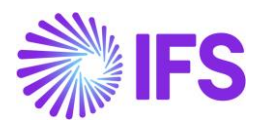

Calculation is as below,

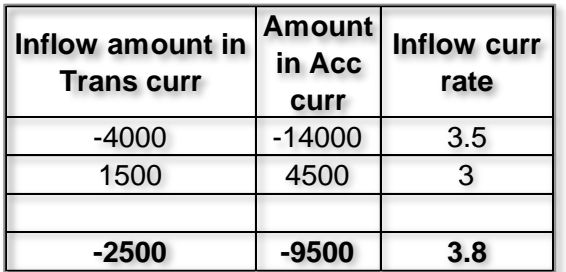

# 4. View vouchers

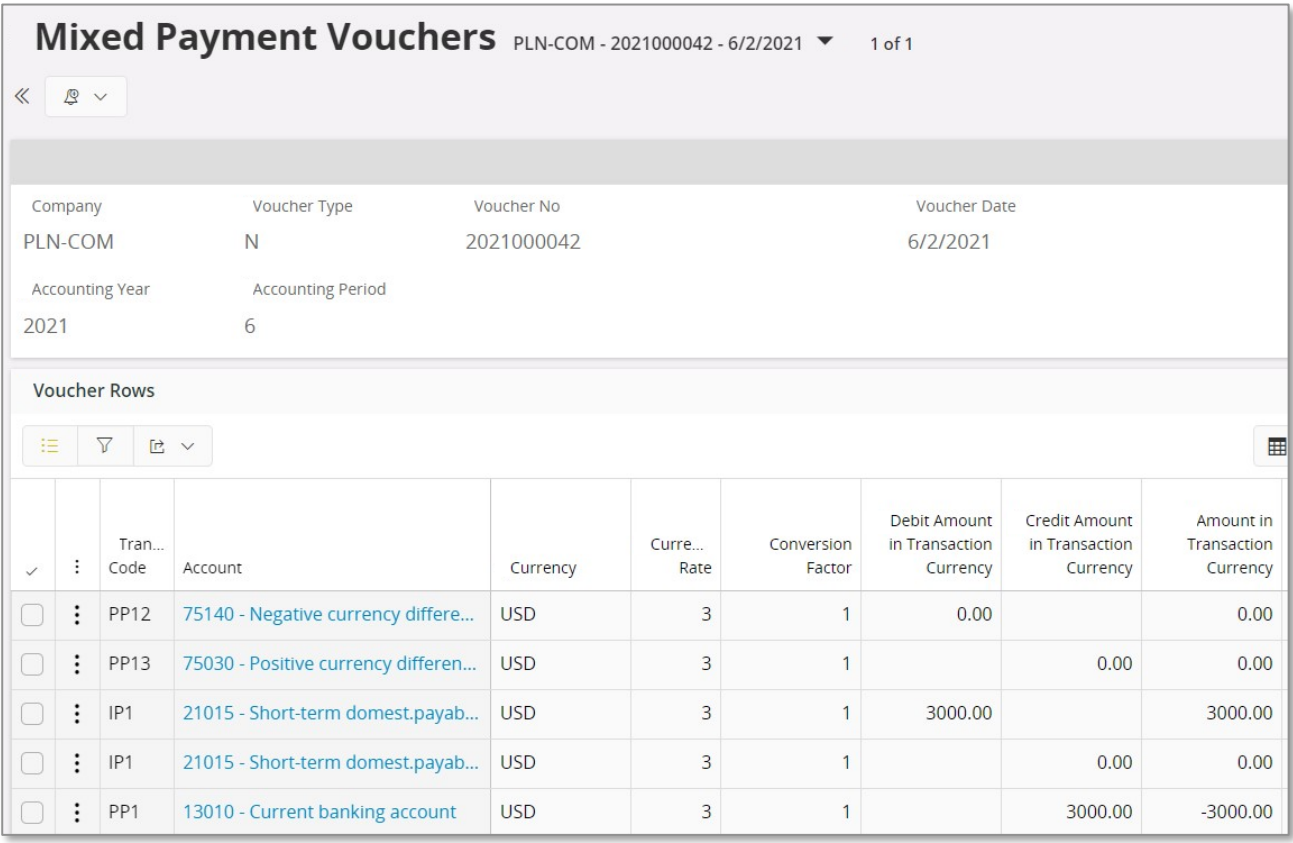

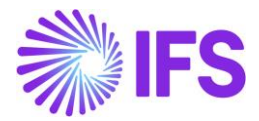

# 2.8 **FIFO Method**

A FIFO queue is used to keep track of incoming transactions. When cash account balance is greater than zero, then each incoming transaction is added to the FIFO queue. For outgoing transactions, the rows in the FIFO queue are consumed to compensate the outflow amounts.

# $FXAMPIF$

Currency Rate Calculation Method – FIFO Handling of Negative balances - Currency Profit/loss Two step  $\qquad \qquad -$  Unchecked

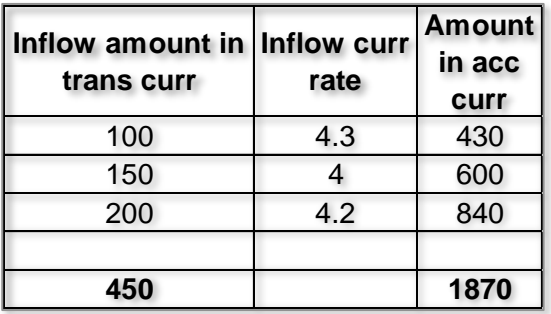

1. Create 3 manual customer invoices as below using 3 different voucher dates, (Example – 18th, 20th, 24th)

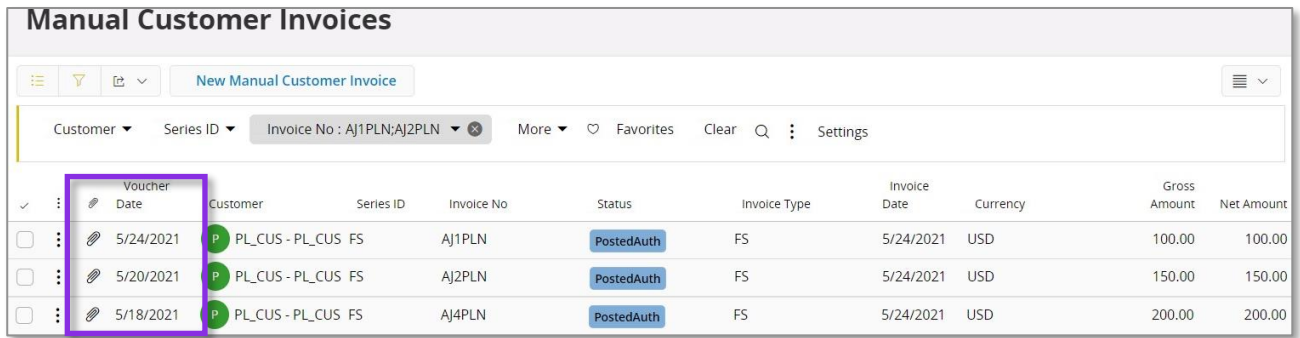

2. Create a mixed payment for each transaction separately, connect the created invoice with respective voucher date and currency rate and approve.

Note - Order of voucher dates are important when approving mixed payments. According to the functionality which ever transaction is approved in the mixed payment will be fetched to the cash account as the "first in" irrespective of the payment date.

Therefore, according to above example approve mixed payment according to the order 18th, 20th and 24<sup>th</sup>.

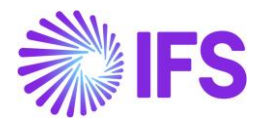

3. View cash account.

Note – Unlike in Weighted average method where an average currency rate was calculated, FIFO method will keep transactions separately with the respective currency rates in the cash account.

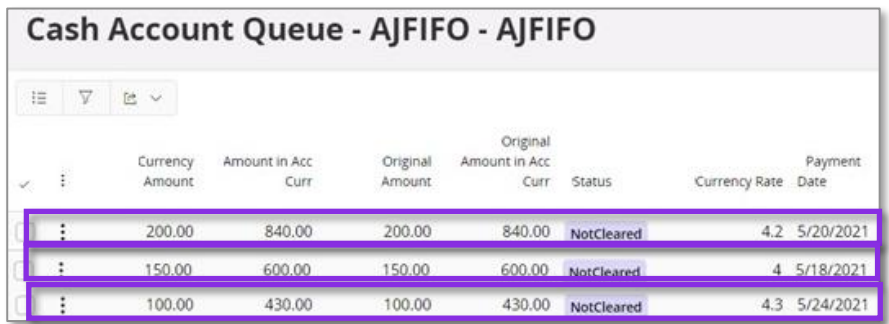

If a payment was made through mixed payment, the currency rate should be picked according to the FIFO method. The first transactions entered should be picked first as the outflow.

4. Create a manual supplier invoice for an amount of 280. Create a mixed payment and connect the created manual supplier invoice with the currency rate 4.3 and approve.

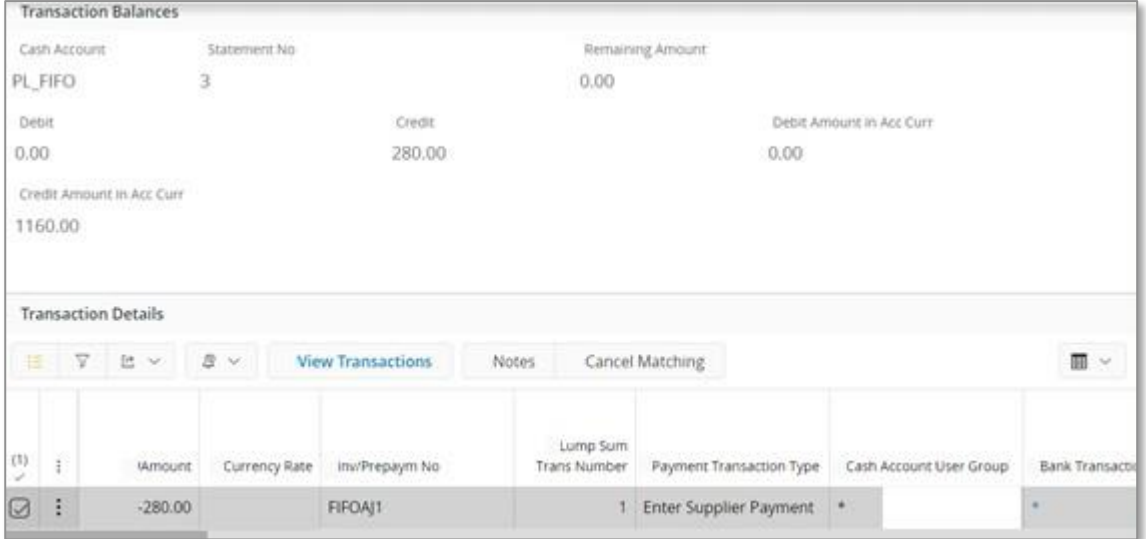

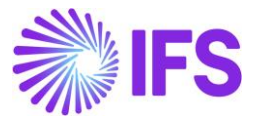

# 5. View the postings of the mixed payment.

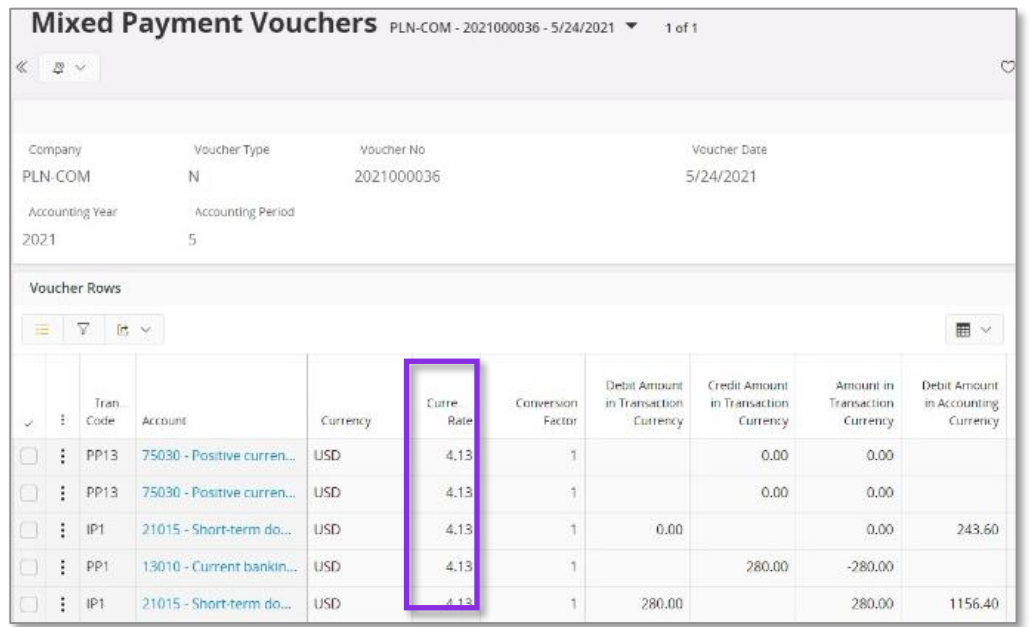

# Currency rate is calculated as below,

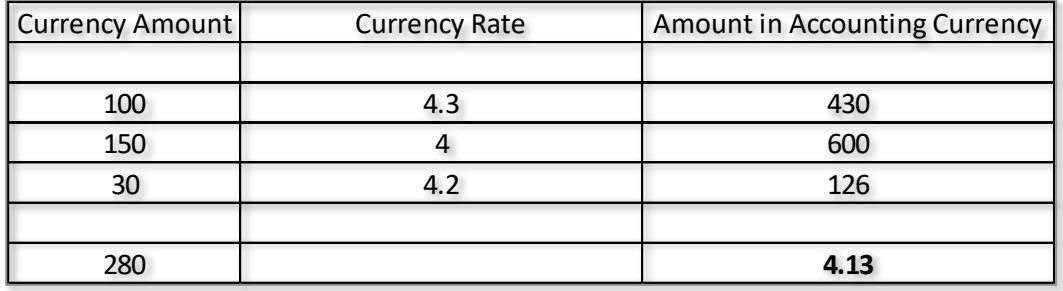

# **Cancelling mixed payment**

- When FIFO method is used, only last mixed payment can be cancelled.
- When trying to cancel other mixed payments the user will be presented with an error message which says "Only last mixed payment can be cancelled when First In First Out method is used for foreign currency cash account!"

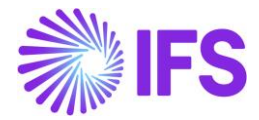

# 2.9 **FIFO Method – Handling of Negative Balance using Currency Profit/Loss after each inflow**

Currency Profit/Loss after each inflow is one of the calculation methods of Handling of Negative Balance in the Cash Accounts page, it defines how the calculation is carried out in case the cash account has a negative balance.

This is when the cash account has a negative balance instead of a positive balance.

How the functionality works - When there is a negative amount in the cash account – Making an outflow.

1. Cash account is already negative.

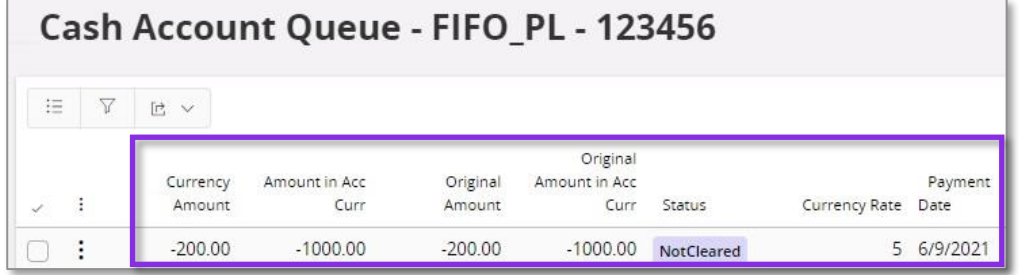

2. Create a manual supplier invoice for an amount of 500, Create a mixed payment and connect the created supplier invoice with the currency rate 8.

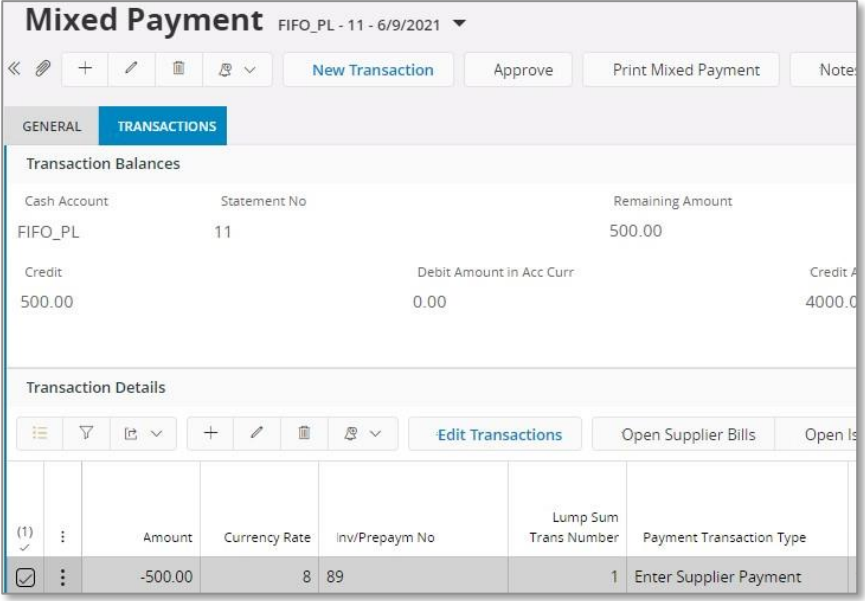

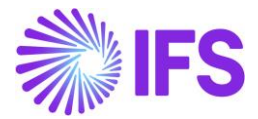

3. Cash account will get updated as below,

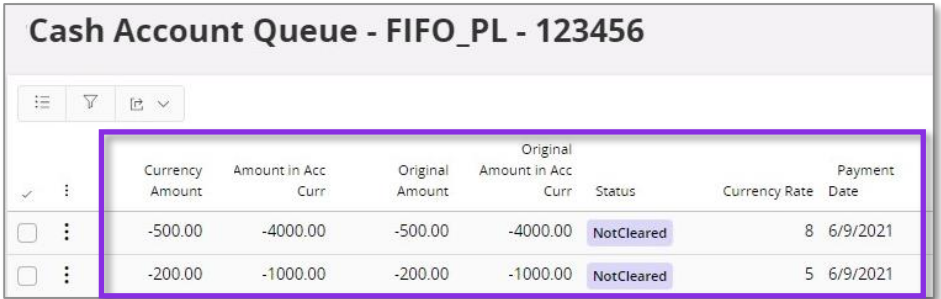

- Cash account will get updated with the new transaction which will be shown in minus.

How the functionality works - When there is a negative amount in the cash account – Creating an inflow

1. Cash account is already negative.

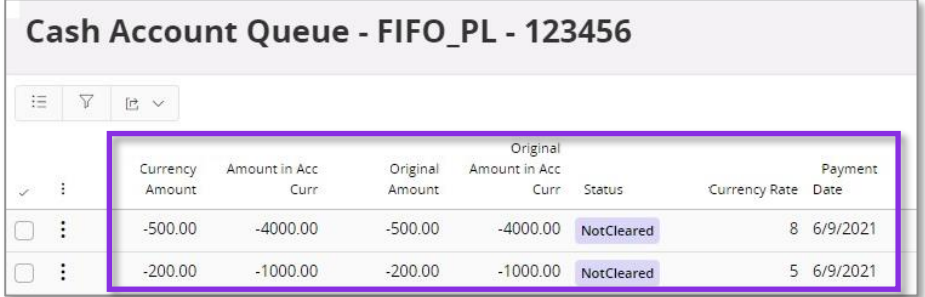

- 2. Create a customer payment for an amount of 1000 and connect the invoice using mixed payment and approve. Use currency rate 4.
- 3. Cash account is updated as below,

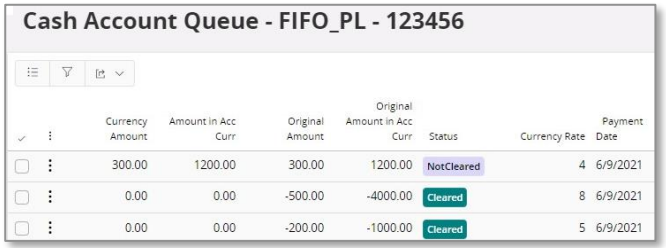

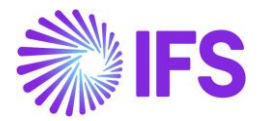

# 2.10 **Delimitations**

- You can only select the value in the Currency Rate Calculation Method field if the cash account is not in accounting currency and there are no transactions for the cash account.
- Cash accounts with a currency rate calculation method defined cannot be used in other payment windows (i.e.: supplier payment, customer payment, netting, acknowledge automatic supplier payment, acknowledge direct debiting etc.)
- In case when FIFO method is used, only the last mixed payment can be cancelled.

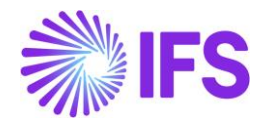

# <span id="page-23-0"></span>3 **Standard Audit File-Tax For Poland (JPK)**

# 3.1 **Overview Legal Requirement**

Since 1st July 2016 all companies in Poland have to comply with an additional reporting requirement, i.e. to produce a file detailing specific information about the business of the taxpayer and to provide it electronically to the Polish tax authorities for audit purposes. In other words, this is an XML-based procedure for the transmission of companies' transactions to the tax authorities to enable efficient auditing of taxable transactions.

These files should be provided in specific formats defined by the Polish tax authorities and thus they are called Standard Audit File for Tax (SAF-T) or Jednolity Plik Kontrolny (JPK) in Polish.

Since 1st of October 2020 Polish Tax Declaration, VAT-7 Report, is also included in the JPK concept.

Accordingly, all companies in Poland are obliged to create reports in XML format according to the following rules:

Mandatory reports to be provided monthly

- In case of reporting for periods starting from October 2020
	- o Sales & Purchase VAT Registers and Tax Declaration JPK\_V7M
		- JPK\_V7M(1) from October 2020 to December 2021
			- $JPK$  V7M(2) from January 2022
- In case of reporting for periods until September 2020 (including corrections for these periods)
	- o Sales & Purchase VAT Registers JPK\_VAT
	- o Tax Declaration (VAT-7) reported outside JPK concept

Reports to be provided on demand

- For Inventories JPK\_MAG
- For Sales VAT Invoices JPK FA
- For Mixed Payments JPK\_WB
- For Accounting Books JPK KR

In the standard functionality, customer/supplier group is not available in the Tax Ledger. In order to support TP indicator in JPK\_V7M (connections between seller and buyer) it was requested to enable customer/supplier group in the Tax Ledger with similar functionality as tax code and delivery type in the standard system.

# 3.2 **Customer/Supplier Group Enhancement In Tax Ledger**

# 3.2.1 SOLUTION

In order to enhance the system with customer/supplier support in the Tax Ledger, the following has been done:

- 1. The Customer/Supplier Group and Original Customer/Supplier Group columns have been added to the *Tax Transactions* page.
- 2. The Customer/Supplier Group column have been added to the Details tab on the *Tax Proposal Details* page.
- 3. The Allow Change of Customer/Supplier Group radio button has been added to the *Tax Ledger Parameters* page.

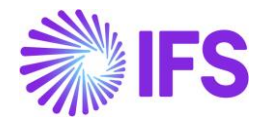

4. The Enable Change of Customer Group radio button, Customer Group field, Enable Change of Supplier Group radio button and Supplier Group field have been added to the *Modify Tax Transactions* page under the new Customer/Supplier Group section.

# 3.2.2 PREREQUISITIES

The company must be set-up to use Polish localization, see the Company Set up chapter. The "Standard Audit File-Tax for Poland (JPK)" localization functionality is mandatory and enabled by default.

# 3.2.3 ENABLE CHANGE OF CUSTOMER/SUPPLIER GROUP

Open the *Tax Ledger Parameters* page. In order to enable possibility to update customer/supplier group in the Tax Ledger, select the Allow Change of Customer/Supplier Group radio button. If the Allow Change of Customer/Supplier Group radio button is not selected, customer/supplier group will still be available in the Tax Ledger, but it will not be possible to update.

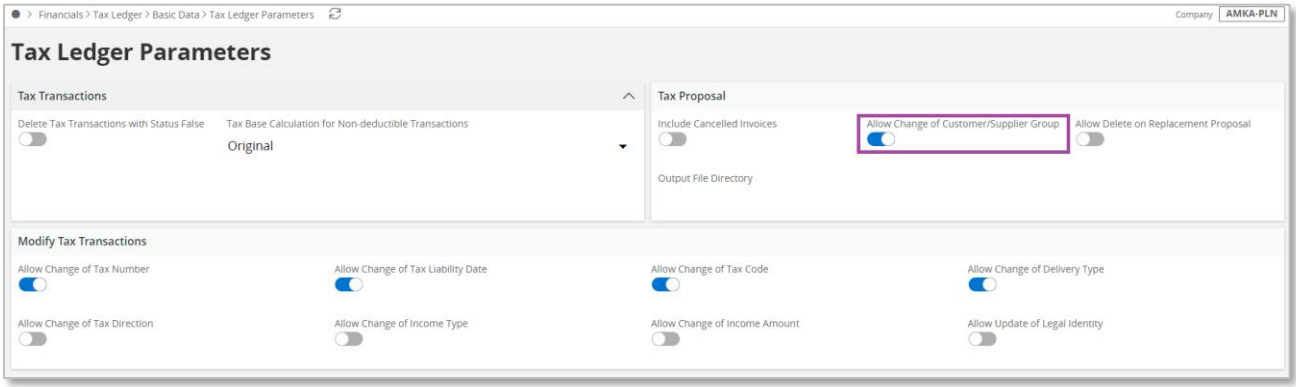

# 3.2.4 ENTER INVOICES

Follow IFS Cloud standard processes to enter customer invoices and supplier invoices.

3.2.5 UPDATE VOUCHERS TO GL

Follow IFS Cloud standard process to update vouchers to General Ledger.

# 3.2.6 FETCH TAX LEDGER INFO

Follow IFS Cloud standard process to update tax transactions with additional information.

#### 3.2.7 VIEW TAX TRANSACTIONS

Follow IFS Cloud standard process to view tax transactions.

The following new columns are added to the *Tax Transactions* page

- Customer/Supplier Group Customer or supplier group of the party from the Identity column and the corresponding Description of the group.
- Original Customer/Supplier Group Customer or supplier group of the party from the Identity column. This original value remains unchanged when customer or supplier group is modified in Tax Ledger. This also includes the Description of the group from the Original Customer/Supplier Group column.

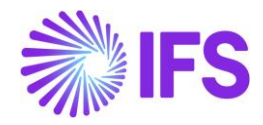

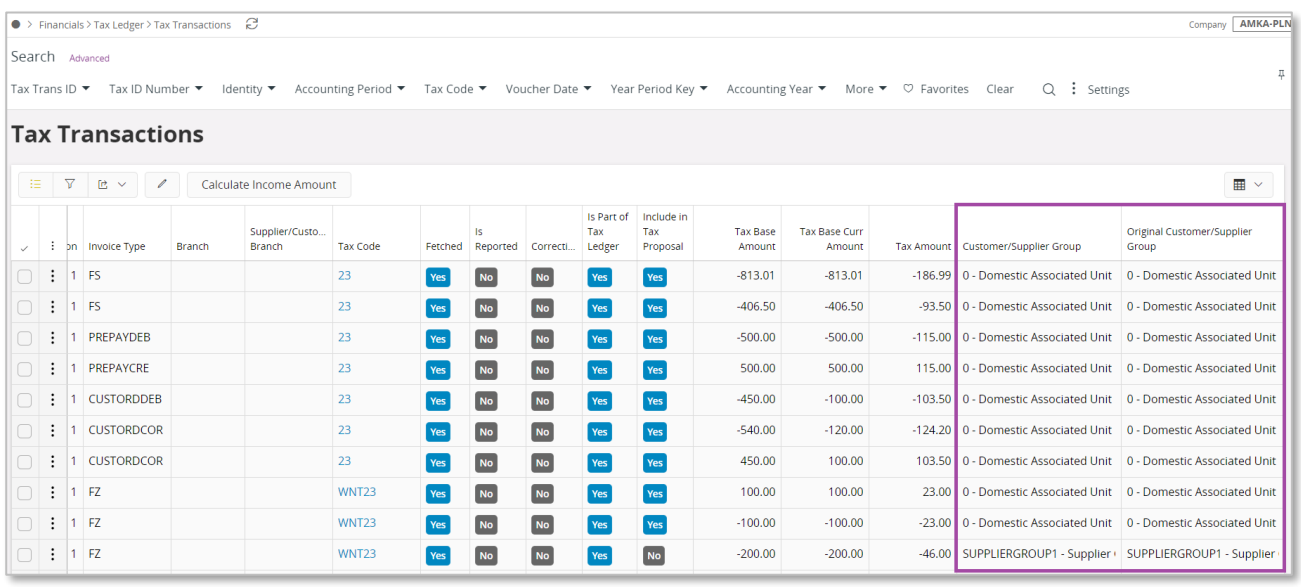

# 3.2.8 MODIFY TAX TRANSACTIONS FROM TAX TRANSACTIONS

If customer or supplier group needs to be changed, update the value on the *Tax Transactions* page. If you want to update the value for multiple tax transactions, select the Modify Tax Transactions command to open the *Modify Tax Transactions* page. If you want to update customer group, enable the Enable Change of Customer Group radio button and enter value in the Customer Group field. If you want to update supplier group, enable the Enable Change of Supplier Group radio button and enter value in the Supplier Group field.

In case transaction is already reported, use the Modify Tax Transactions command to update customer or supplier group. Two new tax transactions will be created according to the same logic as if tax code or delivery types was changed in the standard system.

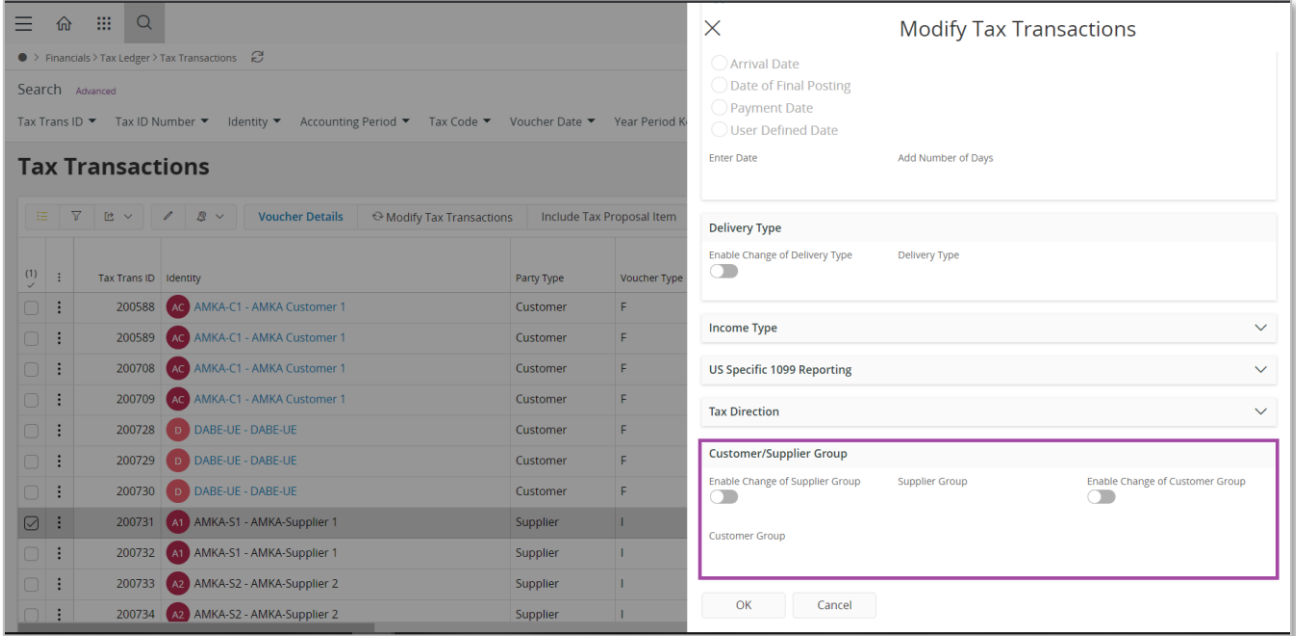

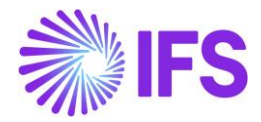

#### 3.2.9 CREATE TAX PROPOSAL AND VIEW TAX PROPOSAL DETAILS

Follow IFS Cloud standard process to create a new tax proposal in the *Automatic Tax Proposal* page. When proposal is created, follow IFS Cloud standard process to view tax proposal details, by selecting the Details command.

The following new column is added to the Details tab of the *Tax Proposal Details* page • Customer/Supplier Group – Customer or supplier group and description from tax transaction.

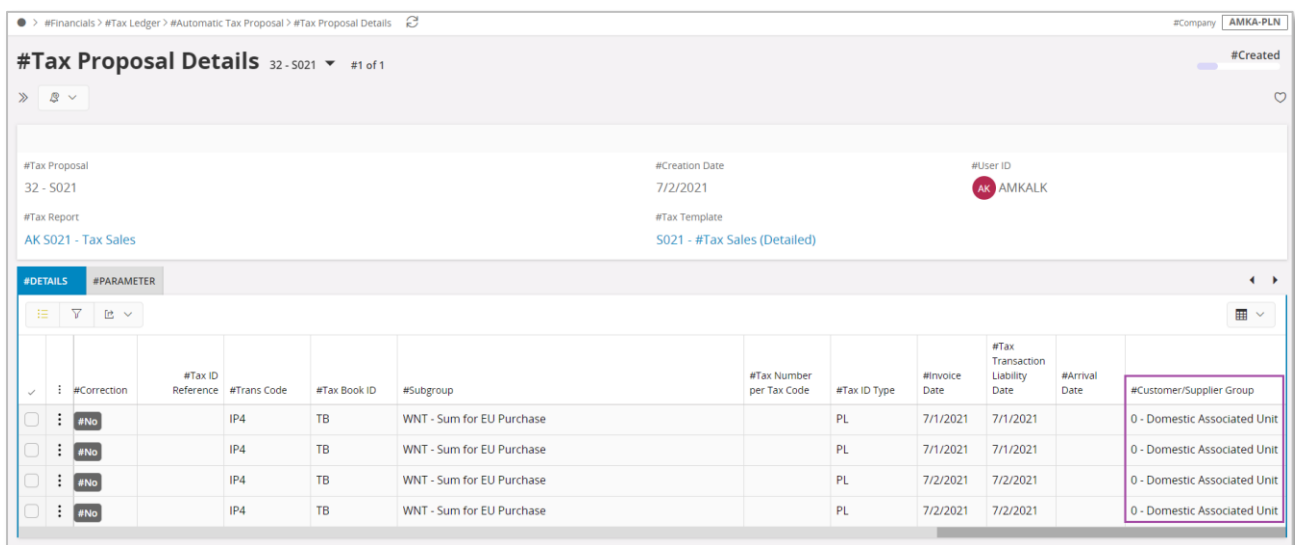

# 3.2.10 MODIFY TAX TRANSACTIONS FROM TAX PROPOSAL DETAILS

If customer or supplier group needs to be changed, select the Modify Tax Transactions command to open the *Modify Tax Transactions* page. If you want to update customer group, enable the Enable Change of Customer Group radio button and enter value in the Customer Group field. If you want to update supplier group, enable the Enable Change of Supplier Group radio button and enter value in the Supplier Group field.

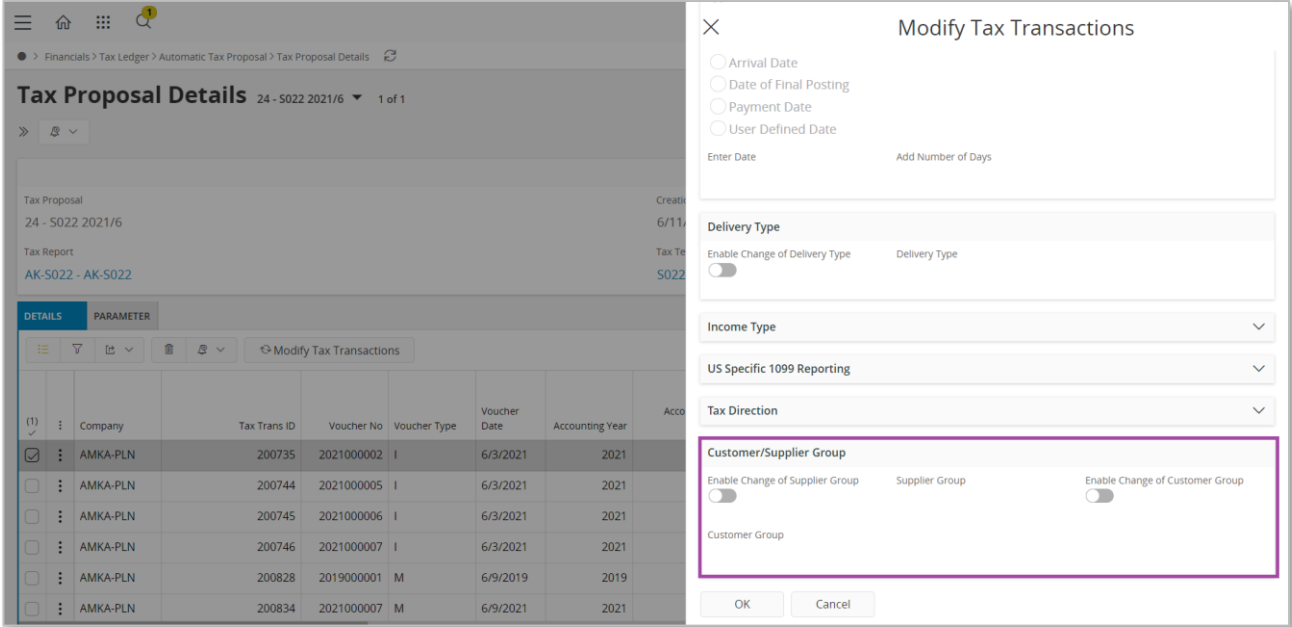

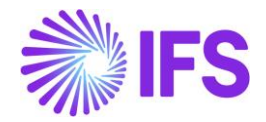

# 3.3 **SAF-T For Poland – VAT Report from January 2022 (JPK\_V7M(2))**

# 3.3.1 SOLUTION – SAF-T PL V7M

The solution is based on IFS Cloud standard functionality of tax reporting including tax transactions and the corresponding tax proposal and audit interface functionality.

In order to support the requirement for the SAF-T PL V7M report, the following has been done:

- 1. New report type SAF-T added to the *Audit Formats* page.
- 2. In *Audit File Basic Data* page, a new tab, SAF-T Poland Setup with ten sections has been added to handle SAF-T Poland specific data.
- 3. In *Audit Interface Assistant* page 2/3, new Audit Type field has been added to select relevant SAF-T report. In page 3/3 additional Proposal ID field specific for the SAF-T V7M has been added.
- 4. New external file type and new external file template were added to support SAF-T V7M.
- 5. List of values is added for the Reference Number column for vouchers of function group M to have additional invoice information in tax transactions.

Process Overview:

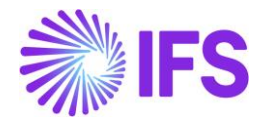

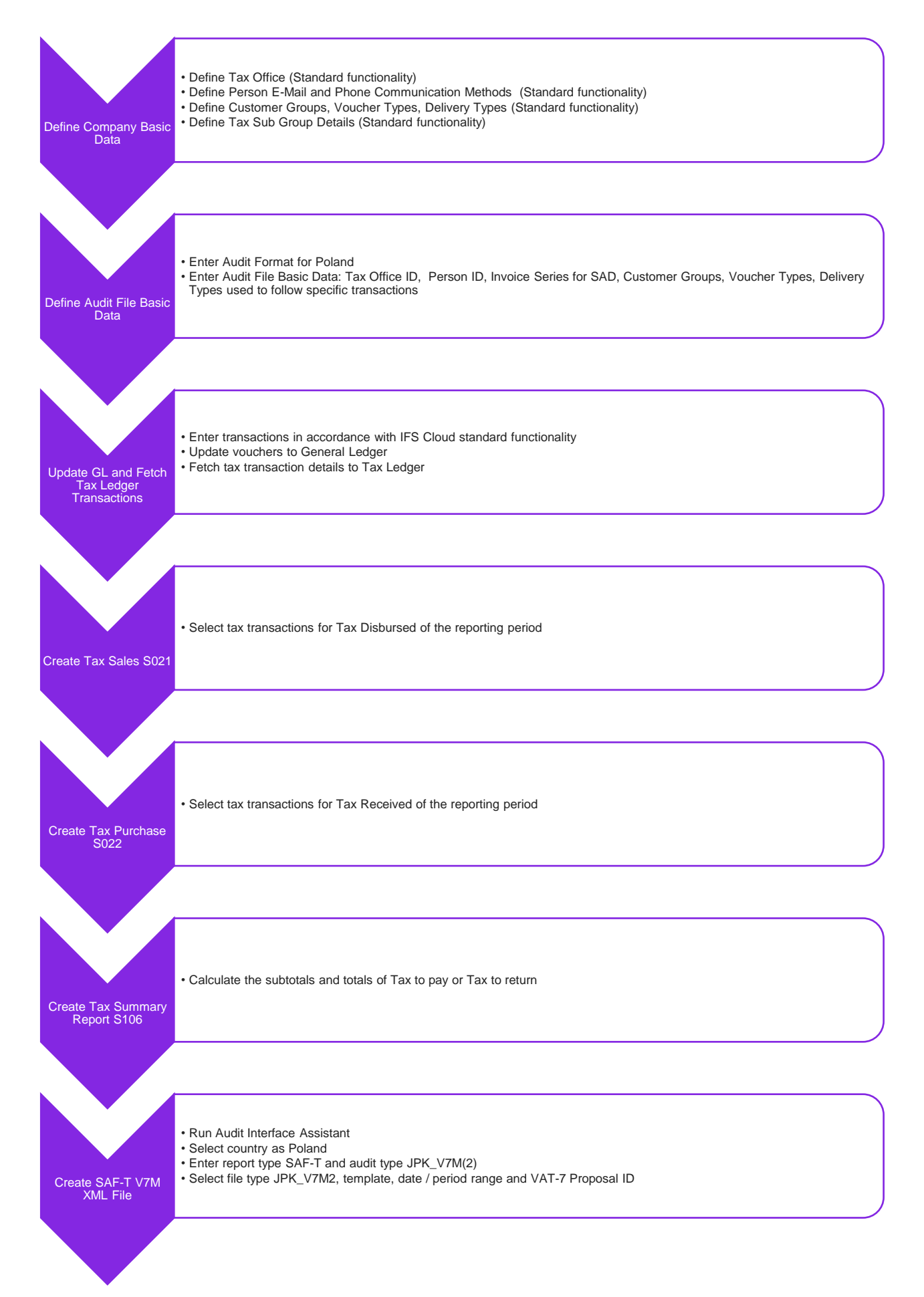

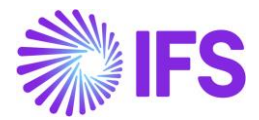

#### 3.3.2 PREREQUISITES

- The company must be set-up to use Polish localization, see the Company Set up chapter. The "Standard Audit File-Tax for Poland (JPK)" localization functionality is mandatory and enabled by default.
- It is recommended to create the company using Standard Polish Template (STD-PL).

#### 3.3.3 DEFINE COMPANY BASIC DATA

#### **3.3.3.1 Define Tax Office**

Open the *Application Base Setup/Enterprise/Tax Office* page. On the General tab, define Tax Office for Poland – one from the list published on tax authority's website. For example "0202", "1010", "3030" …

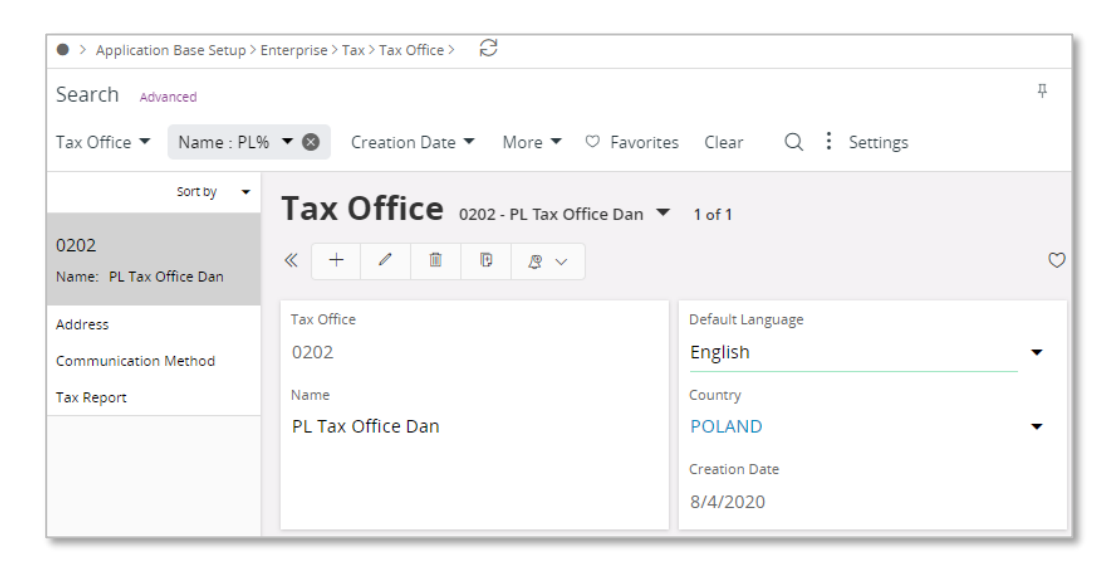

On the Tax Report sub menu, enter the Company and Tax ID Number. Connect the VAT-7 report used as a base for SAF-T V7M report in the child table.

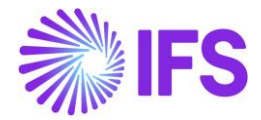

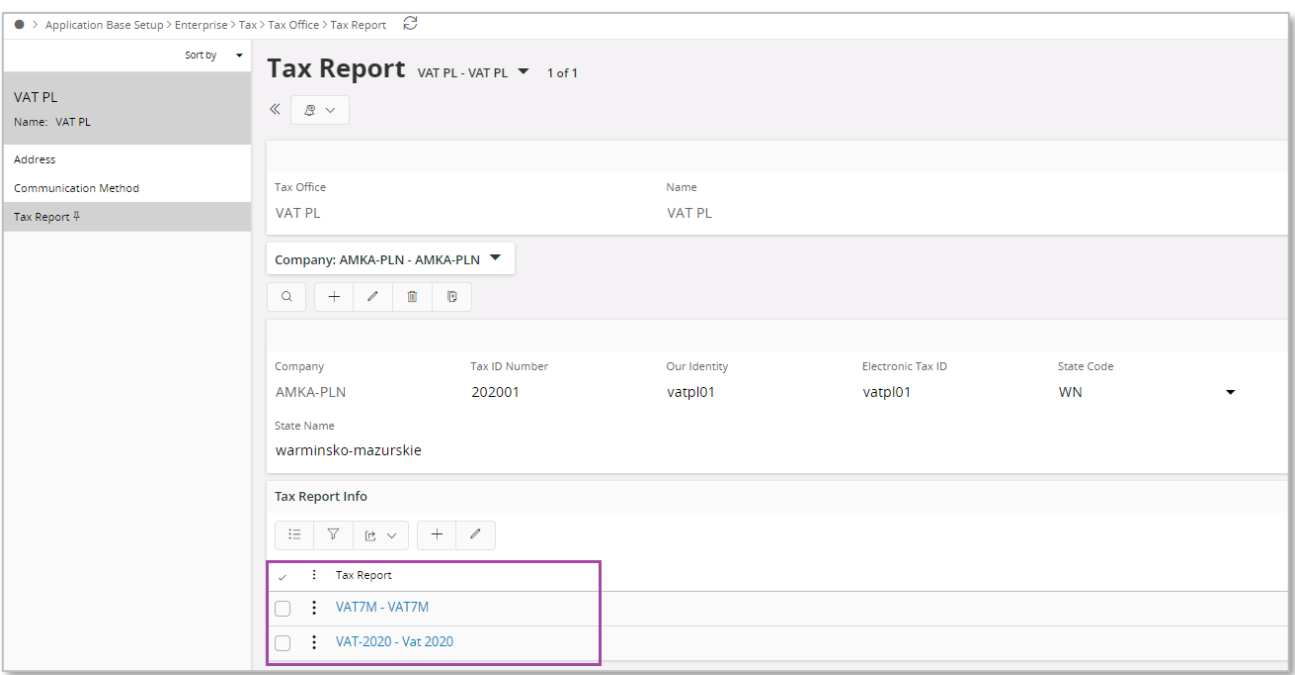

#### **3.3.3.2 Define Person E-Mail and Phone Communication Methods**

Open the *Application Base Setup/Enterprise/Person/Person* page General sub menu define Person ID of person responsible for JPK\_V7M reporting. On the Communication Method sub menu enter E-Mail Communication Method and Phone Communication Method. Select the Default per Method check box for both methods.

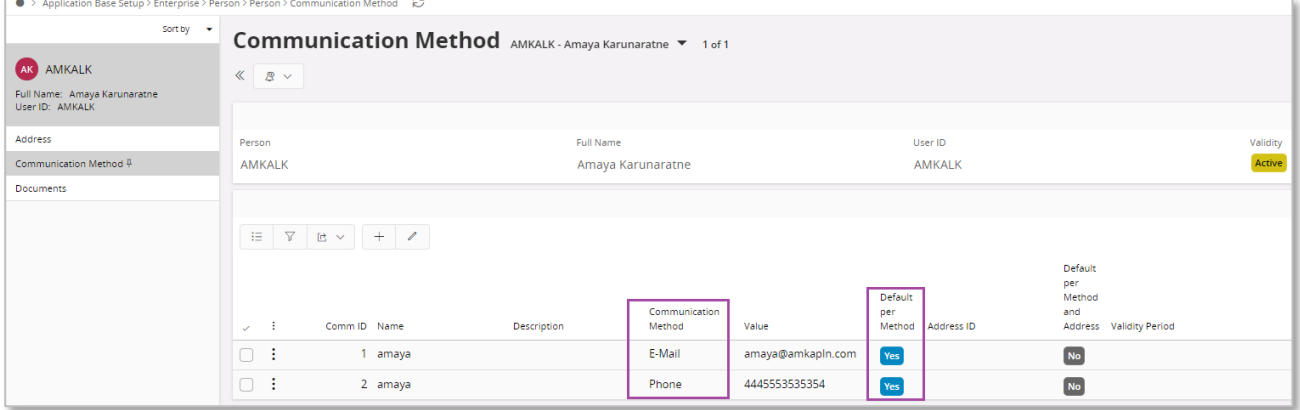

#### **3.3.3.3 Define Customer Groups**

Using IFS Cloud standard functionality, define separate customer groups used in order to follow connections between seller and buyer ((V7M) TP field).

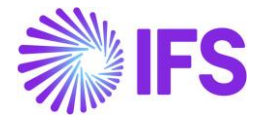

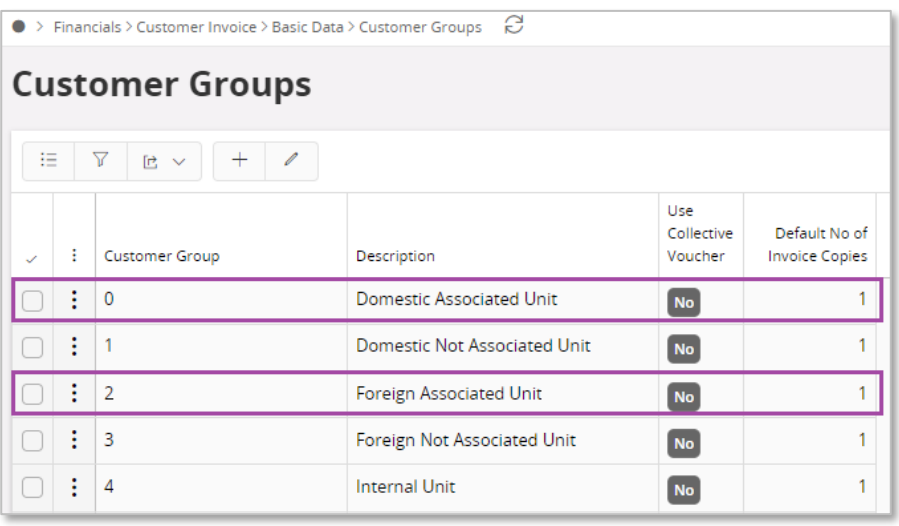

Note: In brackets you can find the name of the field where the value should be connected in the *Audit File Basic Data/SAF-T Poland Setup* tab.

#### **3.3.3.4 Define Voucher Types**

Using IFS Cloud standard functionality, define separate voucher types used in order to follow

- internal documents (WEW field)
- internal summary documents containing sales from cash registers (Sales/RO field).

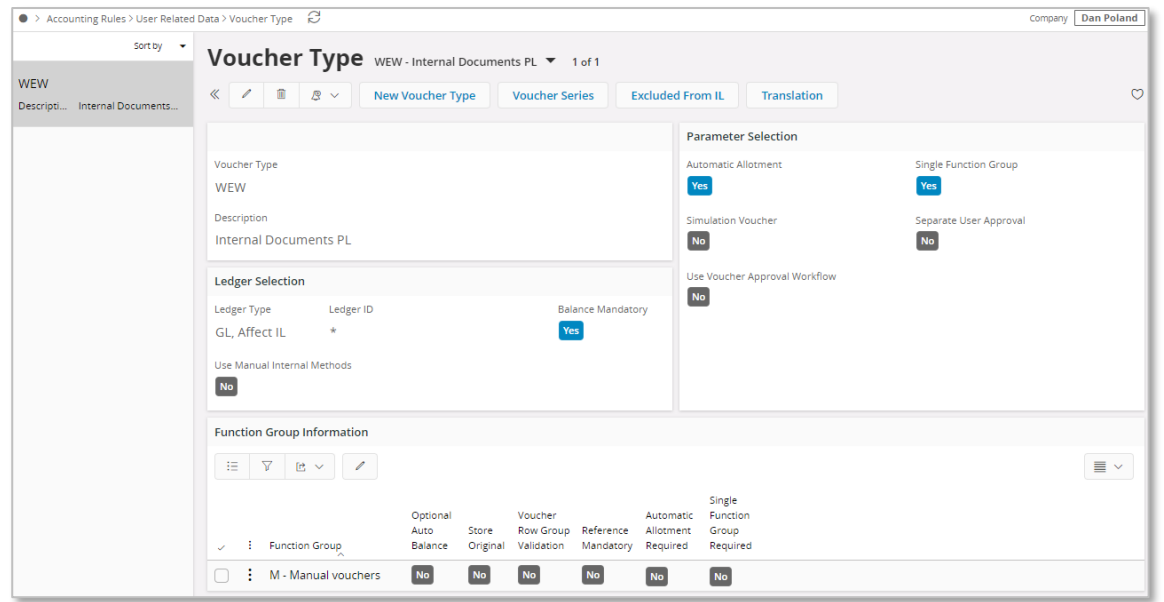

Note: In brackets you can find the name of the field where the value should be connected in the *Audit File Basic Data/SAF-T Poland Setup* tab.

#### **3.3.3.5 Define Delivery Types**

Using IFS Cloud standard functionality, define separate delivery types used in order to follow

• invoices issued on the base of fiscal receipt (Sales/FP field)

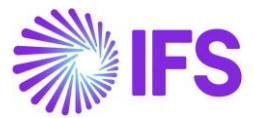

• invoices from small suppliers who selected cash method for VAT (Purchase/MK field).

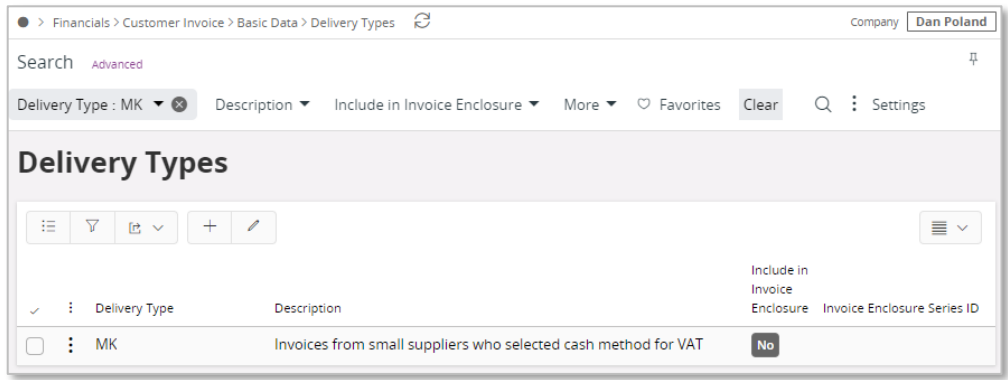

Using IFS Cloud standard functionality, define separate delivery types used in order to follow

- deliveries of alcoholic beverages (GTU\_01 field)
- deliveries of petroleum products (GTU 02 field)
- deliveries of heating oil and other oil products (GTU 03 field)
- deliveries of tobacco products (GTU 04 field)
- deliveries of waste (GTU\_05 field)
- deliveries of electronic devices (GTU\_06 field)
- deliveries of vehicles and car parts (GTU 07 field)
- deliveries of precious metals and base metals (GTU 08 field)
- deliveries of medicines and medical devices (GTU\_09 field)
- deliveries of buildings and lands (GTU\_10 field)
- services in the scope of transferring the right to emit greenhouse gas (GTU 11 field)
- selected intangible services (GTU 12 field)
- transport and storage services (GTU 13 field).

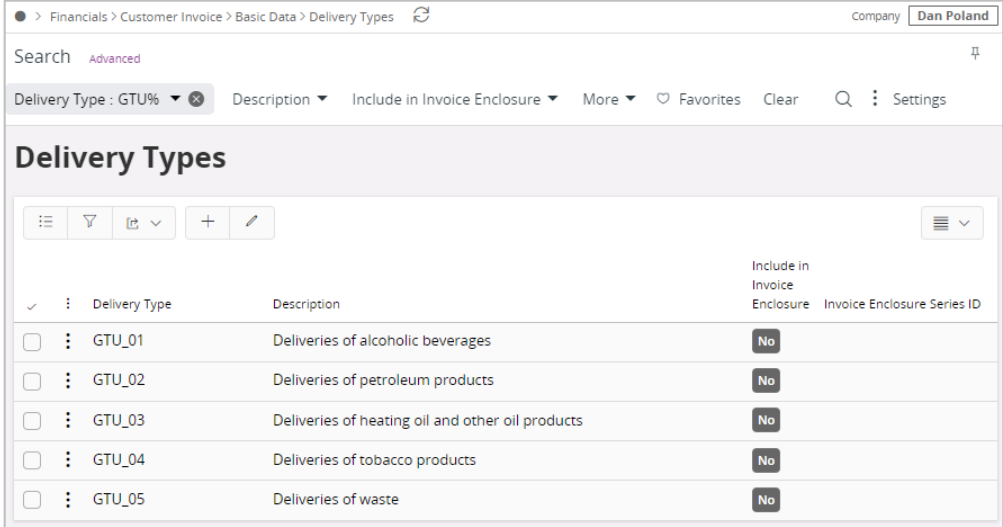

Using IFS Cloud standard functionality, define separate delivery types used in order to follow

- distance EU delivery of goods and provision of telecommunication services, broadcasting and electronic services ((V7M) WSTO\_EE field)
- delivery of goods to EU consumers where taxpayer enables electronic platform to non EU taxpayer and does not use OSS or IOSS procedures ((V7M) IED field)
- invoices for tourism services ((V7M) MR\_T/(FA) P\_106E\_2 field)
- invoices for second hand goods and work of art  $((V7M) \, MR \, UZ/(FA) \, P \, 106E \, 3$  field)

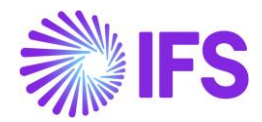

- EU delivery after import based on import procedure 42 ((V7M) I\_42 field)
- EU delivery after import based on import procedure 63 ((V7M) I\_63 field)
- transfer of a single-purpose voucher made by a taxpayer acting in his own name ((V7M) B SPV field)
- supply of goods and provision of services to which the single-purpose voucher relates to a taxable person who issued the voucher ((V7M) B\_SPV\_DOSTAWA field)
- provision of brokering services and other services related to the transfer of multi-purpose voucher ((V7M) B\_MPV\_PROWIZJA field).

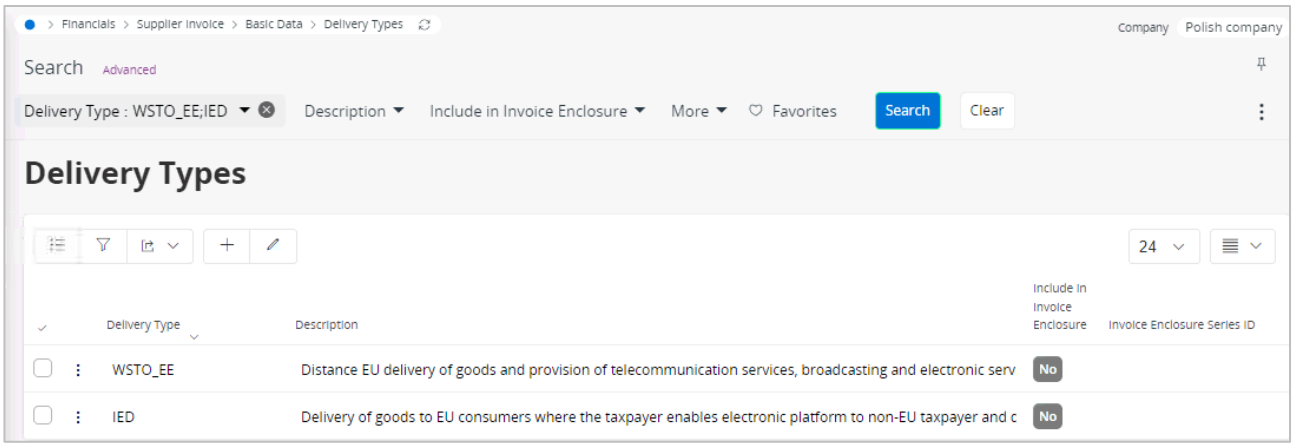

Using IFS Cloud standard functionality, define separate delivery types by which

- transaction value is retrieved and reported in the <K\_14> tag ((V7M) K\_14/(VAT) K\_14 field)
- transaction value is retrieved and reported in the <K\_35> tag ((V7M) K\_35/(VAT) K\_38 field)
- transaction value is retrieved and reported in the <K\_36> tag ((V7M) K\_36/(VAT) K\_39 field).

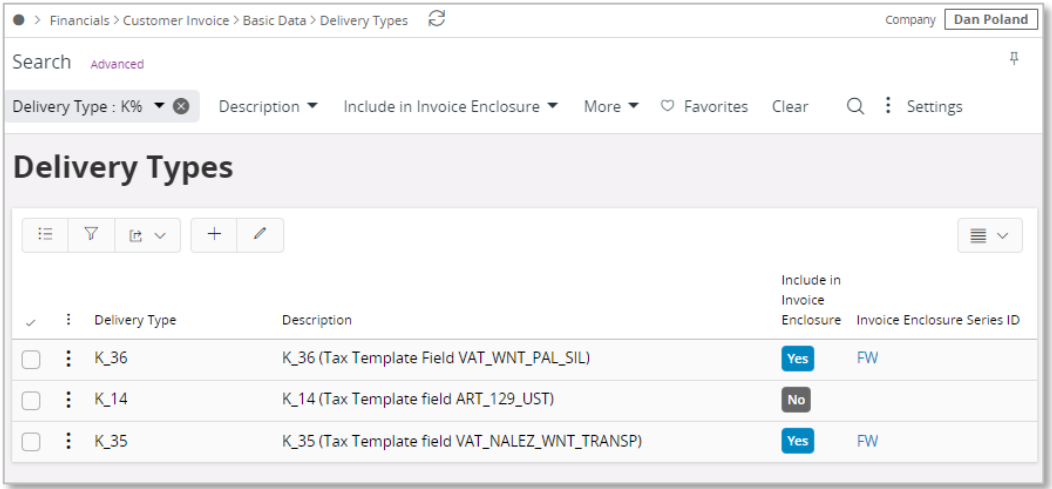

Note: In brackets you can find the name of the field where the value should be connected in the *Audit File Basic Data/SAF-T Poland Setup* tab.

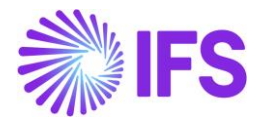

#### **3.3.3.6 Define Tax Sub Group Details**

Using IFS Cloud standard functionality, connect new tax codes to existing tax sub groups in the *Tax Group/Sub Groups Details* page for sub groups used for Tax Sales (Details) and Tax Purchase (Details) reports (Tax groups "KRS" and "KRZ" according to STD-PL company template).

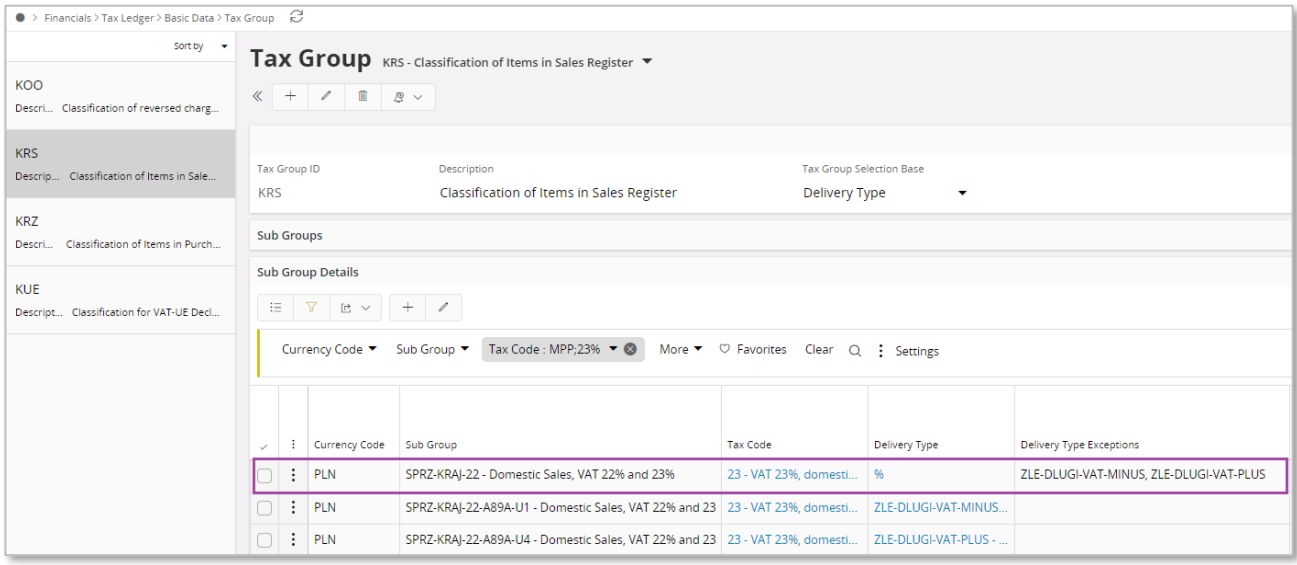

If required, connect new delivery types in the same tab.

#### 3.3.4 DEFINE AUDIT FILE BASIC DATA

#### **3.3.4.1 Enter Audit Format for Poland**

Go to *Accounting Rules/Audit Interface/Basic Data/Audit Formats* page. Search for the Poland SAF-T audit format or add a new record for Poland SAF-T as follows:

- Country as "Poland"
- Report Type as "SAF-T"
- If the audit file is run on batch mode, the XML can be downloaded from the *Batch Processed Audit Files* page.

#### **3.3.4.2 Enter Audit File Basic Data**

Click Audit File Basic Data command to open the *Audit File Basic Data* page.

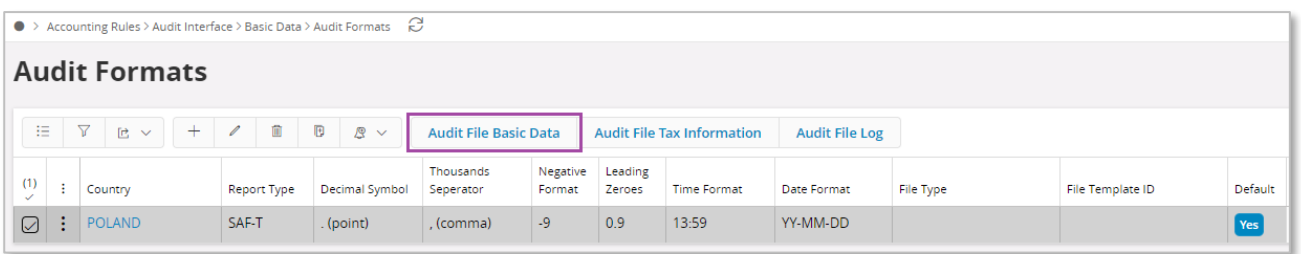

Use IFS Cloud standard functionality to add a header record in the *Audit File Basic Data* page. If required, do modifications in the *Standard Audit Code Mappings*.

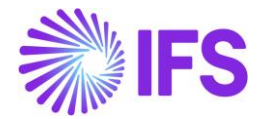

The new tab SAF-T Poland Setup includes ten sections. For SAF-T V7M report, following sections are applicable.

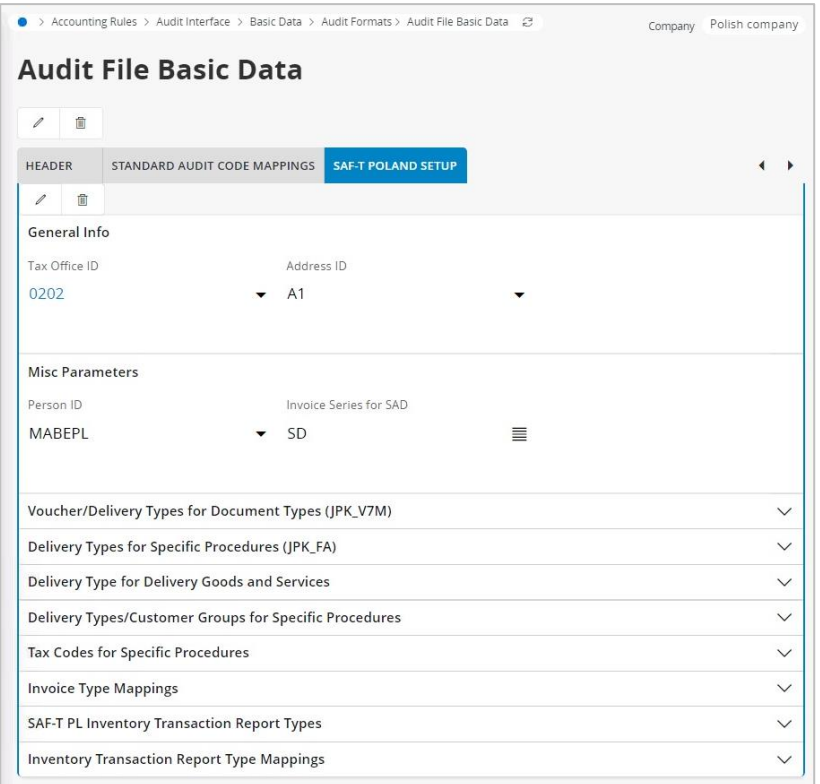

#### General Info section

• Tax Office ID – Select from list of values; only values from legal list will be accepted by tax office.

Misc Parameters section

- Person ID Enter person ID; on list of values there are only persons connected to given company; The e-mail address and the phone number defined for specified person will be reported in SAF-T V7M XML file.
- Invoice Series for SAD Enter invoice series from list of values to be used for customs documents registration. When SAF-T V7M XML file is created and invoices with series entered in the Invoice Series for SAD field exist, it is validated if there are any references in the Ref Invoice No and Ref Supplier ID fields in the Supplier Invoice Details/General tab. If supplier is different from the one on the invoice, XML file will contain mixed data from two invoices. In particular supplier data will be fetched from the referred invoice. If supplier is the same or Ref Invoice No is empty – only data from basic invoice will be reported in XML file.

Voucher/Delivery Types for Document Types (JPK\_V7M) section

- WEW Enter voucher type used in order to follow internal documents.
- Sales/RO Enter voucher type used in order to follow internal summary documents containing sales from cash registers.
- Sales/FP Enter delivery type used in order to follow invoices issued on the base of fiscal receipt.
- Purchase/MK Enter delivery type used in order to follow invoices from small suppliers who selected cash method for VAT.
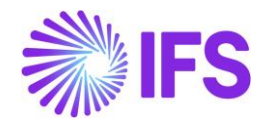

Delivery Types for Goods and Services (JPK\_V7M) section

- GTU 01 Enter delivery type used in order to follow deliveries of alcoholic beverages.
- GTU 02 Enter delivery type used in order to follow deliveries of petroleum products.
- GTU 03 Enter delivery type used in order to follow deliveries of heating oil and other oil products.
- GTU 04 Enter delivery type used in order to follow deliveries of tobacco products.
- GTU 05 Enter delivery type used in order to follow deliveries of waste.
- GTU\_06 Enter delivery type used in order to follow deliveries of electronic devices.
- GTU 07 Enter delivery type used in order to follow deliveries of vehicles and car parts.
- GTU 08 Enter delivery type used in order to follow deliveries of precious metals and base metals.
- GTU 09 Enter delivery type used in order to follow deliveries of medicines and medical devices.
- GTU 10 Enter delivery type used in order to follow deliveries of buildings and lands.
- GTU 11 Enter delivery type used in order to follow services in the scope of transferring the right to emit greenhouse gas.
- GTU\_12 Enter delivery type used in order to follow selected intangible services.
- GTU 13 Enter delivery type used in order to follow transport and storage services.

Delivery Types/Customer Groups for Specific Procedures section

- (V7M) WSTO EE Enter delivery type used in order to follow distance EU delivery of goods and provision of telecommunication services, broadcasting and electronic services.
- (V7M) IED Enter delivery type used in order to follow delivery of goods to EU consumers where taxpayer enables electronic platform to non EU taxpayer and does not use OSS or IOSS procedures.
- (V7M) TP Enter customer group used in order to follow connections between seller and buyer.
- (V7M) MR\_T/(FA) P\_106E\_2 Enter delivery type used in order to follow invoices for tourism services.
- (V7M) MR\_UZ/(FA) P\_106E\_3 Enter delivery type used in order to follow invoices for second hand goods and work of art.
- (V7M) I\_42 Enter delivery type used in order to follow EU delivery after import based on import procedure 42.
- (V7M) I\_63 Enter delivery type used in order to follow EU delivery after import based on import procedure 63.
- (V7M) B SPV Enter delivery type used in order to follow transfer of a single-purpose voucher made by a taxpayer acting in his own name.
- (V7M) B\_SPV\_DOSTAWA Enter delivery type used in order to follow supply of goods and provision of services to which the single-purpose voucher relates to a taxable person who issued the voucher.
- (V7M) B\_MPV\_PROWIZJA Enter delivery type used in order to follow provision of brokering services and other services related to the transfer of multi-purpose voucher.
- (V7M) K\_14/(VAT) K\_14 Enter delivery type by which a transaction value is retrieved and reported in the <K\_14> tag in the SAF-T V7M XML file.
- (V7M) K\_35/(VAT) K\_38 Enter delivery type by which a transaction value is retrieved and reported in the  $\leq K$  35 $>$  tag in the SAF-T V7M XML file.
- (V7M) K\_36/(VAT) K\_39 Enter delivery type by which a transaction value is retrieved and reported in the  $\leq$ K 36 $>$  tag in the SAF-T V7M XML file.

### 3.3.5 CHANGE TO MANUAL FIELDS IN JPK\_V7M REPORT

Using IFS Cloud standard functionality, update values in the *Automatic Tax Proposal/Template Field Presentation/Modify Manual Fields* as presented below.

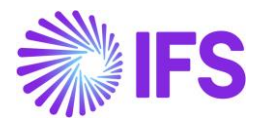

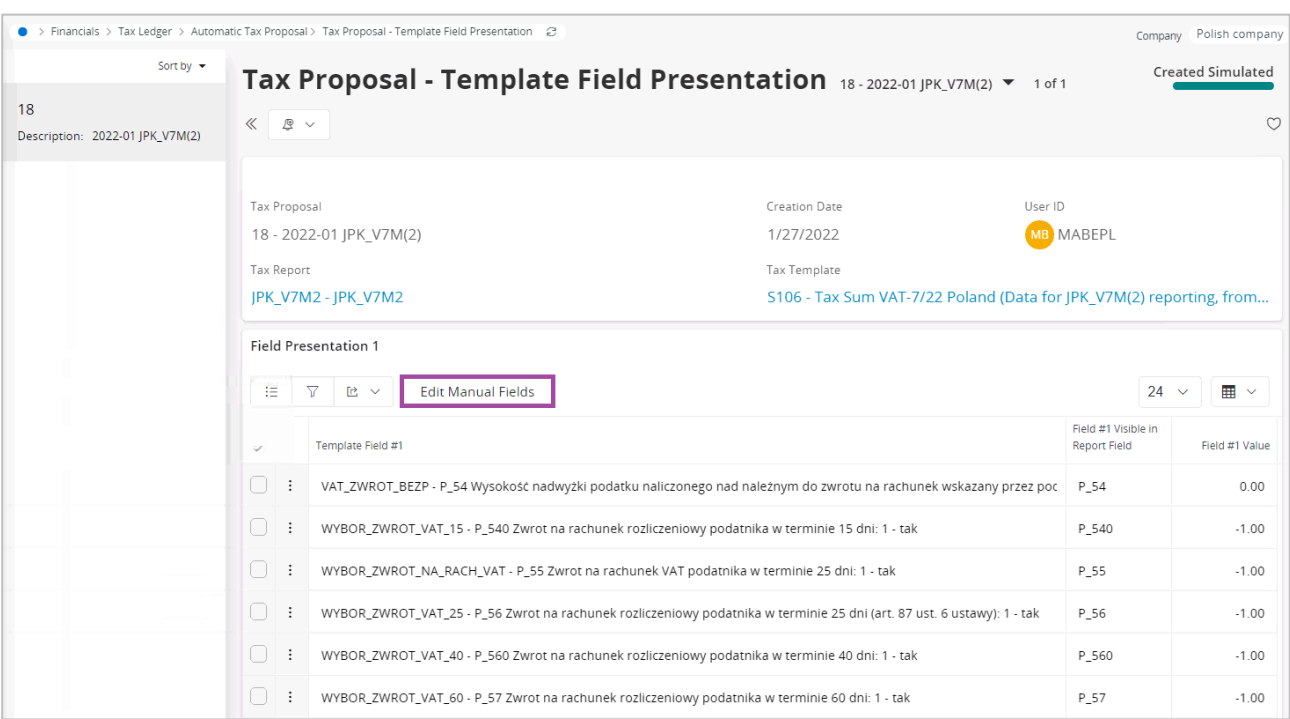

For an example, P 63 and P 64 manual fields should be edited as "1" if any invoices for tourism services or second hand goods and work of arts exist in the reporting period respectively.

### 3.3.6 CREATE SAF-T V7M XML FILE

Open the *Accounting Rules/Audit Interface/Audit Interface Assistant* to create the SAF-T V7M XML file.

On Task Options in *Audit Interface Assistant* page, select one of the below options

Start Now: This option enables user to instantly create an audit file.

Schedule: This option enables user to create an audit output file as a background job. (Refer IFS Cloud Documentation for more details).

Specify the following and Click Next:

- Company: The company you want to generate SAF-T V7M file.
- Country: "Poland"
- Report Type: "SAF-T" the value will be prompted per default Audit Formats settings for Poland.
- Audit Type: "JPK\_V7M(2)"
- Period From and Period Until: The year and month range to be covered in SAF-T V7M report
- File Type: Select JPK V7M2 structure from list of values.
- File Template: Will show up automatically after File Type is specified.

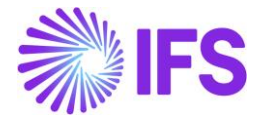

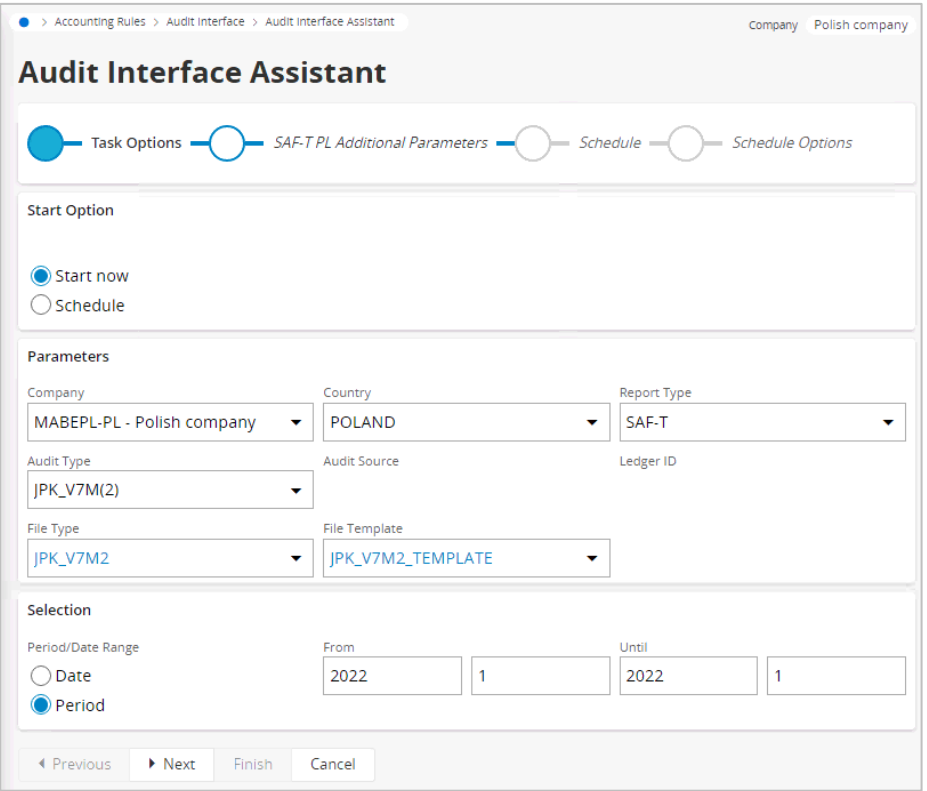

On SAF-T PL Additional Parameters in *Audit Interface Assistant* page specify the Tax Proposal ID, the VAT-7 proposal ID that was created for the period. Use the list of values to search for the correct proposal. Click Finish button to generate the SAF-T V7M XML file. The file will be named as <Audit Type>\_<Time stamp(yyyymmddhhmmss)>.XML

### e.g. JPK\_V7M2\_20220712162006.XML

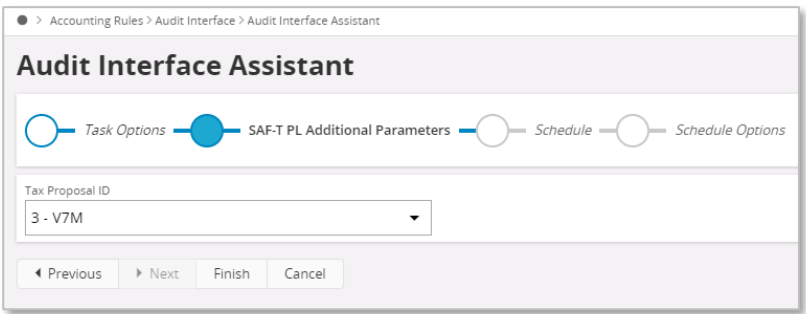

#### **3.3.6.1 Reporting of Bad Debt Corrections for Tax Disbursed**

Use IFS Cloud standard functionality of manual voucher to register tax amount correction in connection to bad debts for domestic sales.

- If tax disbursed is to be decreased, use tax code and delivery type connected to subgroup SPRZ-KRAJ-22-A89A-U1, SPRZ-KRAJ-7-A89A-U1 or SPRZ-KRAJ-3-A89A-U1 in the *Tax Group/Sub Group Details* page (tax code 5, 8 or 23 and delivery type ZLE-DLUGI-VAT-MINUS, according to default setup).
- If tax disbursed is to be increased, use tax code and delivery type connected to subgroup SPRZ-KRAJ-22-A89A-U4, SPRZ-KRAJ-7-A89A-U4 or SPRZ-KRAJ-3-A89A-U4 in the *Tax Group/Sub Group Details* page (tax code 5, 8 or 23 and delivery type ZLE-DLUGI-VAT-PLUS, according to default setup).

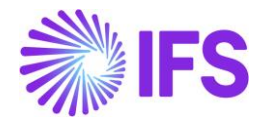

• In the *New Voucher* page, register manual voucher to correct tax amount. Enter series of original invoice in the **Reference Series** field and use list of values to select number of original invoice in the **Reference Number** field.

In case tax disbursed is decreased, <TerminPlatnosci> tag (due date) is automatically set to date from the **Current Due Date** field of the first invoice installment. If other date should be reported in the <TerminPlatnosci> tag, use the **Text** field in the *New Voucher/Voucher Postings* section to enter required date.

In case tax disbursed is increased, <DataZaplaty> tag (payment date) is automatically set to latest payment date (within the reported period ) for the invoice. If other date should be reported in the <DataZaplaty> tag, use the **Text** field in the *New Voucher/Voucher Postings* section to enter required date.

The text can have the following format '<any text> : YYYY-MM-DD'. For example

- 'Korekta z tytułu faktury z terminem płatności: 2022-01-01'
- 'Korekta z tytułu faktury zapłaconej: 2022-01-01'

### 3.3.7 CREATE SAF-T V7M XML CORRECTION FILE

Open the *Accounting Rules/Audit Interface/Audit Interface Assistant* to create the SAF-T V7M XML correction file.

On page 1/3 and 2/3, select the same information as when generating the ordinary file. On page 3/3 specify the proposal identity of VAT-7 correction report and continue in the same way as when generating the ordinary file. The new XML file will be created. The XML tag <CelZlozenia> will indicate a correction file with value 2 as follows,

<CelZlozenia poz="P\_7">2</CelZlozenia>

If only information in manual fields of VAT-7 was changed comparing to the previous report

- <Deklaracja> block is created in the XML file
- <Ewidencia> block is not created in the XML file

If only transaction related information was changed/added comparing to the previous report with no impact on total amounts in VAT-7

- <Deklaracja> block is not created in the XML file
- <Ewidencja> block is created in the XML file and contains final information from all documents
- For each document changed comparing to the original report, <Ewidencja> block additionally contains
	- o Original information about the document
	- o Reversal information about the document (with reversed signs in the amount fields)

If both transaction related information is changed and VAT-7 information is changed

- <Deklaracja> block is created in the XML file
- <Ewidencja> block is created in the XML file and contains final information from all documents
- For each document changed comparing to the original report, <Ewidencja> block additionally contains
	- o Original information about the document
	- $\circ$  Reversal information about the document (with reversed signs in the amount fields)

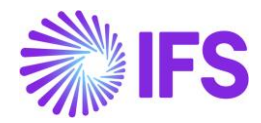

### 3.3.8 DELIMITATION

- JPK\_V7K (quarterly variant of JPK\_V7M for small companies) is not supported.
- Reporting of fiscal registers and invoices based on fiscal registers is not supported.
- In case of correction instant invoices for which debit lines are not required, standard functionality allows to set quantity to 0 (as for CO invoices) or remove the debit lines completely. Scenario in which debit lines are removed is not supported by JPK\_V7M.

## 3.4 **SAF-T For Poland – VAT Report from October 2020 until Decemeber 2021 (JPK\_V7M(1))**

### 3.4.1 SOLUTION – SAF-T PL V7M

The solution is based on IFS Cloud standard functionality of tax reporting including tax transactions and the corresponding tax proposal and audit interface functionality.

In order to support the requirement for the SAF-T PL V7M report, the following has been done:

- 6. New report type SAF-T added to the *Audit Formats* page.
- 7. In *Audit File Basic Data* page, a new tab, SAF-T Poland Setup with ten sections has been added to handle SAF-T Poland specific data.
- 8. In *Audit Interface Assistant* page 2/3, new Audit Type field has been added to select relevant SAF-T report. In page 3/3 additional Proposal ID field specific for the SAF-T V7M has been added.
- 9. New external file type and new external file template were added to support SAF-T V7M.
- 10. List of values is added for the Reference Number column for vouchers of function group M to have additional invoice information in tax transactions.

Process Overview:

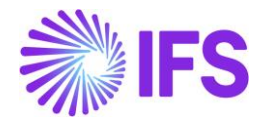

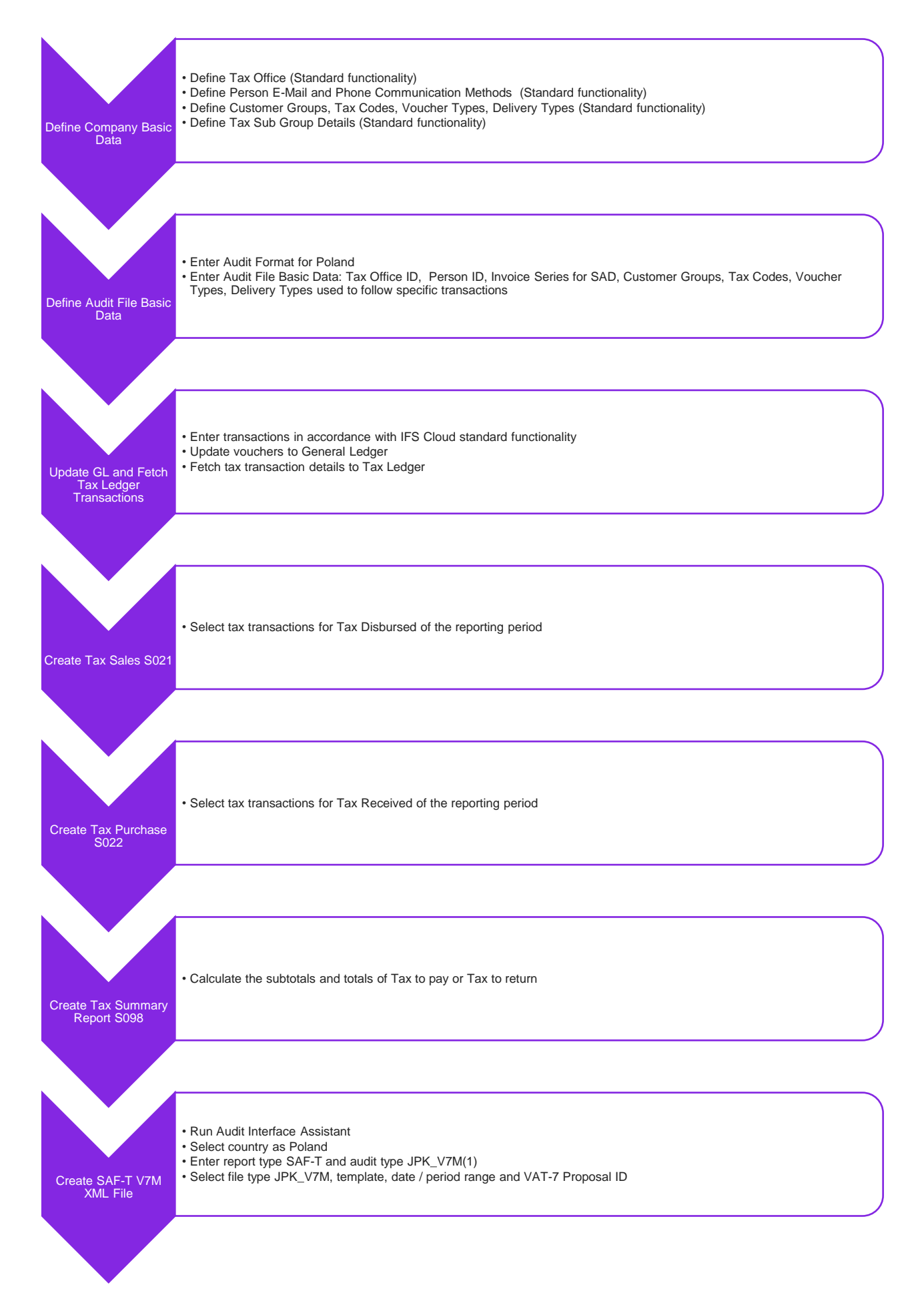

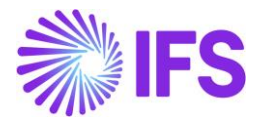

#### 3.4.2 PREREQUISITES

- The company must be set-up to use Polish localization, see the Company Set up chapter. The "Standard Audit File-Tax for Poland (JPK)" localization functionality is mandatory and enabled by default.
- It is recommended to create the company using Standard Polish Template (STD-PL).

#### 3.4.3 DEFINE COMPANY BASIC DATA

#### **3.4.3.1 Define Tax Office**

Open the *Application Base Setup/Enterprise/Tax Office* page. On the General tab, define Tax Office for Poland – one from the list published on tax authority's website. For example "0202", "1010", "3030" …

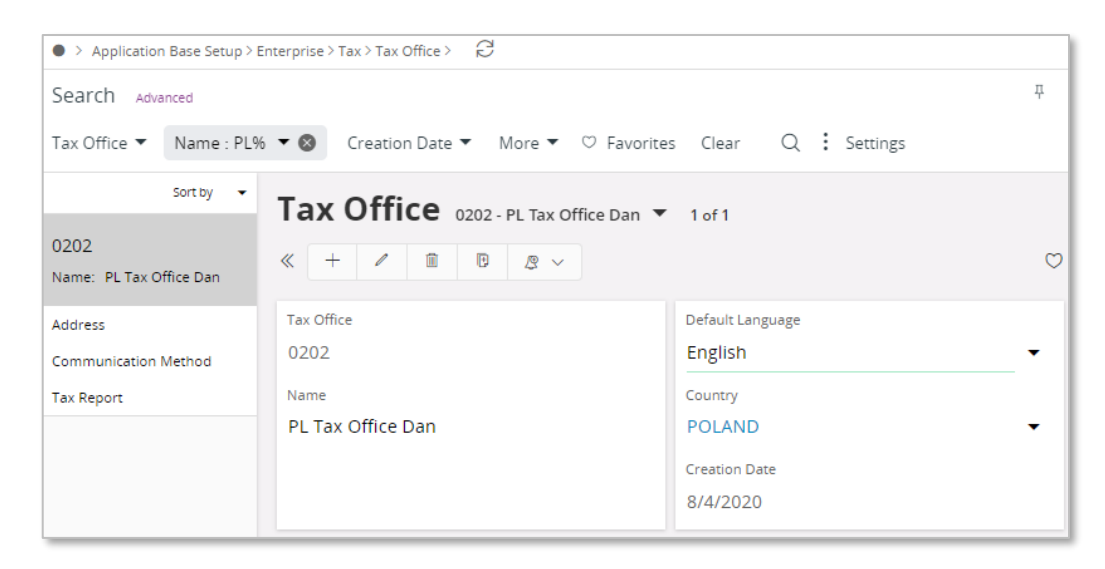

On the Tax Report sub menu, enter the Company and Tax ID Number. Connect the VAT-7 report used as a base for SAF-T V7M report in the child table.

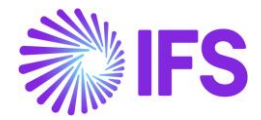

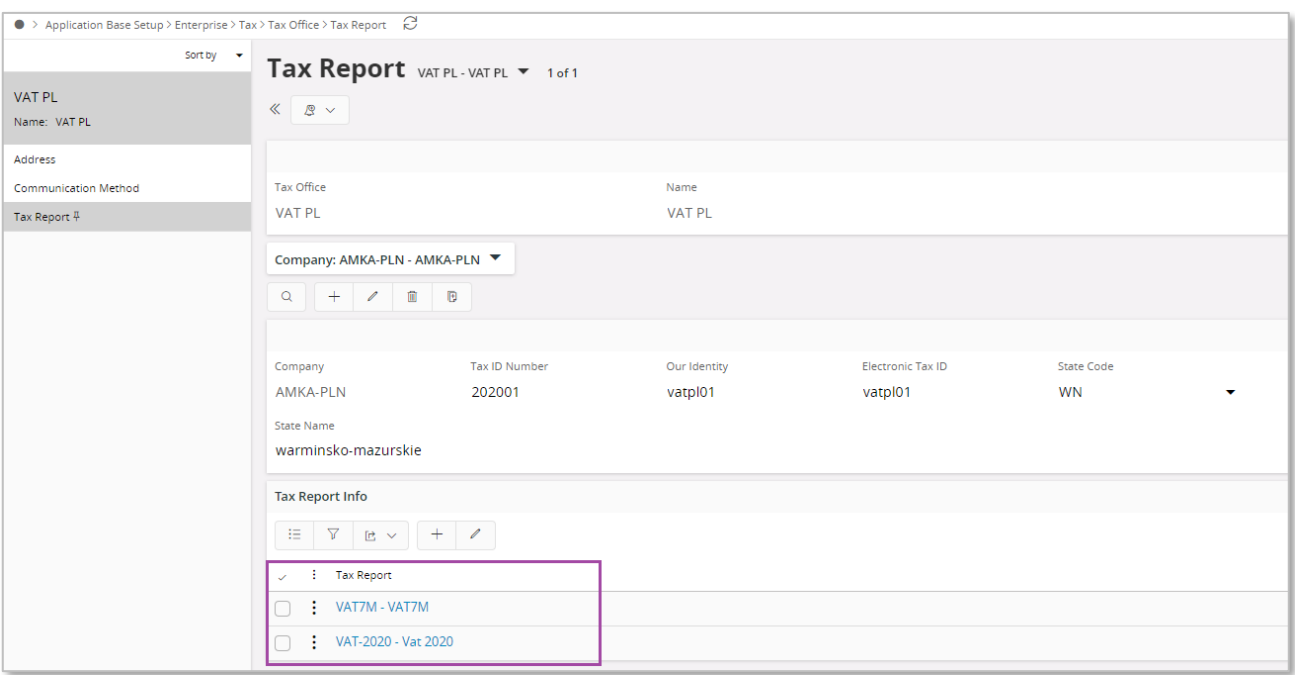

#### **3.4.3.2 Define Person E-Mail and Phone Communication Methods**

Open the *Application Base Setup/Enterprise/Person/Person* page General sub menu define Person ID of person responsible for JPK\_V7M reporting. On the Communication Method sub menu enter E-Mail Communication Method and Phone Communication Method. Select the Default per Method check box for both methods.

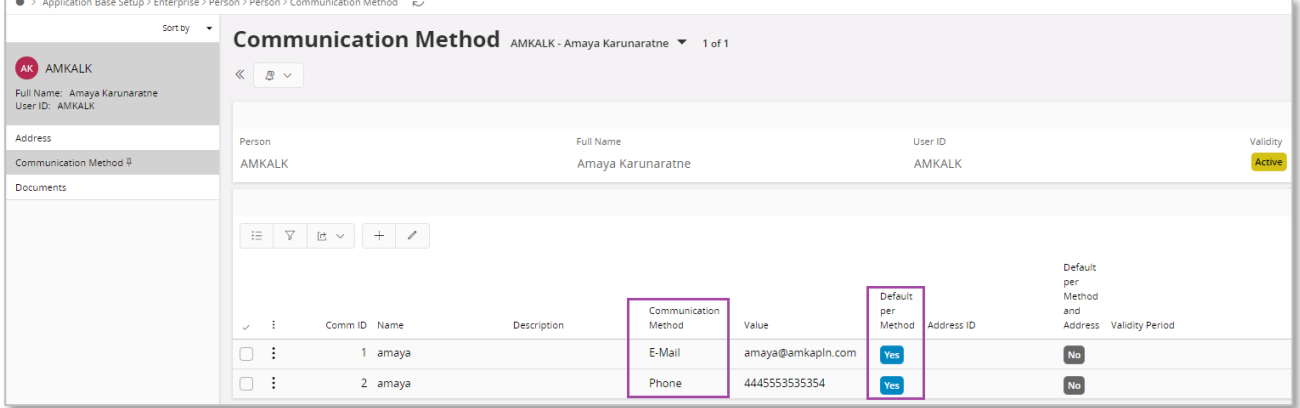

#### **3.4.3.3 Define Customer Groups**

Using IFS Cloud standard functionality, define separate customer groups used in order to follow connections between seller and buyer ((V7M) TP field).

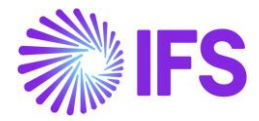

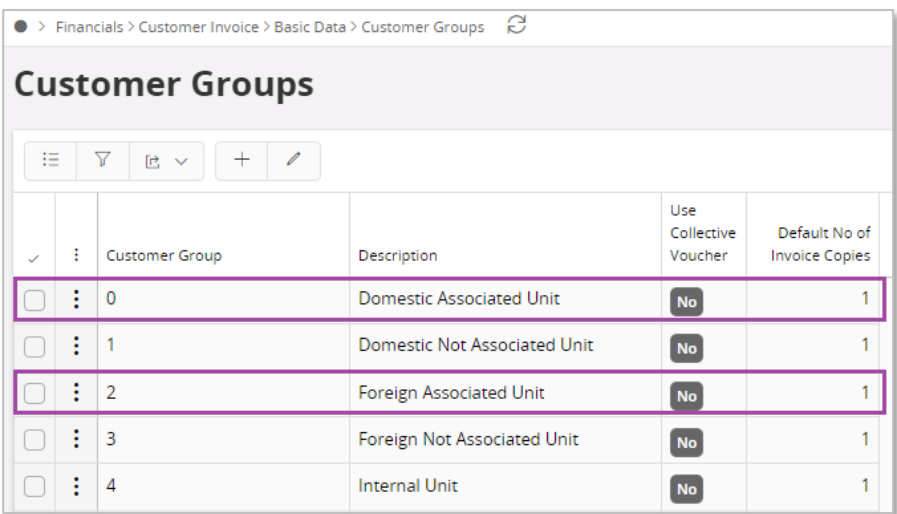

Note: In brackets you can find the name of the field where the value should be connected in the *Audit File Basic Data/SAF-T Poland Setup* tab.

#### **3.4.3.4 Define Tax Codes**

Using IFS Cloud standard functionality, define separate tax code used in order to follow invoices which are a subject to the mandatory split payment mechanism ((V7M) MPP/(FA) P\_18A field).

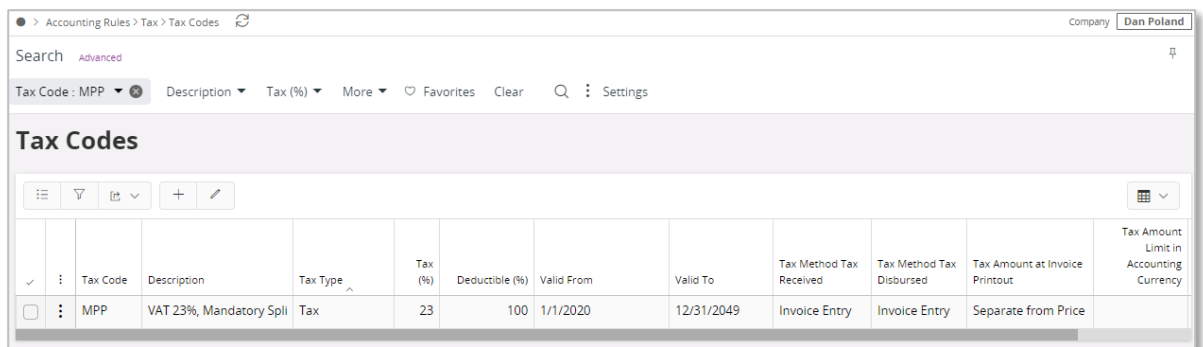

Note: In brackets you can find the name of the field where the value should be connected in the *Audit File Basic Data/SAF-T Poland Setup* tab.

#### **3.4.3.5 Define Voucher Types**

Using IFS Cloud standard functionality, define separate voucher types used in order to follow

- internal documents (WEW field)
- internal summary documents containing sales from cash registers (Sales/RO field).

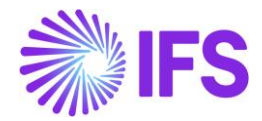

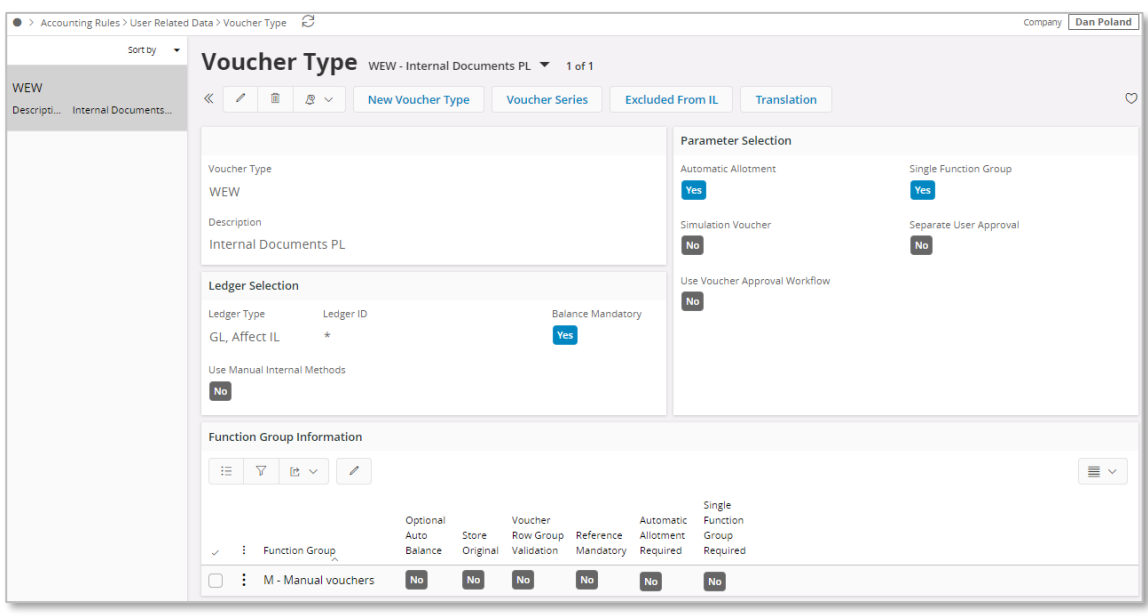

Note: In brackets you can find the name of the field where the value should be connected in the *Audit File Basic Data/SAF-T Poland Setup* tab.

#### **3.4.3.6 Define Delivery Types**

Using IFS Cloud standard functionality, define separate delivery types used in order to follow

- invoices issued on the base of fiscal receipt (Sales/FP field)
- invoices from small suppliers who selected cash method for VAT (Purchase/MK field).

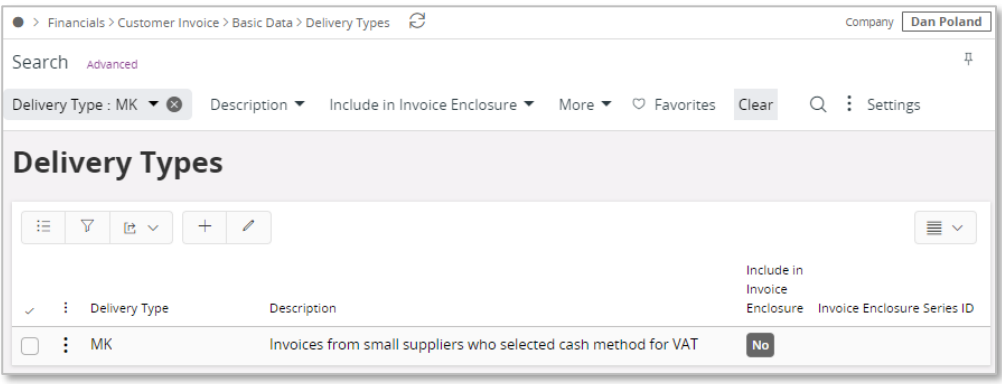

Using IFS Cloud standard functionality, define separate delivery types used in order to follow

- deliveries of alcoholic beverages (GTU\_01 field)
- deliveries of petroleum products (GTU 02 field)
- deliveries of heating oil and other oil products (GTU\_03 field)
- deliveries of tobacco products (GTU 04 field)
- deliveries of waste (GTU 05 field)
- deliveries of electronic devices (GTU 06 field)
- deliveries of vehicles and car parts (GTU\_07 field)
- deliveries of precious metals and base metals (GTU\_08 field)
- deliveries of medicines and medical devices (GTU\_09 field)
- deliveries of buildings and lands (GTU\_10 field)
- services in the scope of transferring the right to emit greenhouse gas (GTU\_11 field)
- selected intangible services (GTU 12 field)

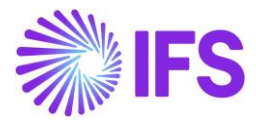

• transport and storage services (GTU\_13 field).

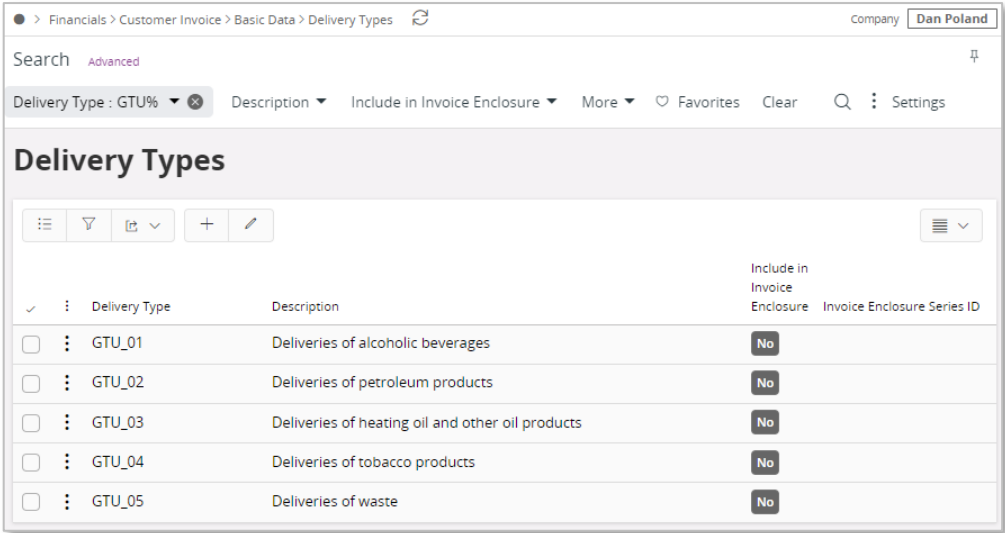

Using IFS Cloud standard functionality, define separate delivery types used in order to follow

- mail orders ((V7M) SW field)
- telecommunication services, broadcasting and electronic services ((V7M) EE field)
- invoices for tourism services ((V7M) MR\_T/(FA) P\_106E\_2 field)
- invoices for second hand goods and work of art ((V7M) MR\_UZ/(FA) P\_106E\_3 field)
- EU delivery after import based on import procedure 42 ((V7M) I\_42 field)
- EU delivery after import based on import procedure 63 ((V7M) I\_63 field)
- transfer of a single-purpose voucher made by a taxpayer acting in his own name ((V7M) B SPV field)
- supply of goods and provision of services to which the single-purpose voucher relates to a taxable person who issued the voucher ((V7M) B\_SPV\_DOSTAWA field)
- provision of brokering services and other services related to the transfer of multi-purpose voucher ((V7M) B\_MPV\_PROWIZJA field).

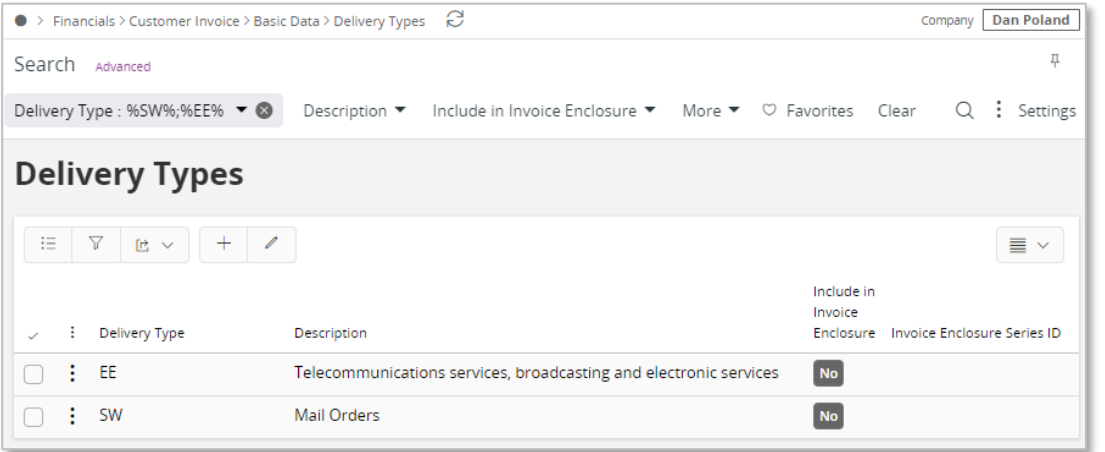

Using IFS Cloud standard functionality, define separate delivery types by which

- transaction value is retrieved and reported in the <K\_14> tag ((V7M) K\_14/(VAT) K\_14 field)
- transaction value is retrieved and reported in the <K\_35> tag ((V7M) K\_35/(VAT) K\_38 field)

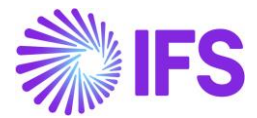

• transaction value is retrieved and reported in the <K\_36> tag ((V7M) K\_36/(VAT) K\_39 field).

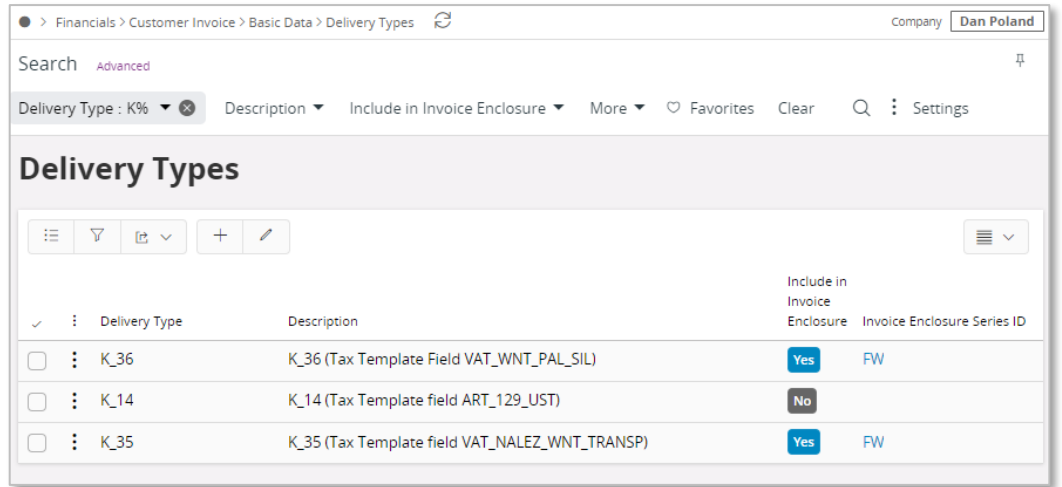

Note: In brackets you can find the name of the field where the value should be connected in the *Audit File Basic Data/SAF-T Poland Setup* tab.

#### **3.4.3.7 Define Tax Sub Group Details**

Using IFS Cloud standard functionality, connect new tax codes to existing tax sub groups in the *Tax Group/Sub Groups Details* page for sub groups used for Tax Sales (Details) and Tax Purchase (Details) reports (Tax groups "KRS" and "KRZ" according to STD-PL company template).

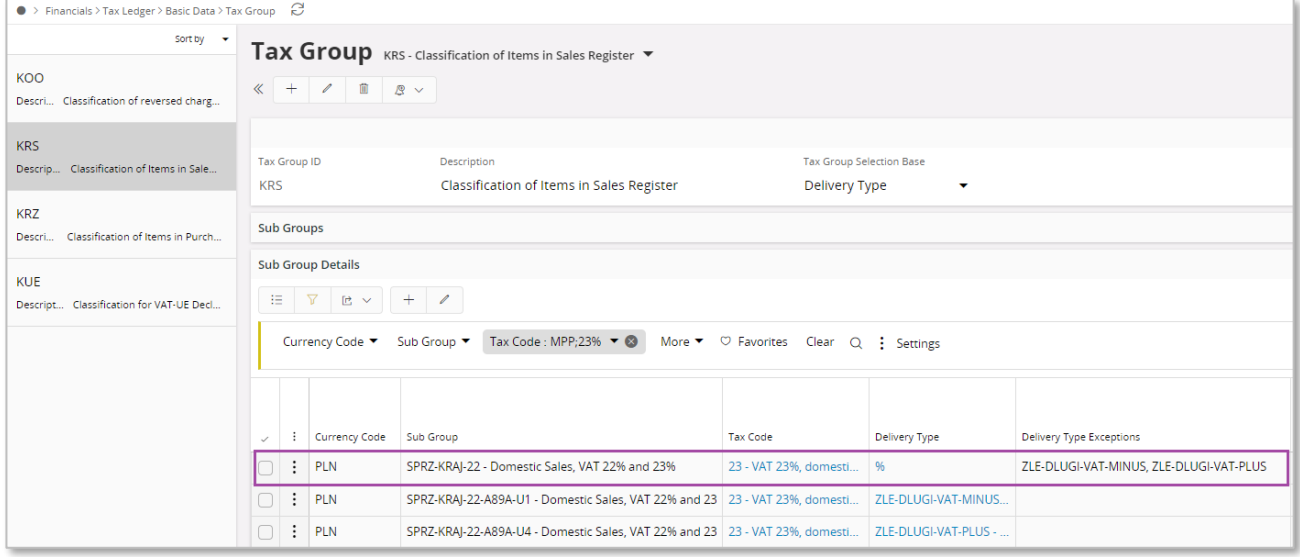

If required, connect new delivery types in the same tab.

### 3.4.4 DEFINE AUDIT FILE BASIC DATA

#### **3.4.4.1 Enter Audit Format for Poland**

Go to *Accounting Rules/Audit Interface/Basic Data/Audit Formats* page. Search for the Poland SAF-T audit format or add a new record for Poland SAF-T as follows:

- Country as "Poland"
- Report Type as "SAF-T"

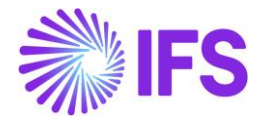

• If the audit file is run on batch mode, the XML can be downloaded from the *Batch Processed Audit Files* page.

#### **3.4.4.2 Enter Audit File Basic Data**

Click Audit File Basic Data command to open the *Audit File Basic Data* page.

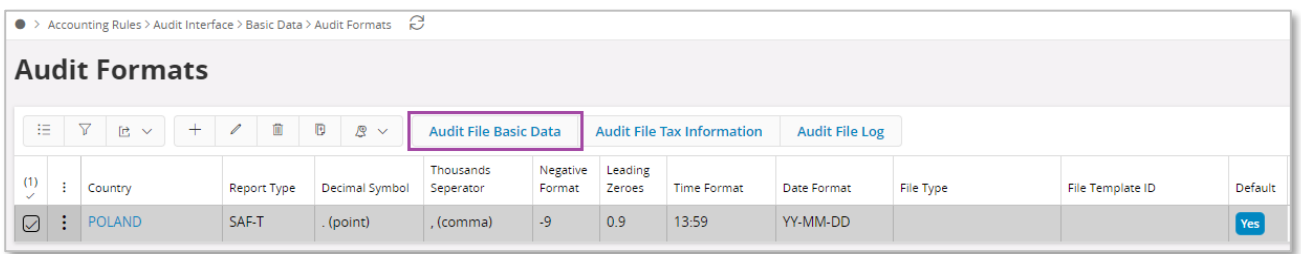

Use IFS Cloud standard functionality to add a header record in the *Audit File Basic Data* page. If required, do modifications in the *Standard Audit Code Mappings*.

The new tab SAF-T Poland Setup includes ten sections. For SAF-T V7M report, following sections are applicable.

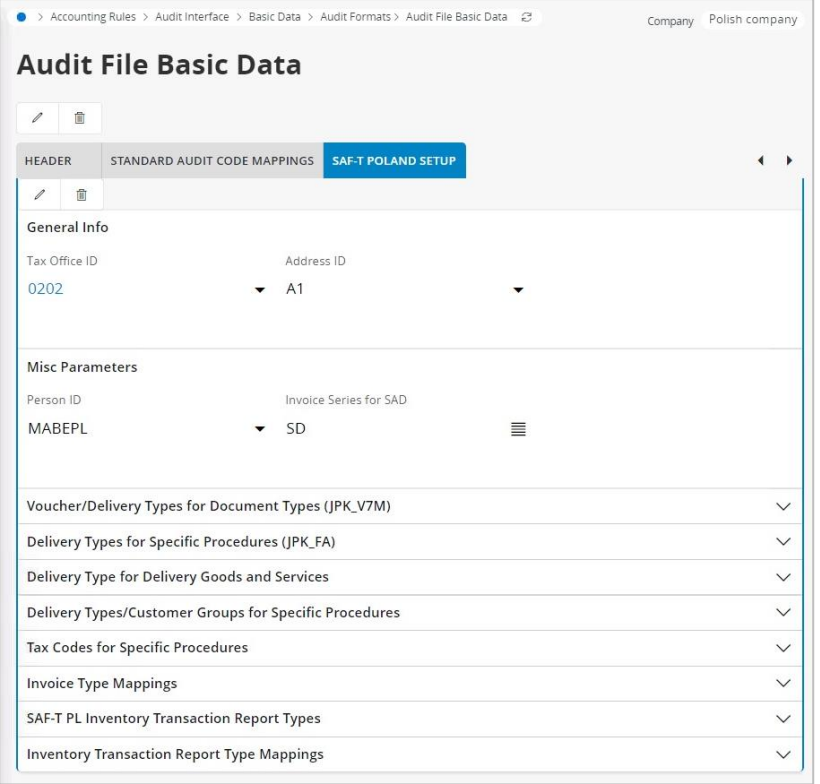

General Info section

• Tax Office ID – Select from list of values; only values from legal list will be accepted by tax office.

Misc Parameters section

• Person ID – Enter person ID; on list of values there are only persons connected to given company; The e-mail address and the phone number defined for specified person will be reported in SAF-T V7M XML file.

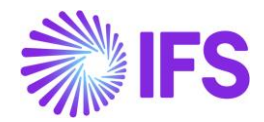

• Invoice Series for SAD – Enter invoice series from list of values – to be used for customs documents registration. When SAF-T V7M XML file is created and invoices with series entered in the Invoice Series for SAD field exist, it is validated if there are any references in the Ref Invoice No and Ref Supplier ID fields in the Supplier Invoice Details/General tab. If supplier is different from the one on the invoice, XML file will contain mixed data from two invoices. In particular supplier data will be fetched from the referred invoice. If supplier is the same or Ref Invoice No is empty – only data from basic invoice will be reported in XML file.

Voucher/Delivery Types for Document Types (JPK\_V7M) section

- WEW Enter voucher type used in order to follow internal documents.
- Sales/RO Enter voucher type used in order to follow internal summary documents containing sales from cash registers.
- Sales/FP Enter delivery type used in order to follow invoices issued on the base of fiscal receipt.
- Purchase/MK Enter delivery type used in order to follow invoices from small suppliers who selected cash method for VAT.

Delivery Types for Goods and Services (JPK\_V7M) section

- GTU 01 Enter delivery type used in order to follow deliveries of alcoholic beverages.
- GTU 02 Enter delivery type used in order to follow deliveries of petroleum products.
- GTU 03 Enter delivery type used in order to follow deliveries of heating oil and other oil products.
- GTU 04 Enter delivery type used in order to follow deliveries of tobacco products.
- GTU 05 Enter delivery type used in order to follow deliveries of waste.
- GTU 06 Enter delivery type used in order to follow deliveries of electronic devices.
- GTU 07 Enter delivery type used in order to follow deliveries of vehicles and car parts.
- GTU\_08 Enter delivery type used in order to follow deliveries of precious metals and base metals.
- GTU 09 Enter delivery type used in order to follow deliveries of medicines and medical devices.
- GTU\_10 Enter delivery type used in order to follow deliveries of buildings and lands.
- GTU 11 Enter delivery type used in order to follow services in the scope of transferring the right to emit greenhouse gas.
- GTU 12 Enter delivery type used in order to follow selected intangible services.
- GTU 13 Enter delivery type used in order to follow transport and storage services.

Delivery Types/Customer Groups for Specific Procedures section

- (V7M) TP Enter customer group used in order to follow connections between seller and buyer.
- (V7M) MR\_T/(FA) P\_106E\_2 Enter delivery type used in order to follow invoices for tourism services.
- (V7M) MR\_UZ/(FA) P\_106E\_3 Enter delivery type used in order to follow invoices for second hand goods and work of art.
- (V7M) I\_42 Enter delivery type used in order to follow EU delivery after import based on import procedure 42.
- (V7M) I\_63 Enter delivery type used in order to follow EU delivery after import based on import procedure 63.
- (V7M) B\_SPV Enter delivery type used in order to follow transfer of a single-purpose voucher made by a taxpayer acting in his own name.
- (V7M) B\_SPV\_DOSTAWA Enter delivery type used in order to follow supply of goods and provision of services to which the single-purpose voucher relates to a taxable person who issued the voucher.

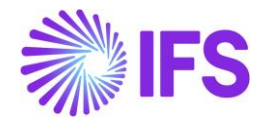

- (V7M) B\_MPV\_PROWIZJA Enter delivery type used in order to follow provision of brokering services and other services related to the transfer of multi-purpose voucher.
- (V7M) K\_14/(VAT) K\_14 Enter delivery type by which a transaction value is retrieved and reported in the <K\_14> tag in the SAF-T V7M XML file.
- (V7M) K\_35/(VAT) K\_38 Enter delivery type by which a transaction value is retrieved and reported in the <K\_35> tag in the SAF-T V7M XML file.
- (V7M) K\_36/(VAT) K\_39 Enter delivery type by which a transaction value is retrieved and reported in the  $\leq K$  36 $>$  tag in the SAF-T V7M XML file.
- (V7M) SW Enter delivery type used in order to follow mail orders.
- (V7M) EE Enter delivery type used in order to follow telecommunication services, broadcasting and electronic services.

Tax Codes for Specific Procedures section

• (V7M) MPP/(FA) P\_18A - Enter tax code used in order to follow invoices which are a subject to the mandatory split payment mechanism.

### 3.4.5 CHANGE TO MANUAL FIELDS IN JPK\_V7M REPORT

Using IFS Cloud standard functionality, update values in the *Automatic Tax Proposal/Template Field Presentation/Modify Manual Fields* as presented below.

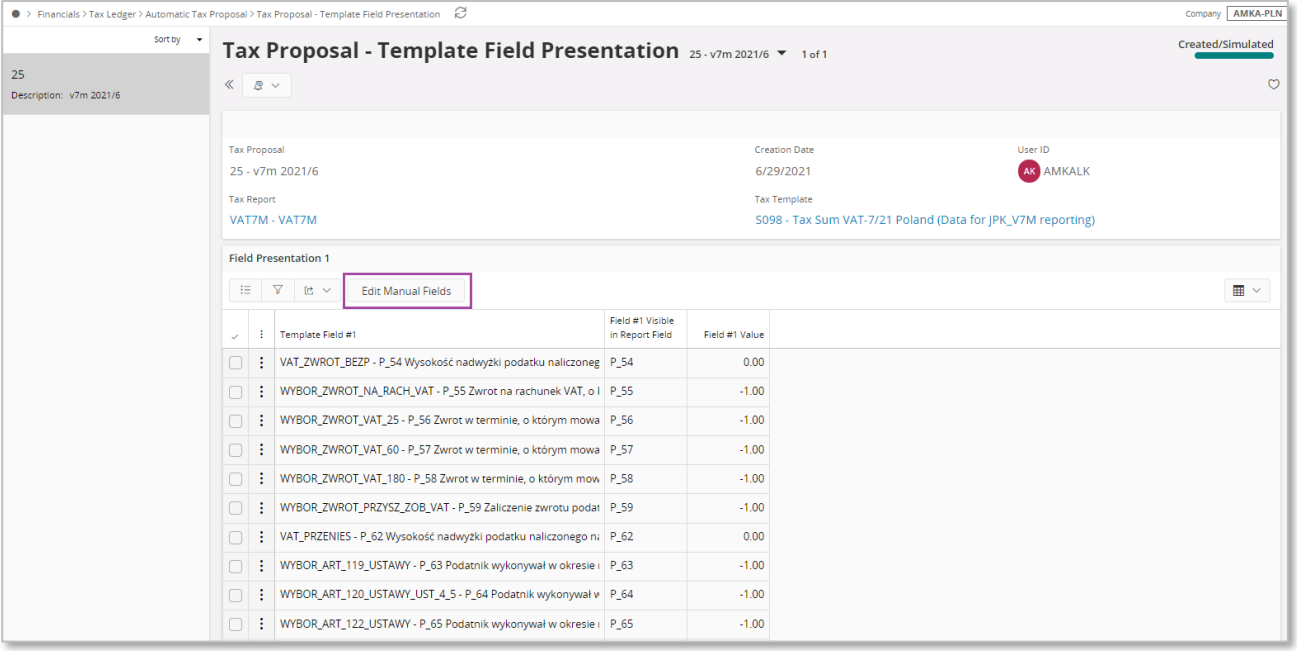

For an example, P\_63 and P\_64 manual fields should be edited as "1" if any invoices for tourism services or second hand goods and work of arts exist in the reporting period respectively.

### 3.4.6 CREATE SAF-T V7M XML FILE

Open the *Accounting Rules/Audit Interface/Audit Interface Assistant* to create the SAF-T V7M XML file.

On Task Options in *Audit Interface Assistant* page, select one of the below options

Start Now: This option enables user to instantly create an audit file.

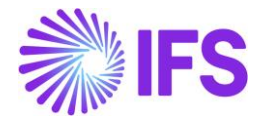

Schedule: This option enables user to create an audit output file as a background job. (Refer IFS Cloud Documentation for more details).

Specify the following and Click Next:

- Company: The company you want to generate SAF-T V7M file.
- Country: "Poland"
- Report Type: "SAF-T" the value will be prompted per default Audit Formats settings for Poland.
- Audit Type: "JPK\_V7M(1)"
- Period From and Period Until: The year and month range to be covered in SAF-T V7M report
- File Type: Select JPK V7M structure from list of values.
- File Template: Will show up automatically after File Type is specified.

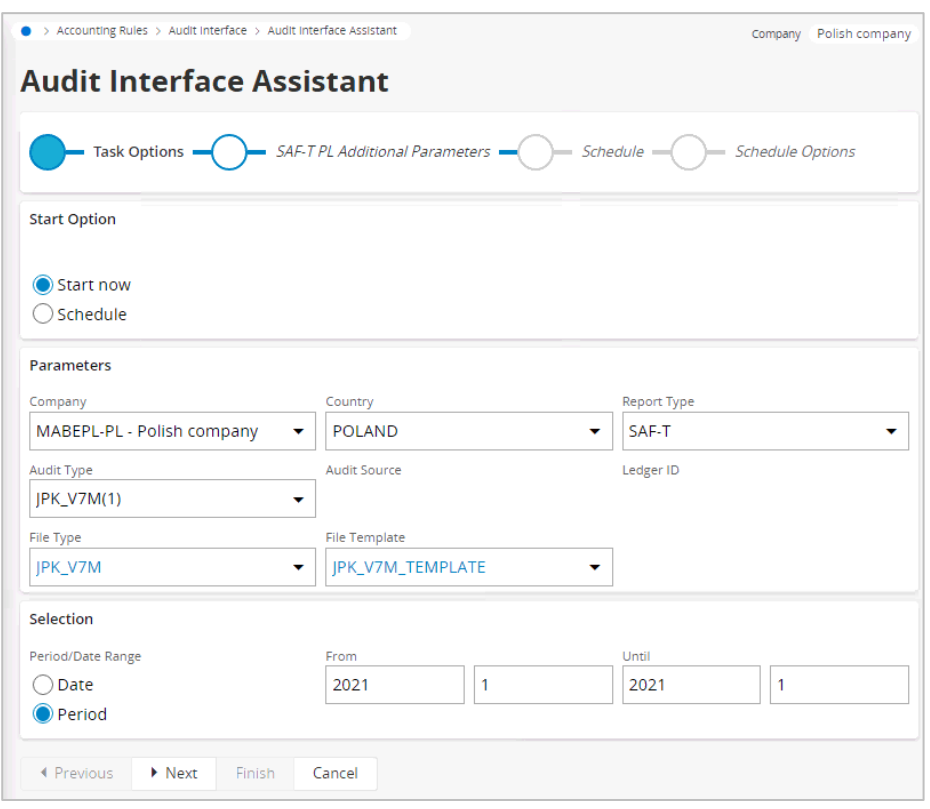

On SAF-T PL Additional Parameters in *Audit Interface Assistant* page specify the Tax Proposal ID, the VAT-7 proposal ID that was created for the period. Use the list of values to search for the correct proposal. Click Finish button to generate the SAF-T V7M XML file. The file will be named as <Audit Type without brackets>\_<Time stamp(yyyymmddhhmmss)>.XML

e.g. JPK\_V7M1\_20200712162006.XML

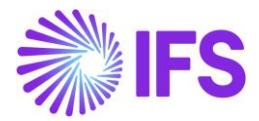

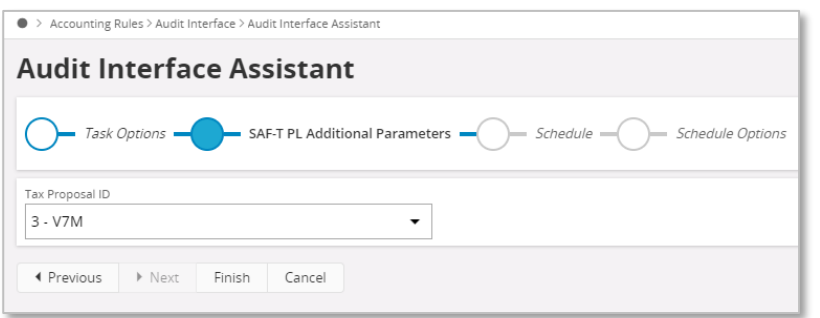

## 3.4.7 CREATE SAF-T V7M XML CORRECTION FILE

Open the *Accounting Rules/Audit Interface/Audit Interface Assistant* to create the SAF-T V7M XML correction file.

On page 1/3 and 2/3, select the same information as when generating the ordinary file. On page 3/3 specify the proposal identity of VAT-7 correction report and continue in the same way as when generating the ordinary file. The new XML file will be created. The XML tag <CelZlozenia> will indicate a correction file with value 2 as follows, <CelZlozenia poz="P\_7">2</CelZlozenia>

If only information in manual fields of VAT-7 was changed comparing to the previous report

- <Deklaracja> block is created in the XML file
- <Ewidencja> block is not created in the XML file

If only transaction related information was changed/added comparing to the previous report with no impact on total amounts in VAT-7

- <Deklaracja> block is not created in the XML file
- <Ewidencja> block is created in the XML file and contains final information from all documents
- For each document changed comparing to the original report, <Ewidencja> block additionally contains
	- $\circ$  Original information about the document
	- o Reversal information about the document (with reversed signs in the amount fields)

If both transaction related information is changed and VAT-7 information is changed

- <Deklaracja> block is created in the XML file
- <Ewidencja> block is created in the XML file and contains final information from all documents
- For each document changed comparing to the original report, <Ewidencja> block additionally contains
	- o Original information about the document
	- $\circ$  Reversal information about the document (with reversed signs in the amount fields)

#### 3.4.8 DELIMITATIONS

- JPK\_V7K (quarterly variant of JPK\_V7M for small companies) is not supported.
- Reporting of fiscal registers and invoices based on fiscal registers is not supported.
- In case of correction instant invoices for which debit lines are not required, standard functionality allows to set quantity to 0 (as for CO invoices) or remove the debit lines completely. Scenario in which debit lines are removed is not supported by JPK\_V7M.

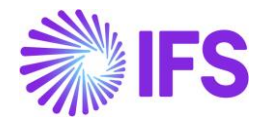

# 3.5 **SAF-T For Poland – VAT Report until September 2020 (JPK\_VAT)**

### 3.5.1 SOLUTION – SAF-T PL VAT

The solution is based on IFS Cloud standard functionality of tax reporting including tax transactions and the corresponding tax proposal and audit interface functionality. Since 2018 a new schema for this report has been introduced, thus in this document the latest

version, named JPK\_VAT3, will be described.

In order to support the requirement for the SAF-T PL VAT report, the following has been done:

- 1. New report type SAF-T added to the *Audit Formats* page.
- 2. In *Audit File Basic Data* page, a new tab, SAF-T Poland Setup with ten sections has been added to handle SAF-T Poland specific data.
- 3. On Task Options in *Audit Interface Assistant* page, new Audit Type field has been added to select relevant SAF-T report. And SAF-T PL Additional Parameters in *Audit Interface Assistant* page, Tax Proposal ID field add to specify the tax proposal ID.
- 4. In *Audit File Log* page, a new column Correction Number column has been added.
- 5. New external file templates were added to support specific SAF-T reports.
- 6. List of values is added for the Reference Number column in New Voucher page when using the function group M, this is to add additional invoice information for tax transactions.

Process Overview:

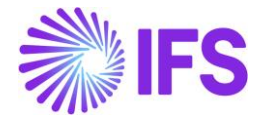

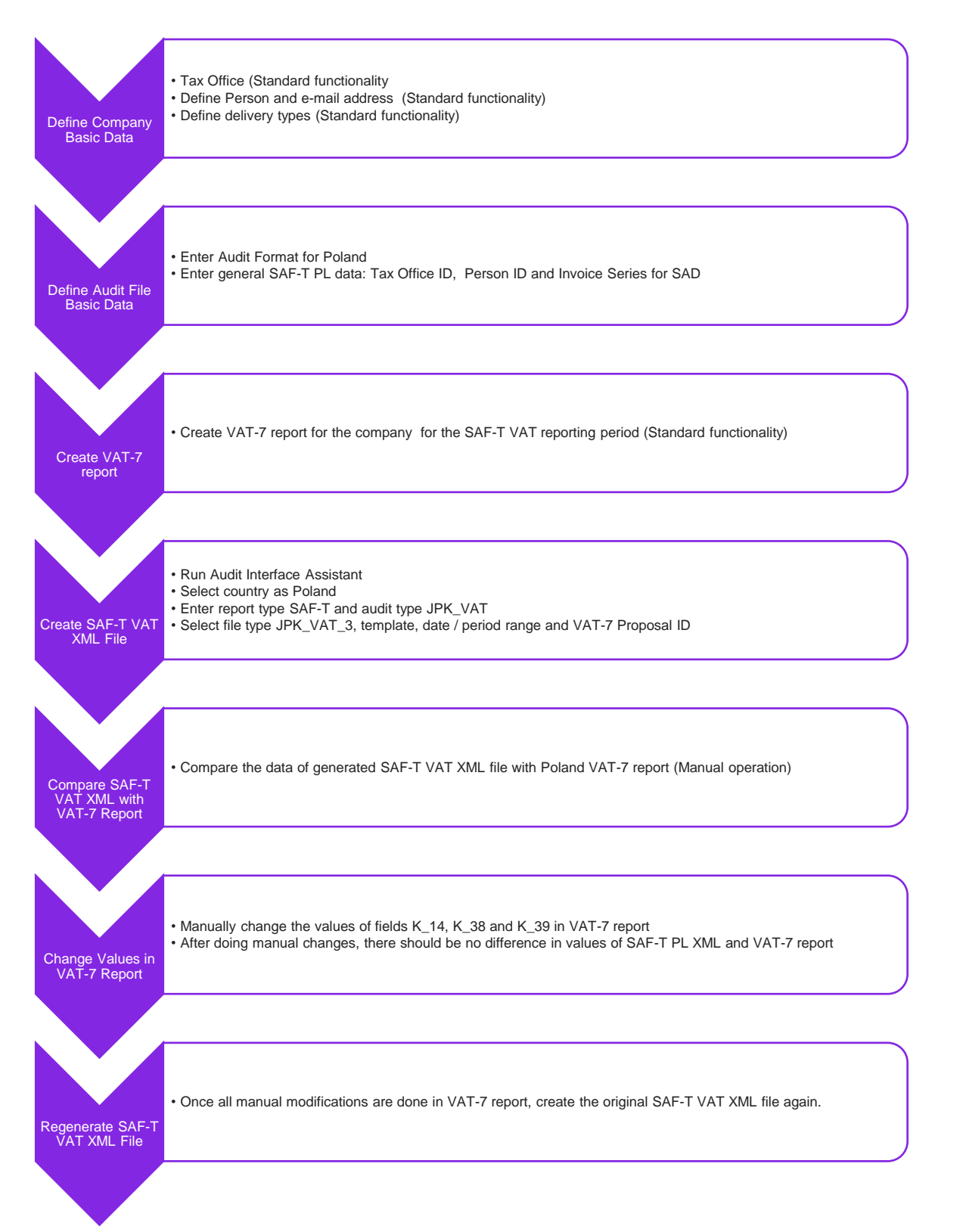

Note: VAT-7 report has no direct impact on the SAF-T VAT report. However, the SAF-T VAT report is used to verify the VAT-7 report content. An additional step to the creation of SAF-T Vat report is added to compare the results of the two reports. If the results do not match, user need to adjust the VAT-7 report content manually.

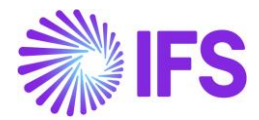

#### 3.5.2 PREREQUISITES

- The company must be set-up to use Polish localization, see the Company Set up chapter. The "Standard Audit File-Tax for Poland (JPK)" localization functionality is mandatory and enabled by default.
- VAT-7 report should be created for the reporting period (standard functionality) before the SAF-T VAT XML is created.
- It is recommended to create the company using Standard Polish Template (STD-PL).

#### 3.5.3 DEFINE COMPANY BASIC DATA

#### **3.5.3.1 Define Tax Office**

Open the *Application Base Setup/Enterprise/Tax Office* page. On the General sub menu, define Tax Office for Poland – one from the list published on tax authority's website. For example "0202", "1010", "3030" …

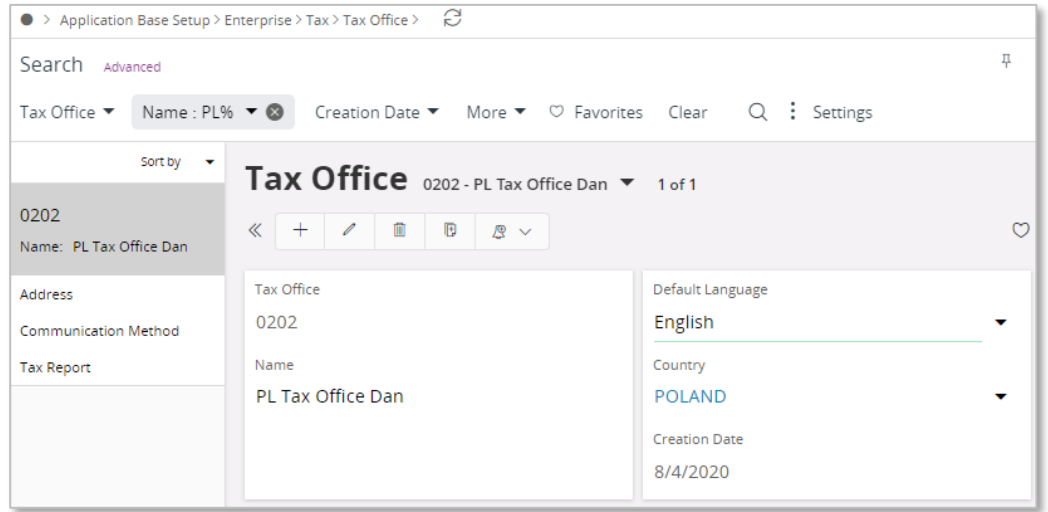

On the *Tax Report* sub menu, enter the Company, Tax ID Number and Our Identity. Our identity is company ID for the specific tax office. Connect the VAT-7 report that should be compared with the SAF-T VAT report in the child table.

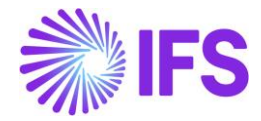

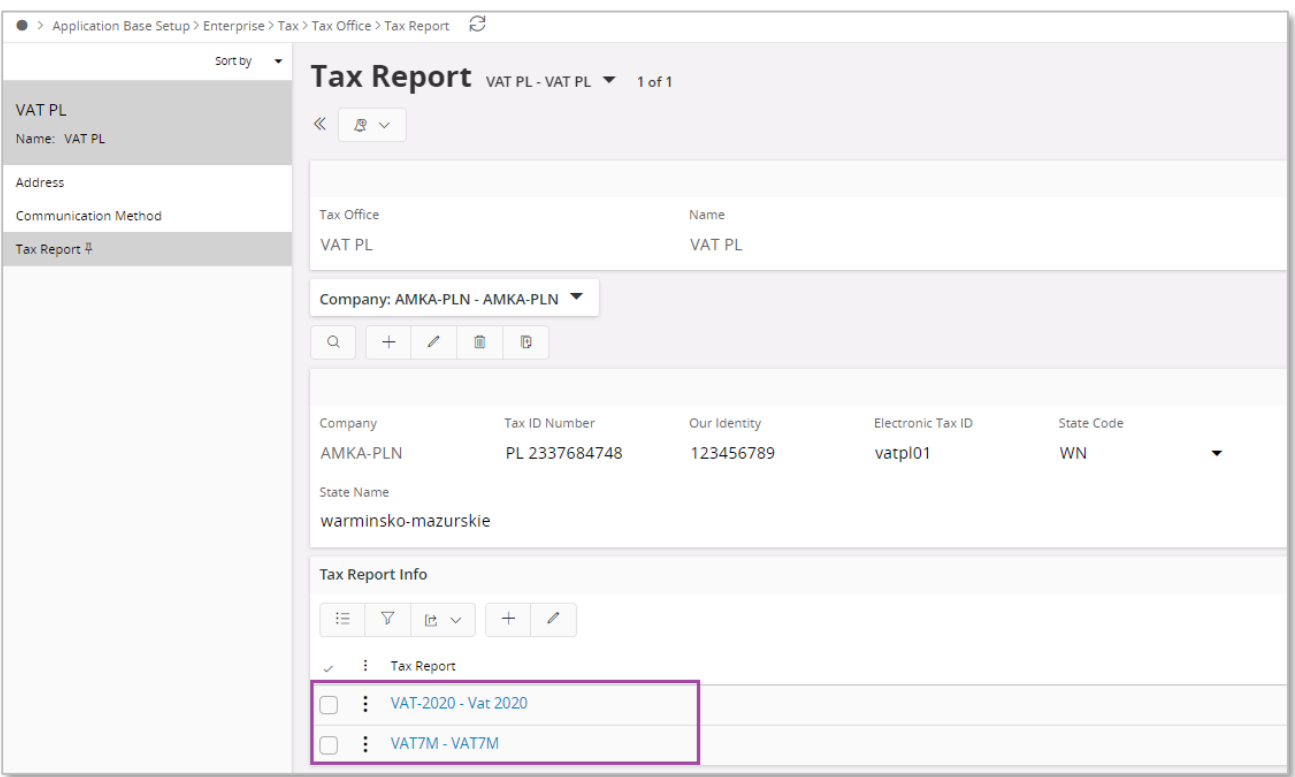

#### **3.5.3.2 Define Person E-Mail Communication Method**

On *Enterprise/Person/Person* page General sub menu define Person ID of person responsible for JPK\_VAT3 reporting. On Communication Method tab enter E-Mail Communication Method and select Default per Method. Enter valid dates.

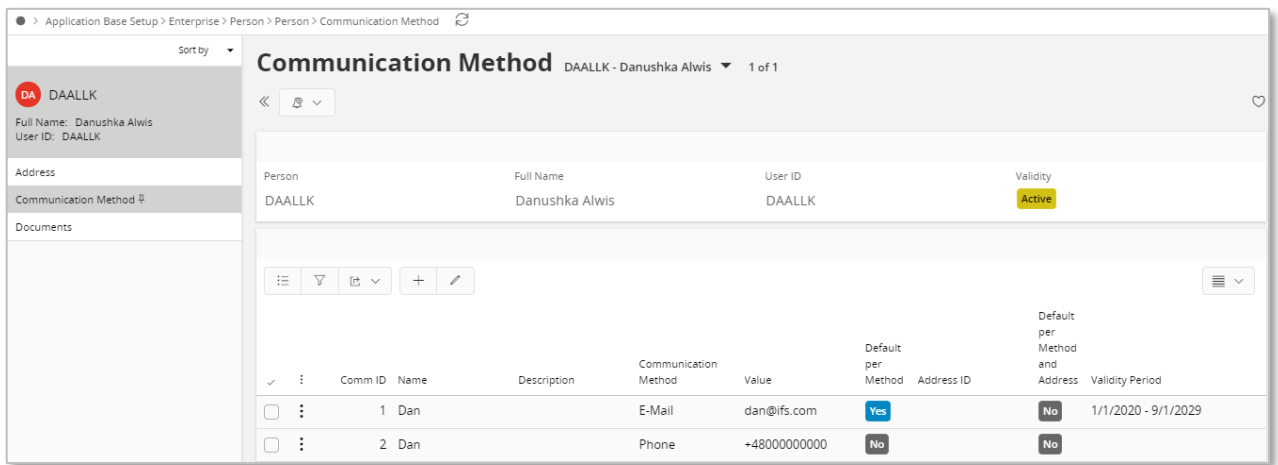

#### **3.5.3.3 Define delivery types**

Using IFS Cloud standard functionality, define separate delivery types to be reported under K\_14, K\_38, K\_39 fields in SAF-T VAT XML file.

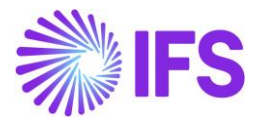

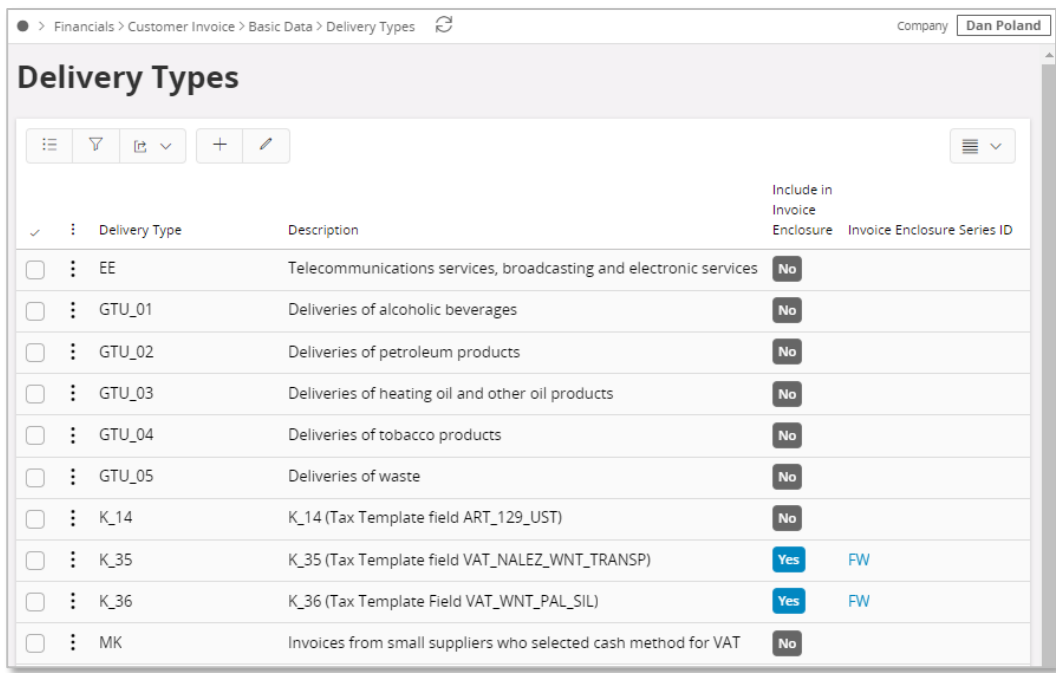

### 3.5.4 DEFINE AUDIT FILE BASIC DATA

#### **3.5.4.1 Enter Audit Format for Poland**

Go to *Accounting Rules/Audit Interface/Basic Data/Audit Formats* page. Search for the Poland SAF-T audit format or add a new record for Poland SAF-T as follows:

- Country as "Poland"
- Report Type as "SAF-T"
- If the audit file is run on batch mode, the XML can be downloaded from the *Batch Processed Audit Files* page.

#### **3.5.4.2 Enter Audit File Basic Data**

Select Audit File Basic Data command to open the *Audit File Basic Data* page.

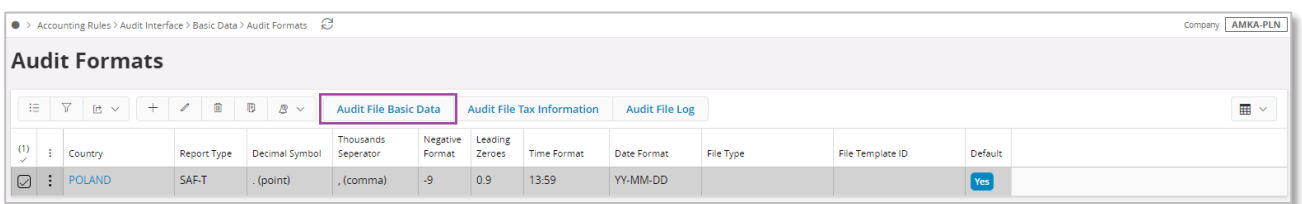

Use IFS Cloud standard functionality to add a header record in the *Audit File Basic Data* page. If required, do modifications in the *Standard Audit Code Mappings*.

The new tab: *SAF-T Poland Setup* includes ten sections. For SAF-T VAT report, the following sections applicable.

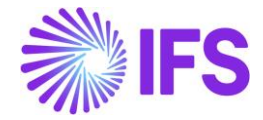

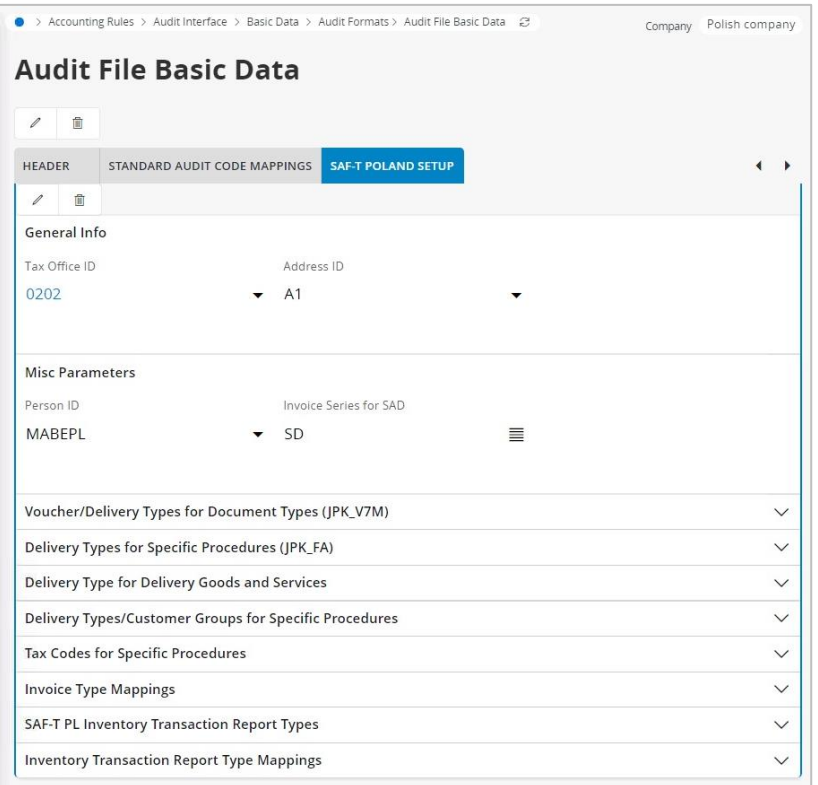

Misc Parameters section

- Person ID specify person ID; on list of values there are only persons connected to given company; the e-mail address defined for specified person will be reported in SAF-T VAT XML file. This field is optional.
- Invoice Series for SAD enter invoice series from list of values to be used for customs documents registration.

When SAF-T VAT XML is created and invoices with series entered in Invoice Series for SAD exist, it is validated if there is any Ref Invoice No in *Supplier Invoice Details/General*. If the Supplier ID is different there – in XML file lines with supplier invoices with invoice series equal to Invoice Series for SAD, there will be mixed data from two invoices. If the Supplier ID is the same or Ref Invoice No is empty – only data from basic invoice will be reported in XML file.

Delivery Types/Customer Groups for Specific Procedures section

- (V7M) K\_14/(VAT) K\_14, (V7M) K\_35/(VAT) K\_38 and (V7M) K\_36/(VAT) K\_39 Enter the delivery types that should be reported under each field K $14, K$  38 and K $39$ .
- If required, you can define more than one delivery type using semicolon as a separator.

### 3.5.5 CREATE VAT-7 REPORT

Use IFS Cloud standard functionality to generate VAT-7 report for the SAF-T reporting period in the company. More information on creating VAT-7 report is available in IFS Cloud documentation.

#### 3.5.6 CREATE SAF-T VAT XML FILE

On Task Options in *Audit Interface Assistant* page, select one of the below options

Start Now: This option enables user to instantly create an audit file.

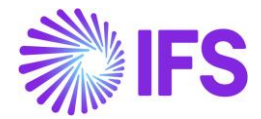

Schedule: This option enables user to create an audit output file as a background job. (Refer IFS Cloud Documentation for more details).

Specify the following and click Next:

- Company: The company you want to generate SAF-T VAT file.
- Country: "Poland"
- Report Type: "SAF-T" the value will be prompted per default Audit Formats settings for Poland.
- Audit Type: "JPK\_VAT"
- Period From and Period Until: The year and month range to be covered in SAF-T V7M report
- File Type: Select JPK VAT structure from list of values.
- File Template: Will show up automatically after File Type is specified.

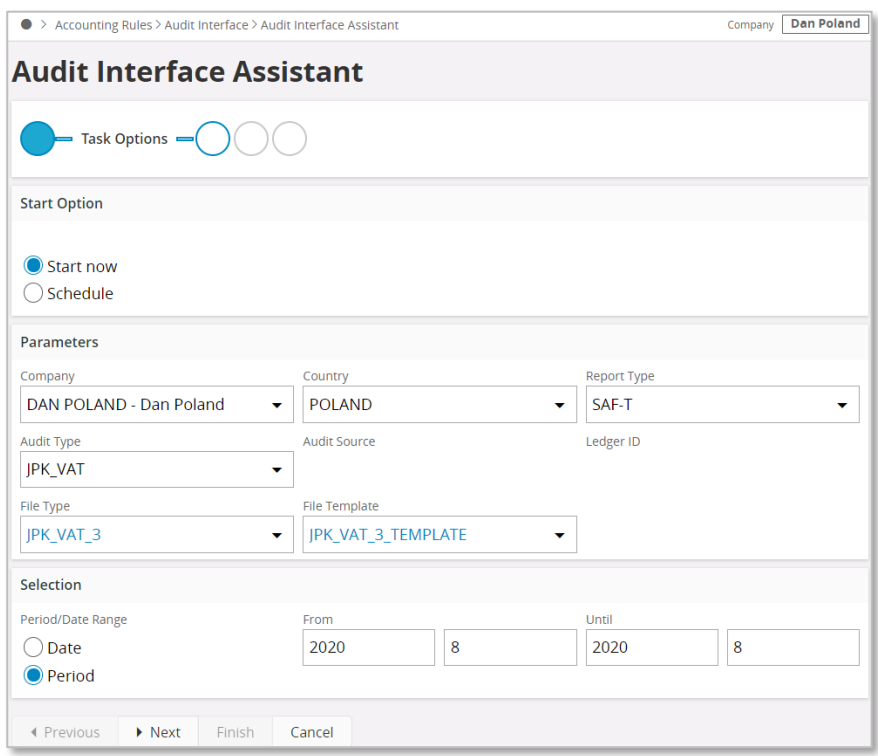

On SAF-T PL Additional Parameters, specify the Tax Proposal ID, the VAT-7 proposal ID that was created for the period. Use the list of values to search for the correct proposal. Click Finish button to generate the SAF-T VAT XML file. The file will be named as <Audit Type without brackets>\_<Time stamp(yyyymmddhhmmss>.XML

e.g. JPK\_VAT\_20170914150743.XML

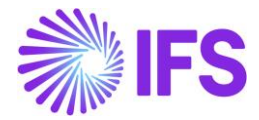

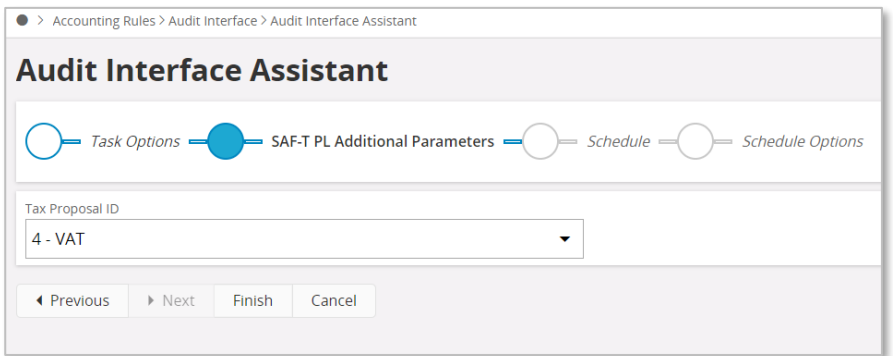

### 3.5.7 COMPARE SAF-T VAT XML WITH VAT-7 REPORT

Both the SAF-T VAT and the VAT-7 reports are legal documents relating to the same business transactions of a company and hence both reports should produce identical data once the reports are generated.

Due to the current functionality of VAT-7 (Standard) report, it always requires some manual input from the user to generate the report with correct values. SAF-T VAT XML file is an automatically generated file which does not require any manual input. When generating the SAF-T VAT file, IFS Cloud will always crosscheck the values with the corresponding data fields in VAT-7 report. If there is a difference, IFS Cloud will trigger a warning message. These warning messages can be viewed in the *Audit File Log* page.

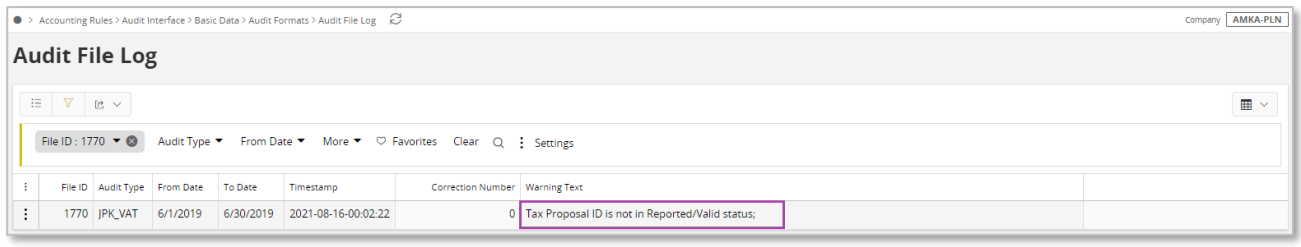

From the *Audit Formats* page, use the Audit File Log command to open the *Audit File Log* page.

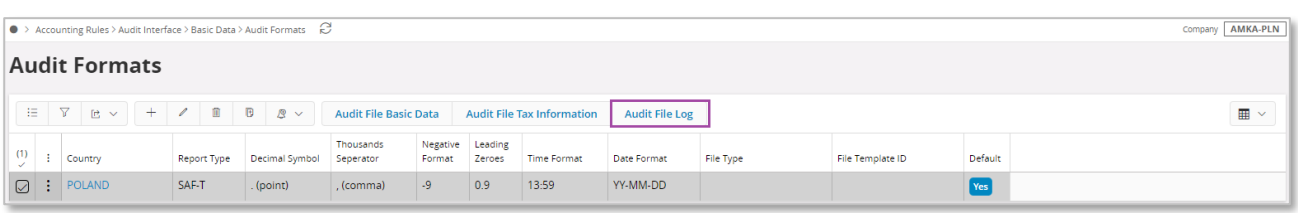

### 3.5.8 CHANGE VALUES IN VAT-7 REPORT

Check all the warning messages displayed on *Audit File Log*. If there are differences related to manual Fields in VAT-7 report, the values in VAT-7 should be manually updated with values reported in JPK\_VAT3 XML (*Automatic Tax Proposal/Template Field Presentation/Modify Manual Fields*).

The current functionality of VAT-7 (Standard) report assumes that summarized tax amounts to be reported in the P\_14 tag, P\_35 tag and P\_36 tag are specified manually by the user. On the other hand delivery types specified in the (V7M) K\_14/(VAT) K\_14 field, (V7M) K\_35/(VAT) K\_38 field

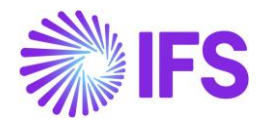

and (V7M) K\_36/(VAT) K\_39 field in the SAF-T PL Parameters tab are used to select detailed transactions to be reported with values in the corresponding K\_14 tag, K\_35 tag and K\_36 tag. In order to make sure that values have been correctly specified manually, IFS Cloud will always crosscheck the totals of K\_14 tags, K\_35 tags and K\_36 tags with tax template fields from VAT-7 report used to fill P\_14 tag, P\_35 tag and P\_36 tag. If there is a difference, IFS Cloud will trigger a warning message. These warning messages can be viewed in the *Audit File Log* page.

### 3.5.9 RECREATE SAF-T VAT XML FILE

Once all the manual modifications are done in VAT-7 report, generate SAF-T VAT XML file again using *Audit Interface Assistant*. On *Audit File Log* page, the Correction Number will beset to 0 for created original SAF-T VAT XML.

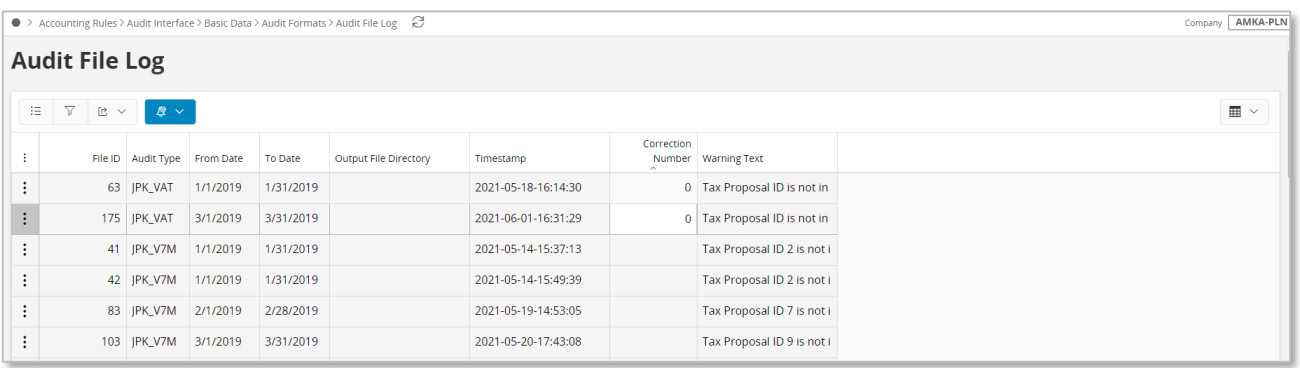

Note:

By default the XML file generated using *Audit Interface Assistant* will be created as Original XML. The Correction Number will be hence set to 0 in Audit File Log.

Recreate XML File context menu option is available only for Correction Number is not 0. This value must be changed manually to create correction of SAF-T VAT3 XML. The value of XML tag <CelZlozenia> (i.e. the option to indicate whether the file is submitted for the first time or if it is an adjustment of a previously transmitted file) will be copied from Correction Number.

#### 3.5.10 CREATE CORRECTION SAF-T VAT XML FILE

In case if there are errors or issues with SAF-T VAT XML that the company has already submitted to Polish Tax Office, the company must correct the errors in the file and send the corrected XML back. It is possible to create multiple corrections - changing the Correction Number to next number, save and select the Recreate XML File context menu option in Audit File Log. Value of Correction Number will be copied to <CelZlozenia> tag in SAF-T VAT XML file. Value of this tag cannot be repeated in one period.

### 3.5.11 DELIMITATIONS

None.

## 3.6 **SAF-T For Poland – Inventory Report (JPK\_MAG)**

### 3.6.1 SOLUTION – SAF-T PL INVENTORY

The solution is based on Audit Interface functionality in standard IFS Cloud.

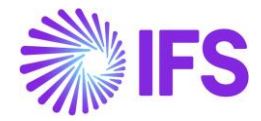

In order to support the requirement for the SAF-T PL Inventory report, the following has been done:

- 1. New report type SAF-T added to the *Audit Formats* page.
- 2. In *Audit File Basic Data* page, a new tab SAF-T Poland Setup with ten sections has been added to handle SAF-T Poland specific data.
- 3. Task Options in *Audit Interface Assistant* page, new field Audit Type has been added to select relevant SAF-T report. In SAF-T PL Additional Parameters, additional fields specific for the SAF-T MAG have been added.
- 4. New external file templates were added to support specific SAF-T reports.

#### Process Overview

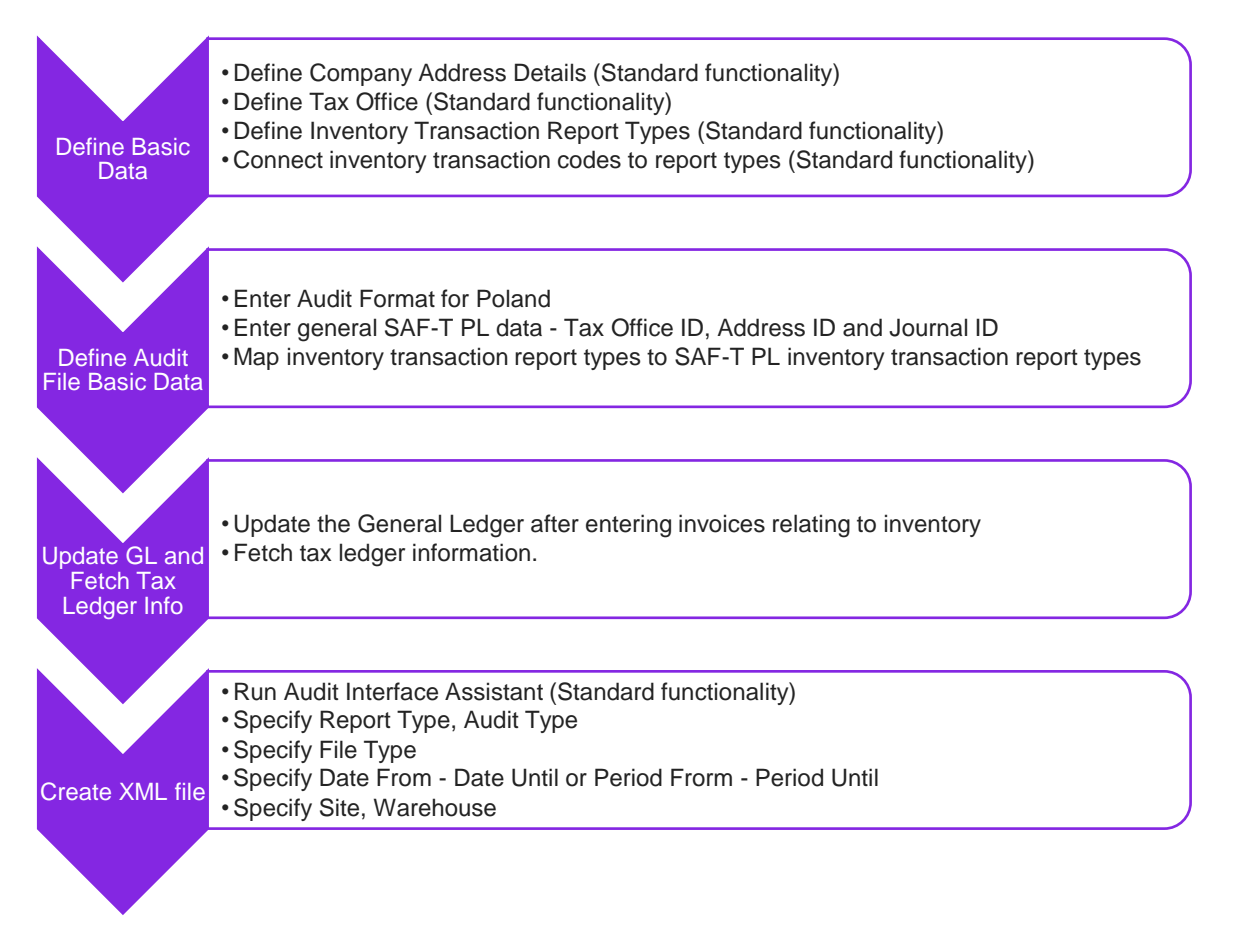

### 3.6.2 PREREQUISITES

Following prerequisites should be satisfied in order to generate SAF-T PL Inventory xml file for auditing purposes.

- The company must be set-up to use Polish localization, see the Company Set up chapter.
- The functionality "Standard Audit File-Tax for Poland (JPK)" is mandatory and enabled by default.
- It is recommended to create the company using Standard Polish Template (STD-PL).

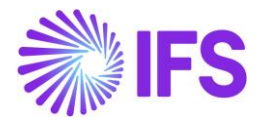

#### 3.6.3 DEFINE BASIC DATA

#### **3.6.3.1 Define Company Address Details**

Open the *Application Base Setup/Enterprise/Company* page. On the Address sub menu use Edit Detailed Address command button. The following fields must have values:

- Street
- House: Number1/Number2 format, where Number1 is house number and Number2 is apartment number
- Community
- District

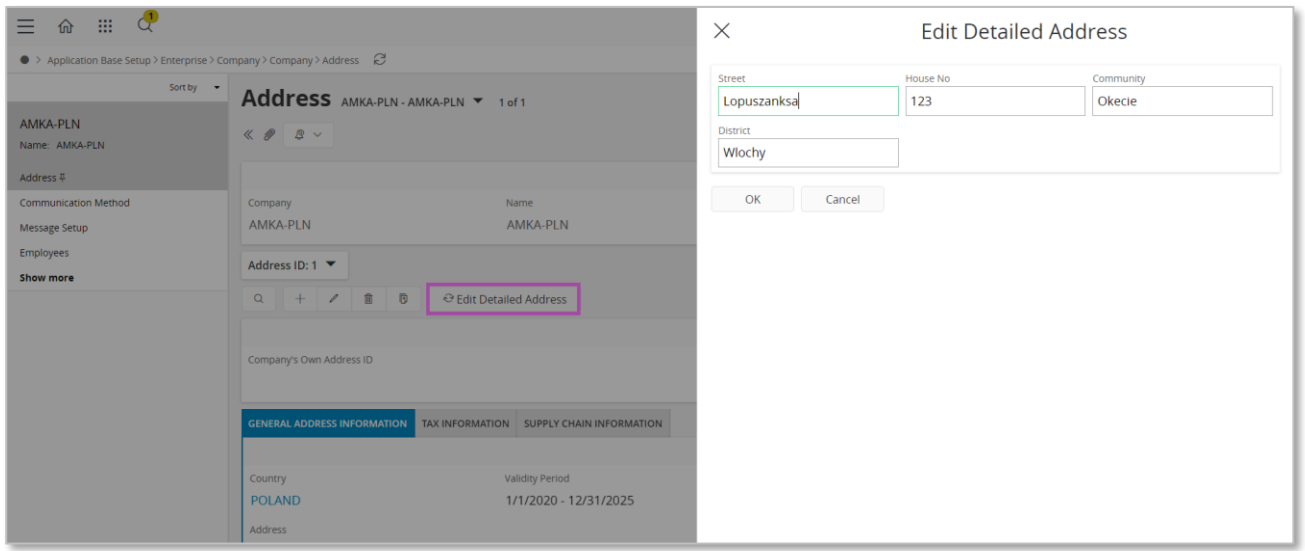

#### **3.6.3.2 Define Tax Office**

Open the *Application Base Setup/Enterprise/Tax Office* page. On General tab define Tax Office for Poland – one from the list published on tax authority's website. For example "0202", "1010", "3030" …

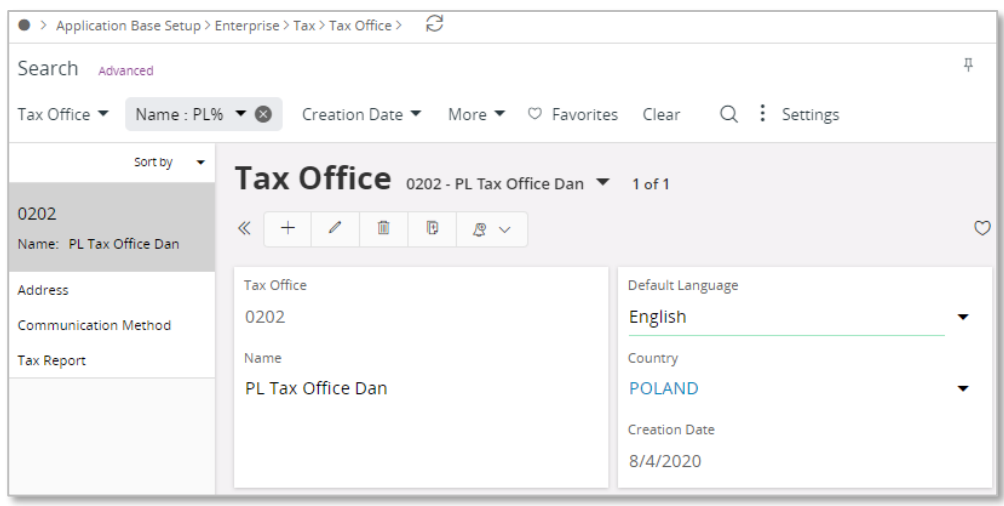

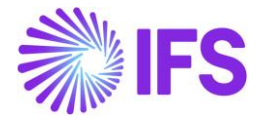

On the Tax Report sub menu connect the company, relevant tax ID number and specify our identity. Our identity is company ID for the specific tax office.

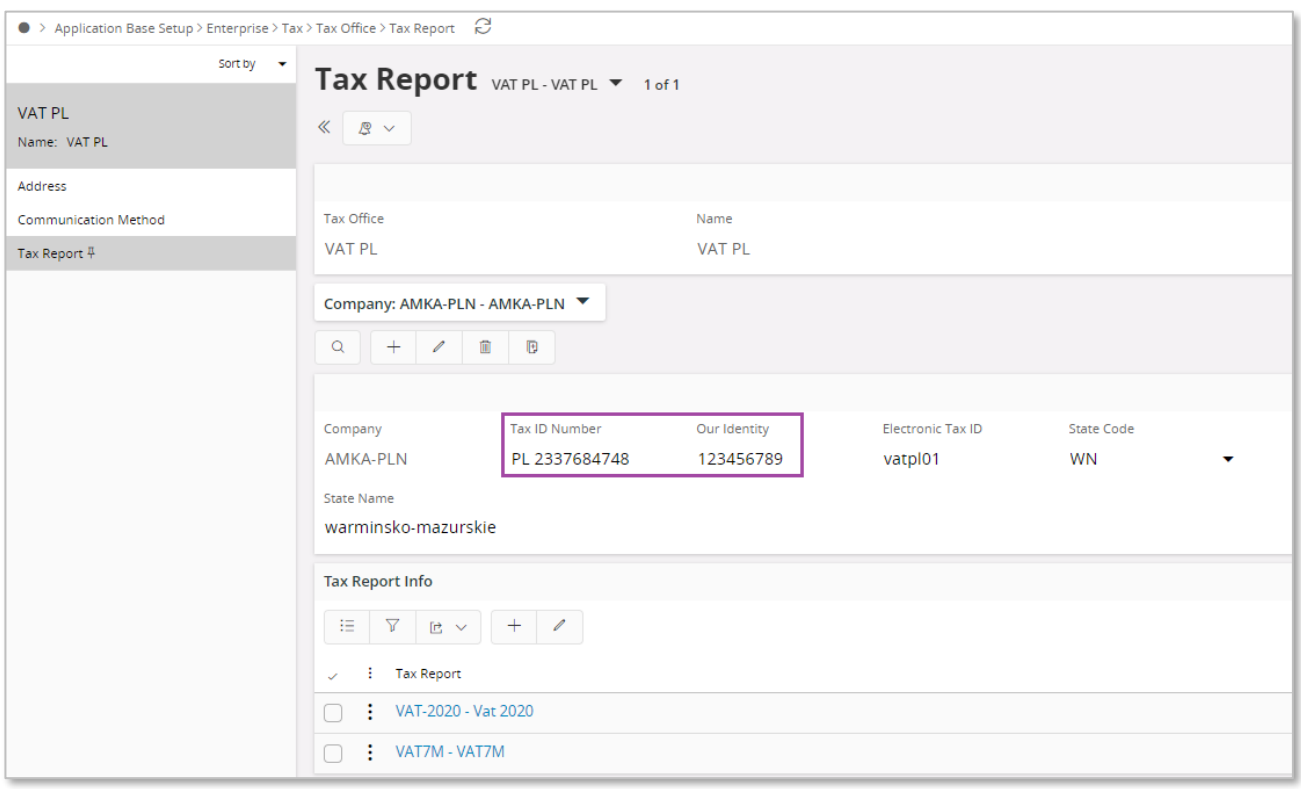

#### **3.6.3.3 Define Inventory Transaction Report Types**

Go to the *Inventory/Transaction History/Report/Inventory Transaction Report Basic Data* page. On the Report Types tab define report types used for inventory transactions.

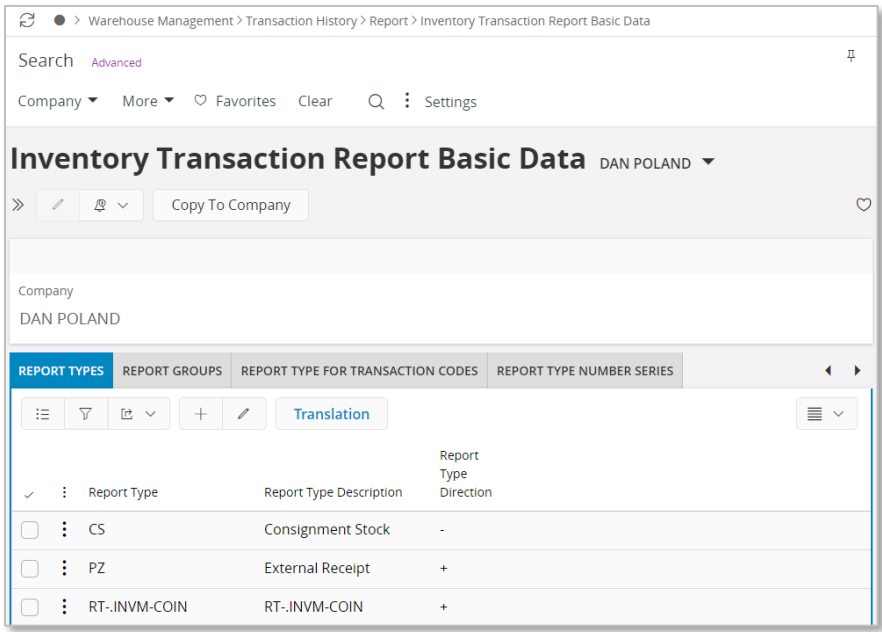

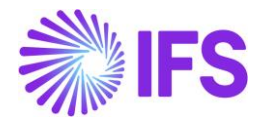

On *Report Type For Transaction Codes* tab, connect the defined report types to the transaction codes. All inventory transactions to be considered in JPK\_MAG report should be assigned to one of defined report types. Note: internal transfer must be reported in one type "MM" in JPK\_MAG XML, while in IFS Cloud it is handled with two transactions (issue and receipt) – so only issue transaction should be mapped (to report type "MM-").

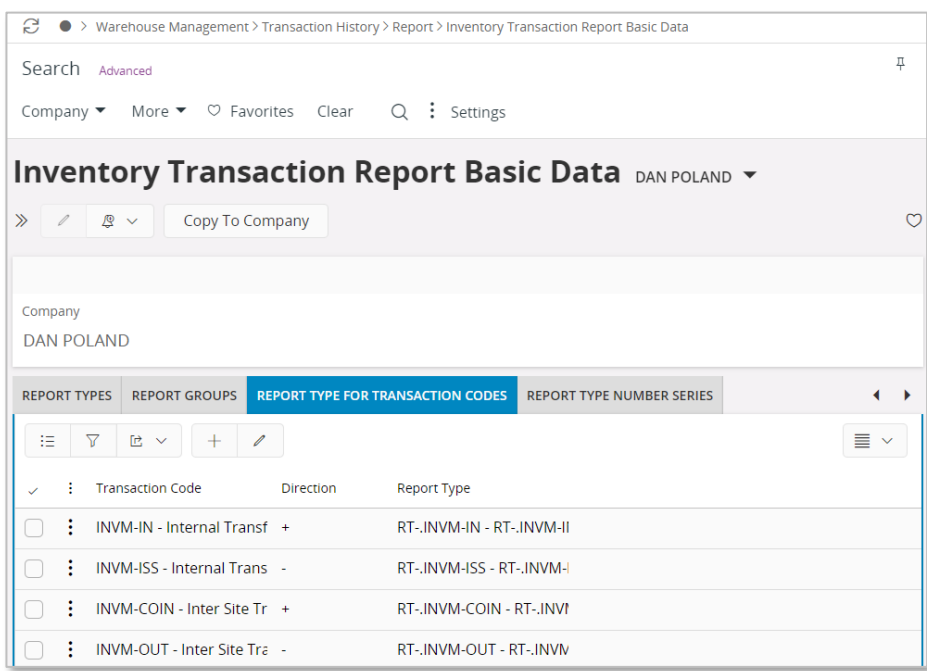

### 3.6.4 DEFINE AUDIT FORMAT BASIC DATA

Go to *Accounting Rules/Audit Interface/Basic Data /Audit Formats* page. Search for the Poland SAF-T audit format or add a new record for Poland SAF-T as follows:

- Select the Country as "Poland",
- Report Type as "SAF-T"
- If the audit file is run on batch mode, the XML can be downloaded from the *Batch Processed Audit Files* page.

Select the Audit File Basic Data command to open the *Audit File Basic Data* page.

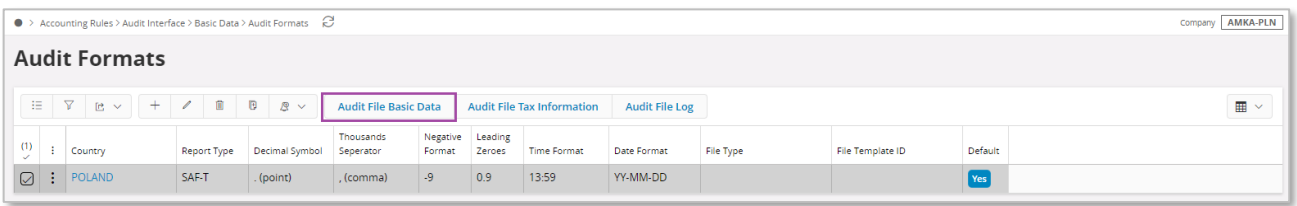

Use IFS Cloud standard functionality to add a header record in the *Audit File Basic Data* page. The new tab: SAF-T Poland Setup includes ten sections.

For SAF-T Inventory report below sections are applicable:

- General Info
- SAF-T PL Inventory Transaction Report Types

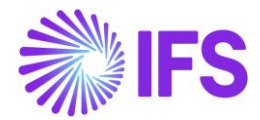

• Inventory Transaction Report Type Mappings

#### **General Info**

On SAF-T Poland Setup tab General Info section applicable to all SAF-T report types are entered.

To generate JPK\_MAG xml file, *General Info* group fields must have values:

- Tax Office ID Select from list of values; only values from legal list will be accepted by tax office.
- Address ID Specify company address ID. The address should be defined with all details.

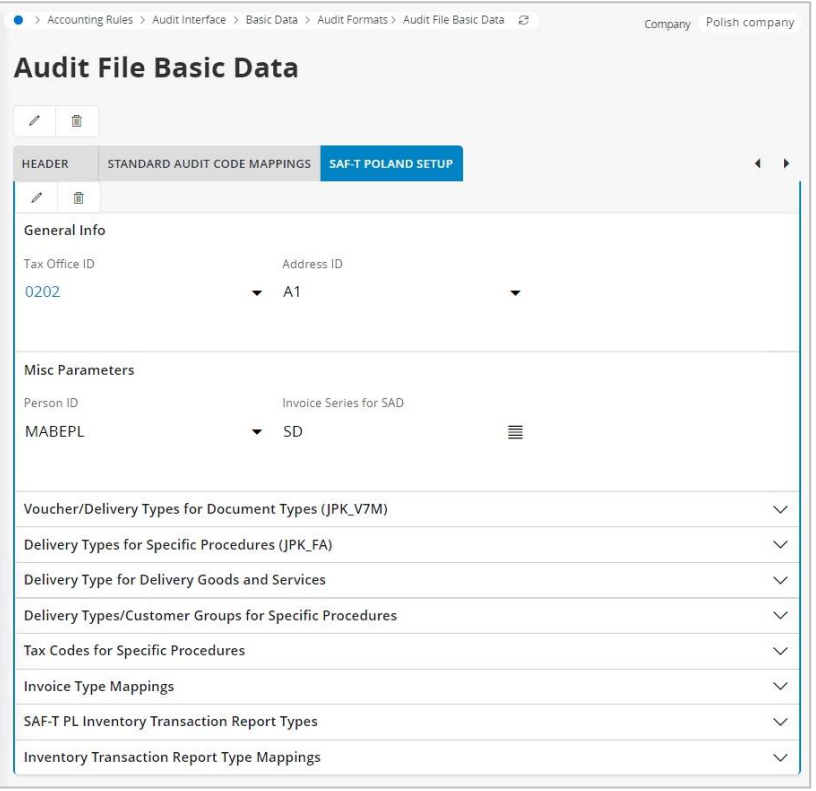

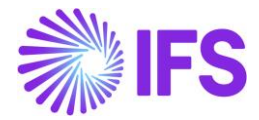

## **SAF-T PL Inventory Transaction Report Types Section**

*SAF-T PL Inventory Transaction Report Types* section contains a list of inventory transaction report types required by JPK\_MAG to be reported in xml file in relevant blocks with their English description.

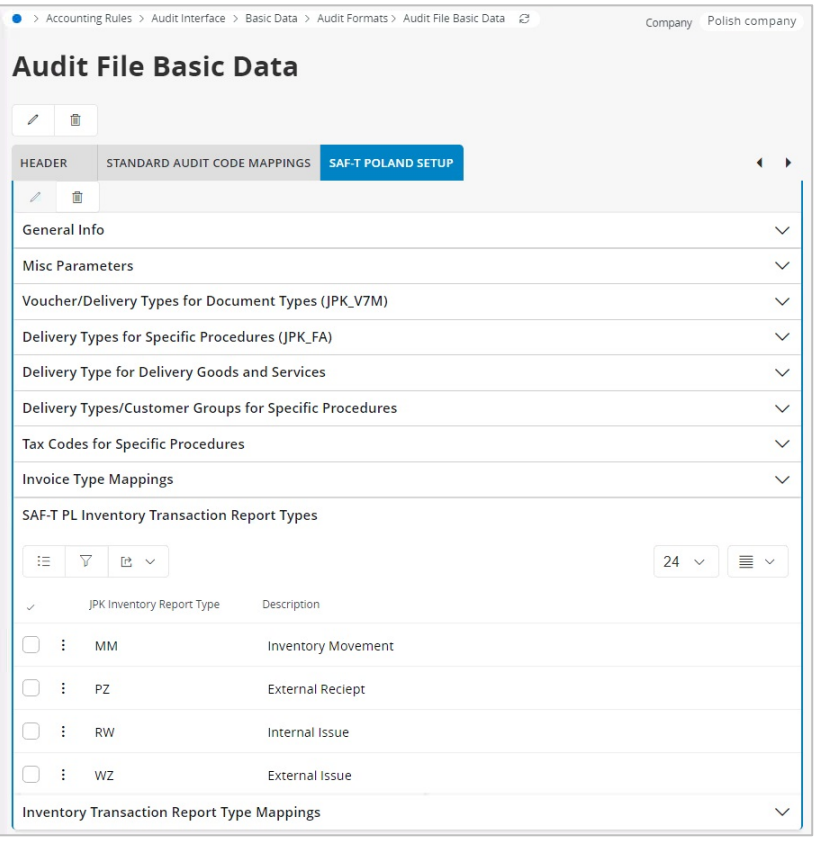

### **Inventory Transaction Report Type Mappings Section**

On the *Inventory Transaction Report Type Mappings* section, all inventory transaction report types to be reported in JPK\_MAG, should be connected to one of SAF-T PL report types. SAF-T report types are listed on the *SAF-T PL Inventory Transaction Report Types* section. The mapping should be done for required inventory transaction report types, defined in IFS Cloud in the *Inventory Transaction Report Basic Data* page. Hence IFS Cloud inventory transaction report types should be mapped against the SAF-T inventory transaction report types with correct direction.

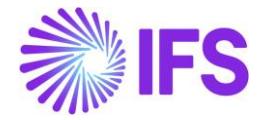

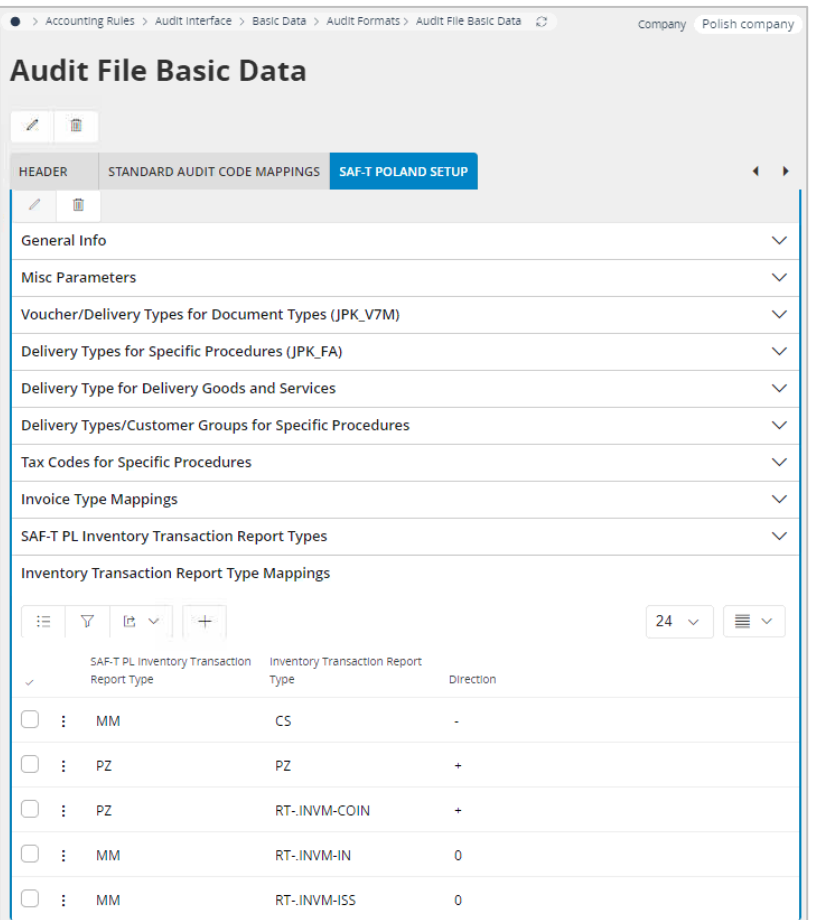

With this mapping, the user can specify which inventory transaction reports with assigned transactions will be reported in JPK\_MAG xml file and in which block PZ, WZ, RW or MM. The data from mapped transactions, quantity and value, will be reported with specified sign assigned to SAF-T PL Inventory Transaction Report Type in Direction.

"0" direction should be assigned to "MM" SAF-T PL Inventory Transaction Report Type, so that "MM" report type will show both the source and destination.

### 3.6.5 CREATE SAF-T INVENTORY (JPK\_MAG) XML FILE

Open the *Accounting Rules/Audit Interface/Audit Interface Assistant*. On Start Option section select Online or Schedule.

And specify following:

- Report Type: "SAF-T" the value will be prompted according to Audit Formats settings for Poland
- Audit Type: "JPK MAG"
- Date From and Date Until: The start and end dates of the period to be covered in SAF-T MAG report or:
- Period From and Period Until: The year and month range to be covered in SAF-T MAG report
- File Type: select the file type for JPK MAG xml structure from List Of Values. To have Inventory transactions correctly reported in xml file, "JPK\_MAG" file type must be selected.
- File Template will show up automatically after File Type is specified.

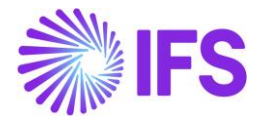

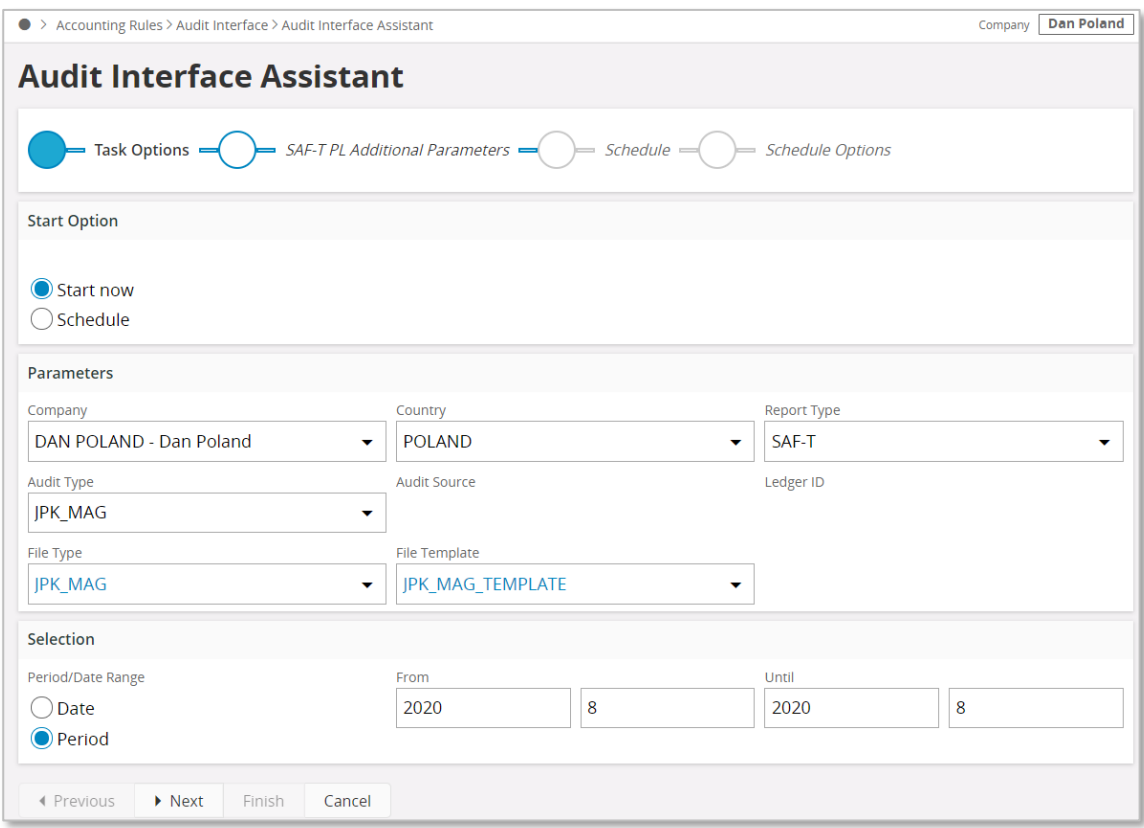

On SAF-T PL Additional Parameters specify:

- Site enter one of the sites connected to the company use list of values
- Warehouse enter a warehouse connected to the selected site use list of values. Enter % to include all warehouses connected to site in the report.

Click Finish button to generate the SAF-T Inventory XML file. The file will be named as: <Audit Type without brackets>\_<Time stamp(yyyymmddhhmmss>.XML

#### e.g. JPK\_MAG\_20170914154614.XML

The generated XML file must be submitted to Polish Tax Office.

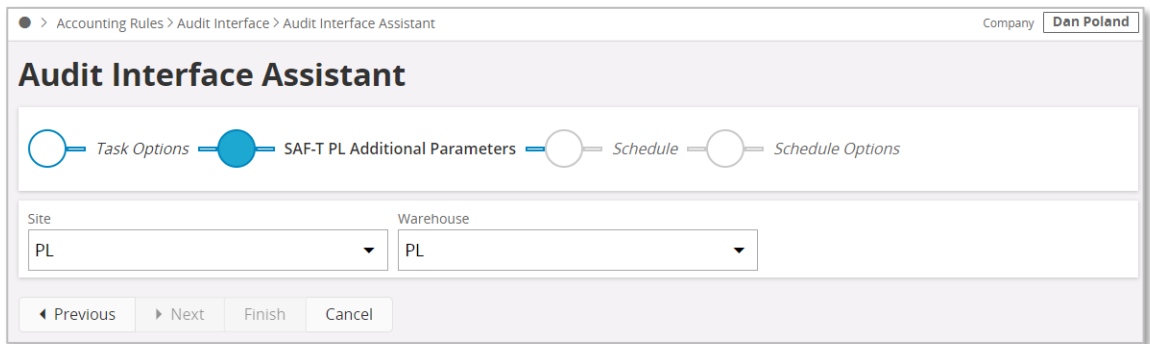

### 3.6.6 DELIMITATION

None.

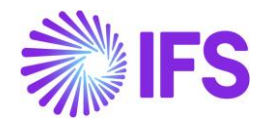

# 3.7 **SAF-T For Poland – VAT Invoices Report (JPK\_FA)**

### 3.7.1 SOLUTION – SAF-T PL VAT INVOICES

The solution is based on Audit Interface functionality in IFS Cloud core.

In order to support the requirement for the SAF-T PL VAT Invoices report, the following has been done:

- 1. New report type SAF-T added to the *Audit Formats* page.
- 2. On the *Audit File Basic Data* page, a new tab, SAF-T Poland Setup with ten sections has been added to handle SAF-T Poland specific data.
- 3. Task Options in *Audit Interface Assistant* page, new field, Audit Type, has been added to select relevant SAF-T report. In SAF-T Additional Parameters, additional fields specific for the SAF-T VAT Invoices report (JPK\_FA) have been added.
- 4. New external file template is added.

#### Process Overview

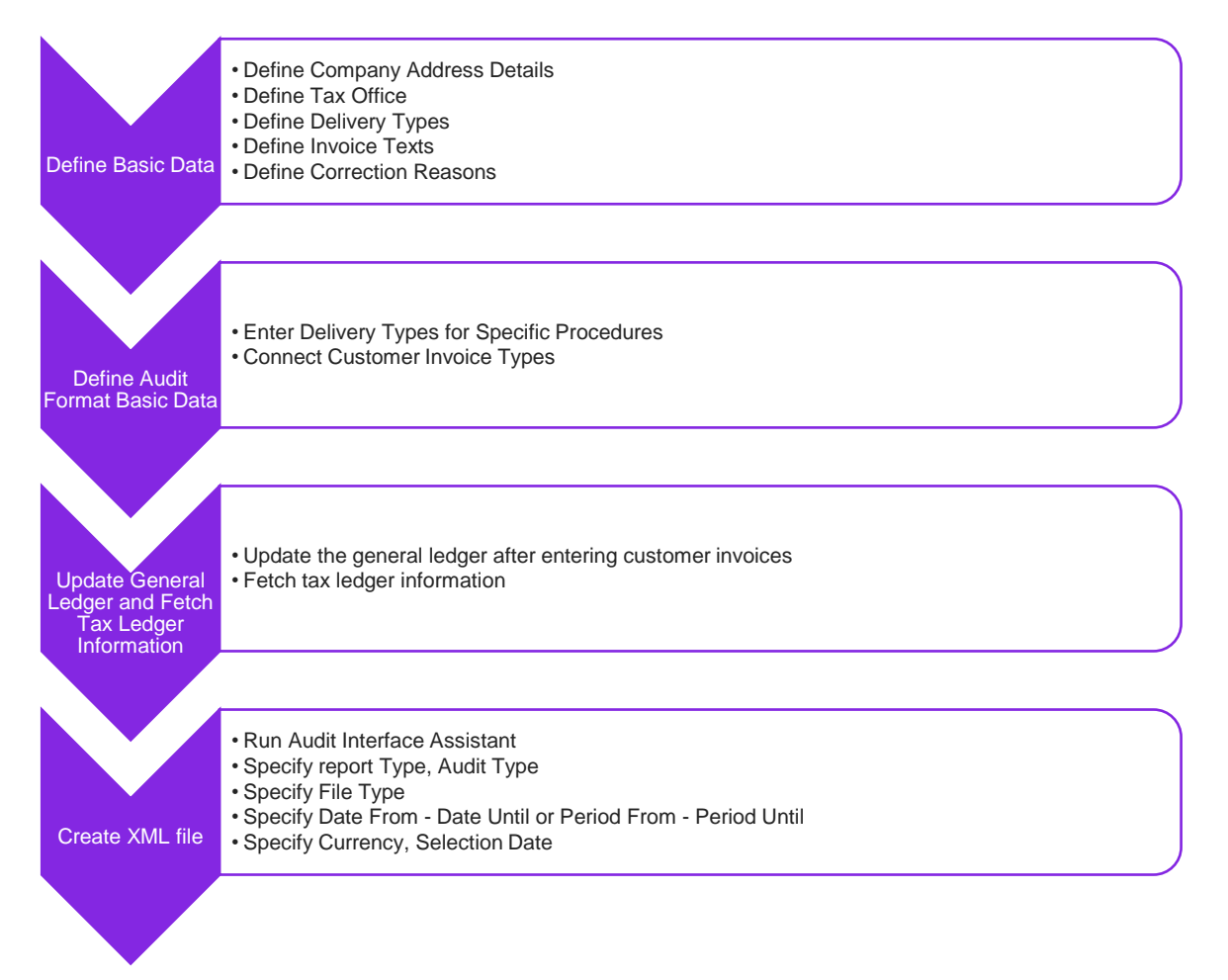

### 3.7.2 PREREQUISITES

• The company must be set-up to use Polish localization, see the Company Setup chapter. The "Standard Audit File-Tax for Poland (JPK)" localization parameter is mandatory and enabled by default.

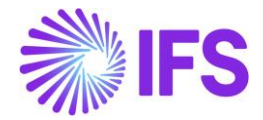

- It is recommended to create the company using Standard Polish Template (STD-PL).
- It is recommended to use "Prepayment Based Invoice" as Method For Invoicing Prepayment in company setup.

### 3.7.3 DEFINE BASIC DATA

#### **3.7.3.1 Define Company Address Details**

Open the *Application Base Setup/Enterprise/Company* page. On the Address sub menu click the View Detailed Address. The following fields must have values:

- Street
- House: Number1/Number2 format, where Number1 is house number and Number2 is apartment number
- Community
- District

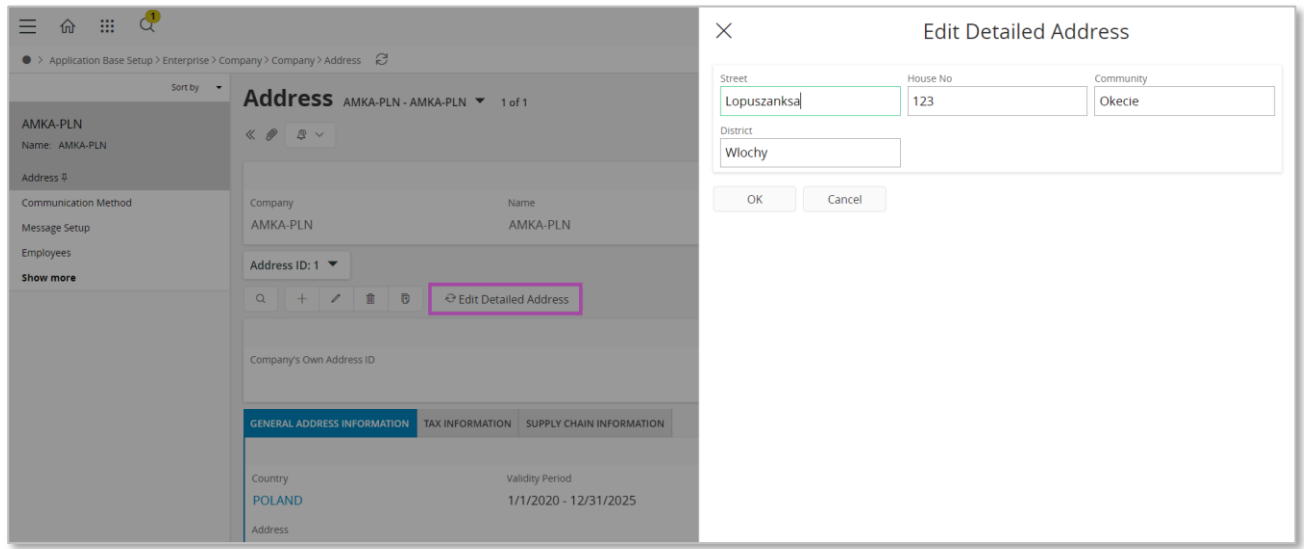

#### **3.7.3.2 Define Tax Office**

Open the *Application Base Setup/Enterprise/Tax Office* page. On the General section define Tax Office for Poland – one from the list published on tax authority website. For example "0202", "1010", "3030"…
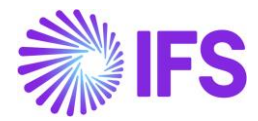

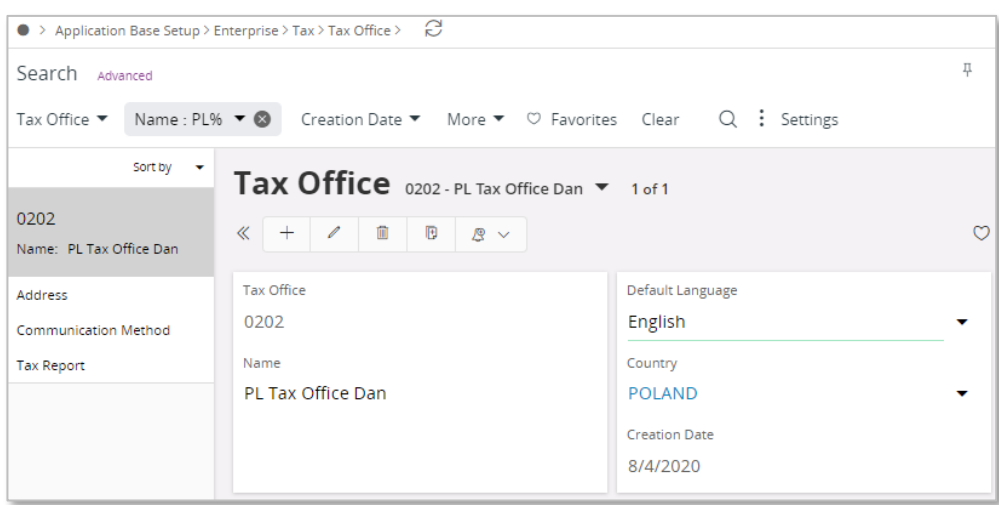

On the Tax Report sub menu connect the company, relevant tax ID number and specify our identity. Our identity is company ID for the specific tax office.

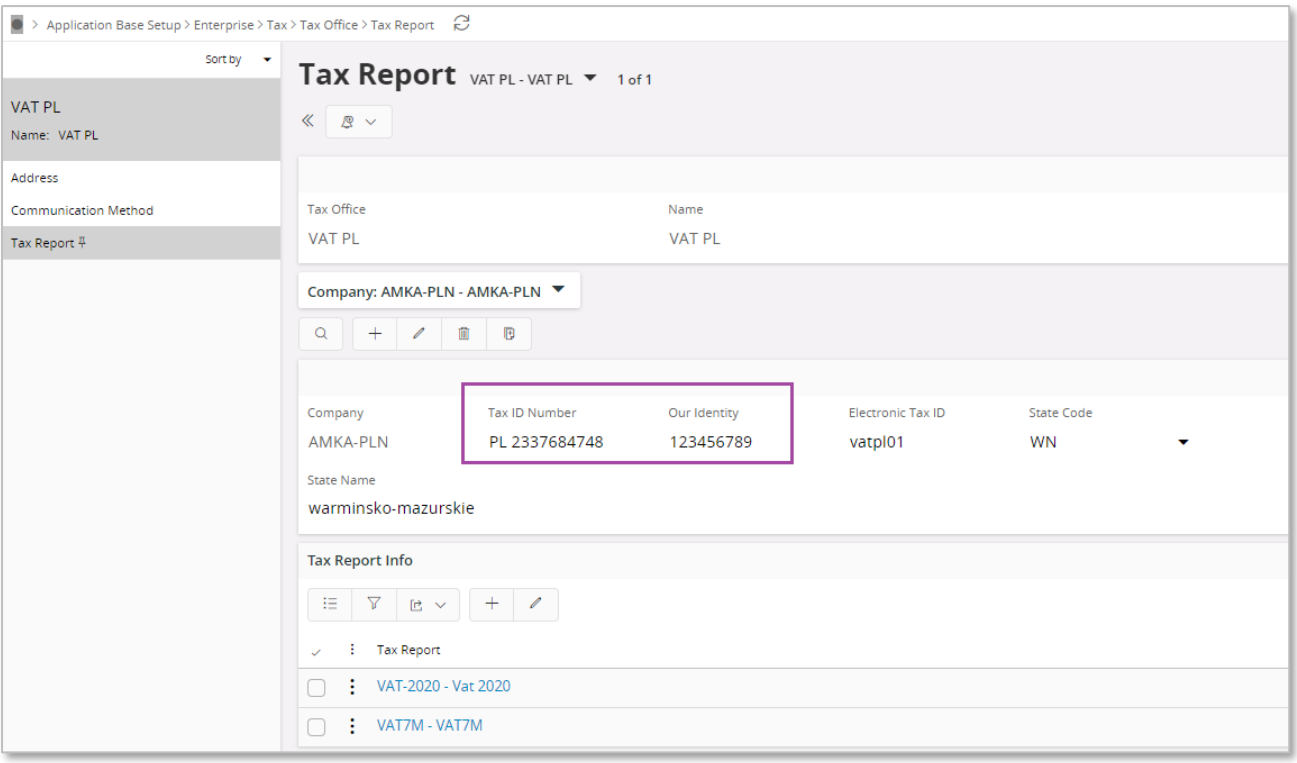

#### **3.7.3.3 Define Delivery Types**

Go to the *Financials/Customer Invoice/Basic Data/Delivery types* page. Define Delivery Types to be used as selection criteria in P\_20, P\_21, P\_22, P\_106E\_2 and P\_106E\_3 fields of XML JPK FA report – according to XSD schema provided by tax authorities.

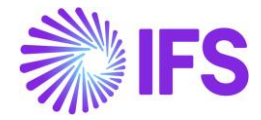

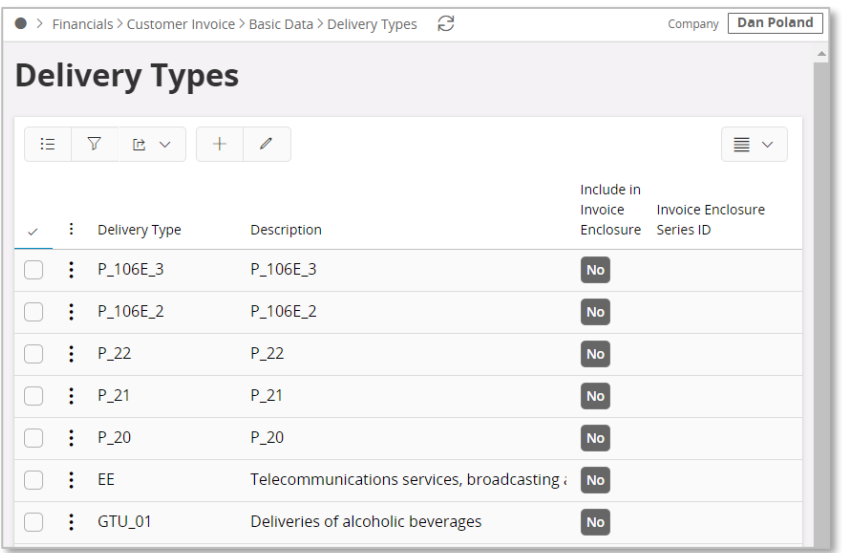

#### **3.7.3.4 Define Invoice Texts**

Go to the *Financials/Customer Invoice/Basic Data/Invoice Texts* page. Define Texts to be used on invoices with corresponding delivery types specified on Delivery Types for Specific Procedures section P\_20, P\_21 or P\_22 fields. The invoice texts should be defined as follows.

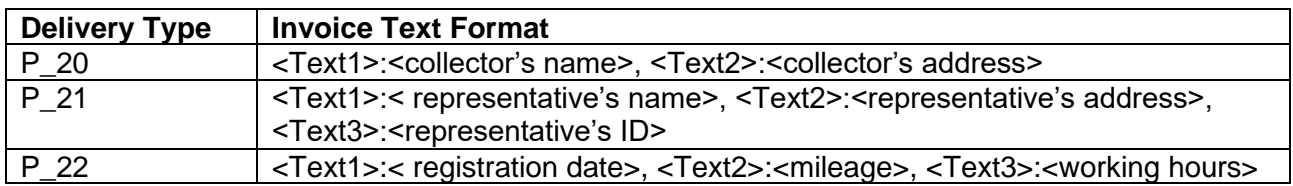

If the invoice is created with one of the above delivery types, additional information is required and must be entered in invoice text. The required information must be defined with relevant Tax ID to be reported correctly in corresponding XML tag. For invoices with tax code meeting specific criteria, tags P\_19A, P\_19B and P\_19C contain the texts defined with the same Tax Ids.

For P\_20A, P\_20B, P\_21A, P\_21B, P\_21C, P\_22A, P\_22B and P\_22C fields text defined in basic data can be used – as well as can be entered using the Invoice Text command. To be reported correctly in XML, the text must be defied in specified format with colons and commas as delimiters.

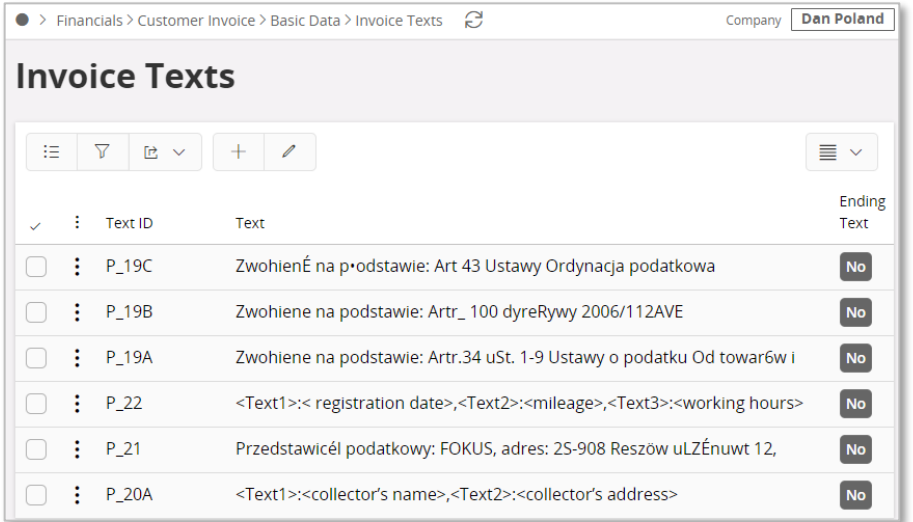

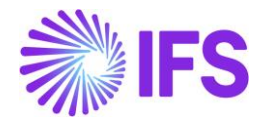

#### **3.7.3.5 Define Correction Reasons**

Go to the *Financials/Customer Invoice/Basic Data/Invoice Correction Reason* page. Define correction reasons to be used on correction invoices.

If the correction invoice is created, information about reason of the correction is required and must be entered in Correction Reason field on invoice details tab. Correction reasons defined in basic data can be used – as well as can be entered in the field on invoice details tab.

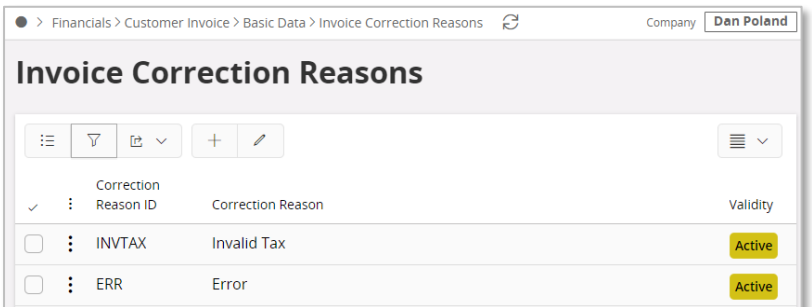

## 3.7.4 DEFINE AUDIT FORMAT BASIC DATA

Go to *Accounting Rules/Audit Interface/Basic Data/Audit Formats* page. Search for the Poland SAF-T audit format or add a new record for Poland SAF-T as follows. Click New, select the Country as "Poland", Report Type as "SAF-T" and save. If the audit file is run on batch mode, the XML can be downloaded from the *Batch Processed Audit Files* page.

Click the Audit File Basic Data command to open *Audit File Basic Data* page.

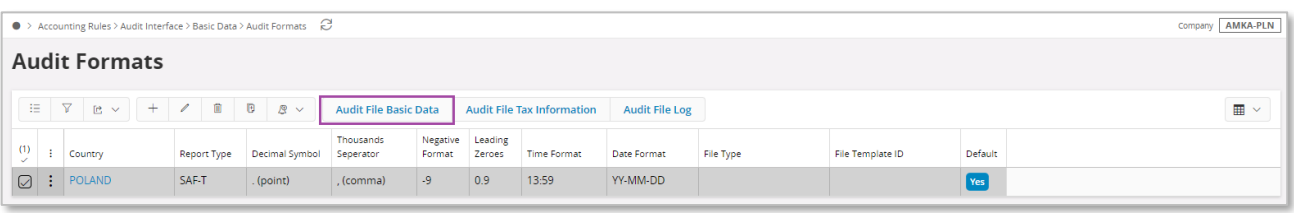

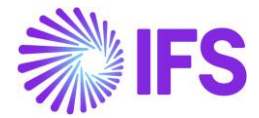

This opens *Audit File Basic Data* page. The new tab, SAF-T Poland Setup is added with ten sections. For JPK\_FA below sections are applicable:

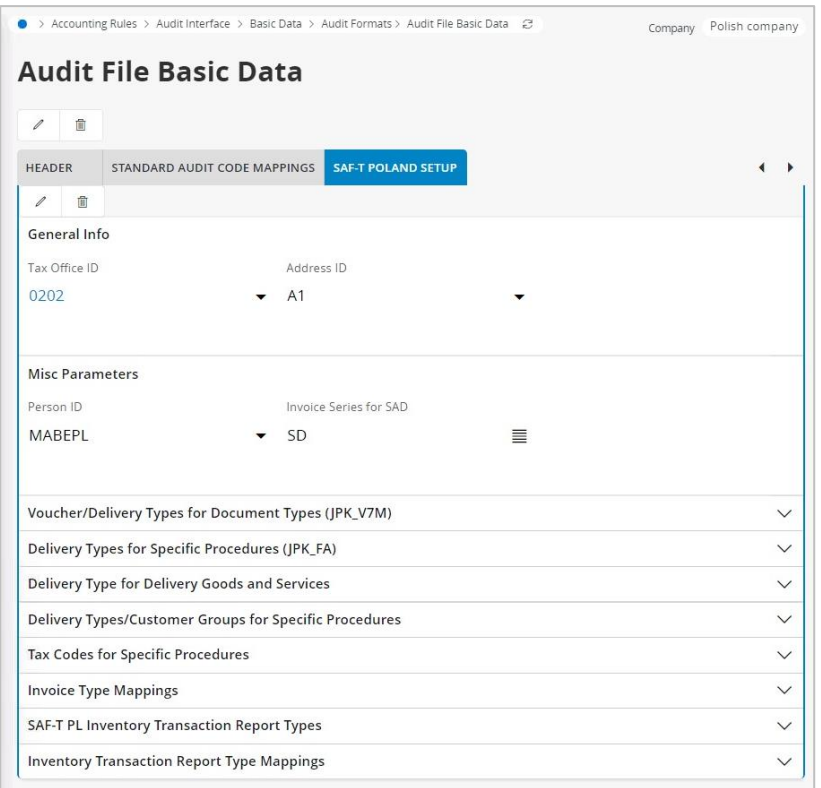

## **General Info** section

- Tax Office ID select from list of values; only values from legal list will be accepted by tax office.
- Address ID specify company address ID. The address should be defined with all details.

## **Delivery Types for Specific Procedures (JPK\_FA)** section

- P 20, P 21, P 22 enter delivery types to be used as selection criteria for the invoices to be reported in corresponding XML file fields; use list of values; multiple values can be entered for each field.
- VAT on Cash enable this radio button, if there are invoices with cash basis method used in tax operations.

#### **Delivery Types/Customer Groups for Specific Procedures** section

• (V7M) MR\_T/(FA) P\_106E\_2 and (V7M) MR\_UZ/(FA) P\_106E\_3 – enter delivery types to be used as selection criteria for the invoices to be reported in the corresponding <P\_106E\_2> tag and <P\_106E\_3> tag of the XML file; use list of values; multiple values can be entered for each field.

#### **Invoice Type Mappings** section

In the *Invoice Type Mappings* section, connect the invoice types and series. Only the invoice types connected are reported in JPK\_FA.

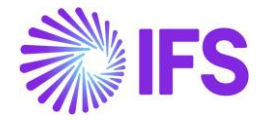

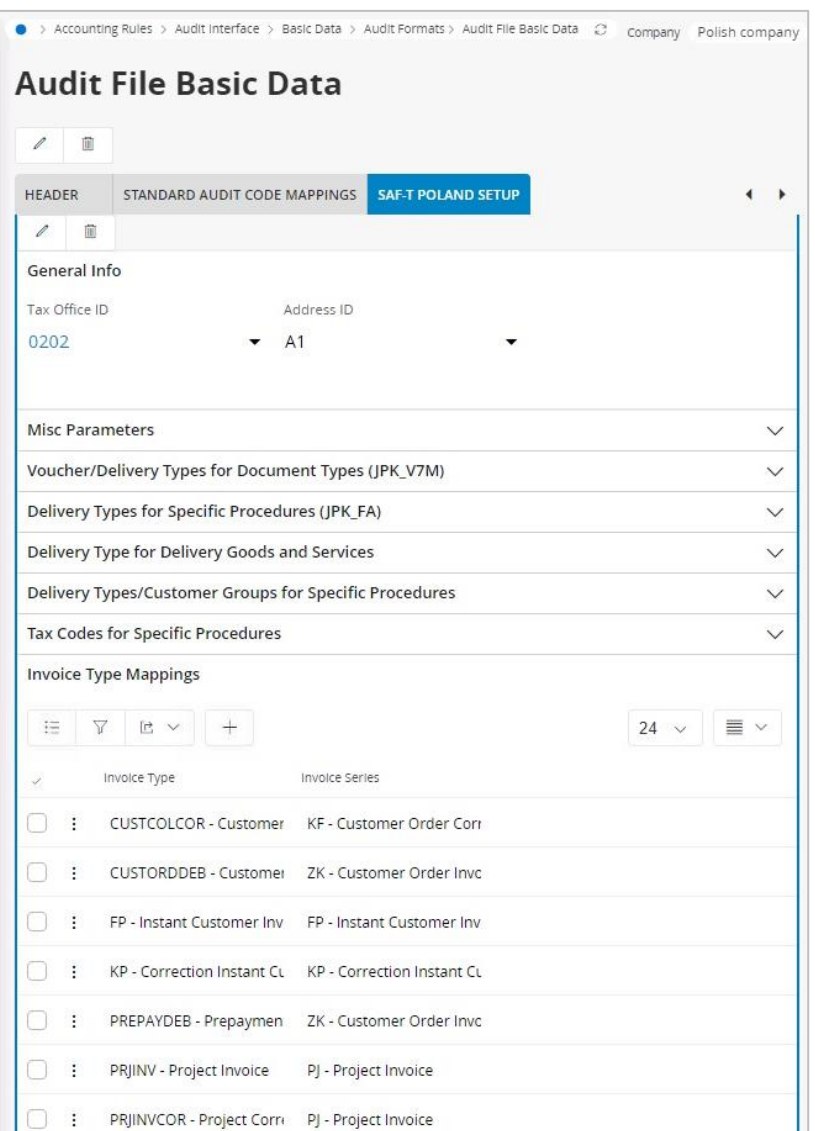

# 3.7.5 CREATE SAF-T VAT INVOICES (JPK\_FA) XML FILE

Open the *Accounting Rules/Audit Interface/Audit Interface Assistant*. On Start Option section select Online or Schedule.

And specify following:

- Report Type: "SAF-T" the value will be prompted according to Audit Formats settings for Poland.
- Audit Type: "JPK FA".
- Date From and Date Until: The start and end dates of the period to be covered in SAF-T VAT Invoices report or:
- Period From and Period Until: The year and month range to be covered in SAF-T VAT Invoices report.
- File Type: select the file type as "JPK\_FA"
- File Template will show up automatically after File Type is specified.

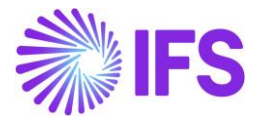

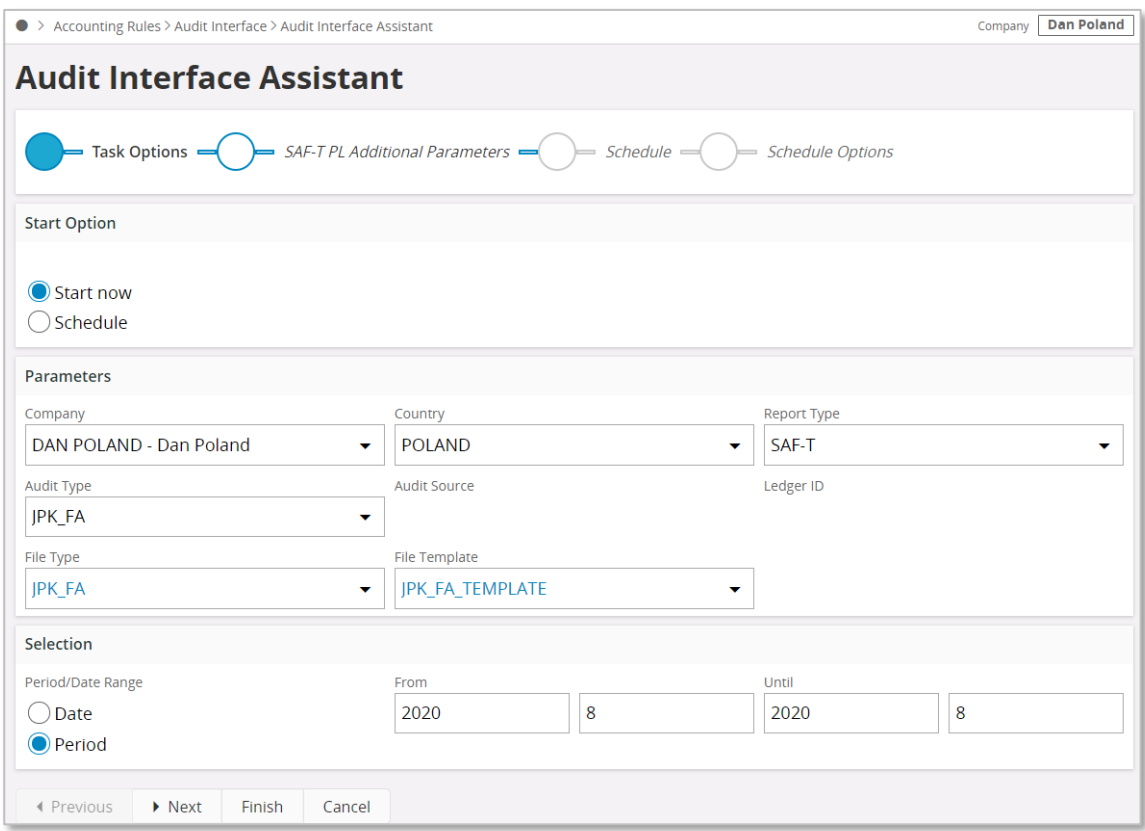

#### Click Next.

On SAF-T PL Additional Parameters specify:

- Selection Date enter a criteria date to select invoices to be reported. Possible values are: "Voucher Date"," Invoice Date", "Tax Liability Date" and Delivery Date". "Voucher date" will be prompted as default.
- Customer ID enter a customer id to select invoices to be reported. Possible customer ids will be listed in the List of Values.
- Customer Group enter a customer group to select invoices to be reported. Possible customer groups will be listed in the List of Values.

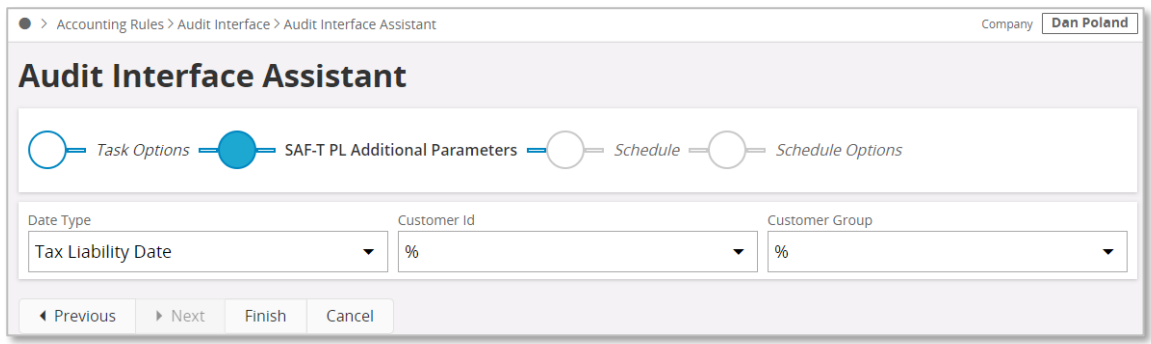

Click Finish to generate the SAF-T VAT Invoice (JPK\_FA) XML file. The file will be named as: <Audit Type without brackets>\_<Time stamp(yyyymmddhhmmss>.XML e.g. JPK\_FA\_20170906124804.XML

The generated XML file is submitted to Polish Tax Office.

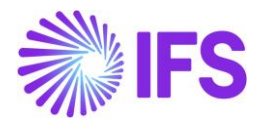

## 3.7.6 INVOICE REPORTING IN XML

The transactions are classified in the XML using the *Tax Group* functionality in IFS Cloud. Tax Group "KRS" is used for this purpose. The net amount and tax amount in invoice header (faktura) are shown in below tags as per the classification.

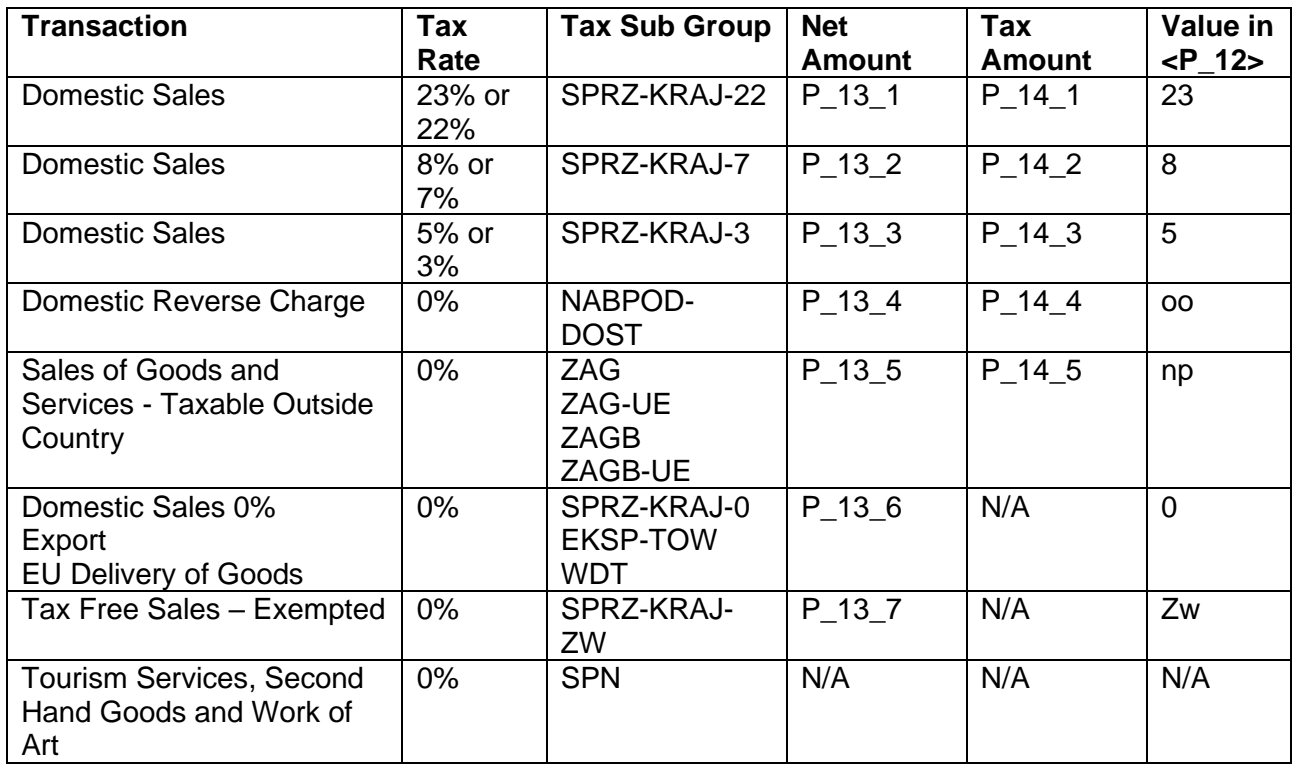

Following transactions are specifically handled in XML.

#### **3.7.6.1 Correction invoices**

Following customer invoice types are considered as correction invoice in JPK\_FA and identified by "KOREKTA" value in <RodzajFaktury> tag.

- Customer Order Correction Invoice
- Customer Order Collective Correction Invoice
- Correction Instant Invoice
- Customer Order Rebate Credit Invoice

#### **3.7.6.2 Prepayment invoices**

Following customer invoice types are considered as prepayment invoice in JPK\_FA and identified by "ZAL" value in <RodzajFaktury> tag.

- Prepayment Based Debit Invoice
- Prepayment Based Credit Invoice

Additionally, delivery invoices matched with a prepayment-based invoices are considered as prepayment invoices (ZAL) in JPK\_FA.

Following amounts in invoice header (faktura), are fetched from customer order for prepayment invoices.

- Net Amount (P\_13\_1, P\_13\_2, P\_13\_3, P\_13\_4, P\_13\_5, P\_13\_6, P\_13\_7)
- Tax Amount  $(P_14_1, P_14_2, P_14_3, P_14_4, P_14_5)$

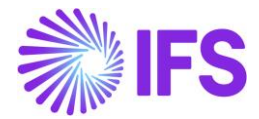

Foreign currency transactions are recalculated to accounting currency using tax currency rate in relevant invoice.

For all other invoices, the information is fetched from invoice.

#### **3.7.6.3 Invoices with tax exempt transactions**

For invoices with tax exempt transactions (belonging to tax sub group SPRZ-KRAJ-ZW) the information in P\_19A, P\_19B and P\_19C XML tags, is fetched from Invoice Texts with corresponding Tax ID defined in basic data.

#### **3.7.6.4 Invoices issued by Tax Collectors**

Invoices issued by Tax Collectors are identified by delivery type specified in P\_20 field in Delivery Types for Specific Procedures (JPK\_FA) section. The Invoice Text entered in invoice header will be shown in P\_20A and P\_20B tags.

#### **3.7.6.5 Invoices issued by Tax Representatives**

Invoices issued by tax representatives are identified by delivery type specified in P\_21 field Delivery Types for Specific Procedures (JPK\_FA) section. The Invoice text entered in invoice header, is show as below in the XML.

P\_21A : Tax Representative

P 21B : Address of the Tax Representative

P 21C : Tax ID number of Tax Representative

#### **3.7.6.6 Invoices related to delivery of new means of transport**

Invoices related to delivery of new means of transport in EU are identified by delivery type specified in P\_22 field in Delivery Types for Specific Procedures (JPK\_FA) section.

Invoice text entered in invoice header, is show as below in the XML.

- P 22A : Date of Registration
- P\_22B : Course of transport
- P 22C : No of hours spent

#### **3.7.6.7 Invoices related to secondhand goods or work of art**

Invoices related to second hand goods or work of art are identified by delivery type specified in the (V7M) MR\_UZ/(FA) P\_106E\_3 field in the Delivery Types/Customer Groups for Specific Procedures section. The additional information is required in P\_106E\_3A XML tag. This information is fetched from specified Delivery Type Description.

#### **3.7.6.8 Invoices related to tourism services**

Invoices related to tourism services are identified by delivery type specified in the (V7M) MR\_T/(FA) P\_106E\_2 field of the SAF-T PL Parameters tab.

#### 3.7.7 DELIMITATIONS

None

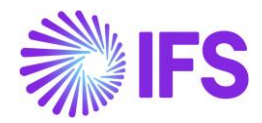

# 3.8 **SAF-T For Poland – Mixed Payment Report (JPK\_WB)**

## 3.8.1 SOLUTION – SAF-T PL MIXED PAYMENTS

The solution is based on IFS Cloud standard functionality of Mixed Payments and the Audit Interface functionality.

In order to support the requirement for the SAF-T PL Mixed Payment report, the following has been done:

- New report type SAF-T added to the *Audit Formats* page.
- In *Audit File Basic Data* page, a new tab, SAF-T Poland Setup with ten sections has been added to handle SAF-T Poland specific data.
- In Task Options on *Audit Interface Assistant* page, new Audit Type field has been added to select relevant SAF-T report. In SAF-T PL Additional Parameters in *Audit Interface Assistant* page Short Name field specific for the SAF-T WB has been added.
- New external file template JPK\_WB\_TEMPLATE has been added to support specific SAF-T reports.

Process Overview

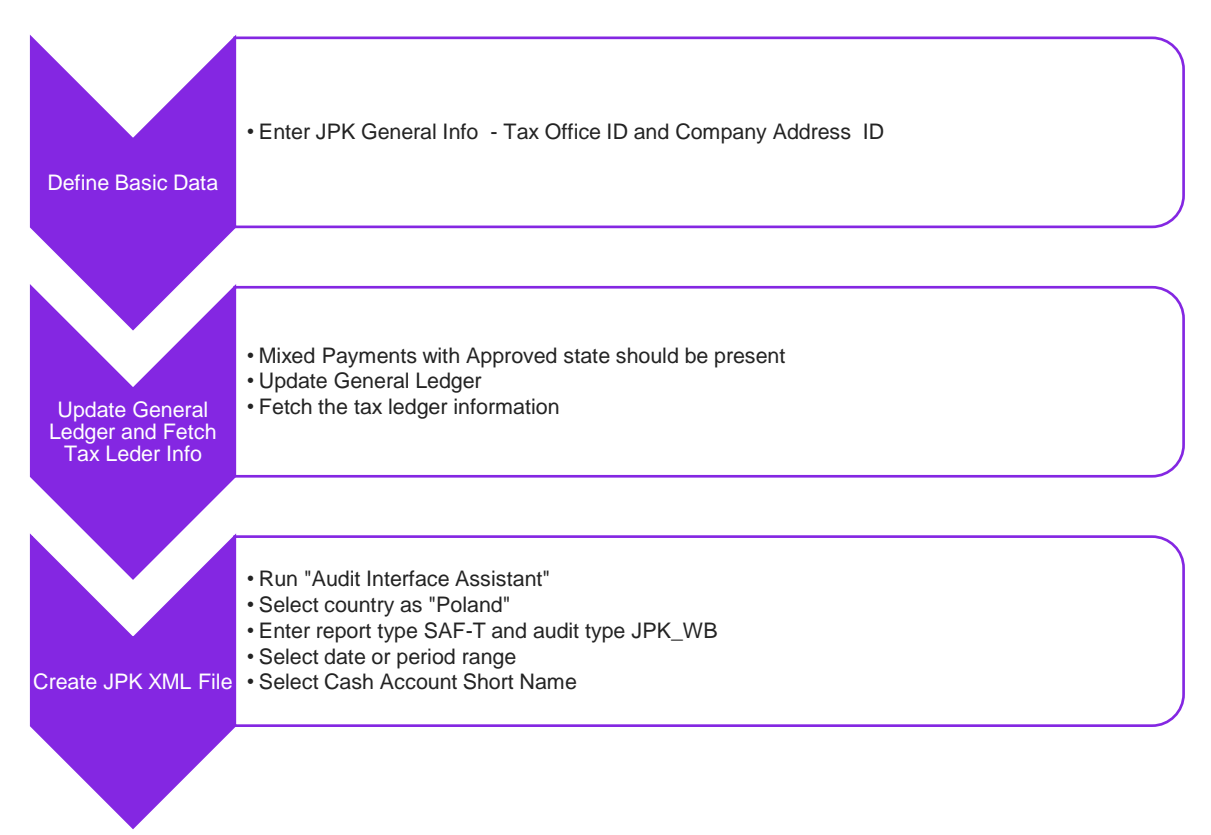

## 3.8.2 PREREQUISITES

Following prerequisites should be satisfied in order to generate SAF-T PL Mixed Payments xml file for auditing purposes.

• The company must be set-up to use Polish localization, see chapter Company Set Up. The functionality "Standard Audit File-Tax for Poland (JPK)" is mandatory and enabled by default.

It is recommended to create the company using Standard Polish Template (STD-PL).

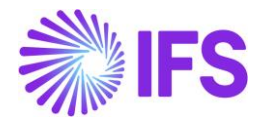

• Mixed Payments with status Approved must exist in company.

#### 3.8.3 DEFINE COMPANY BASIC DATA

#### **3.8.3.1 Define Company Address Details (Standard functionality)**

Open the *Application Base Setup/Enterprise/Company* page. On the Address sub menu click the View Detailed Address command. The following fields must have values:

- Street
- House: Number1/Number2 format, where Number1 is house number and Number2 is apartment number
- Community
- District

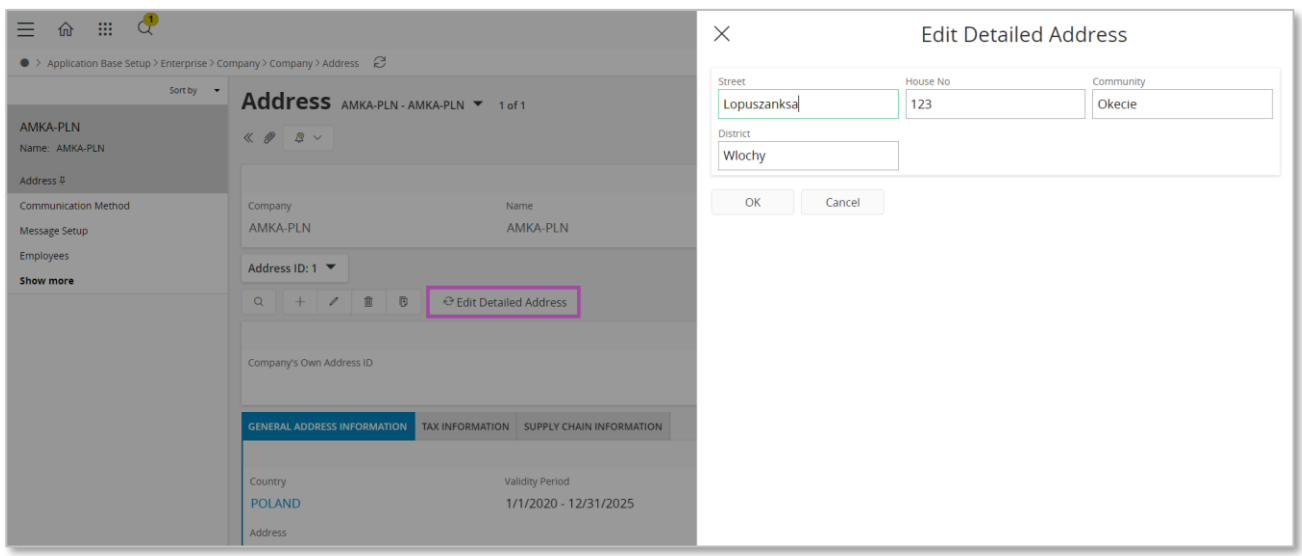

#### **3.8.3.2 Define Tax Office (Standard functionality)**

Open the *Application Base Setup/Enterprise/Tax Office* page. On the General sub menu, define Tax Office for Poland – one from the list published on tax authority's website. For example "0202", "1010", "3030" …

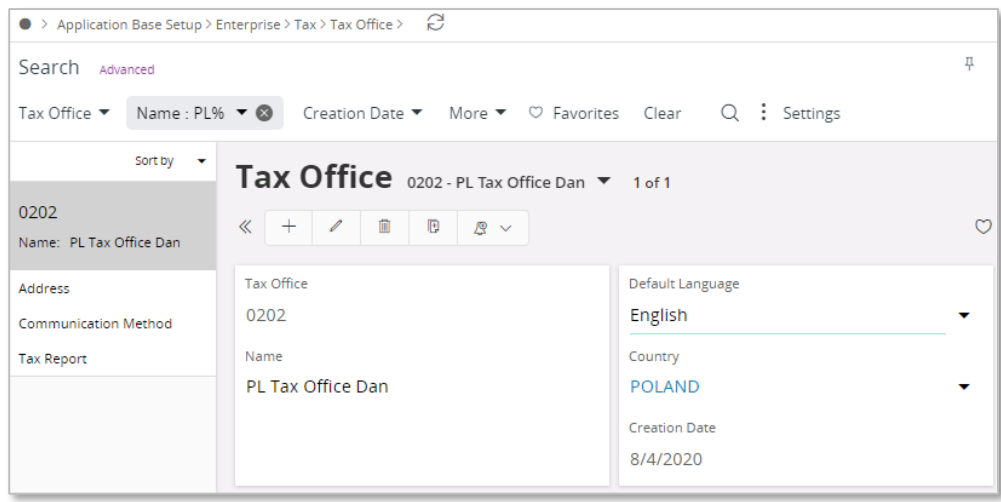

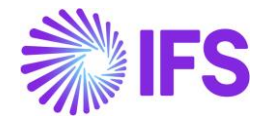

On the *Tax Report* sub menu, enter the Company, Tax ID Number and Our Identity. Our identity is a National Business Registry Number of company and will be copied in tag <REGON> in XML file.

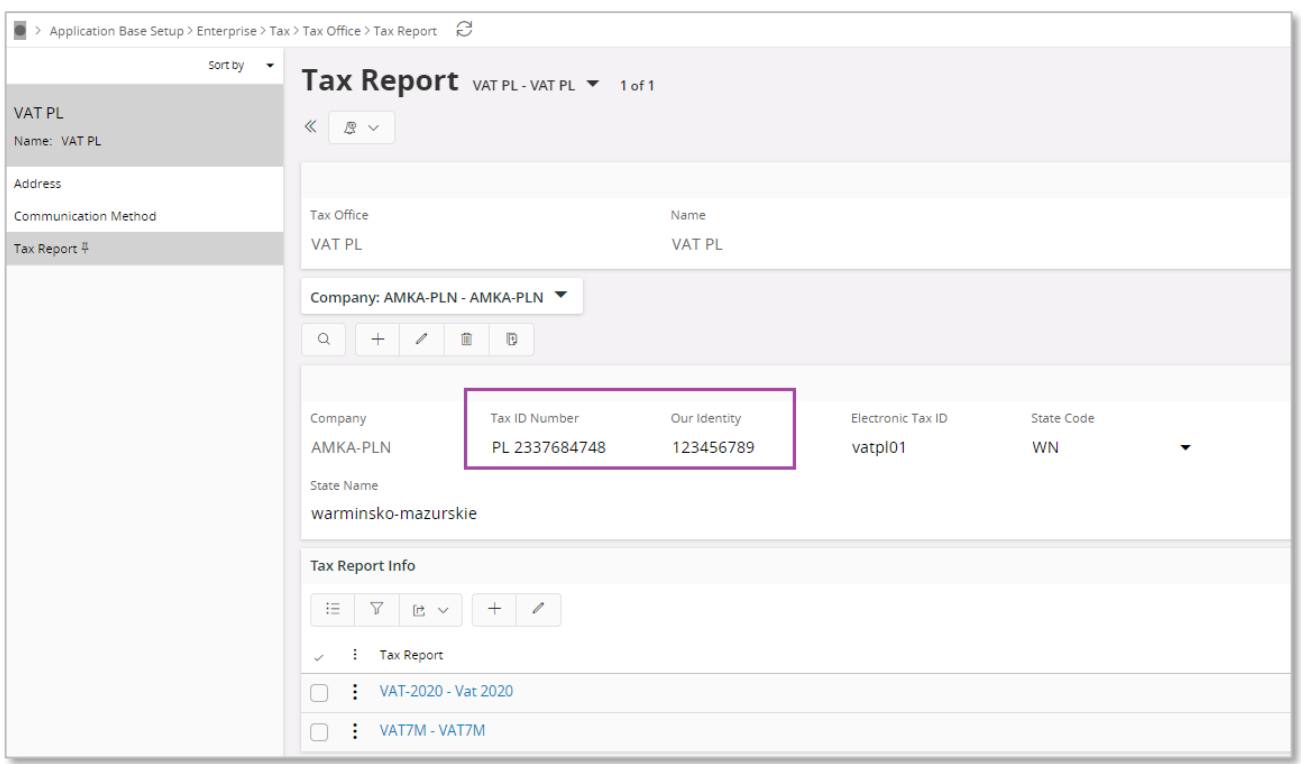

Other parameters from General Info (Journal ID and Person ID) will not be used in JPK\_WB file.

# 3.8.4 ENTER AUDIT FILE BASIC DATA

Click the command Audit File Basic Data to open *Audit File Basic Data* page.

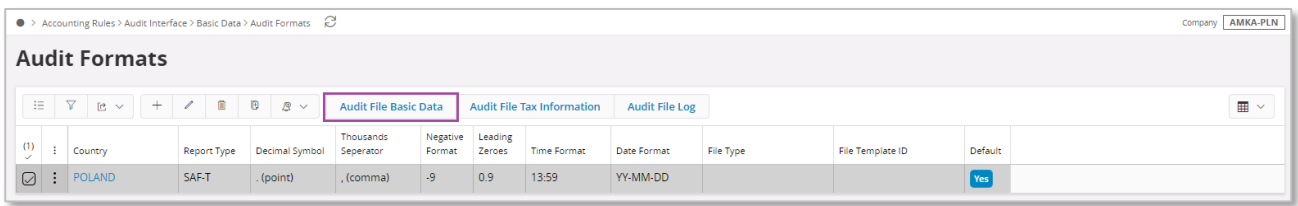

Use IFS Cloud standard functionality to add a header record in the *Audit File Basic Data* page. If required, do modifications in the *Standard Audit Code Mappings*.

The new tab, SAF-T Poland Setup contains ten sections. For SAF-T\_WB report only data from General Info should be defined;

- Tax Office ID
- Address ID

Data from the rest of group boxes are not used in creation of JPK\_WB file.

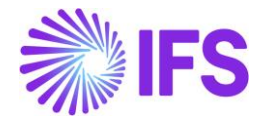

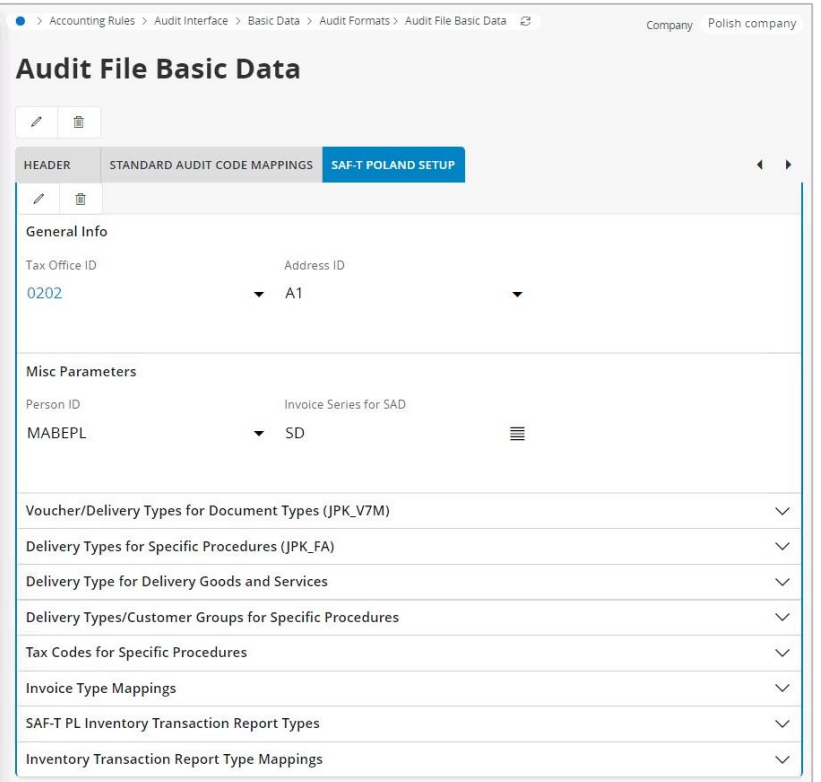

# 3.8.5 CREATE SAF-T MIXED PAYMENTS (JPK\_WB) XML FILE

Open the *Accounting Rules/Audit Interface/Audit Interface Assistant*. On Start Option section select Online or Schedule.

And specify following:

- Report Type: "SAF-T" the value will be prompted according to Audit Formats settings for Poland
- Audit Type: "JPK\_WB" selected from List of Values
- Date From and Date Until: The start and end dates of the period to be covered in
- SAF-T WB report (XML can be created for one period or more or even for one day) or:
- Period From and Period Until: The year and month range to be covered in SAF-T WB report
- File Type: select the file type for JPK\_WB from List Of Values.
- File Template will show up automatically after File Type is specified

After entering all needed data select button Next.

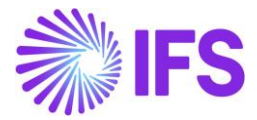

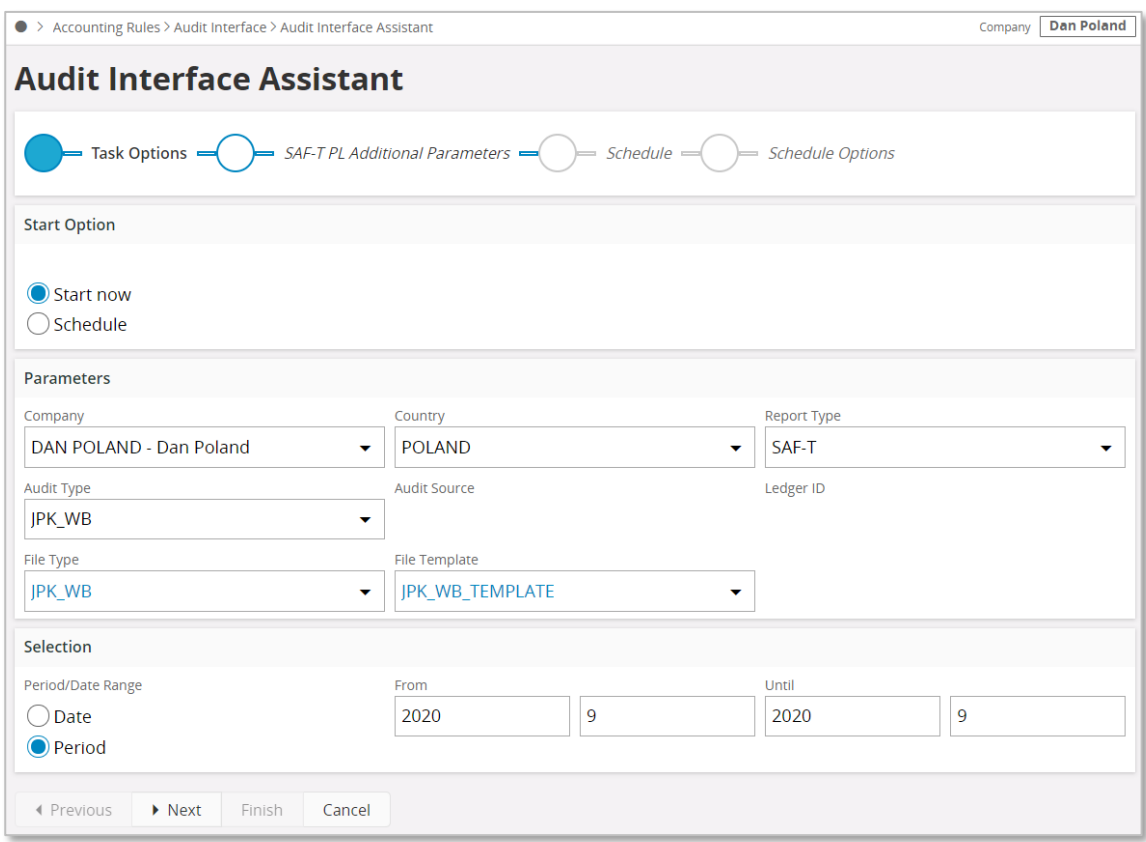

On *SAF-T PL Additional Parameters* specify:

- Short Name: select Cash Account Short Name from List of Values
- Currency will be changed automatically for Cash Account Currency (default value is accounting currency)

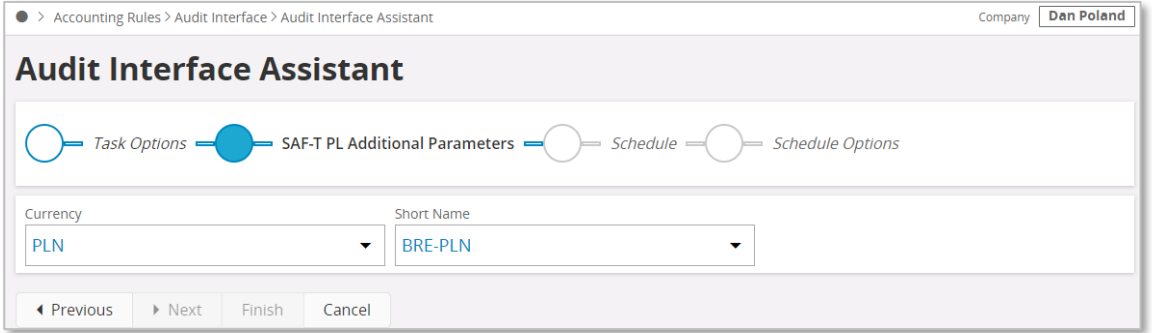

Press the button Finish and file will be saved.

If the audit file is run on batch mode, the XML can be downloaded from the *Batch Processed Audit Files* page.

In created XML file values in tags like Opening Balance or Transaction Amount are fetched from approved Mixed Payments created for Cash Account selected in *Audit Interface Assistant*.

# 3.8.6 DELIMITATIONS

None

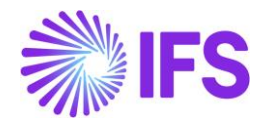

# 3.9 **SAF-T For Poland – Accounting Books (JPK\_KR)**

# 3.9.1 SOLUTION – SAF-T PL ACCOUNTING BOOKS

The solution is based on IFS Cloud standard functionality of Accounting Journal, Turnover and Balance Report, GL Voucher Rows Analysis and the Audit Interface functionality.

In order to support the requirement for the SAF-T PL KR report, the following has been done:

- New report type SAF-T added to the *Audit Formats* page.
- In *Audit File Basic Data* page, a new tab, SAF-T Poland Setup with ten sections has been added to handle SAF-T Poland specific data. For generation of JPK\_KR only values from group box General Info will be used.
- Task Options in *Audit Interface Assistant* page, new Audit Type field has been added to select relevant SAF-T report.
- New external file template JPK\_KR\_TEMPLATE was added to support specific SAF-T reports.

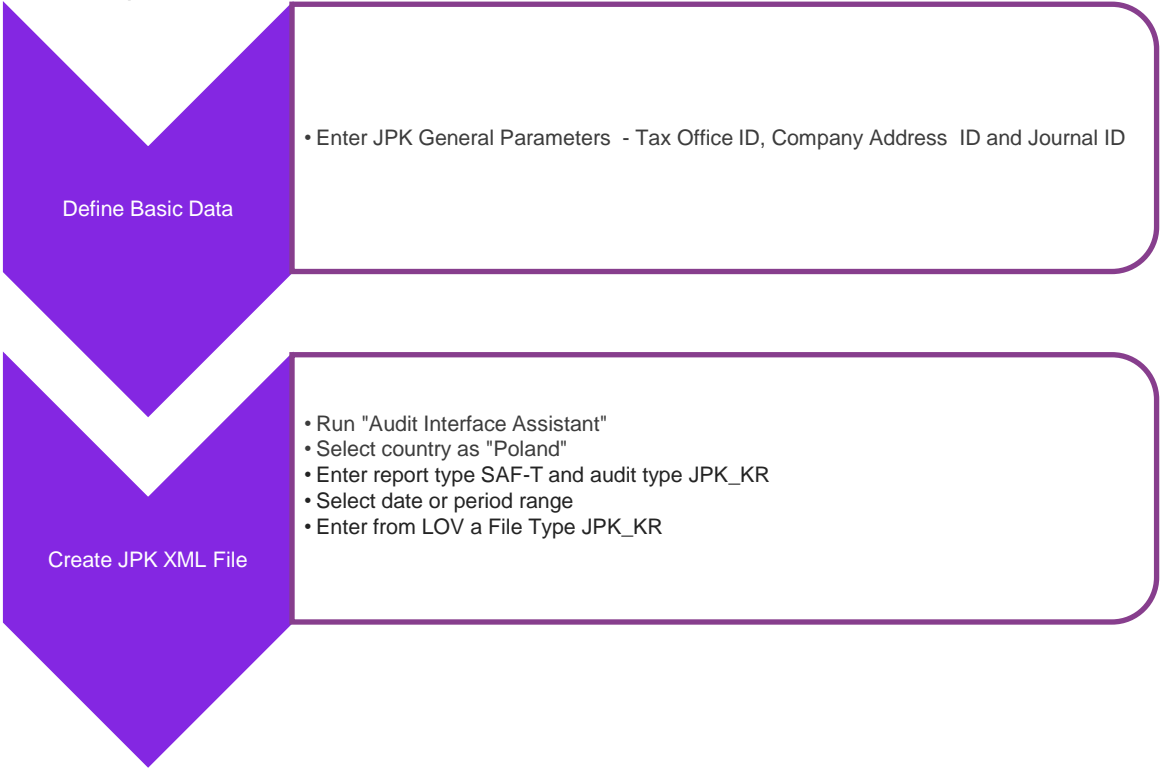

## 3.9.2 PREREQUISITES

Following prerequisites should be satisfied in order to generate SAF-T PL Accounting Books xml file for auditing purposes.

- The company must be set-up to use Polish localization, see chapter Company Set Up. The functionality "Standard Audit File-Tax for Poland (JPK)" is mandatory and enabled by default.
- It is recommended to create the company using Standard Polish Template (STD-PL).
- All transactions from period being of subject of XML file must be updated into General Ledger and Accounting Journal for the same period must be defined and created.

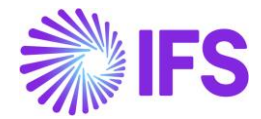

- In XML file there are tags <TypKonta>, <KodZespolu> and <OpisZespolu> which can be filled only with manually added two new attributes in *Accounting Rules/Code Part Attributes* (ID-s of attributes are hard coded):
	- o ZESPOL connected with Account
	- o TYP KONTA connected with Account

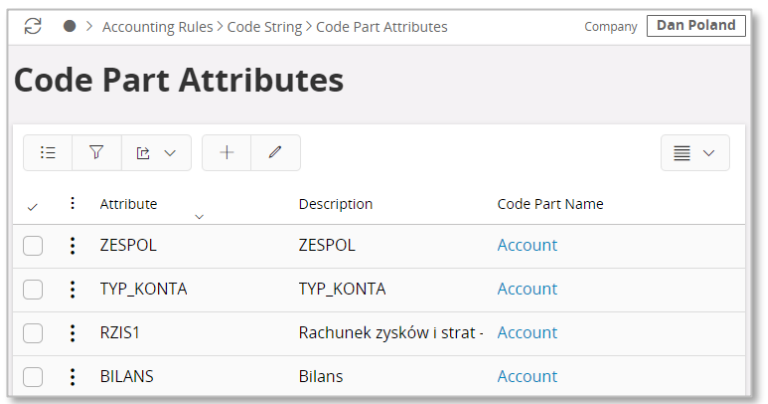

There are recommendations to use the following values for above attributes.

1. ZESPOL

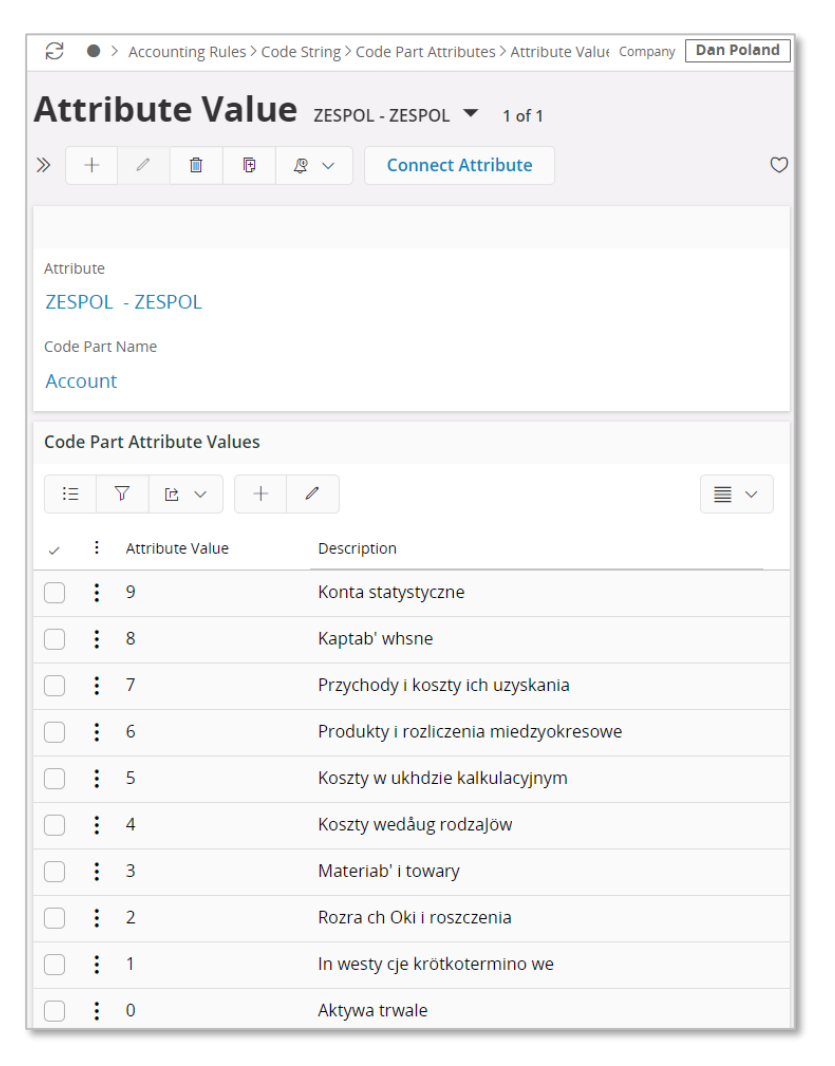

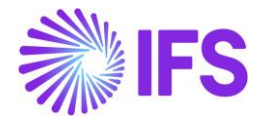

# 2. TYP\_KONTA

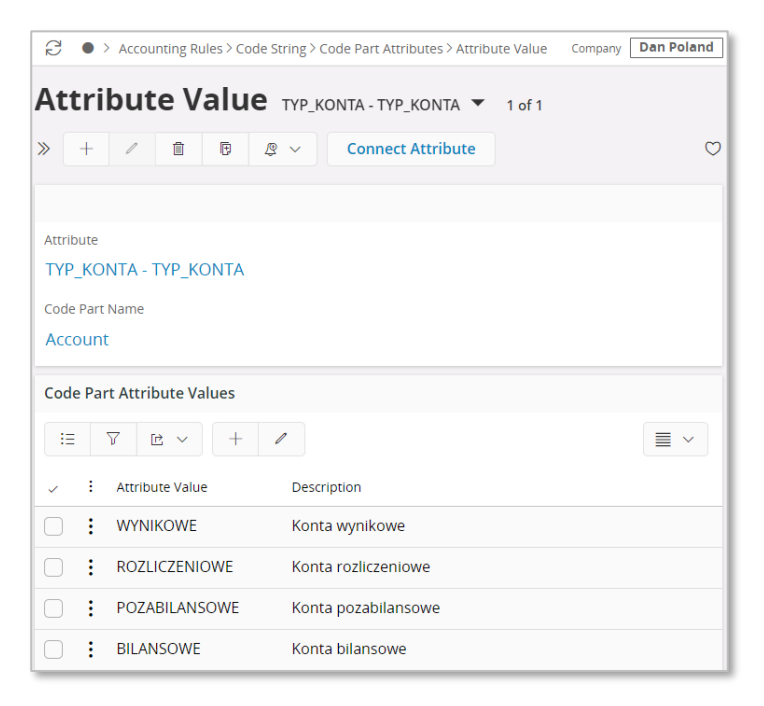

The Attribute ZESPOL must be created because the tag <KodZespolu> is obligatory in XML. If such Attribute does not exist or some Account used in transactions is not connected with this Attribute – the XML is created with errors.

If Attribute TYP\_KONTA is not created, or some used Account is not connected with Attribute in tag <TypKonta> - in XML values from *Accounting Rules/Code String/Account Types* connected with used account will be selected. So, the user can choose to use an Attribute or Account Type.

#### 3.9.3 DEFINE COMPANY BASIC DATA

#### **3.9.3.1 Define Company Address Details (Standard functionality)**

Open the *Application Base Setup/Enterprise/Company* page. On the Address submenu, click the command View Detailed Address. The following fields must have values:

- Street
- House: Number1/Number2 format, where Number1 is house number and Number2 is apartment number
- Community
- **District**

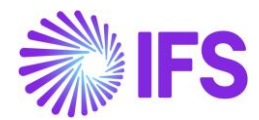

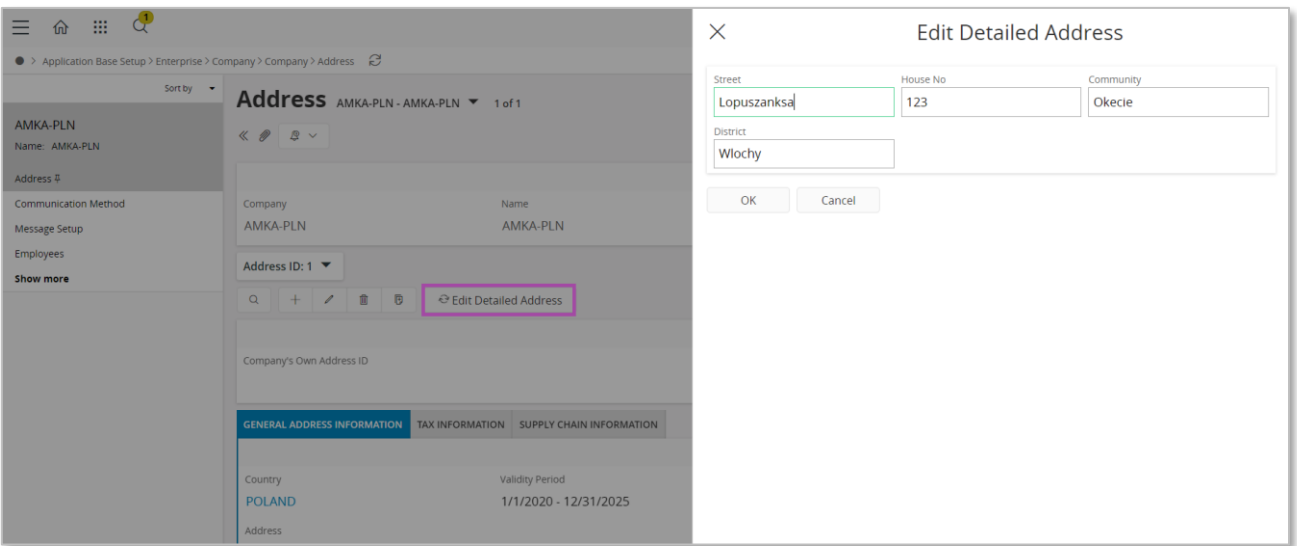

#### **3.9.3.2 Define Tax Office (Standard functionality)**

Open *the Application Base Setup/Enterprise/Tax Office* page. On the General tab, define Tax Office for Poland – one from the list published on tax authority's website. For example "0202", "1010", "3030" …

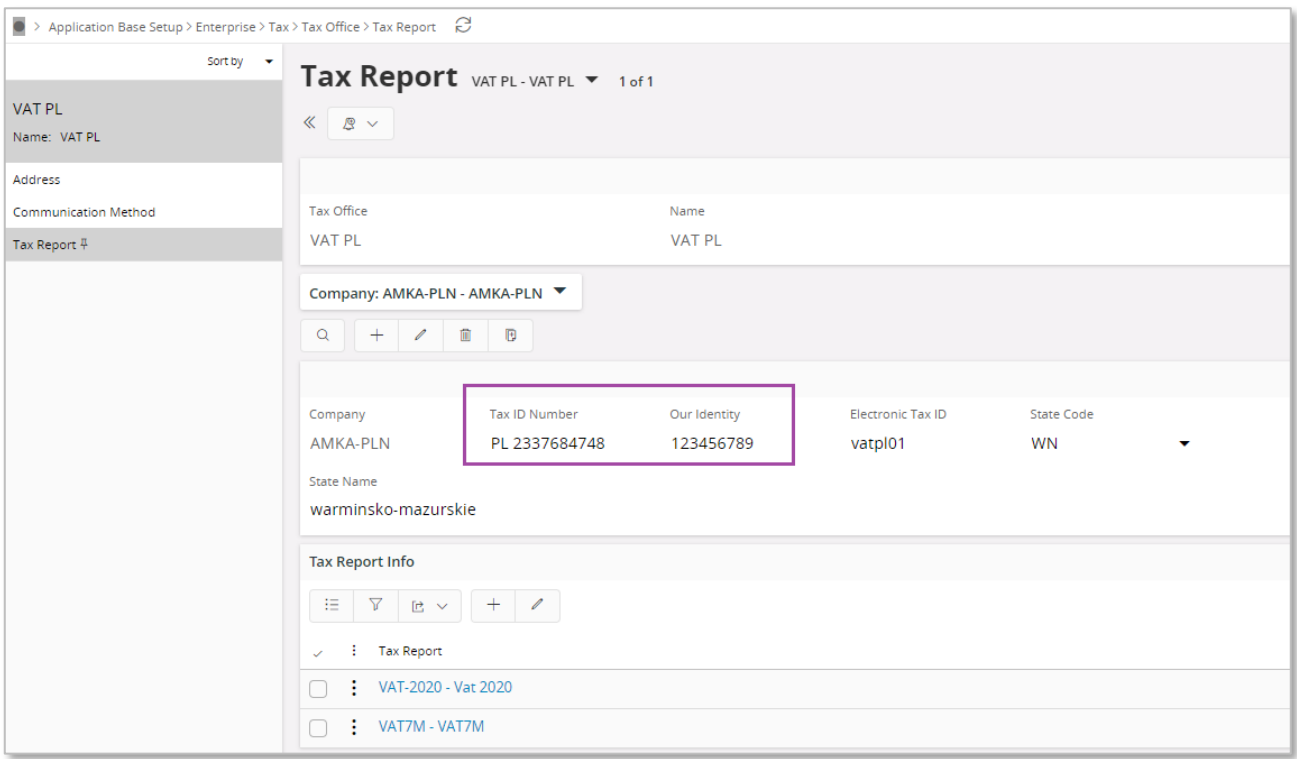

On the Tax Report sub menu, enter the Company, Tax ID Number and Our Identity. Our identity is a National Business Registry Number of company and will be copied in tag <REGON> in XML file.

#### **3.9.3.3 Define Journal ID (Standard functionality)**

In order to create XML file JPK\_KR at least one Accounting Journal (*General Ledger/Accounting Journal*) must be defined and created.

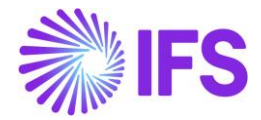

In the case when more than one Accounting Journal are defined all of them must be created (*Accounting Journal/Create Accounting Journals*) and all of them will be included in created JPK\_KR file.

## 3.9.4 CREATE SAF-T MIXED PAYMENTS (JPK\_KR) XML FILE

Open the *Accounting Rules/Audit Interface/Audit Interface Assistant*. On Start Option section select Online or Schedule.

And specify following:

- Report Type: "SAF-T" the value will be prompted according to Audit Formats settings for Poland
- Audit Type: "JPK KR" selected from List of Values
- Date From and Date Until: The start and end dates of the period to be covered in
- SAF-T KR report (XML can be created for one period or more but only from one year) or:
- Period From and Period Until: The year and month range to be covered in SAF-T KR report
- File Type: select the file type for JPK KR from List Of Values.
- File Template will show up automatically after File Type is specified

After entering all needed data press button Finish.

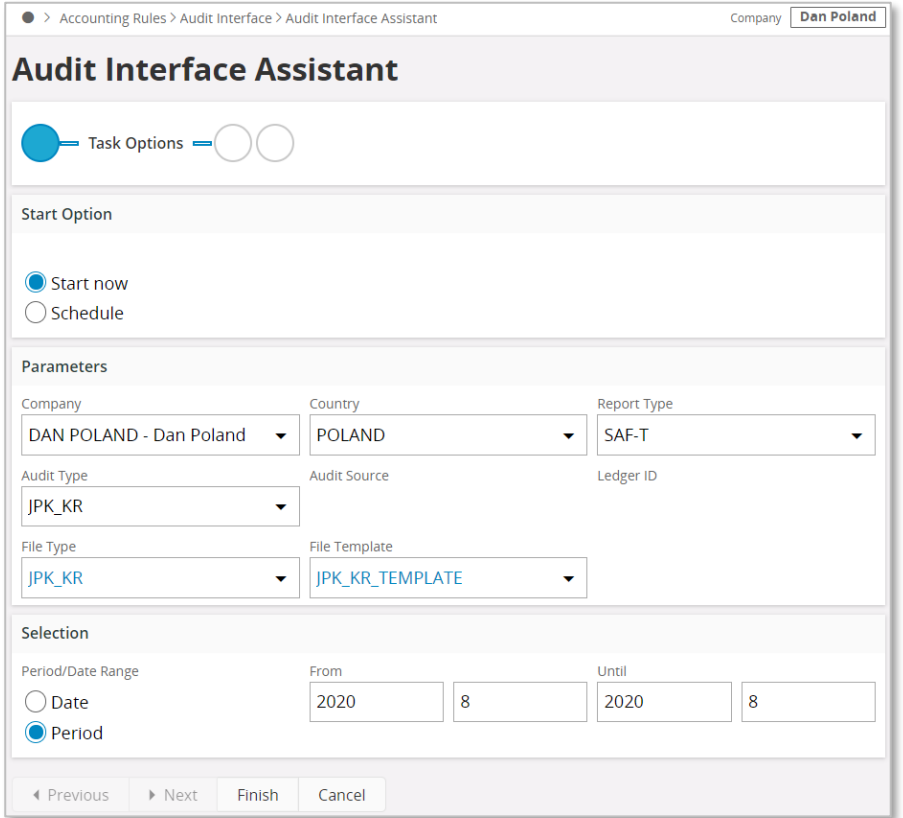

Press the button Finish and file will be saved.

If the audit file is run on batch mode, the XML can be downloaded from the *Batch Processed Audit Files* page.

In order to check if values in XML tags are correct a Turnover and Balance Report should be created for the same period and values from this report should be compared with values in block ZOiS. Values from block Dziennik should be compared with values in Journal Report created for

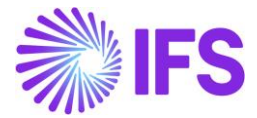

the same period. Values in block KontoZapis can be compared with values in General Ledger Report.

## 3.9.5 DELIMITATIONS

None

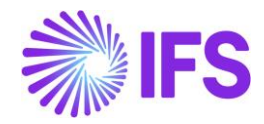

# 4 **Reposting of Currency Difference on Tax**

# 4.1 **Overview Legal Requirement**

According to Polish Income Tax Law there are two ways for handling currency rate differences

- Directly according to Income Tax Law (art. 15a)
- Following the Accounting Law (art. 9b ust. 1 pkt 2)

First method is the default and most of companies use this method. When using this method, currency differences at payment are considered as revenue/cost for income tax only in part related to net amount and non-deductible tax amount. Currency differences related to deductible VAT are not considered as revenue/cost.

# 4.2 **Solution**

Standard solution is used in order to create currency differences postings (PP12 and PP13), that is, differences related to gross amount.

In addition, the following new postings are added for differences related to deductible vat amount

- PP81 Currency Loss, Tax Related Difference
- PP82 Contra Account, Currency Loss, Tax Related Difference
- PP83 Currency Profit, Tax Related Difference
- PP84 Contra Account, Currency Profit, Tax Related Difference

## 4.2.1 OVERVIEW PROCESS

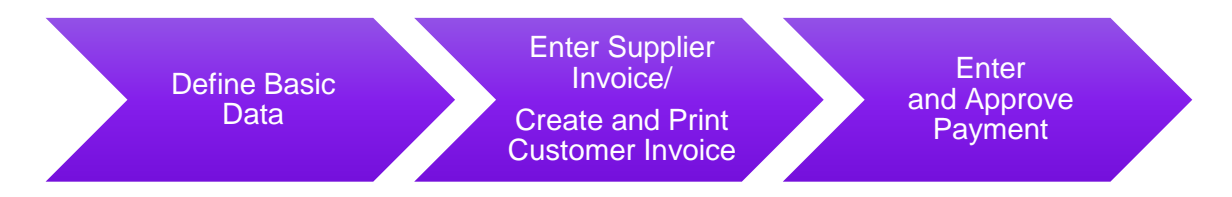

# 4.3 **Prerequisites**

The company must be set-up to use Polish localization, see the Company Set Up chapter. The parameter "Reposting of Currency Difference on Tax**"** should be enabled.

# 4.4 **Define Basic Data**

Follow the IFS Cloud standard process to define basic data:

- In the *Payment Terms* page, define payment terms. Note that the value selected in the **Tax Distribution** field affects the calculation logic.
- In the *Posting Control* page, make sure to have standard posting types PP12 and PP13 defined.

## 4.4.1 NEW POSTING TYPES

New posting types PP81, PP82, PP83 and PP84 are available in the *Posting Control* page.

- PP81 Currency Loss, Tax Related Difference
- PP82 Contra Account, Currency Loss, Tax Related Difference
- PP83 Currency Profit, Tax Related Difference
- PP84 Contra Account, Currency Profit, Tax Related Difference

The new posting types are used according to the following rules:

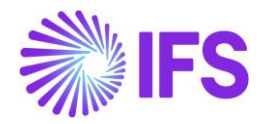

In case of PP12 Currency Loss (debit)

- PP81 is used to repost currency difference related to deductible tax amount (debit)
- PP82 is used to clear currency difference related to deductible tax amount from PP12 account (credit)

In case of PP13, Currency Profit (credit)

- PP83 is used to repost currency difference related to deductible tax amount (credit)
- PP84 is used to clear currency difference related to deductible tax amount from PP13 account (debit)

Follow the IFS Cloud standard process to define new posting types in the *Posting Control* page.

# 4.5 **Enter Supplier Invoice/Create and Print Customer Invoice**

Follow the IFS Cloud standard process to enter foreign currency supplier invoices. Follow the IFS Cloud standard process to create and print foreign currency customer invoices.

# 4.6 **Enter and Approve Payment**

Follow the IFS Cloud standard process to enter and approve payment in the *Mixed Payment* page or other payment page.

Amounts to be reposted with the new posting types depend on the tax distribution.

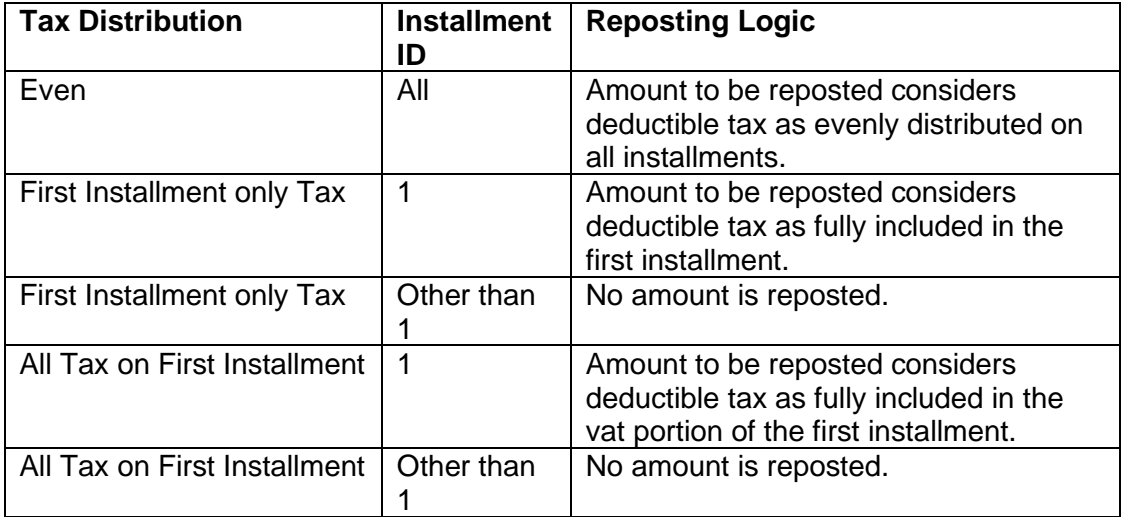

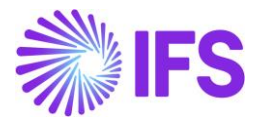

## Example 1: Tax distribution "Even" and currency loss calculated

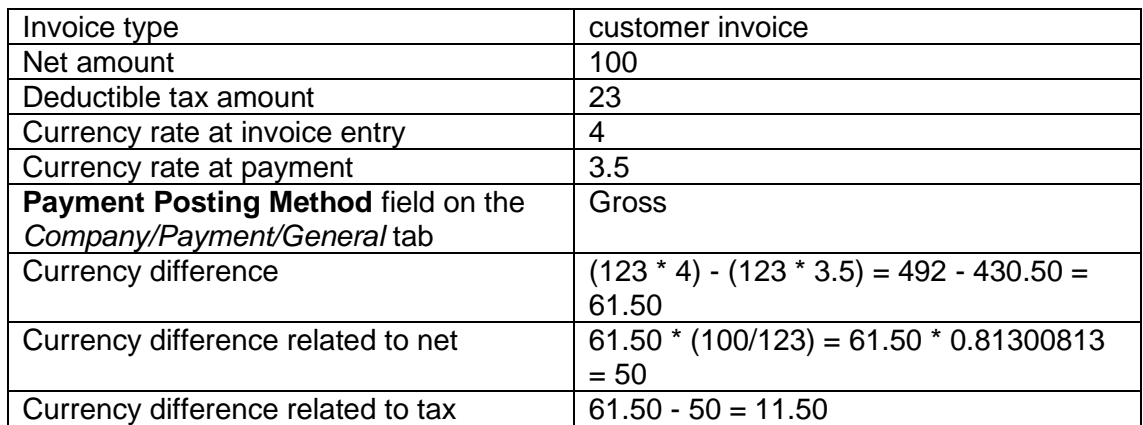

Purple color: New posting types.

Green color: Net balance on the currency different account.

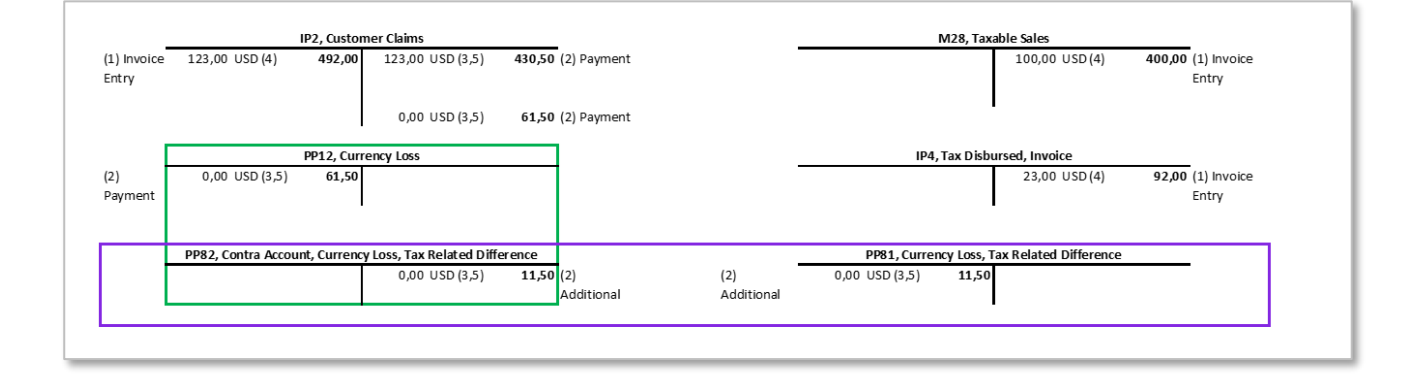

## Example 2: Tax distribution "Even" and currency profit calculated

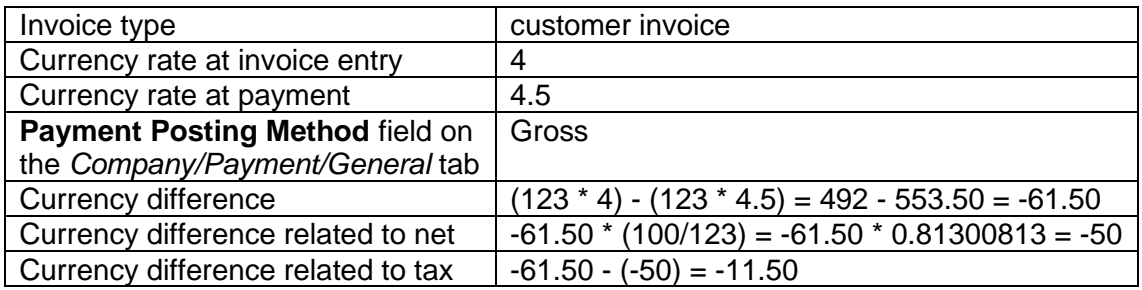

Purple color: New posting types.

Green color: Net balance on the currency different account.

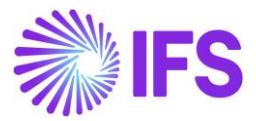

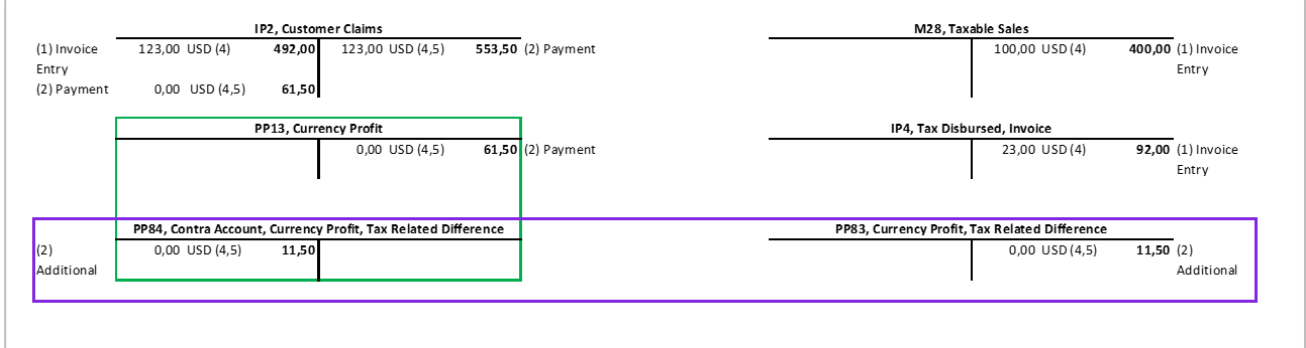

# 4.7 **Delimitations**

When specific tax currency rates are enabled for the company, and the tax code used for the transaction has tax method as payment entry, the tax currency difference is handled through PP61 (Tax Currency Loss) /PP62 (Tax Currency Profit) postings in core application. In that case, if any duplication of entries arises with the above functionality, those have not been specifically handled.

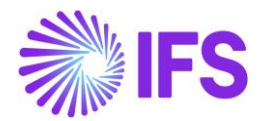

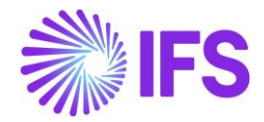

# 5 **Currency Rate Date and Voucher Date Extended Capabilities for Outgoing Invoices**

# 5.1 **Overview Legal Requirements**

According to legal regulations in countries like Hungary, Czech Republic, Slovakia or Poland, date of posting of debit sales invoices, as well as currency rates used for posting, should be based either on invoice date or on delivery date, depending on type of transaction.

Also, according to legal regulations in Poland, prepayment based invoices should be posted with the date of the payment which is the base for the invoice.

# 5.2 **Solution Overview**

Process Overview

Standard invoicing flow is used in the solution:

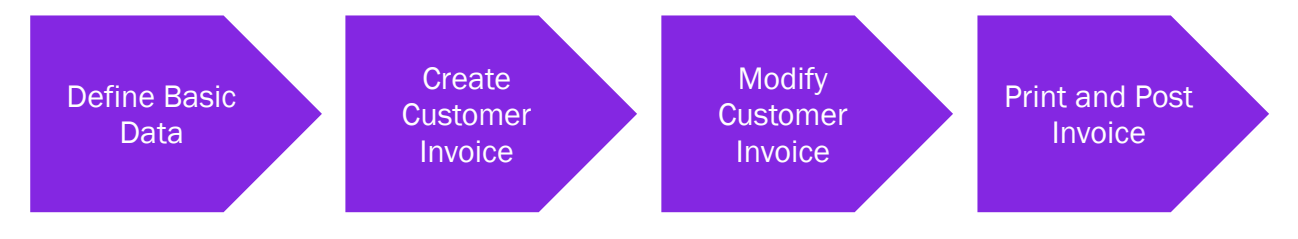

# Solution Summary

New field **Delivery Date** is added to handle delivery dates on project invoices.

Handling of default value of the **Latest Ship Date** field on prepayment based invoices is modified, so that payment date could be the base for posting of the invoice.

New fields **Voucher Date Base**, **Currency Rate Base** and **Tax Currency Rate Base** are added to define base for voucher date, currency rate and tax currency rate for invoices. The fields are added on customer order invoices, instant invoices and project invoices. Either invoice date or delivery date can be the base for voucher date and currency rates.

New fields are added on company and customer level as sources of default values for new fields on invoices mentioned above.

# 5.3 **Prerequisites**

The company must be set-up to use Polish localization, see the [Company Set up](#page-2-0) chapter and the "Currency Rate Date and Voucher Date Extended Capabilities for Outgoing Invoices" parameter must be enabled on the *Company/Localization Control Center* tab.

# 5.4 **Set up Basic Data**

## Settings on Company level

New field **Outgoing Invoice Voucher Date Base** is added on the *Company/Invoice/General* tab. Available values are: "Invoice Date" and "Delivery Date"**.**

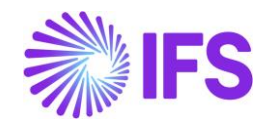

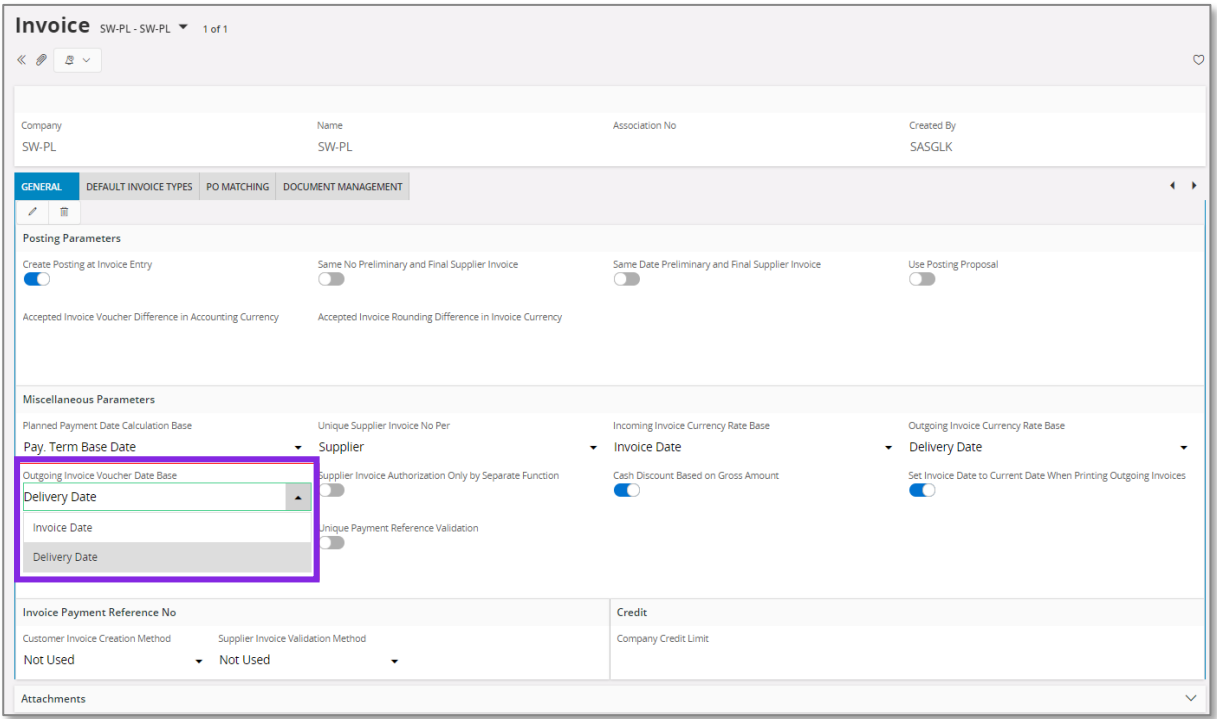

New field **Tax Sell Currency Rate Base** is added in the *Company/Accounting Rules/Currency Rate Type Information* tab. The field is enabled when the **Allow Specific Currency Rates for Tax Transactions** option is enabled. Available values are "Invoice Date" and "Delivery Date"**.**

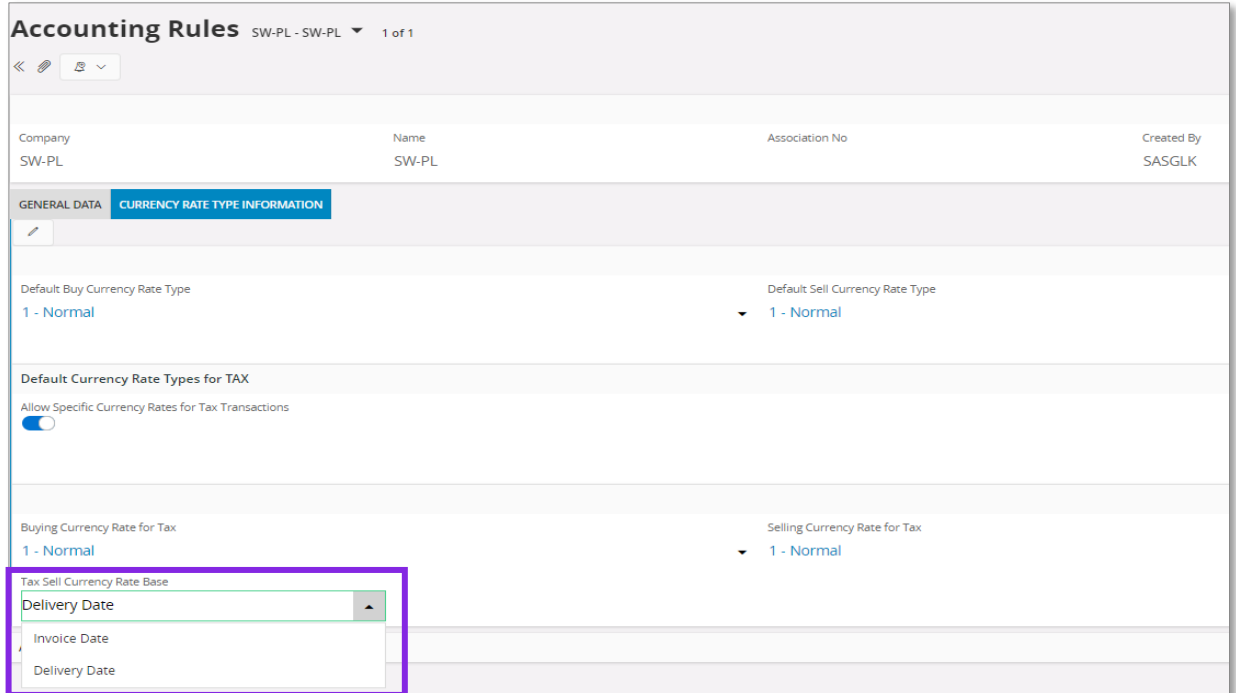

Note: Apart from new fields mentioned above, the standard **Outgoing Invoice Currency Rate Base** field on the *Company/Invoice/General* tab is used in this solution and it has to be set according to the needs.

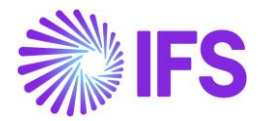

# Settings on Customer level

Following fields are added on *Customer/Address/Delivery Tax Information* tab: **Voucher Date Base**, **Currency Rate Base**, **Tax Currency Rate Base**. Available values for these fields are "Invoice Date", "Delivery Date" and "Specified on Company".

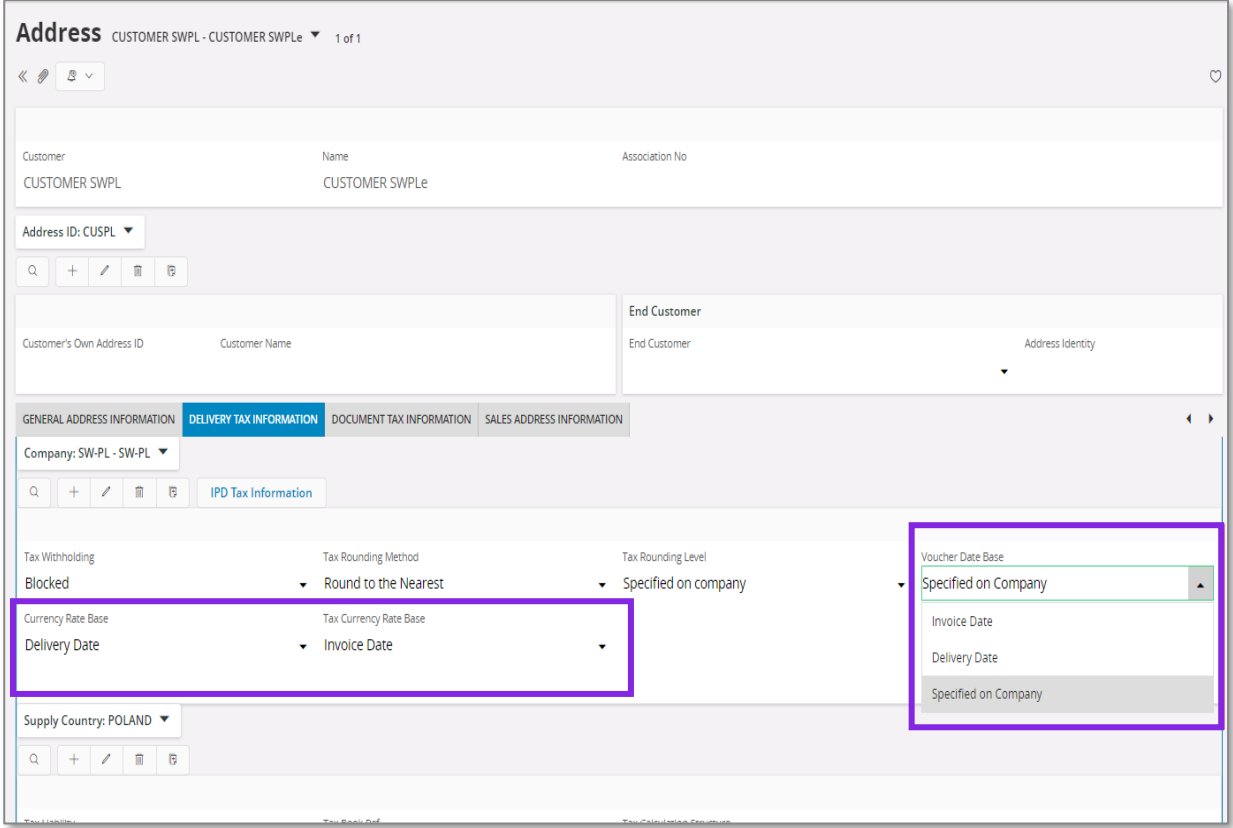

# 5.5 **New Fields on Invoices**

# Customer Order Invoice

New fields: **Voucher Date Base**, **Currency Rate Base** and **Tax Currency Rate Base** are added on *Customer Invoice/General* tab. Available values for these fields are "Invoice Date" and "Delivery Date".

Note: In customer order invoice the **Latest Ship Date** field plays role of delivery date. "Delivery Date" setting means that value of the **Latest Ship Date** field will be taken as a base for voucher date or currency rate.

The **Currency Rate** and **Tax Currency Rate** fields are based on value of either the **Invoice Date** or **Latest Ship Date** fields, depending on setting of the **Currency Rate Base** and **Tax Currency Rate Base** fields**.**

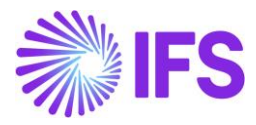

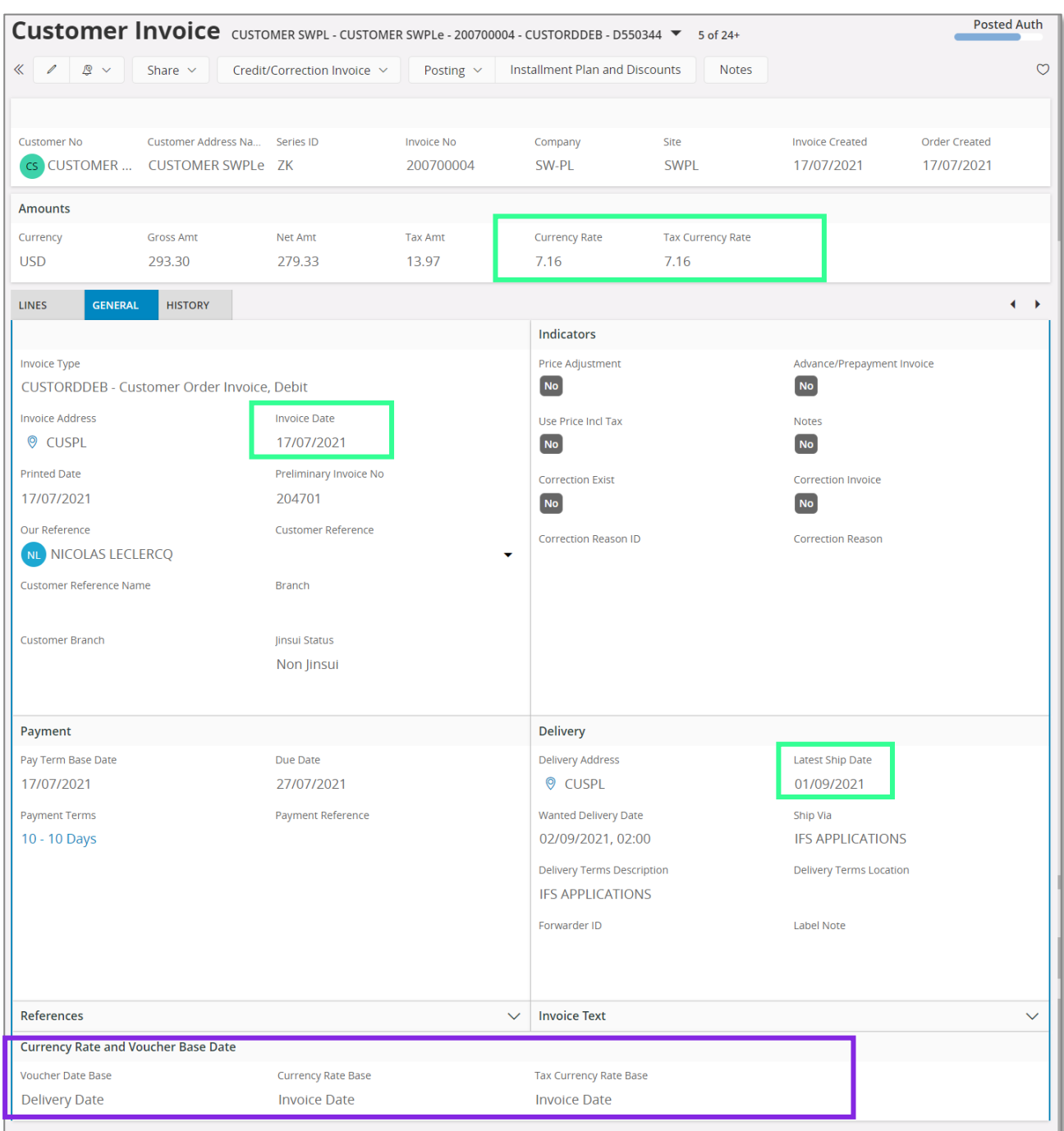

## Instant Invoice

New fields **Voucher Date Base**, **Currency Rate Base** and **Tax Currency Rate Base** are added on the *Instant Invoice/General* tab. Available values for these fields are "Invoice Date" and "Delivery Date".

The **Currency Rate** and **Tax Currency Rate** fields are based on value of either the **Invoice Date** or **Delivery Date** fields, depending on setting of the **Currency Rate Base** and **Tax Currency Rate Base** fields**.**

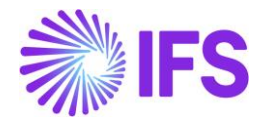

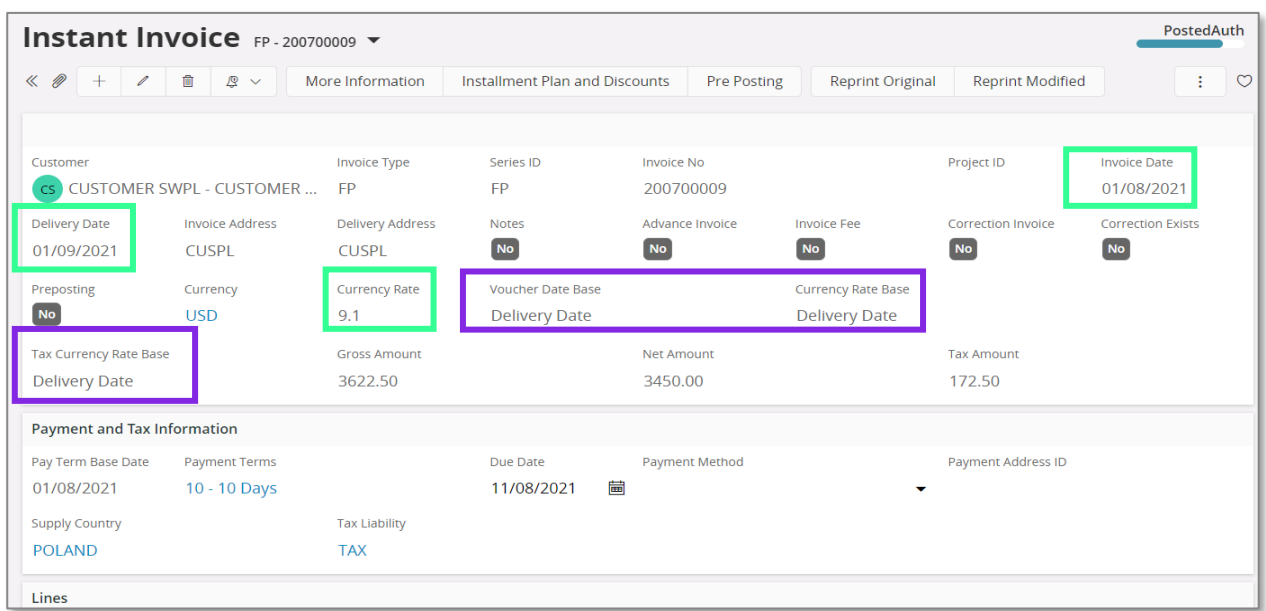

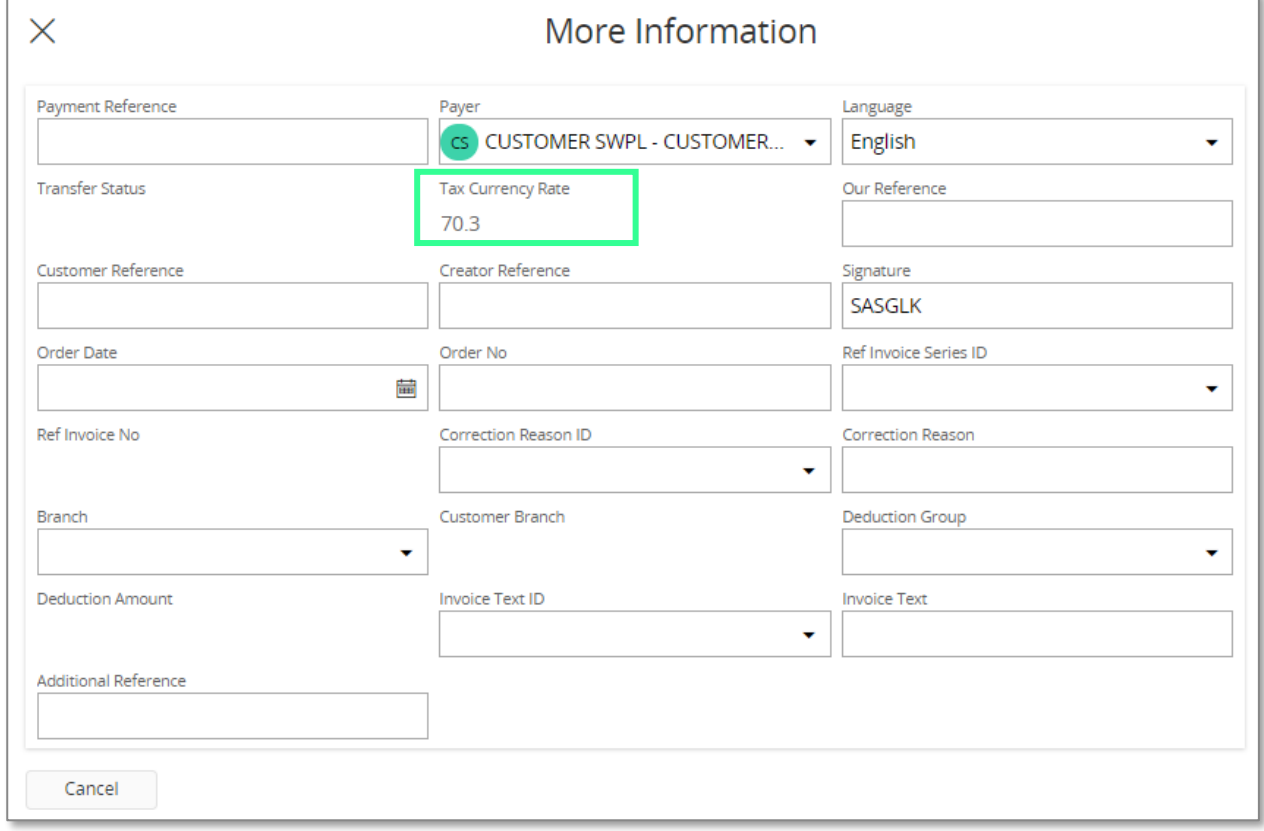

## Project Invoice

New field **Delivery Date** is added on *Project Invoice/General* tab. When invoice is created the field gets the same value as Invoice Date. It can be modified when invoice is in state "Preliminary".

New fields: **Voucher Date Base**, **Currency Rate Base** and **Tax Currency Rate Base** are added on *Project Invoice/General* tab. Available values for these fields are "Invoice Date" and "Delivery Date".

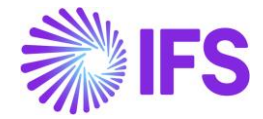

The **Currency Rate** and **Tax Currency Rate** fields are based on value of either the **Invoice Date** or **Delivery Date** fields, depending on setting of the **Currency Rate Base** and **Tax Currency Rate Base** fields**.** 

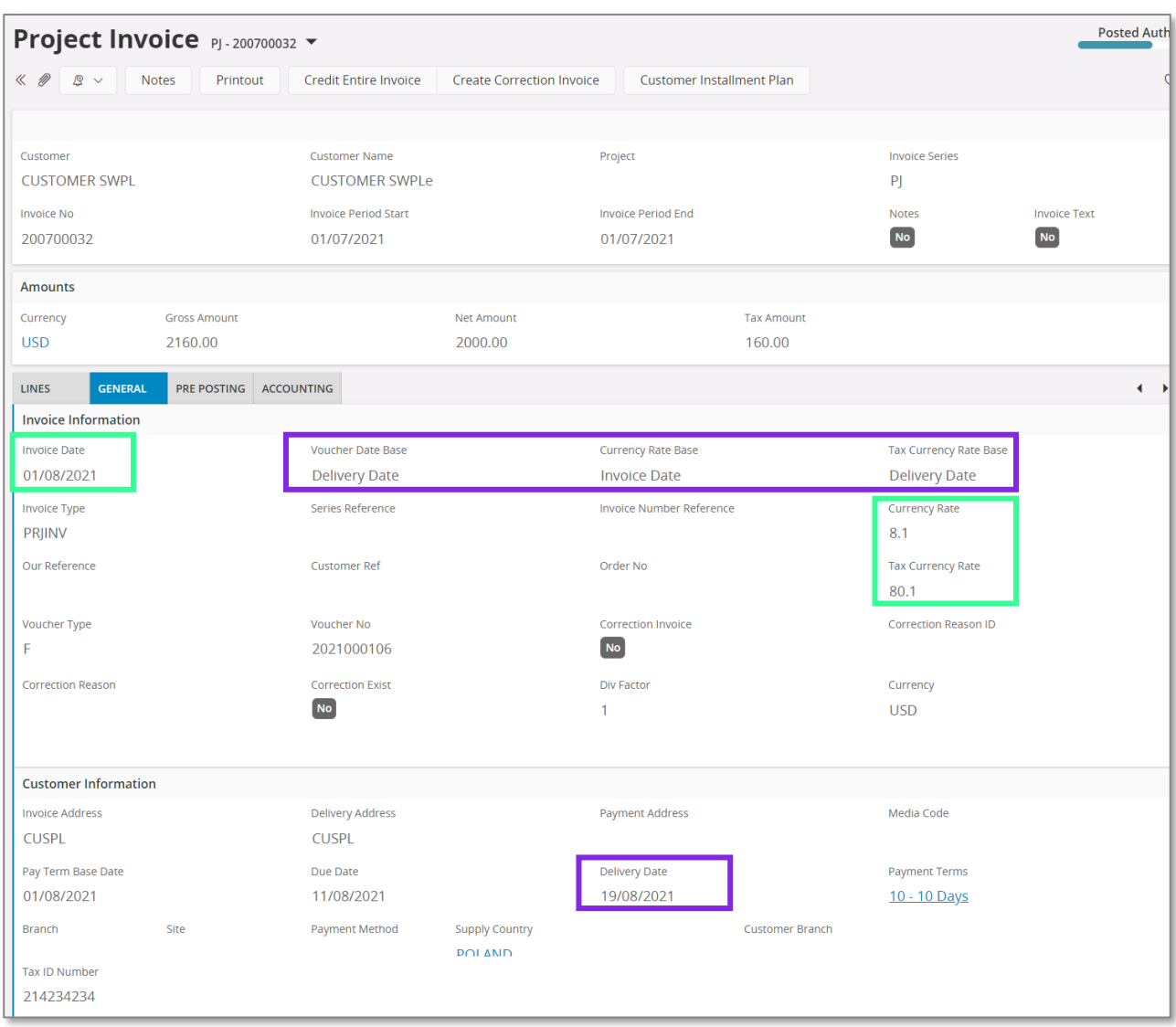

# 5.6 **Process Invoices**

## **General**

New functionality to define the base for voucher date and currency rates is added for following types on invoices:

- Customer order invoices normal debit invoices (invoice type CUSTORDDEB), collective debit invoices (invoice type CUSTCOLDEB) and prepayment based debit invoices.
- Instant invoices normal instant debit invoices (invoice type INSTINV).
- Project invoices debit invoices (invoice type PRJINV).

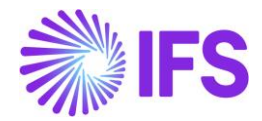

For all other invoices currency rates and voucher date are handled in a standard way. In particular for correction invoices, as well as for credit customer order and project invoices, the **Voucher Date Base**, **Currency Rate Base** and **Tax Currency Rate Base** fields are always set to hidden.

## Create Invoice

When debit customer invoice (customer order invoice, instant invoice, and project invoice) is created then the **Voucher Date Base**, **Currency Rate Base** and **Tax Currency Rate Base** fields get default values based on settings on customer level. Fields which are set to "Specified on Company" on customer level get values based on settings on company level.

Note: When the **Currency Rate Base** field on customer level is set to "Specified on Company" then the **Currency Rate Base** field on invoices for this customer will get default value based on setting of the standard **Outgoing Invoice Currency Rate Base** field for company.

When prepayment based invoice is created then the **Latest Ship Date** field gets default value equal to date of payment. In standard solution this field is empty when invoice is created.

## Modify Invoice

Values of the **Voucher Date Base**, **Currency Rate Base** and **Tax Currency Rate Base** fields can be modified when debit invoice is in the "Preliminary" state with following exceptions:

- The **Tax Currency Rate Base** field can be modified only when the **Allow Specific Currency Rates for Tax Transactions** option for company is enabled.
- On instant invoice the **Currency Rate Base** and the **Tax Currency Rate Base** fields can be modified only before invoice line is entered.

Whenever the **Currency Rate Base** or the **Tax Currency Rate Base** fields get modified, values in the **Currency Rate** or the **Tax Currency Rate** fields are updated accordingly.

## Print and Post Invoice

When invoice gets printed then it will be posted with voucher date based on value in the **Voucher Date Base** field. If the **Voucher Date Base** field is set to "Invoice Date" then voucher date will be equal to value of the **Invoice Date** field. If the **Voucher Date Base** field is set to "Delivery Date" then voucher date will be equal to value of the **Delivery Date** field (or the **Latest Ship Date** field in customer order invoice).

Note: Value of the **Voucher Date Base** field has no impact on voucher date of invoices in following cases:

- When invoice is printed from the *Print Invoice* page with the **Use Voucher Date** option enabled.
- When invoice is processed from the *Customer Invoices with Errors* page with the **Use Voucher Date** option enabled.
- When invoices are processed from the *Create Collective Vouchers* page.

# 5.7 **Delimitations**

- Manual customer invoices are not handled.
- Outgoing supplier invoices are not handled.

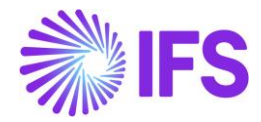

# 6 **Discounted Price Rounding**

# 6.1 **Overview Legal Requirement**

According to Polish VAT regulations, the invoices have to include price discounts. The discounted price must be rounded to two decimals and net amount must be calculated as discounted price multiplied by quantity. Currently, in IFS Cloud standard version, the net amount is calculated as price \* quantity, then discounts are applied and the discounted price is rounded. The difference in calculations in Standard and the Polish localization result in slightly different values.

# 6.2 **Solution**

In order to comply with the Polish VAT regulations, and business practice, the calculation has been changed accordingly to fit Polish requirements.

- The percentage (%) is recalculated in such a way, so that the standard algorithm for net amount calculation becomes usable for Polish customers
- The calculation on the net amount is not changed

The rounded discounts are presented on sales quotation line, customer order line and customer invoice line in as follows:

- Discount
- Group Discount
- Additional Discount

New discount calculation is used on customer invoice report and when invoice postings are created.

# 6.3 **Prerequisites**

The company must be set-up to use Polish localization, see the [Company Set up](#page-2-0) chapter and the 'Discounted Price Rounded' parameter must be enabled.

# 6.4 **Comparison**

In IFS Cloud standard version, the net amount is calculated as price \* discount \* quantity and the result is rounded to two decimals: round (price \* (1-discount %) \* quantity, 2).

According to the Polish requirements the net amount should be calculated as rounded discounted price multiplied by quantity, according to the following formula: round(**round(**price \* (1-discount %)**,2)** \* quantity, 2).

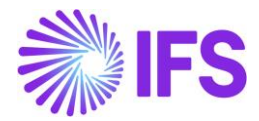

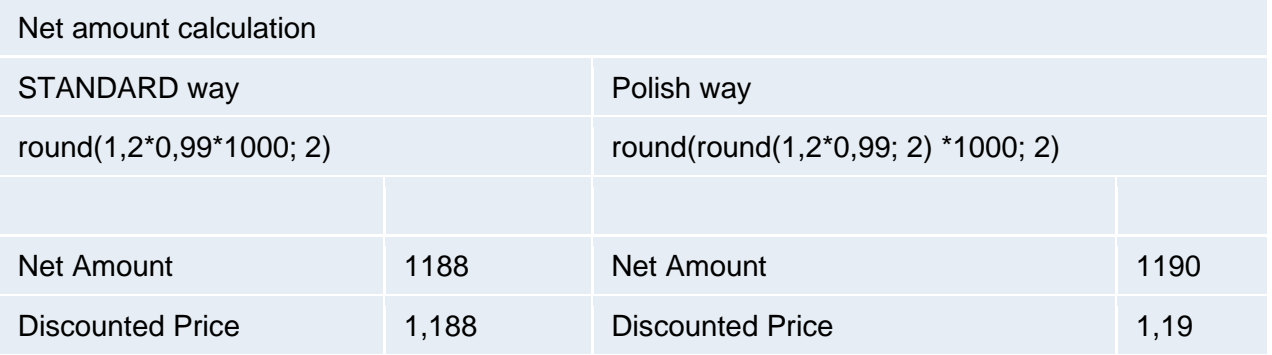

# Detailed Standard Algorithm Example

- 1 . Apply **Order Line Discount** Discounted Price: 2,77 \* (1 - 0,10) = **2,493**
- 2.a Apply **Group Discount** Discounted Price: **2,493** \* (1 - 0,10) = **2,2437**
- 2.b Apply **Additional Discount** Discounted Price: **2,493** \* (1 - 0,05) = **2,36835**
- Final Discounted Price: 2,77 0,28 0,2493 0,12465 = **2,11905**
- Expected **Net Amount**: round(**2,11905** \* 1000; 2) = **2119,05**

Net amount rounding in standard:

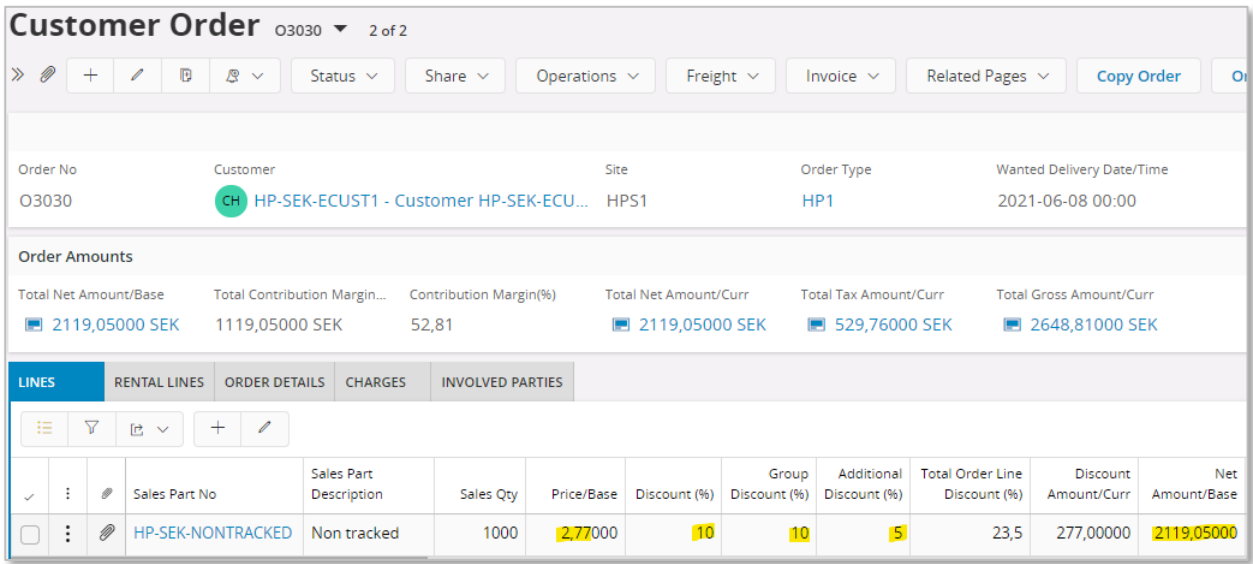

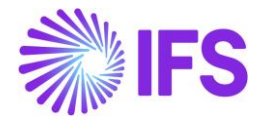

# Detailed Polish Algorithm Example

- 1 . Apply **Order Line Discount** Discounted Price: round(2,77 \* (1 - 0,10); 2) = **2,49**
- 2.a Apply **Group Discount** Discounted Price: round(**2,49** \* (1 - 0,10); 2) = **2,24**
- 2.b Apply **Additional Discount** Discounted Price: round(**2,49** \* (1 - 0,05); 2) = **2,37**
- Final Discounted Price: 2,77 0,28 0,25 0,12 = **2,12**
- Expected **Net Amount**: round(**2,12** \* 1000; 2) = **2120**

Net amount rounding in the Polish localization:

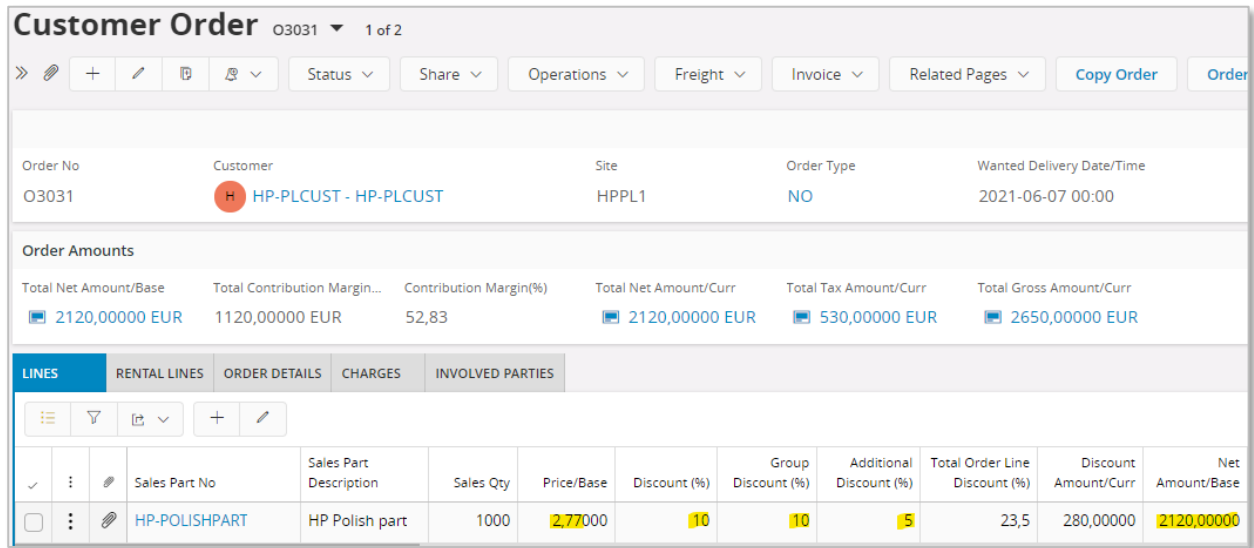

# 6.5 **Group Discount & Additional Discount**

Group Discount and Additional Discount are added together but are compound (not simply added percent) with Order Line Discount. This is standard functionality and is not changed by the Polish functionality. See standard calculation below:

*Price \* (1-discount%) \* (1 - (group\_discount% + additional\_discount% ) ) \* quantity*

The functionality is adding rounding at every discount type calculation. The discounted price (technically discount amount) is rounded after each discount type is applied. The rounded value after Order Line Discount is used as a calculation basis both for Group Discount and Additional Discount.

Example 1:

Assume that Line Discount, Group Discount and Additional Discount are set to 1 %; the calculation basis (sales price) equals 1,20.

The net amount and discounted price is calculated as follows:

## 1. Applying **Order Line Discount**

Discounted Price: round(1,20 \* 0,99, 2) = **1,19**  $(discount amount = 0.01)$ 

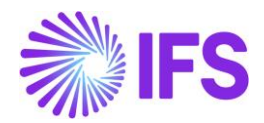

- 2. Applying **Group Discount** Discounted Price: round(**1,19** \* 0,99, 2) = **1,18**   $(discount amount = 0.01)$
- 3. Applying **Additional Discount** "Discounted Price": round(**1,19** \* 0,99, 2) = **1,18** (final price is 1,17)  $(discount amount = 0.01)$ . Note: Base calculation for both Group Discount and Additional Discount is the same.
- 4. Final Discounted Price: 1,20 0,01 0,01 0,01 = **1,17**
- 5. Expected **Net Amount** should be calculated as "final" discount price times quantity Net Amount: round(**1,17** \* 1000, 2) = **1170** If each discount is recalculated in the described way then the net amount is calculated properly by using the existing algorithm.

Example 2: Assume that Line Discount  $= 10\%$ Group Discount = 10% Additional Discount = 5% Sales price = 2,77  $Quantity = 1000$ 

The net amount and discounted price is calculated as follows:

- 1. Applying **Order Line Discount** Discounted Price: round(2,77 \* 0,90, 2) = **2,49** (discount amount 2,77 - 2,49 = 0,28)
- 2. Applying **Group Discount** Discounted Price: round(**2,49** \* 0,90, 2) = **2,24**  $(discount amount 2,49 - 2,24 = 0,25)$
- 3. Applying **Additional Discount** "Discounted Price": round(**2,49** \* 0,95, 2) = **2,37** (discount amount  $2,49 - 2,37 = 0,12$ )
- 4. Final Discounted Price: 2,77 0,28 0,25 0,12 = **2,12**
- 5. Expected **Net Amount**: round(**2,12** \* 1000, 2) = **2120**

The discount entered by the user in **Customer Order Line Discount** assistant, in the **Additional Discount** field or fetched from **Discount Group** settings are stored in the three new columns which have been added to *Sales Quotation, Customer Order* and *Customer Invoice*: **Original Discount**, **Original Additional Discount** and **Original Group Discount** and displayed in existing columns: **Discount, Additional discount and Group Discount**.

# 6.6 **Delimitations**

When **Price Including Tax** is selected then standard method of discount calculation is used on sales quotation, customer order and invoice.

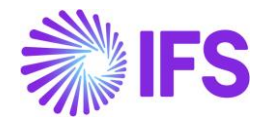

# 7 **Specific Data for Customer Invoice Reports**

# 7.1 **Overview Legal Requirement**

The invoice layouts released with IFS Cloud standard version meet all the legal requirements for Poland. There are some additional data which are typically printed on the invoices generated by Polish companies that does not exist in the standard layouts.

# 7.2 **Solution**

The additional data fields are added to customer invoice report definition files (.RDF). This allows to define new invoice report layouts according to requirements from Poland. Example data added are company addresses, company tax id, information regarding VAT and gross amount. Also, some changes in the existing functionality, e.g. presenting delivery address on collective invoices. New Tax Character field is added to the Tax Codes page to group the tax types. The following invoices reports are affected:

- Customer Order Invoice
- Customer Order Collective Invoice
- Prepayment Based Invoice
- Instant Invoice

#### *Note*

Generated xml file can be extracted from the "*Print Manager*" page. Select the relevant report *RMB, "save xml Data"* will facilitate you to download xml to the local machine.

The major changes are:

- Company payment and document addresses are added to the report header
- Tax amount and gross amount are added to the report lines

• Company Tax ID is presented differently depending on whether the goods are delivered to a domestic or a foreign customer

• Translatable texts TF or NT are added to invoice line depending on tax character attribute of tax code (in Polish ZW, NP).

• Customer delivery address is added to the header of the collective invoice report when the address is the same on all the invoiced orders. Otherwise it will be presented in each invoice line separately

# 7.3 **Prerequisites**

The company must be set-up to use Polish localization, see the Company Set up chapter and the "Specific Data for Customer Invoice Reports – Poland" parameter must be enabled.
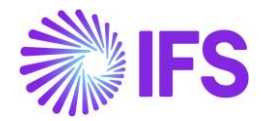

# 7.4 **Set Up Basic Data Accounting Rules**

The new column Tax Character is added to the Tax Codes page. The allowed values are "Normal", "Tax Free", "No Tax" and "Export". The value is set to "Normal" by default.

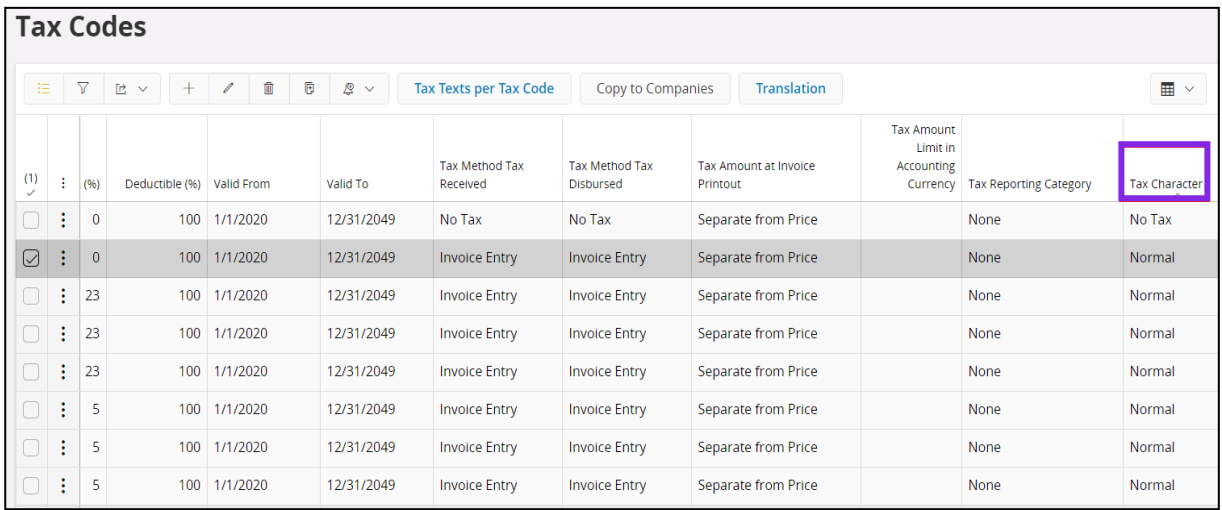

The 'No Tax' value is allowed only for tax codes with Tax Type set to 'No Tax' or 'Calculated Tax'.

The 'Tax Free' and 'Export' values are allowed for tax codes with 0% tax rate and with Tax Type different than 'No Tax'.

This function is used when printing customer invoices. When the value is either 'Tax Free' or 'No Tax', a report text 'TF' or 'NT' can be printed instead of the tax rate (in Polish ZW, NP).

# 7.5 **Print Customer Orderdebit Invoice**

New fields have been added to the standard report data, and existing ones have been changed to comply with the requirement. Specific changes for other invoice types are described in the next chapters of the document.

File modified: ORDER/CustomerOrderIvc.rdf

## Report Fields Added

• Company Addresses - Company payment address is included in the report header.

XML tags: COMPANY\_PAY\_ADDR\_1 until COMPANY\_PAY\_ADDR\_7 is used for company payment address.

Here is a company payment address:

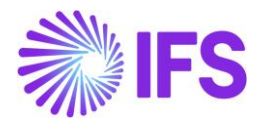

<COMPANY\_PAY\_ADDR\_1>Braty i kompany</COMPANY\_PAY\_ADDR\_1> <COMPANY\_PAY\_ADDR\_2>Karpielowka 414</COMPANY\_PAY\_ADDR\_2> <COMPANY\_PAY\_ADDR\_3>34-511 - Kościelisko</COMPANY\_PAY\_ADDR\_3> <COMPANY\_PAY\_ADDR\_4>PL - POLSKA</COMPANY\_PAY\_ADDR\_4> <COMPANY\_PAY\_ADDR\_5 xsi:nil="1"/> <COMPANY\_PAY\_ADDR\_6 xsi:nil="1"/> <COMPANY\_PAY\_ADDR\_7 xsi:nil="1"/>

- Company Tax Identity Number Company Tax Identity Number (NIP) is added to invoice header. The value is fetched from the Tax ID Number column on the Company/Tax Control/Invoice tab. The tax identity number consists of ten digits separated with dashes, e.g. 123-456-78-90. It should always be registered in the system with 'PL' prefix, e.g. PL123-456-78-90. The prefix or the dashes are removed from entered value depending on the country defined in a customer delivery address settings:
- If the country is Poland or the country is not marked as EU member, then the 'PL' prefix is removed from registered tax identity, e.g. 123-456-78-90
- If the country is different than Poland and is marked as EU member, then the dashes are removed from registered tax identity, e.g. PL1234567890

XML tag: COMP\_TAX\_ID\_NUMBER <COMP TAX ID NUMBER>1112223344</COMP TAX ID NUMBER>

• Tax Amount and Gross Amount - New columns – Tax Amount and Gross Amount – have been added to the invoice line. The values are retrieved from an invoice item.

XML tags: LINE\_VAT\_AMOUNT, LINE\_GROSS\_AMOUNT <LINE\_GROSS\_AMOUNT>1894.2</LINE\_GROSS\_AMOUNT>

- Tax Character New column has been added to invoice line and tax totals. Value from this column can be used to print tax free or no tax information ("ZW" or "NP" in Polish) instead of tax rate 0%.
	- o **Tax Character** *Tax Free*: a translatable report text '*TF*' is presented
	- o **Tax Character** *No Tax*: a translatable report text '*NT*' is presented

XML tag: TAX\_CHARACTER<br>SANTINOICE LINE> <TAXABLE>0</TAXABLE> <NOTE\_TEXT\_xsi:nil="1"/> <LOT\_BATCH\_NO xsi:nil="1"/> <SERIAL NO xsi:nil="1"/> <LINE\_NO>3</LINE\_NO> <PREPAY\_INV\_NO xsi:nil="1"/> <PREPAY\_INV\_SERIES\_ID xsi:nil="1"/> <TAX CHARACTER>TF</TAX CHARACTER> <ORDER\_LINE\_POS>3</ORDER\_LINE\_POS>

• Signatures - Two new fields for the signatures of seller and buyer are added at the end of the report.

New report text PURCHSIGN and SELLSIGN are defined.

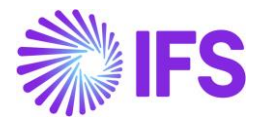

<PURCHSIGN>Purch Sign</PURCHSIGN>

<SELLSIGN>Sell Sign</SELLSIGN>

## Report Fields Changed

• Totals and Tax Totals sections - The sections which present the information total invoice amount and total amount per tax code have been redesigned. The column labels have been removed from the tax totals sections and the required data (Price – Tax Base Amount, Tax Rate, Net Amount and Gross Amount) are presented in the proper report line columns.

## XML tag: TAX\_AMOUNT, SHOW\_SUB\_TOTAL\_ITEMS

- <SUB\_TOTAL\_ITEMS> - <SUB TOTAL ITEM> <FEE\_AMOUNT>0</FEE\_AMOUNT> <SUB TOTAL AMOUNT>1000</SUB TOTAL AMOUNT> <SUB\_TOTAL\_INCL\_TAX>1230</SUB\_TOTAL\_INCL\_TAX> <TAX\_AMOUNT>230</TAX\_AMOUNT> <SHOW SUB\_TOTAL\_ITEMS>FALSE</SHOW\_SUB\_TOTAL\_ITEMS> </SUB TOTAL ITEM> </SUB\_TOTAL\_ITEMS>

## 7.6 **Print Customer Order correction Invoice**

According to legal requirements, the correction invoice contain information based on the original invoice lines (retrieved for the corresponding debit invoice).

The Tax Totals section should not be shown in the Invoice before Correction section anymore. Only one Tax Totals section presenting the information about the final correction amount per tax code is shown at the end of the report.

File modified: ORDER/CustomerOrderIvc.rdf

# 7.7 **Print Customer Order collective invoice**

In IFS Cloud standard version, customer delivery addresses are always printed for each invoice line separately. The Polish requirement states that the delivery address should be printed in the report header when the goods have been delivered with the same delivery address. When printing collection invoices, the system checks if a delivery address registered on all the invoiced customer order headers is the same. If it is, then the address is presented in the header part of the report in the same way like on debit invoices. Otherwise it is handled as in standard: no information will be presented in the header; the corresponding delivery addresses is present in the report data for each invoice line.

Note: If the delivery address is specific for customer order lines (which are not marked as Default) it is handled as an exception and is always presented under invoice line regardless of the mentioned validation.

File modified: ORDER\CustomerOrderCollIvc.rdf

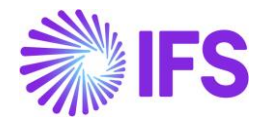

# 7.8 **Print Prepayment Based Debit/Credit Invoice**

New fields have been added to the standard report layout and existing fields have been changed, very similar to the customer order debit invoice:

- Company addresses and company tax id are added to the report header
- Value printed in Tax Rate column depend on the Tax Character settings

Also the **Prepayment Invoice Lines** and **Order Information** sections which are shown in the report details are redesigned. The existing logic for fetching the required data is not affected. File modified: ORDER\CustOrderPrepaymInvoice.rdf

 Xml\_Record\_Writer\_SYS.Add\_Element(xml\_,'COMPANY\_PAY\_ADDR\_1', comppayaddr1\_);

 Xml\_Record\_Writer\_SYS.Add\_Element(xml\_,'COMPANY\_PAY\_ADDR\_2', comppayaddr2\_);

 Xml\_Record\_Writer\_SYS.Add\_Element(xml\_,'COMPANY\_PAY\_ADDR\_3', comppayaddr3\_);

 Xml\_Record\_Writer\_SYS.Add\_Element(xml\_,'COMPANY\_PAY\_ADDR\_4', comppayaddr4\_);

 Xml\_Record\_Writer\_SYS.Add\_Element(xml\_,'COMPANY\_PAY\_ADDR\_5', comppayaddr5\_);

 Xml\_Record\_Writer\_SYS.Add\_Element(xml\_,'COMPANY\_PAY\_ADDR\_6', comppayaddr6\_);

 Xml\_Record\_Writer\_SYS.Add\_Element(xml\_,'COMPANY\_PAY\_ADDR\_7', comppayaddr7\_);

 Xml\_Record\_Writer\_SYS.Add\_Element(xml\_,'COMPANY\_ADDR\_1', compaddr1\_); Xml\_Record\_Writer\_SYS.Add\_Element(xml\_,'COMPANY\_ADDR\_2', compaddr2\_); Xml\_Record\_Writer\_SYS.Add\_Element(xml\_,'COMPANY\_ADDR\_3', compaddr3\_); Xml\_Record\_Writer\_SYS.Add\_Element(xml\_,'COMPANY\_ADDR\_4', compaddr4\_); Xml\_Record\_Writer\_SYS.Add\_Element(xml\_,'COMPANY\_ADDR\_5', compaddr5\_); Xml\_Record\_Writer\_SYS.Add\_Element(xml\_,'COMPANY\_ADDR\_6', compaddr6\_): Xml\_Record\_Writer\_SYS.Add\_Element(xml\_,'COMPANY\_ADDR\_7', compaddr7\_); Xml\_Record\_Writer\_SYS.Add\_Element(xml\_,'OUR\_REF',

header\_rec\_.authorize\_name);

 Xml\_Record\_Writer\_SYS.Add\_Element(xml\_,'COMPANY\_VAT\_NO', company\_tax\_no\_); Xml\_Record\_Writer\_SYS.Add\_Element(xml\_,'CUSTOMER\_VAT\_NO', customer tax no );

 Xml\_Record\_Writer\_SYS.Add\_Element(xml\_, 'TAX\_CHARACTER', Statutory Fee API.Get Tax Character\_db(company\_, inv\_line\_rec\_.vat\_code));

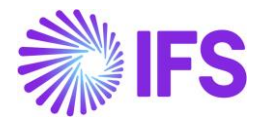

## 7.9 **Print Instant invoice**

The changes are similar as for customer order debit invoice. The only exception is the customer order information since they do not exist on the instant invoices (Delivery Term, Ship Via, CO Number, Customer's PO No, Delivery Note Number etc.).

File modified: INVOIC\InstantInvoice.rdf

TAX\_CHARACTER CUSTOMER\_VAT\_NO\_PL

COMP\_PAY\_ADDR\_1 COMP\_PAY\_ADDR\_2 COMP\_PAY\_ADDR\_3 COMP\_PAY\_ADDR\_4 COMP\_PAY\_ADDR\_5 COMP\_PAY\_ADDR\_6 CURRENCY\_CODE

## 7.10 **Delimitations**

No invoice print layouts are modified. It is only the RDF files that are changed. The RDL files (Report layout) are modified in each implementation project.

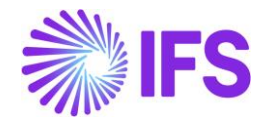

# 8 **Round VAT Amount for Supplier Invoices in Accounting Currency**

# 8.1 **OVERVIEW LEGAL REQUIREMENT**

In Poland VAT is rounded to 0 decimals in customs documents. Due to art. 33a of Tax law, when using simplified procedure for importing goods, tax disbursed is reported in VAT Declaration. Therefore, when customs document is registered as supplier invoice, Calculated Tax functionality is used in order to have both tax disbursed and tax received. It is not possible in that case to adjust tax amount manually.

# 8.2 **SOLUTION**

The following is added to support this requirement:

• Possibility to set up rounding to 0 decimals for a specific tax code of type "Calculated Tax".

• Rounding of tax amount is performed in the Preliminary Supplier Invoice and Manual Supplier Invoice pages.

## PROCESS OVERVIEW

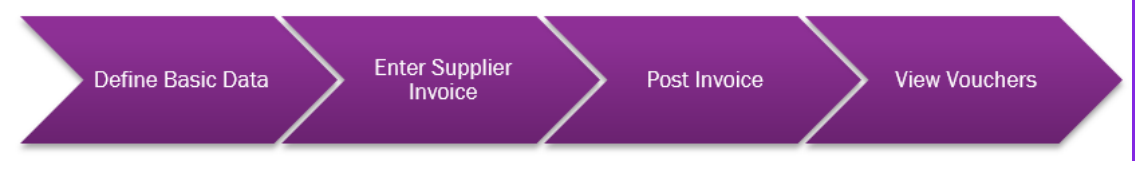

# 8.3 **PREREQUISITES**

The company must be set-up to use Polish localization, see the Company Set up chapter and the "Round VAT Amount for Supplier Invoices in Accounting Currency" parameter must be enabled.

# 8.4 **DEFINE BASIC DATA**

Open the Tax Codes page and select the **Round to 0 Decimals check box** for tax codes which are used when customs documents are registered as supplier invoices.

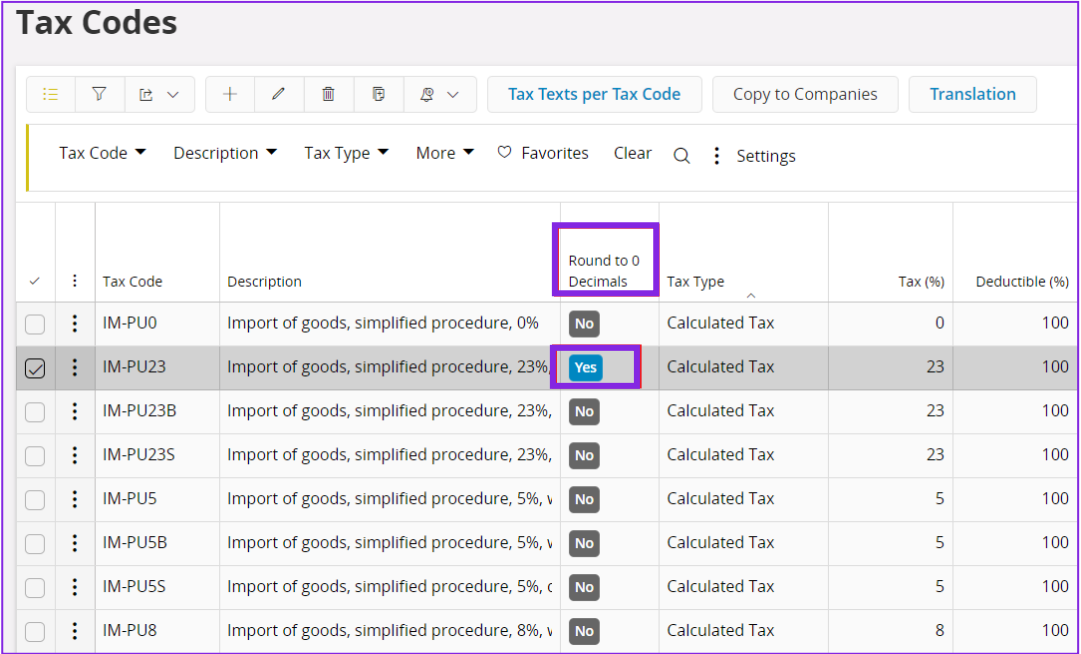

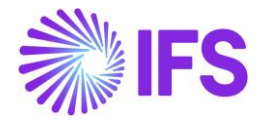

Note that it is only possible to select this check box for tax code of type "Calculated Tax" with tax received method "Invoice Entry" or "Final Posting" and deductible percentage set to 100. As customs documents are always registered in PLN, only supplier invoices in accounting currency are affected by this functionality.

# 8.5 **ENTERSUPPLIER INVOICE**

Follow the IFS Cloud standard process to register supplier invoice via the Preliminary Supplier Invoice or Manual Supplier Invoice pages. Use tax code with the **Round to 0 Decimals** check box selected.

# 8.6 **POST INVOICE**

Follow the IFS Cloud standard process to post the invoice.

# 8.7 **VIEW VOUCHERS**

Follow the IFS Cloud standard process

Follow the IFS Cloud standard process to view voucher. Tax amount posted on IP9 and IP10 posting types is rounded to 0 decimals.

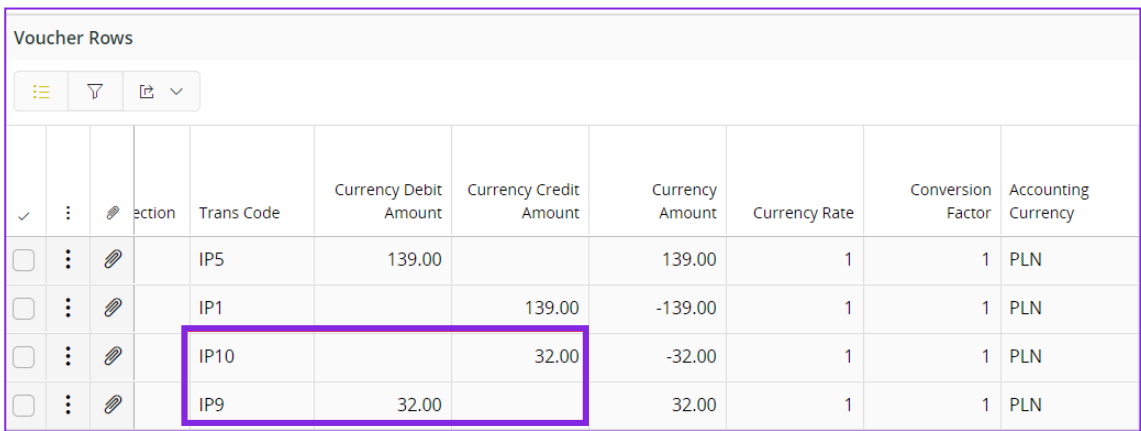

In the example above net amount = 139.00 PLN, Tax  $% = 23%$  so tax amount is calculated in the following way: round  $(139.00 * 0.23, 0) =$  round  $(31.97, 0) = 32.00$ .

# 8.8 **DELIMITATIONS**

None.

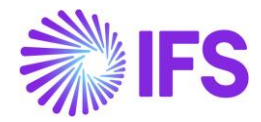

# 9 **Polish Split Payment**

# 9.1 **Overview Legal Requirement**

In July 2018 split payment model was introduced in Poland.

- This model introduces additional VAT bank account for every company. The new bank account is created in the same bank where the company has its regular bank account. The access to the new bank account is limited.
- When sending payment instruction to the bank, company can indicate that payment is to be made in the split payment model. This requires including additional details, that is, VAT amount, VAT identification number of the supplier and invoice number.
- When bank (of the paying party) receives split payment instruction
	- o VAT amount is reposted from VAT account to regular account
	- $\circ$  Full payment amount is transferred to another bank according to the payment instruction
- When bank (of the receiving party) receives split payment instruction
	- o Full payment amount is posted to regular account
	- o VAT amount is reposted from regular account to VAT account
- The model is optional. However, if company receives payments via split payment model it is forced to use this model also when sending payments since otherwise money will be blocked on VAT bank account.
- Split payment instruction can only be used when paying in PLN and from bank account in PLN.
- Split payment instruction must be created separately for each invoice.

Split Payment functionality is required for invoices in the accounting currency as well as for invoices in the foreign currency.

- In case of invoice in the accounting currency, either whole invoice or just VAT is paid in the Split Payment model.
- In case of invoice in the foreign currency, payment instruction must still be created in PLN according to the Split Payment legislation. Therefore, in this scenario, only VAT is assumed to be paid in PLN (with tax currency rate from the invoice). Net amount is to be paid in the foreign currency, that is, according to standard functionality.

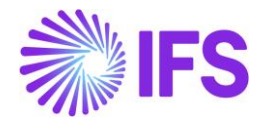

# 9.2 **Process Overview**

## 9.2.1 PROCESS OVERVIEW-PAYMENT TO SUPPLIER FOR THE INVOICES IN ACCOUNTING **CURRENCY**

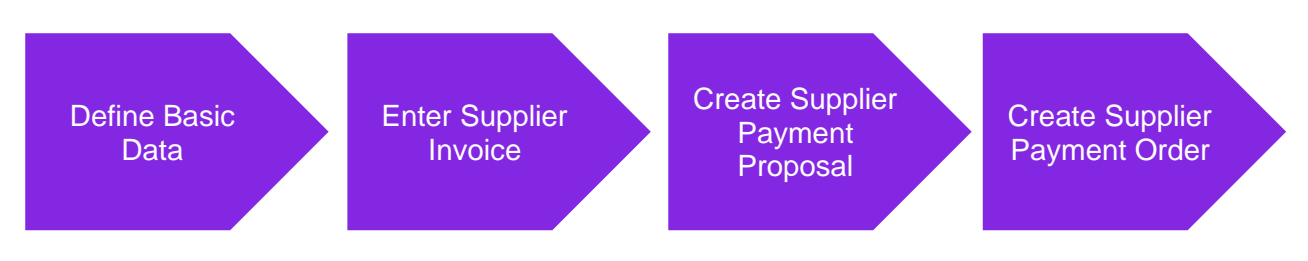

## 9.2.2 PROCESS OVERVIEW – REPAYMENT TO CUSTOMER FOR THE INVOICES IN ACCOUNTING CURRENCY

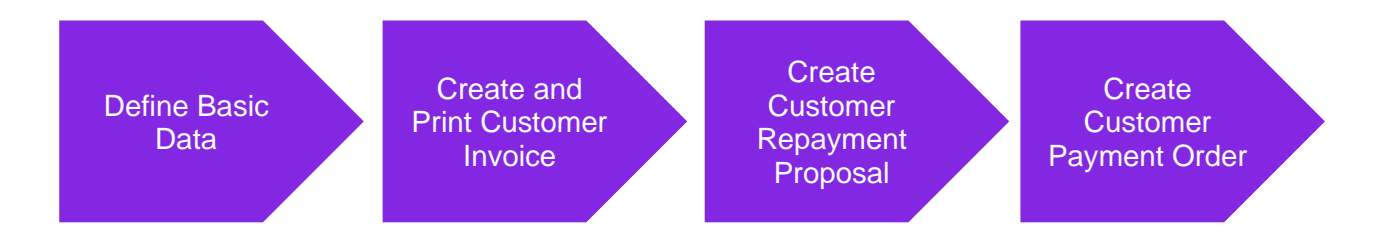

## 9.2.3 PROCESS OVERVIEW - PAYMENT TO SUPPLIER FOR THE INVOICES IN FOREIGN **CURRENCY**

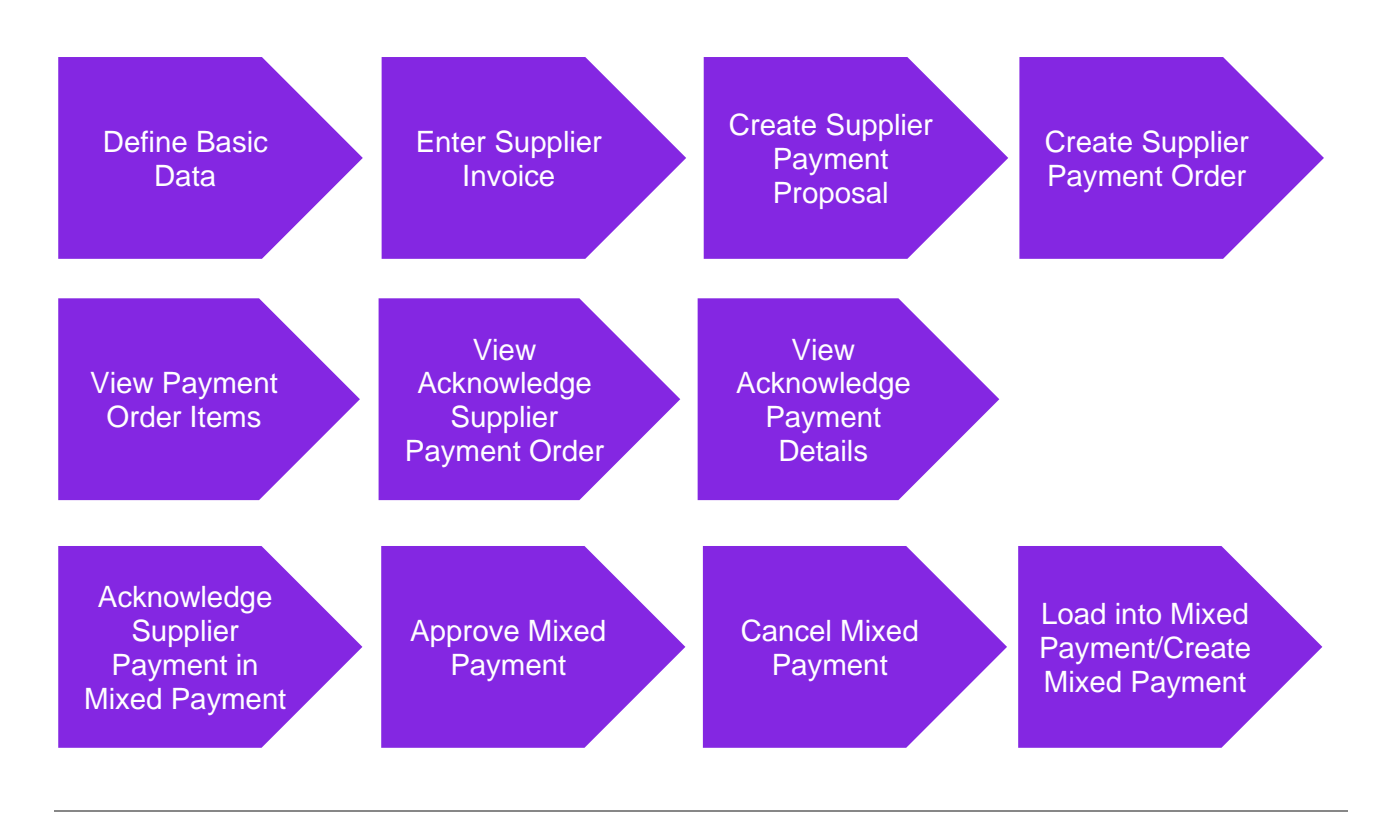

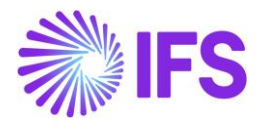

# 9.3 **Solution Overview**

## 9.3.1 SOLUTION FOR INVOICES IN THE ACCOUNTING CURRENCY

Solution is based on the First Installment only Tax functionality of payment terms (standard functionality). All invoices that are to be paid with split payment instruction must use payment terms with this setup.

In addition, the following has been changed to support the requirement for invoices in the accounting currency:

- New column and new field are introduced in the basic data for payment institutes so that it is possible to indicate that payment instruction should be created in the split payment variant.
- PLBREPLN and ISO20022 payment formats are adjusted to handle split payment.

This functionality is available for supplier payment order flow and customer repayment order flow.

## 9.3.2 SOLUTION FOR INVOICES IN THE FOREIGN CURRENCY

The following has been additionally changed to support the requirement for invoices in the foreign currency:

- New column and new field are introduced in the basic data for payment institutes so that it is possible to indicate whether tax installment from foreign currency invoice should be paid in the accounting currency.
- When creating payment order, selection rules related to currency are changed.
- New columns are introduced in the payment order and acknowledge payment to indicate tax installment paid in the accounting currency and currency of the invoice.
- PLBREPLN and ISO20022 payment formats are adjusted to handle tax installment of foreign currency invoice paid in the accounting currency.

This functionality is available only for supplier payment order flow.

# 9.4 **Prerequisites**

The company must be set-up to use Polish localization, see the [Company Set-Up](#page-2-0) chapter. The parameter "Polish Split Payment**"** should be enabled.

# 9.5 **Define Basic Data for Basic Solution for Invoices in the Accounting Currency**

Follow the IFS Cloud standard process to define basic data:

- In the *Format Specific Info per Institute* page (available from *Payment Institutes* page, **Payment Methods per Institute** command, **Format Specific Info per Institute** command) setup payment formats details as required by the bank. In case of ISO20022 format, make sure not to select the **Structured Payment** option.
- In order to handle payment to supplier, in the *Payment Addresses* page (available from the *Supplier/Payment* tab, **Electronic Payment Addresses** command) setup payment format details as required by the bank.

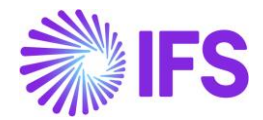

- In order to handle repayment to customer, in the *Payment Addresses* page (available from the *Customer/Payment* tab, **Electronic Payment Addresses** command) setup payment format details as required by the bank.
- In the *Payment Terms* page, define payment term with "First Installment only Tax" selected in the **Tax Distribution** field. Use this payment term when entering/creating invoices within this process.

#### 9.5.1 SETUP SPLIT PAYMENT FOR INVOICES IN THE ACCOUNTING CURRENCY

#### **9.5.1.1 PLBREPLN format (BRE Bank/mBank)**

For PLBREPLN format, the **Split Payment** feild is added to the *Format Specific Info per Institute*  page (available from *Payment Institutes* page, **Payment Methods per Institute** command, **Format Specific Info per Institute** command).

Use this field to setup split payment. The following options are available

- Not Used
- Optional
- Mandatory

See chapter "Split payment options" for description of the options.

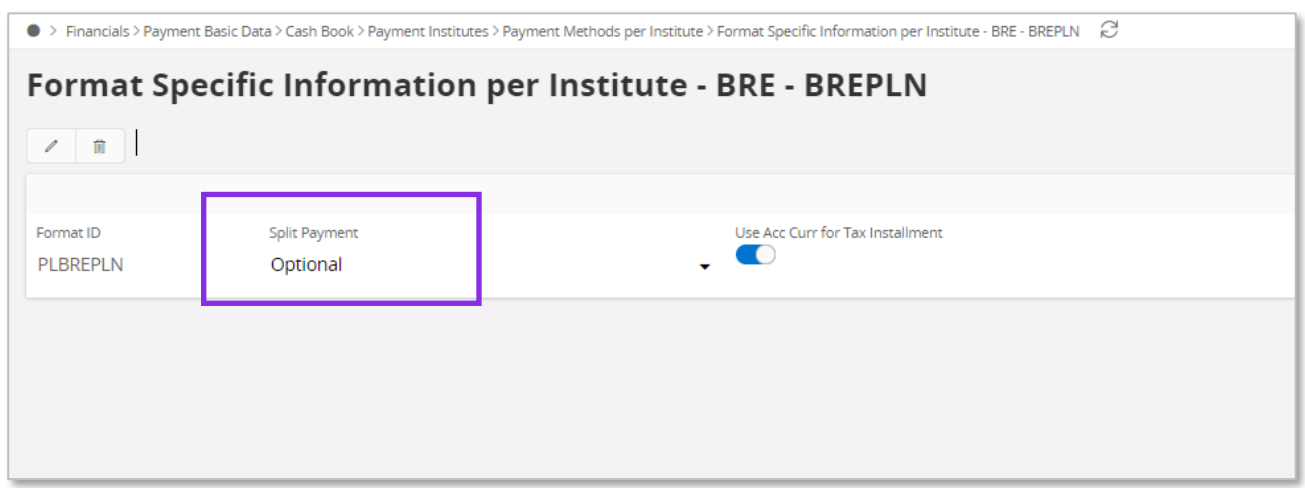

#### **9.5.1.2 ISO20022 format**

For ISO20022 format, the **Split Payment** field is added to the *Format Specific Info per Institute*  page (available from *Payment Institutes* page, **Payment Methods per Institute**  command, **Format Specific Info per Institute** command).

Use this field to setup split payment. The following options are available

- Not Used
- Optional
- Mandatory

See chapter "Split payment options" for description of the options.

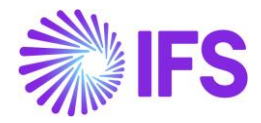

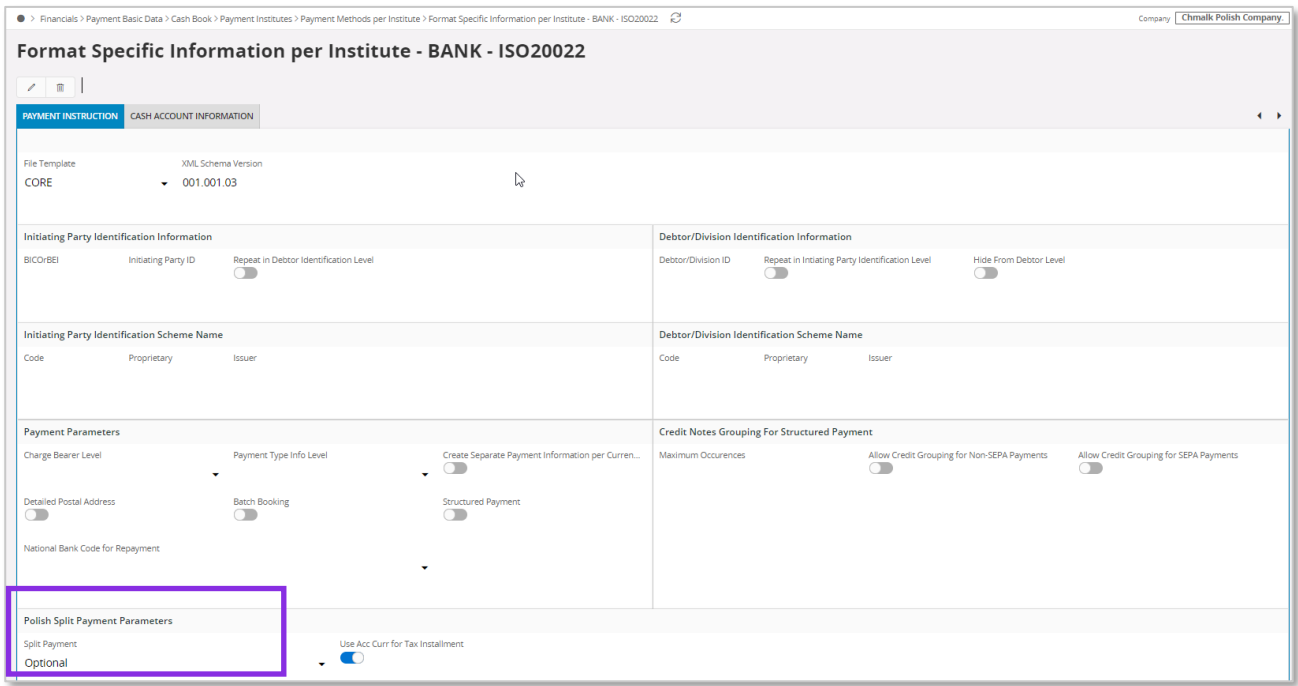

#### **9.5.1.3 Split payment options**

The following options are available for split payment

- Not Used
	- o Standard payment instruction is created.
- Optional
	- $\circ$  Split Payment instruction is created for invoices with "First Installment only Tax" setup as long as first installment is included in the payment order.
	- o Other payment transactions can be included in the same payment order.
- **Mandatory** 
	- o Only invoices with "First Installment only Tax" setup can be included in the payment order.
	- $\circ$  If first installment of the invoice is included, split payment instruction is created.
	- o If first installment of the invoice is not included, standard payment instruction is created for other installments.
	- o Other payment transactions cannot be included in the same payment order.
	- o This option makes it possible to setup the system so that all payments to unreliable supplier are handled via split payment method.

# 9.6 **Define Basic Data for Solution for Invoices in the Foreign currency**

#### 9.6.1 SETUP SPLIT PAYMENT FOR INVOICES IN THE FOREIGN CURRENCY

#### **9.6.1.1 PLBREPLN format (BRE Bank/mBank)**

For PLBREPLN format, the **Use Acc Curr for Tax Installment** field is added to the *Format Specific Info per Institute* page (available from *Payment Institutes* page, **Payment Methods per Institute** command, **Format Specific Info per Institute** command). Select this option in order to pay tax installment, that is, first installment of the invoice with "First Installment only Tax" setup, in the accounting currency.

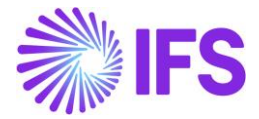

Also select value in the **Split Payment** field in the similar way as for invoices in the accounting currency.

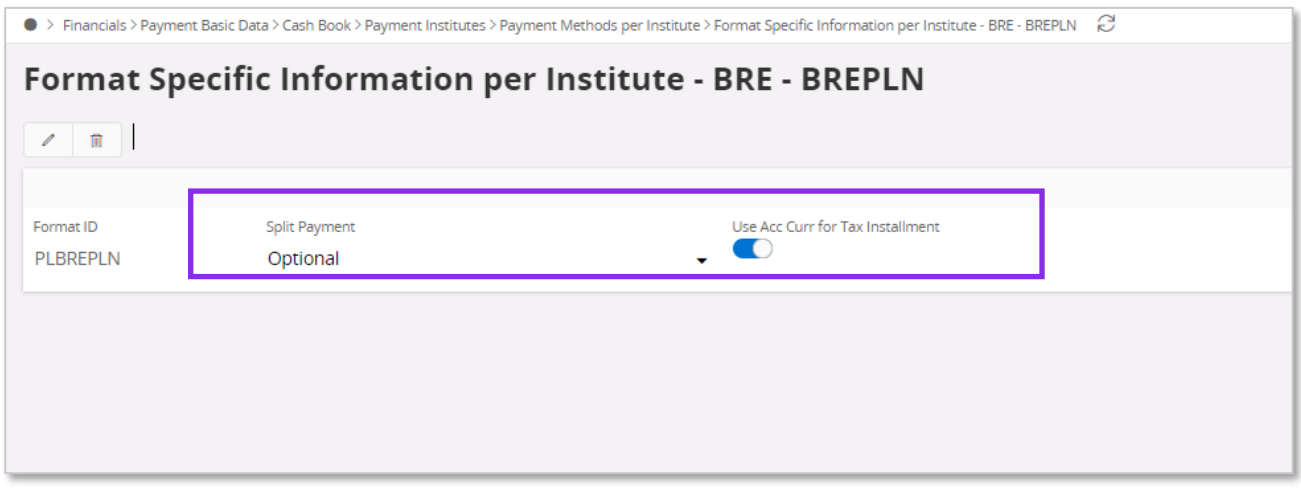

#### **9.6.1.2 ISO20022 format**

For ISO20022 format, the **Use Acc Curr for Tax Installment** field is added to the *Format Specific Info per Institute* page (available from *Payment Institutes* page, **Payment Methods per Institute** command, **Format Specific Info per Institute** command). Select this option in order to pay tax installment, that is, first installment of the invoice with "First Installment only Tax" setup, in the accounting currency.

Also select value in the **Split Payment** field in the similar way as for invoices in the accounting currency.

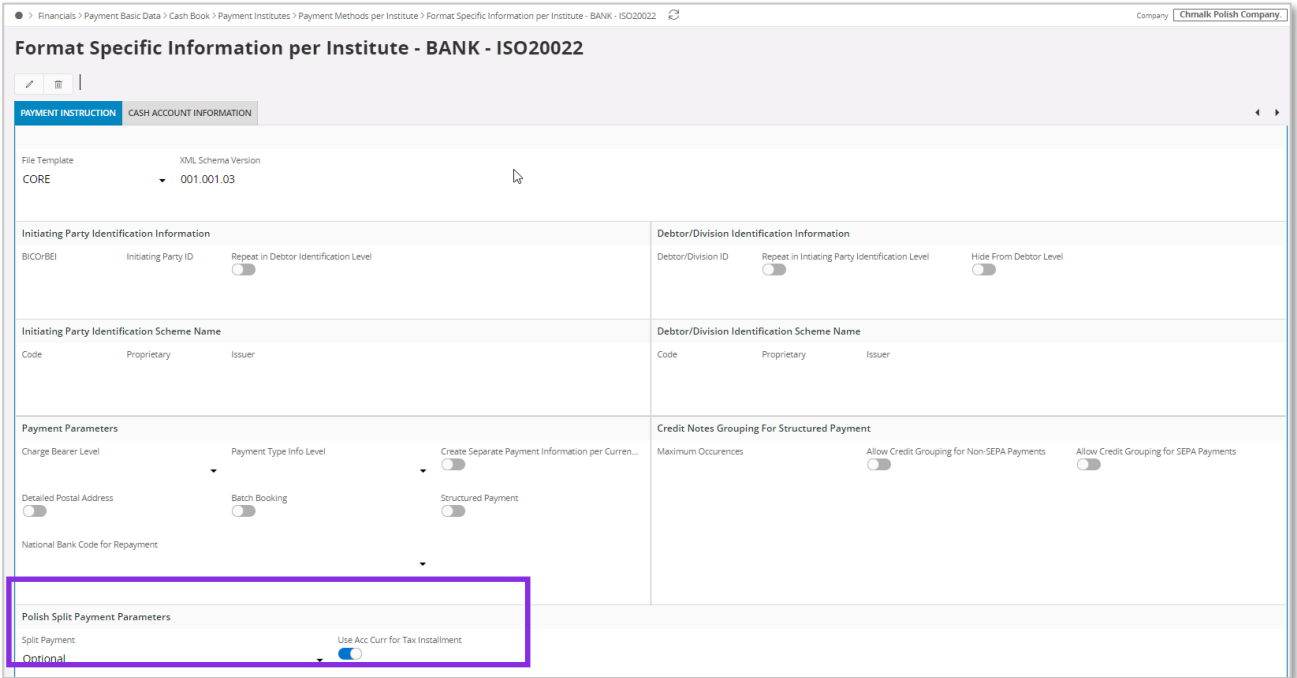

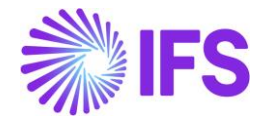

# 9.7 **Details of Basic Solution for Invoices in the Accounting Currency**

#### 9.7.1 ENTER SUPPLIER INVOICE

Follow the IFS Cloud standard process to enter supplier invoice. Make sure to enter invoice in "PLN". Also make sure to use payment terms with "First Installment only Tax" specified in the **Tax Distribution** field.

#### 9.7.2 CREATE SUPPLIER PAYMENT PROPOSAL

Follow the IFS Cloud standard process to create and acknowledge supplier payment proposal.

#### 9.7.3 CREATE SUPPLIER PAYMENT ORDER

Follow the IFS Cloud standard process to create supplier payment order.

#### **9.7.3.1 PLBREPLN format**

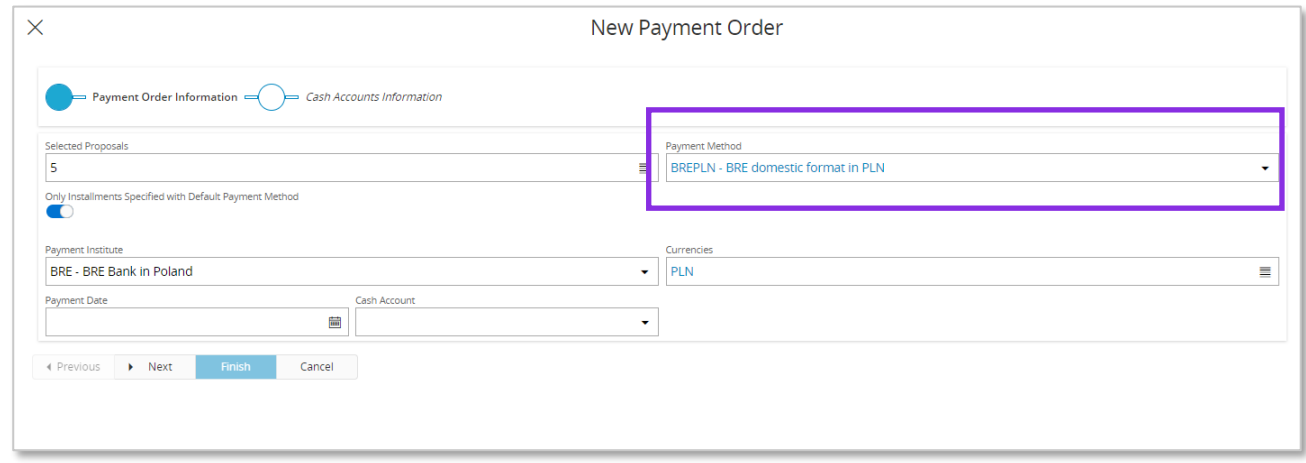

Note split payment details in the output file for PLBREPLN format

- VAT amount after "/VAT/"
- Supplier tax identity number after "/IDC/"
- Invoice number after "/INV/"
- Optional text after "/TXT/"
- "53" instruction (instead of standard "51")

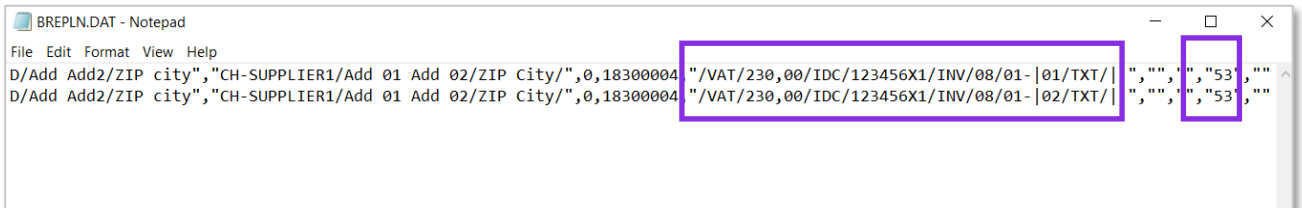

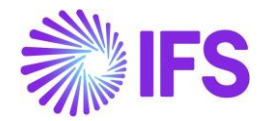

Also note the following

- In the standard version, PLBREPLN format creates single payment instruction for each payment proposal item.
- In case of split payment instruction this logic is changed so that single payment instruction is created per invoice.

#### **9.7.3.2 ISO20022 format**

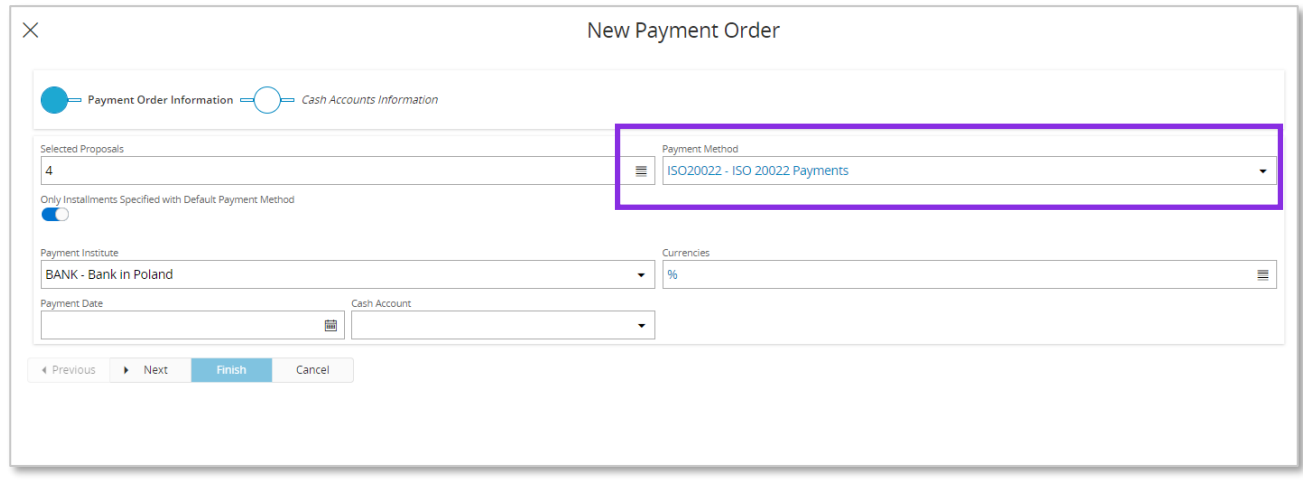

Note split payment details in the output file for ISO20022 format (unstructured variant)

- <Prtry> tag
	- o "SPLT"
- <Ustrd> tag
	- o VAT amount after "/VAT/"
	- o Supplier tax identity number after "/IDC/"
	- o Invoice number after "/INV/"
	- o Optional text after "/TXT/"

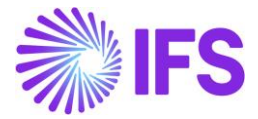

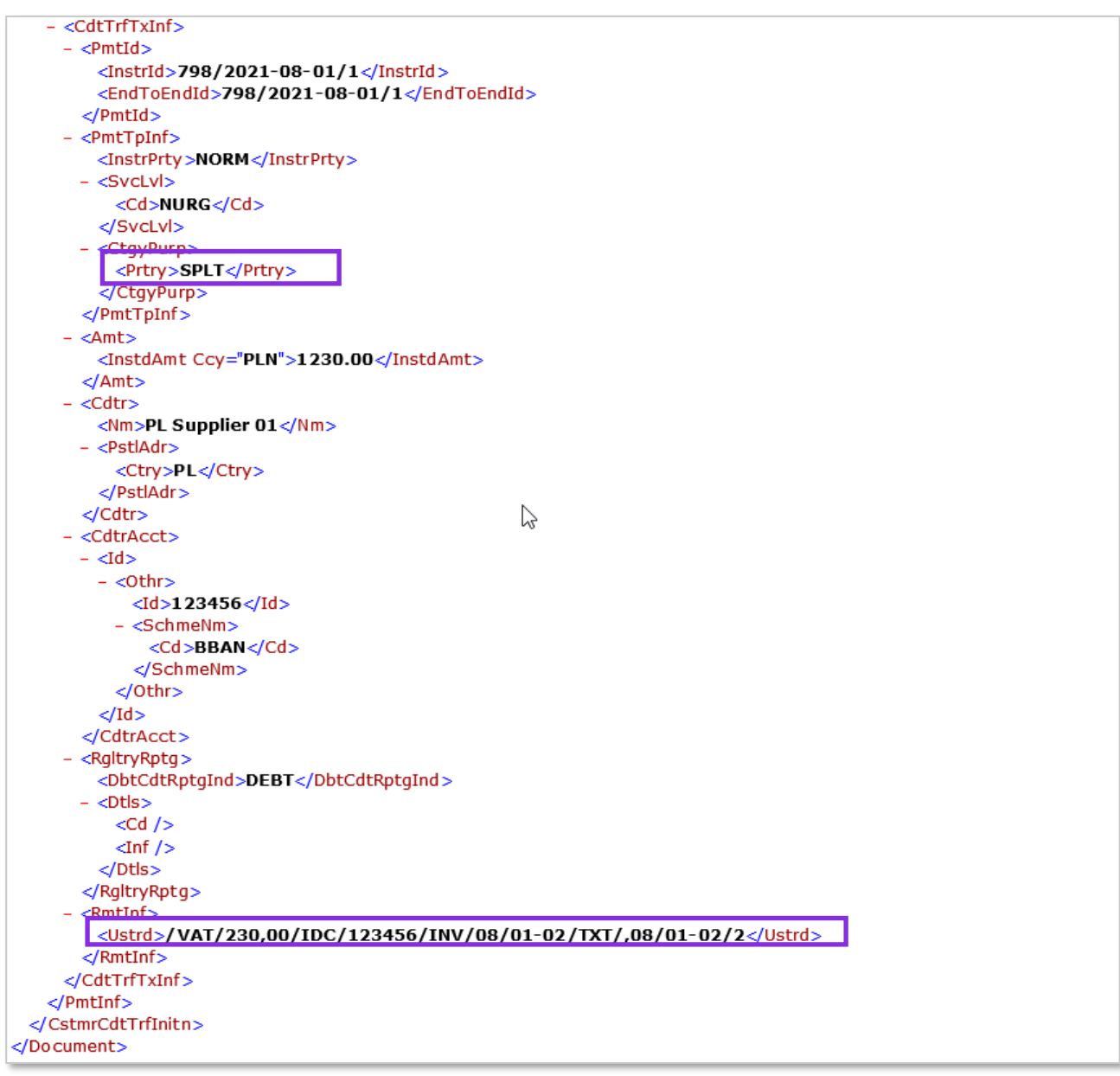

Also note the following

- In the standard version, unstructured ISO20022 format creates common payment instruction for multiple invoices from the same supplier.
- In case of split payment instruction this logic is changed so that single payment instruction is created per invoice.

## 9.7.4 CREATE AND PRINT CUSTOMER INVOICE

Follow the IFS Cloud standard process to create and print customer correction invoice with negative total amount.

Make sure to create invoice in "PLN". Also make sure to use payment terms with "First Installment only Tax" specified in the **Tax Distribution** field.

9.7.5 CREATE CUSTOMER REPAYMENT PROPOSAL

Follow the IFS Cloud standard process to create and acknowledge customer repayment proposal.

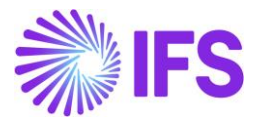

## 9.7.6 CREATE CUSTOMER REPAYMENT ORDER

Follow the IFS Cloud standard process to create customer repayment order.

#### **9.7.6.1 PLBREPLN format**

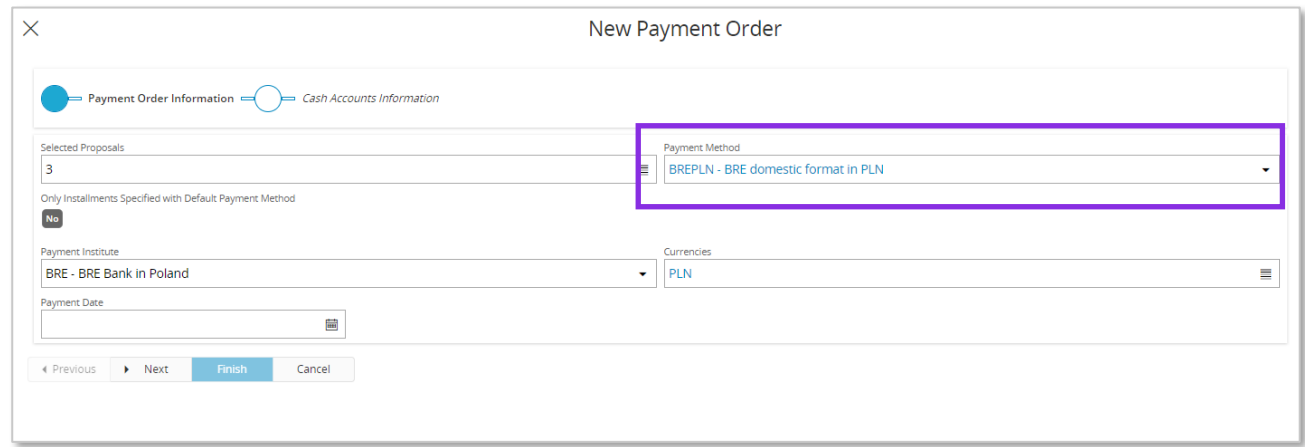

Note split payment details in the output file for PLBREPLN format

- VAT amount after "/VAT/"
- Customer tax identity number after "/IDC/"
- Invoice series and number after "/INV/"
- Optional text after "/TXT/"
- "53" instruction (instead of standard "51")

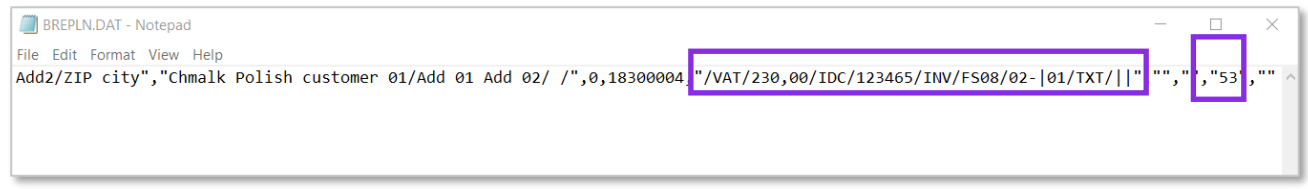

## Also note the following

- In the standard version, PLBREPLN format creates single payment instruction for each payment proposal item.
- In case of split payment instruction this logic is changed so that single payment instruction is created per invoice.

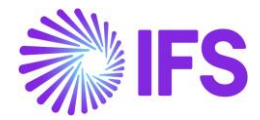

#### **9.7.6.2 ISO202222 format**

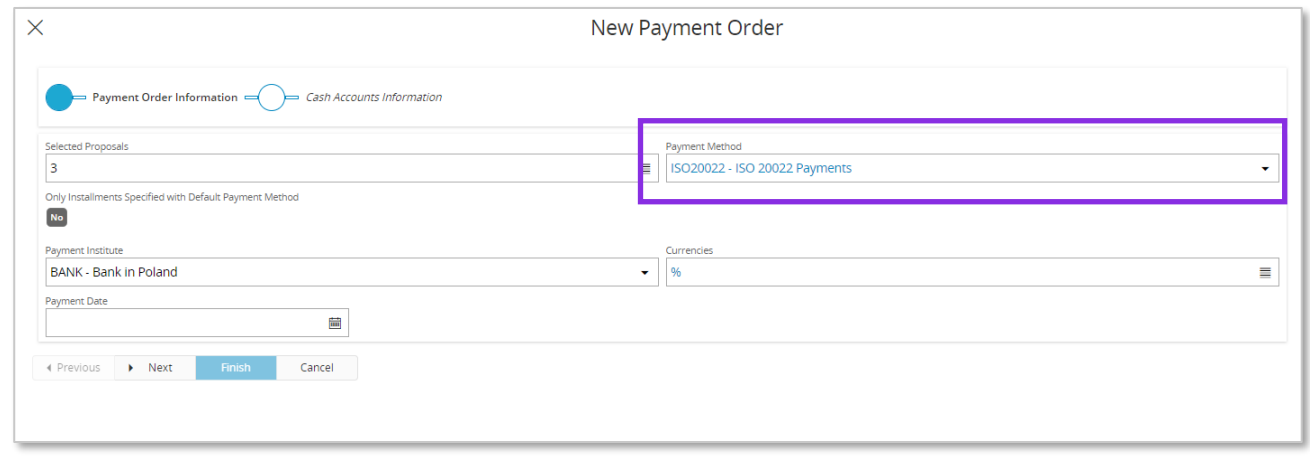

Note split payment details in the output file for ISO20022 format (unstructured variant)

- <Prtry> tag
	- o "SPLT"
- <Ustrd> tag
	- o VAT amount after "/VAT/"
	- o Customer tax identity number after "/IDC/"
	- o Invoice series and number after "/INV/"
	- o Optional text after "/TXT/"

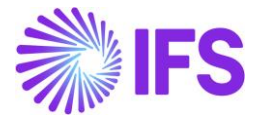

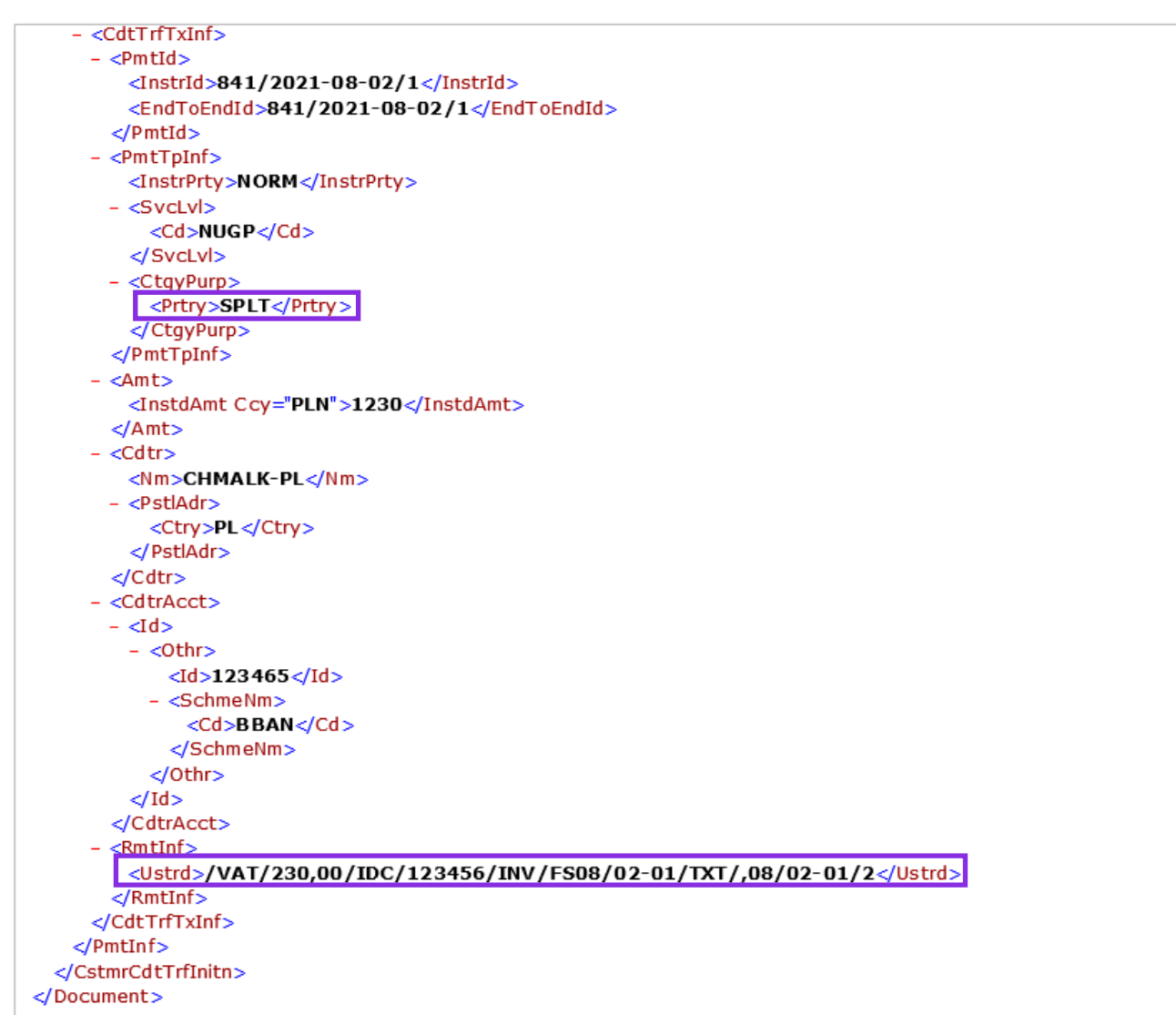

Also note the following

- In the standard version, unstructured ISO20022 format creates common payment instruction for multiple invoices from the same customer.
- In case of split payment instruction this logic is changed so that single payment instruction is created per invoice.

# 9.8 **Details of Solution for Invoices in the Foreign Currency**

## 9.8.1 ENTER SUPPLIER INVOICE

Follow the IFS Cloud standard process to enter supplier invoice. Make sure to enter invoice in the foreign currency. Also make sure to use payment terms with "First Installment only Tax" specified in the **Tax Distribution** field.

## 9.8.2 CREATE SUPPLIER PAYMENT PROPOSAL

Follow the IFS Cloud standard process to create and acknowledge supplier payment proposal.

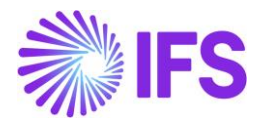

#### 9.8.3 CREATE SUPPLIER PAYMENT ORDER

Follow the IFS Cloud standard process to create supplier payment order.

#### **9.8.3.1 Changed Selection Logic**

When invoices are loaded into payment order, currencies specified in the **Currencies** field in the *Create Payment Order* dialog box affect selection of invoices into payment order.

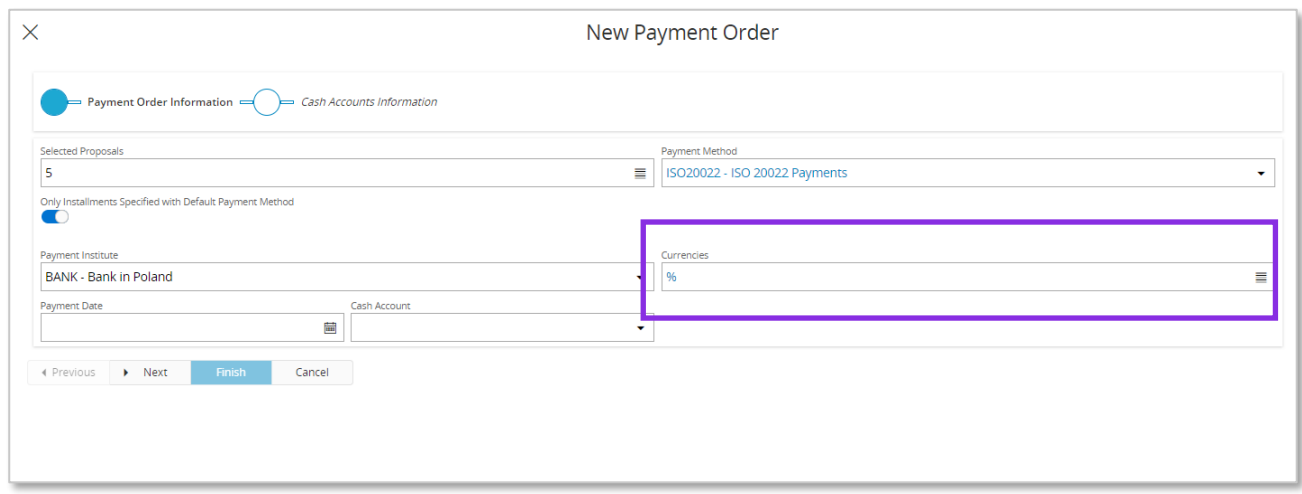

In the standard system it is currency of the invoice that is considered in this process. This logic has been adjusted so that tax installment of the foreign currency invoice can be paid in the accounting currency.

The changed logic is the following:

- The **Currencies** field in the *Create Payment Order* dialog box indicates currency of the payment.
- If the **Use Acc Curr for Tax Installment** field in the basic data is not selected, invoices will be selected to the order as long as value of the **Currencies** field matches invoice currency. Same logic as in the standard system.
- If invoice included in the proposal has the **Tax Distribution** field set to value other than "First Installment only Tax", it is selected to the order as long as value of the **Currencies** field matches invoice currency. Same logic as in the standard system.
- If invoice included in the proposal has the **Tax Distribution** field set to "First Installment only Tax", net installments (Installment ID  $\leq$  1) are selected to the order as long as value in the **Currencies** field matches invoice currency. Same logic as in the standard system.
- If the **Use Acc Curr for Tax Installment** check box is selected and invoice included in the proposal has the **Tax Distribution** field set to "First Installment only Tax", existing logic is changed for tax installment (Installment  $ID = 1$ )
	- o Regardless currency of the invoice, installment is selected to the order only if accounting currency (PLN) is included in the selection specified in the **Currencies** field.

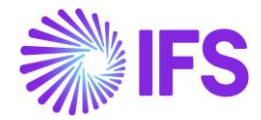

#### See example scenarios:

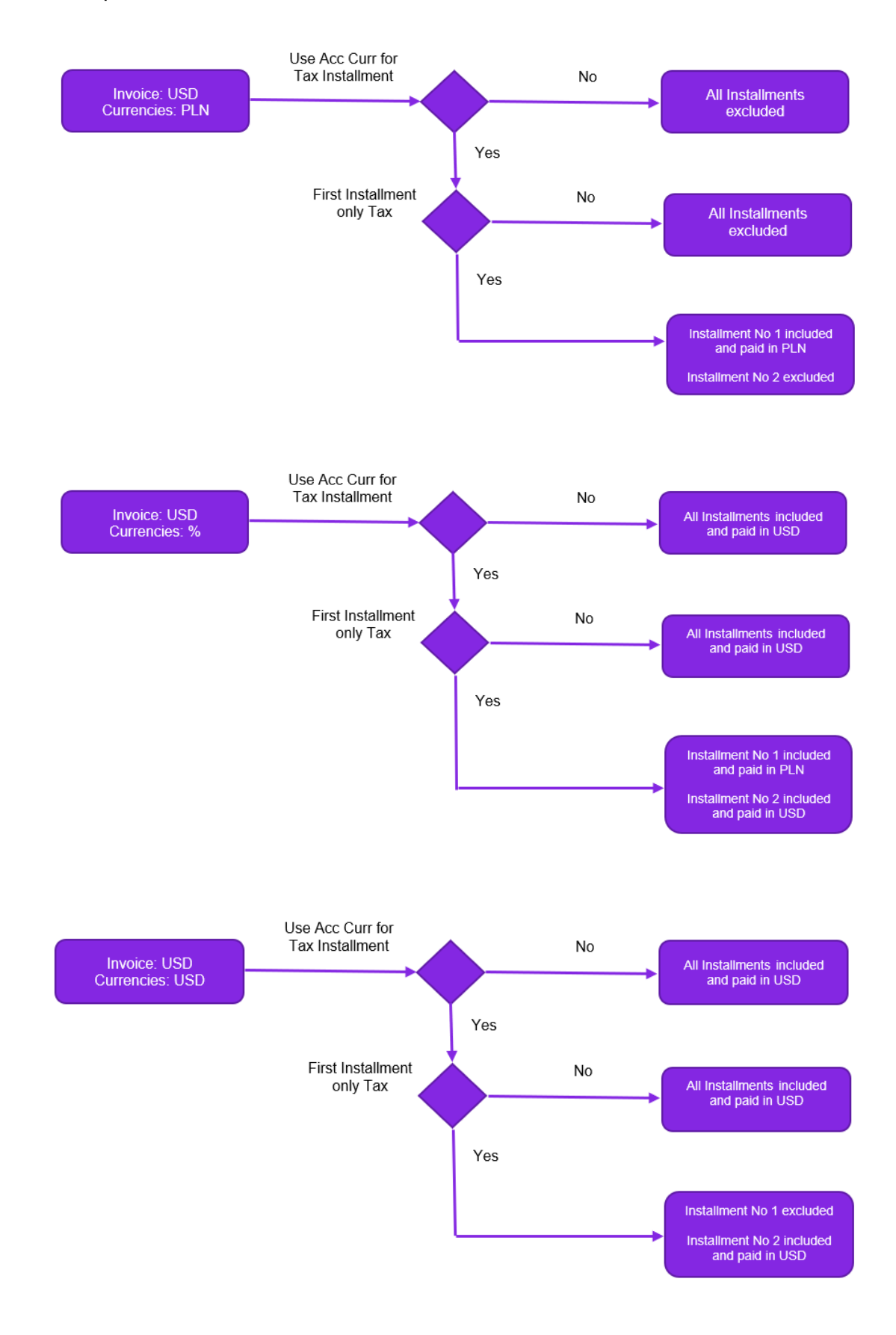

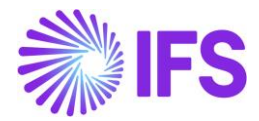

#### **9.8.3.2 Create Supplier Payment Order – Cash Accounts**

When payment order is created, cash accounts to be used for payment can be specified with respect to currency.

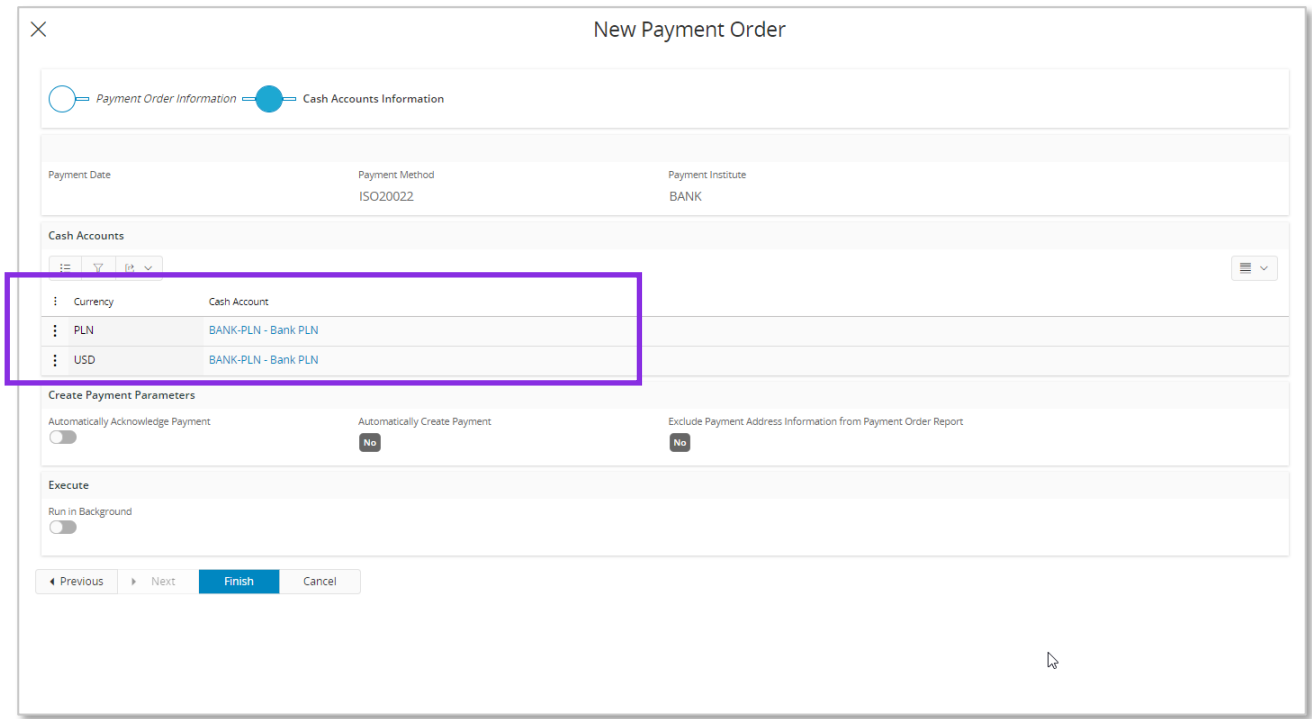

In the standard system currencies displayed in the **Currency** column in the *Cash Accounts* dialog box correspond to currencies of the invoices included to the payment order. This logic has been adjusted to consider scenario when tax installment of the foreign currency invoice is paid in the accounting currency. As a result the displayed currencies correspond to payment currencies.

#### Example 1

- Only foreign currency invoices are included in the payment order.
- "First Installment only Tax" is selected in the **Tax Distribution** field in the *Payment Terms* page for the payment term used in the involved invoices.
- Only first installments are included in the payment order.

According to the standard logic, only foreign currencies are displayed in the *Cash Accounts* dialog box.

When the **Use Acc Curr for Tax Installments** check box is selected, only accounting currency is displayed in the *Cash Accounts* dialog box.

#### Example 2

- Only foreign currency invoices are included in the payment order.
- "First Installment only Tax" is selected in the **Tax Distribution** field in the *Payment Terms* page for the payment term used in the involved invoices.
- First and other installments are included in the payment order.

According to the standard logic, only foreign currencies are displayed in the *Cash Accounts* dialog box.

When the **Use Acc Curr for Tax Installments** check box is selected, foreign currencies and accounting currency are displayed in the *Cash Accounts* dialog box.

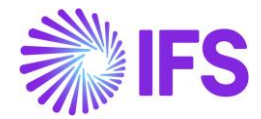

#### **9.8.3.3 PRBREPLN format**

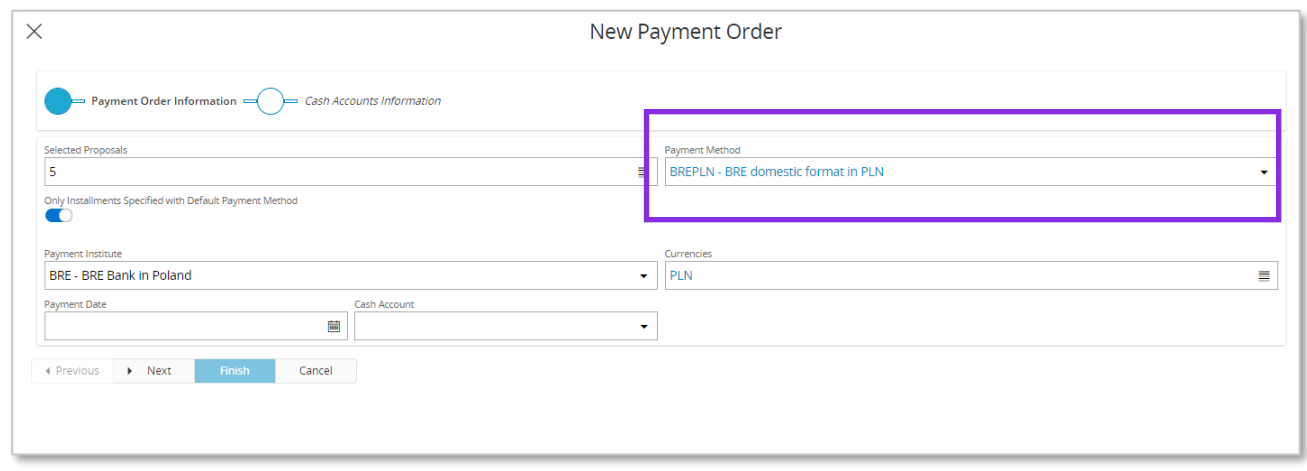

Note split payment details in the output file for PLBREPLN format

- VAT amount after "/VAT/"
- Supplier tax identity number after "/IDC/"
- Invoice number after "/INV/"
- Optional text after "/TXT/"
- "53" instruction (instead of standard "51")

Also note that total amount of the payment instruction as well as VAT amount are expressed in the accounting currency.

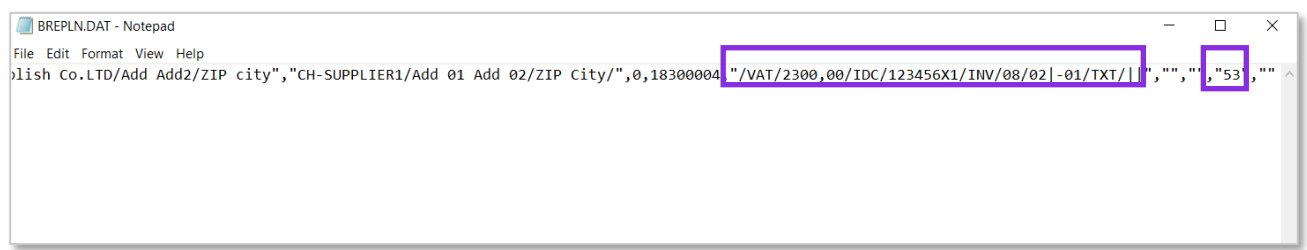

Also note the following

- In the standard version, PLBREPLN format creates single payment instruction for each payment proposal item.
- In case of split payment instruction this logic is changed so that single payment instruction is created per invoice.

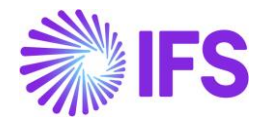

#### **9.8.3.4 ISO20022 format**

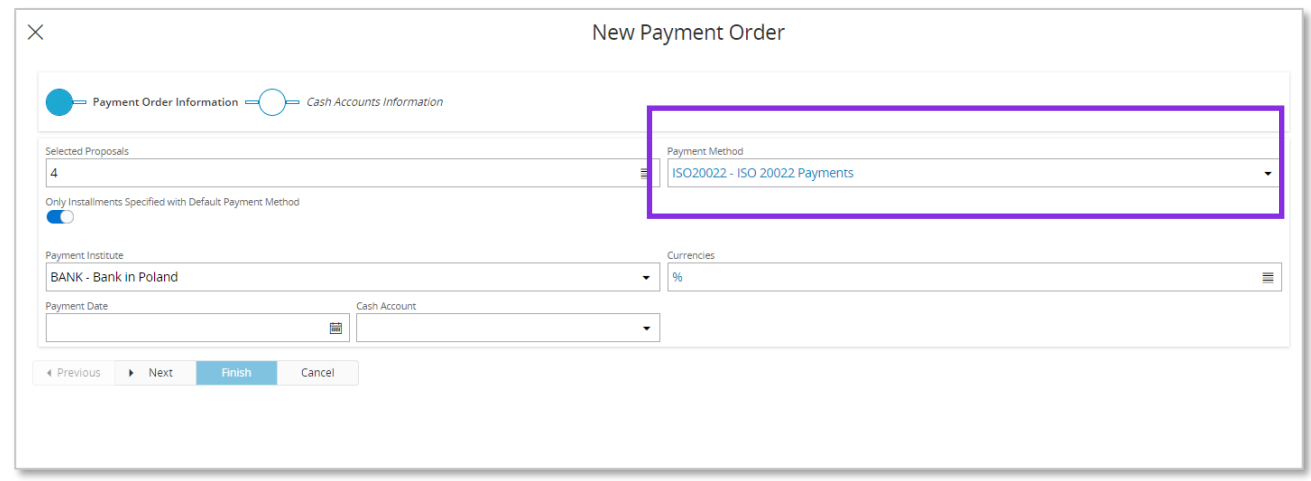

Note split payment details in the output file for ISO20022 format (unstructured variant)

- <Prtry> tag
	- o "SPLT"
- <Ustrd> tag
	- o VAT amount after "/VAT/"
	- o Supplier tax identity number after "/IDC/"
	- o Invoice number after "/INV/"
	- o Optional text after "/TXT/"

Note currency and amounts details in the output file for ISO20022 format (unstructured variant)

- <lnstdAmt> tag
	- o Currency "PLN" and amount in the accounting currency
	- <Ustrd> tag
		- o VAT amount in the accounting currency

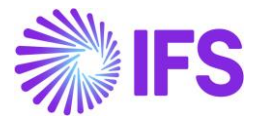

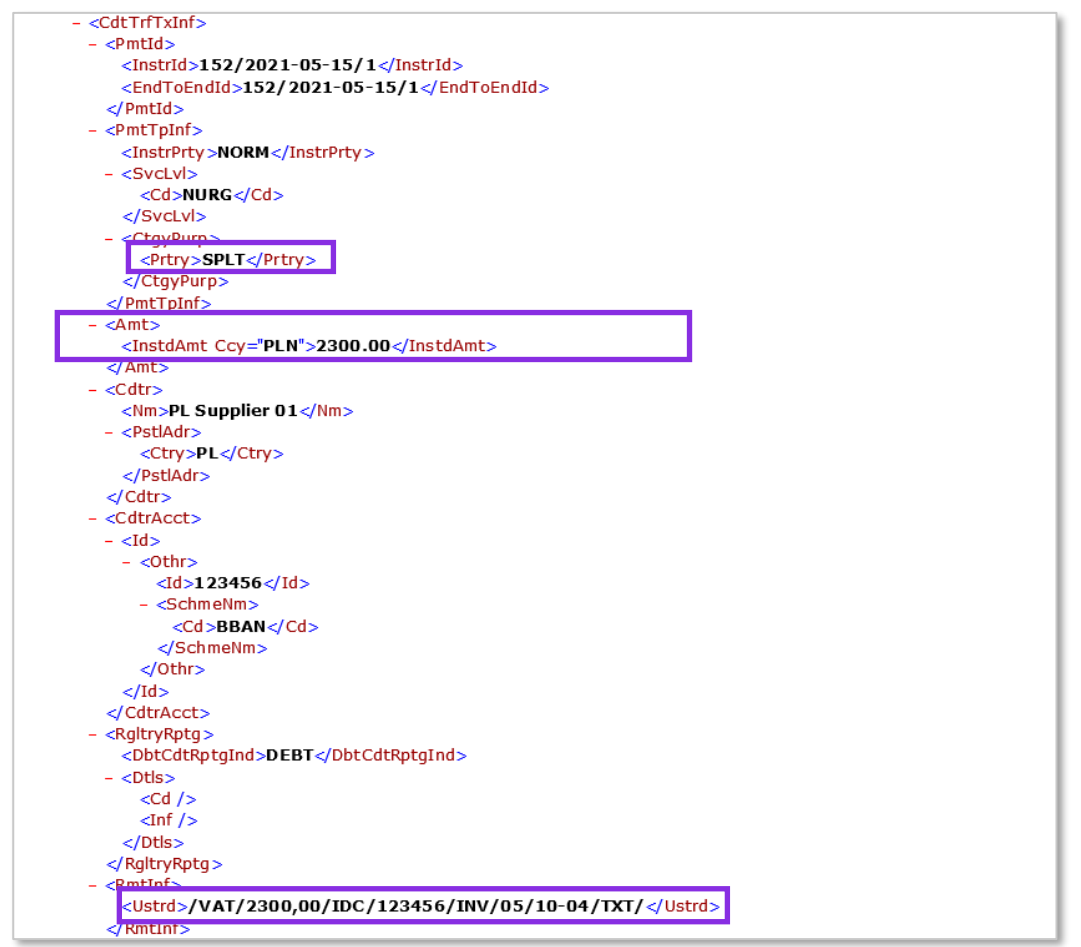

Also note the following

- In the standard version, unstructured ISO20022 format creates common payment instruction for multiple invoices from the same supplier.
- In case of split payment instruction this logic is changed so that single payment instruction is created per invoice.

## 9.8.4 VIEW PAYMENT ORDER ITEMS

New **Tax Installment in Acc Curr** and new **Invoice Currency** columns are added in the *Payment Order Items* page:

- The **Tax Installment in Acc Curr** indicator is selected when tax installment of the foreign currency invoice is paid in the accounting currency.
- When the **Tax Installment in Acc Curr** is selected:
	- o Invoice currency is displayed in the **Invoice Currency** column.
	- o Payment currency is displayed in the **Currency** column.
	- o Payment amount in the invoice currency is displayed in the **Pay Amount in Inv Curr** column.
	- o Payment amount in the payment currency as well as in the accounting currency is displayed in the **Pay Amount in Acc Curr** column.
	- o Payment amount in the accounting currency is calculated using tax currency rate from the invoice.

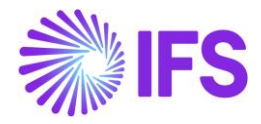

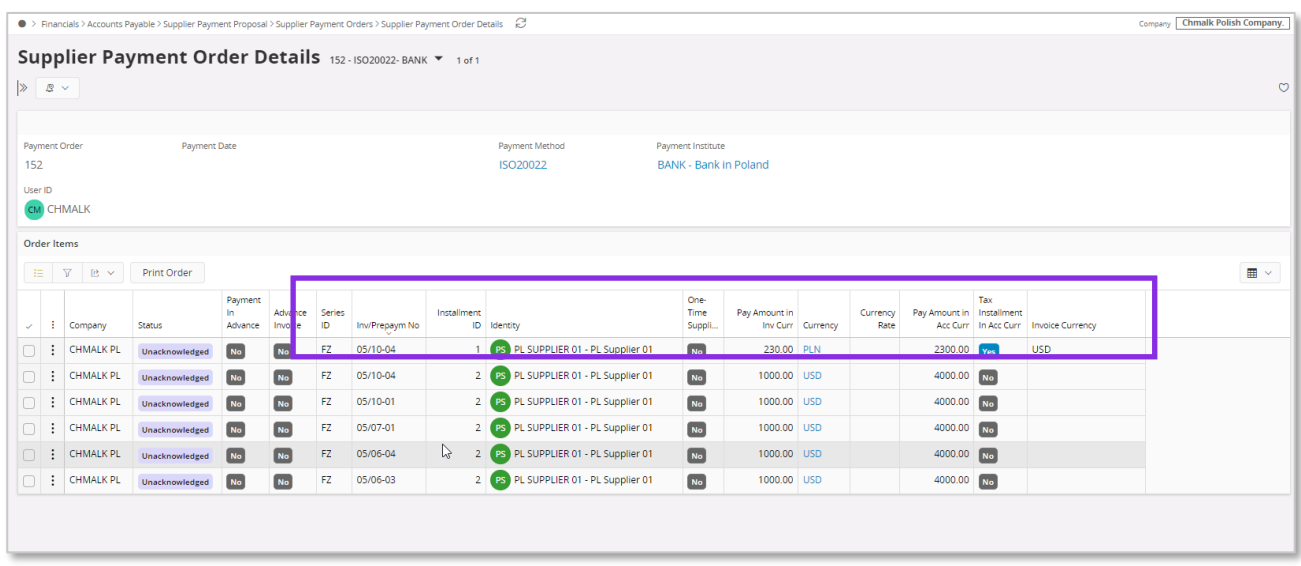

## 9.8.5 VIEW ACKNOWLEDGE SUPPLIER PAYMENT ORDER

When tax installment of the foreign currency invoice is paid in the accounting currency, payment amount in the accounting currency related to this installment affects total amounts in the *Acknowledge Supplier Payment Orders* page for a line with accounting currency in the **Currency** column.

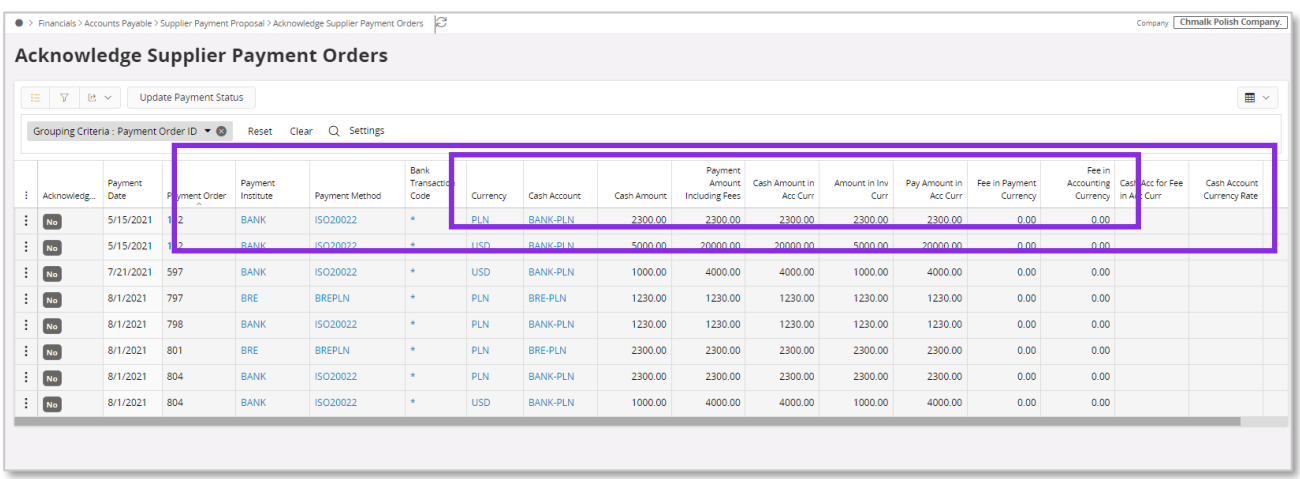

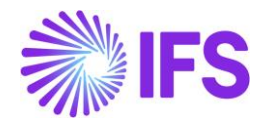

## 9.8.6 VIEW ACKNOWLEDGE PAYMENT DETAILS

New **Tax Installment in Acc Curr** and new **Invoice Currency** columns are added in the *Acknowledge Payment Details* page:

- The **Tax Installment in Acc Curr** indicator is selected when tax installment of the foreign currency invoice is paid in the accounting currency.
- When the **Tax Installment in Acc Curr** is selected:
	- o Invoice currency is displayed in the **Invoice Currency** column.
	- o Payment currency is displayed in the **Currency** field in the page header.
	- o Payment amount in the invoice currency is displayed in the **Pay Amount in Inv Curr** column.
	- $\circ$  Payment amount in the payment currency as well as in the accounting currency is displayed in the **Pay Amount in Acc Curr** column.
	- o Payment amount in the accounting currency is calculated using tax currency rate from the invoice.

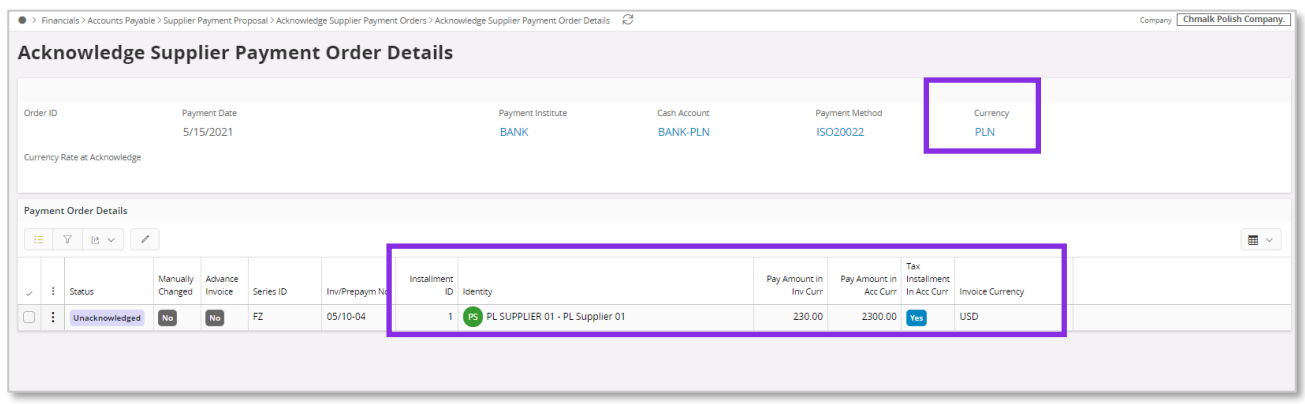

## 9.8.7 ACKNOWLEDGE SUPPLIER PAYMENT IN MIXED PAYMENT

Follow the IFS Cloud standard process to enter mixed payment with acknowledge supplier payment order transaction. When acknowledge supplier payment transaction is saved, invoices are automatically matched with the lump sum transaction.

- Transactions with the **Tax Installment in Acc Curr** field selected (in the *Acknowledge Payment Details* page) are considered when matching lump sum transactions in the accounting currency.
- Payment amount in the invoice currency is fetched from the **Pay Amount in Inv Curr** field from the *Acknowledge Payment Details* page.
- Payment amount in the payment currency and payment amount in the accounting currency are fetched from the **Pay Amount in Acc Curr** field from the *Acknowledge Payment Details* page.
- Tax currency rate from the invoice is fetched into the **Currency Rate** field.

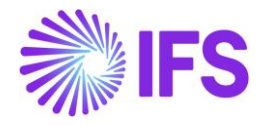

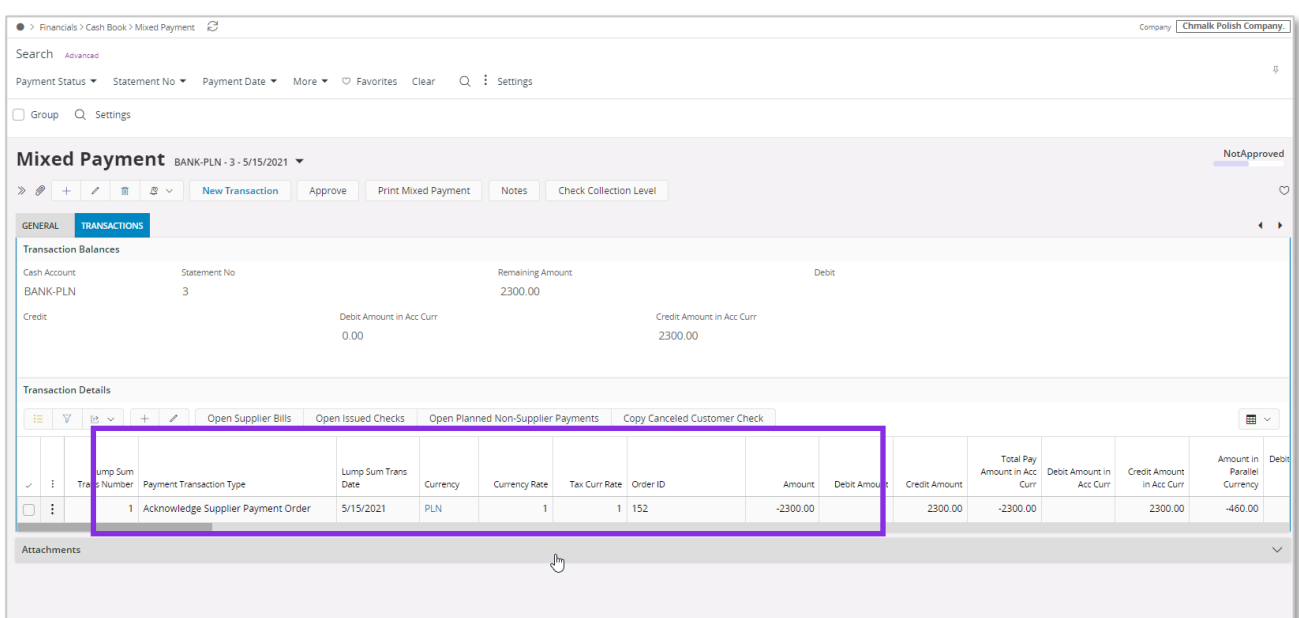

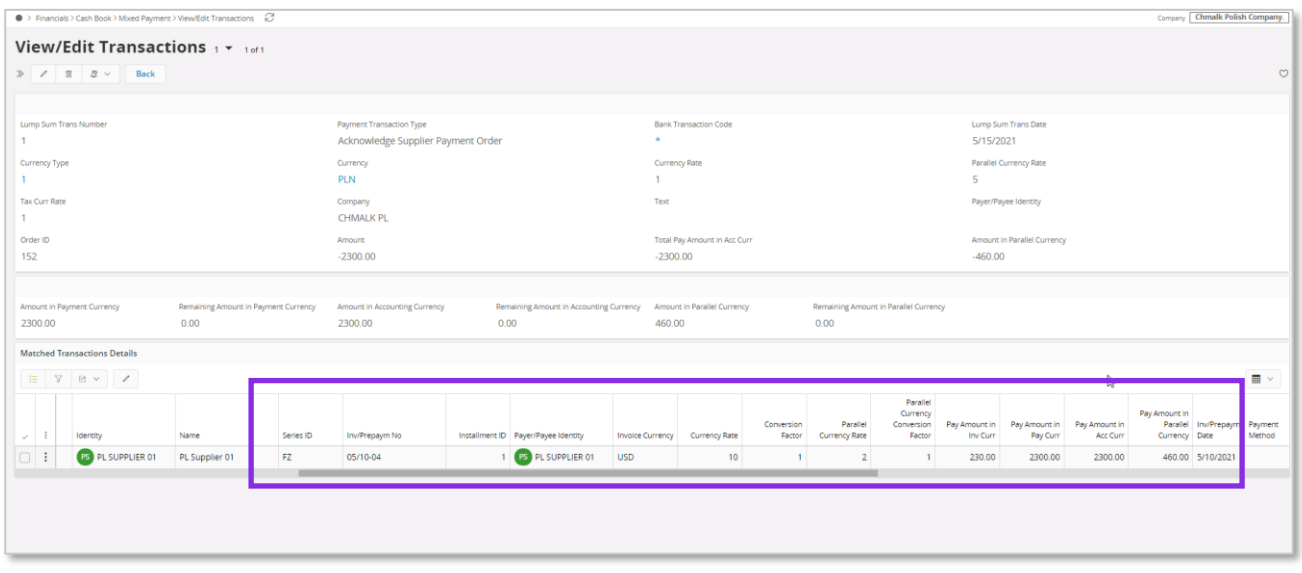

## 9.8.8 APPROVE MIXED PAYMENT

Follow the IFS Cloud standard process to approve mixed payment. Postings are created and transactions are removed from the *Supplier Payment Orders* and *Acknowledge Supplier Payment Orders* pages.

## 9.8.9 CANCEL MIXED PAYMENT

In case of mistakes in payment registration, follow the IFS Cloud standard process to cancel mixed payment.

Postings are reversed and transactions are recreated in the *Supplier Payment Orders* and *Acknowledge Supplier Payment Orders* pages, including new **Tax Installment in Acc Curr** check box and new **Invoice Currency** column.

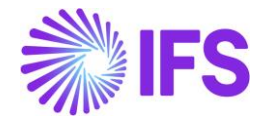

## 9.8.10 LOAD INTO MIXED PAYMENT/CREATE MIXED PAYMENT FROM EXTERNAL PAYMENT

Follow the IFS Cloud standard process to load bank statement transactions from CAMT file into the *Mixed Payment* page, that is:

- Place the file under respective IN folder. The file is loaded automatically and details are displayed in the *External Payments* and *External Payment Details* pages.
- Select **Match & Check All Item** command.
- Select **Load Into Mixed Payment** or **Create Mixed Payment** command.
- Transaction of type "Acknowledge Supplier Payment" is created on the *Mixed Payment/Transactions* tab.

When transaction with the **Tax Installment in Acc Curr** field selected (in the *Acknowledge Payment Details* page) is loaded into the *Mixed Payment/Transactions* tab, currency, currency rate and amounts are handled in the same way as described in the "Acknowledge Supplier Payment Order in the Mixed Payment" chapter.

## 9.9 **Delimitations**

- Split Payment for invoices in the accounting currency is only available in supplier payment order flow and customer repayment order flow.
- Split Payment for invoices in the foreign currency is only available in supplier payment order flow.
- ISO20022 format is only supported in the unstructured variant, based on information from ING bank.
- Split payment is not supported for invoice with payment reference or remittance.
- Payment order with split payment for foreign currency invoices can only be acknowledged from the mixed payment.
- Rounding to nearest is always used after recalculating tax amount from the foreign currency to the accounting currency with a use of tax currency rate.

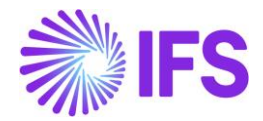

# 10 **Access Control for Inventory Transactions and Reservations**

# 10.1 **Overview of Legal Requirements**

In Poland, warehouse manager or other personnel must be appointed by management as acting authority for material located in warehouses. This is a legal requirement. Due to this requirement only, authorized personnel may change quantity and/or value of material in warehouses. Warehouse access authorization is required to prevent any inventory transactions or reservations to be executed by unauthorized personnel.

# 10.2 **Solution**

In IFS Cloud standard version IFS Cloud users are connected to sites and this connection determines the possibility to reserve inventory parts or conduct operations which are resulting in inventory transactions.

For IFS Polish Localization an additional level of authority is added where IFS Cloud users are connected to warehouses and given the authority to perform inventory transactions and make reservations.

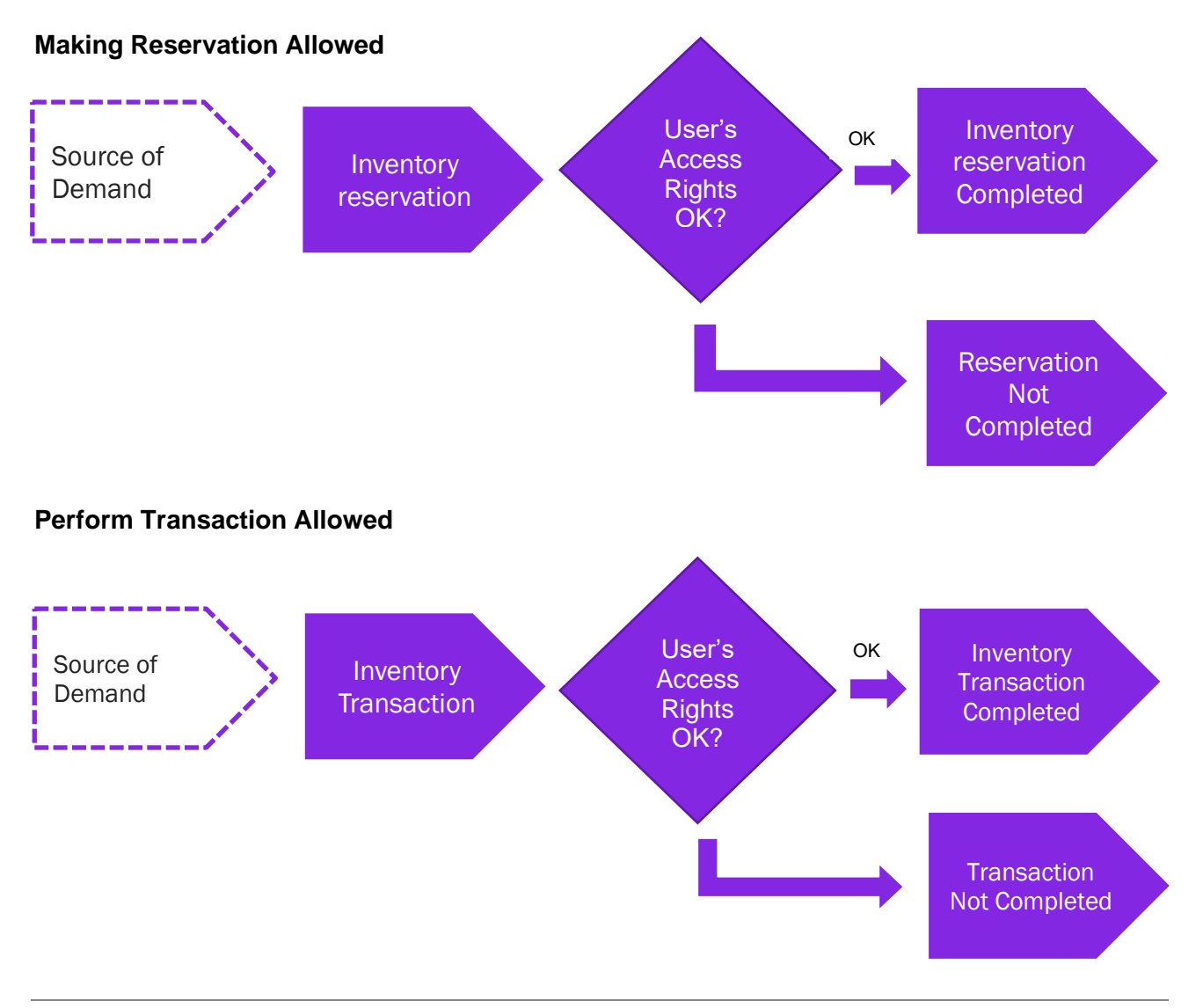

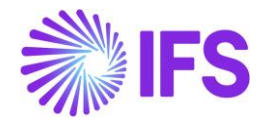

**Basic Data:** A basic data page is added where the authority is set up per user over warehouses in a site. This page is Warehouse Access.

**Inventory transactions**: Controls are added when a user is saving inventory operations (e.g. receipt, scrap, pick, move, transfer between warehouses, revaluation etc.):

- If access has been granted the user can register the operation.
- If access has not been defined or not granted an error message is displayed and the user cannot proceed.

**Reservations**: Controls are added when a user is reserving inventory parts (e.g. customer order, work order, shop order, material requisition):

- If access has been granted the user can reserve the quantity.
- If access has not been defined or not granted an error message is displayed and the user cannot proceed.

## 10.3 **Prerequisites**

The company must be set-up to use Polish localization.

Warehouse Access

Use the *Warehouse Access* page to give users access to make reservations or/and transactions. Users can be added to this page and the access can be controlled over inventory reservation and transaction as required. To control an inventory transaction, enable/disable the option in the column "**Making Stock Reservation Allowed**". To control an inventory reservation, enable/disable the option in the column, "**Making Stock Reservation Allowed**"

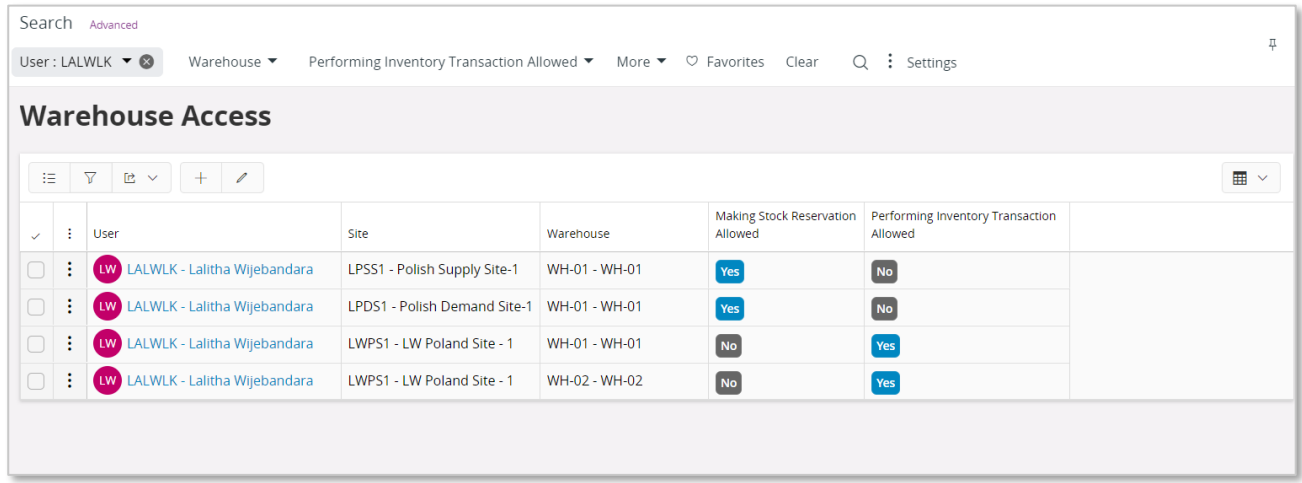

To save a record in Warehouse Access page a user must have at least one option enabled out of the 2 controls, reservation, and transaction. A record with a user whose both "**Making Stock Reservations Allowed**" and "**Performing Inventory Transactions Allowed**" disabled, is considered as an invalid record which cannot be saved.

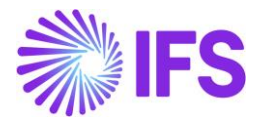

10.3.1 INVENTORY RESERVATION CONTROL

Controls are added when a user is reserving inventory parts (e.g. Customer Order, Work Order, Shop Order, Material Requisition, Pick by Choice:

- If access has been granted the user can reserve the quantity
- If access has not been defined or not granted an error message is displayed and the user cannot proceed.

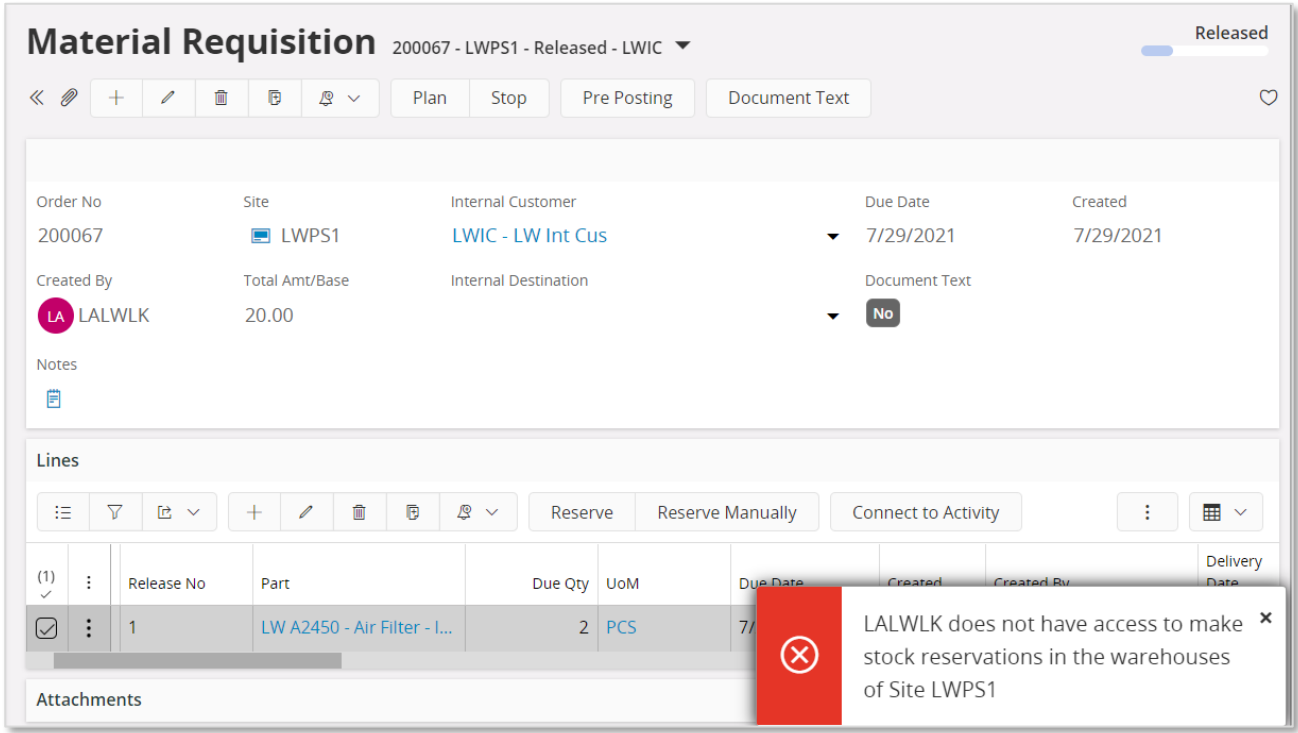

## 10.3.2 INVENTORY TRANSACTION CONTROL

Controls are added when a user is saving inventory operations (e.g. Receipt, Scrap, Pick, Move, Move Reserved Materials, Transfer between Warehouses, Revaluation, Attach to Handling Unit, Unattached from Handling Units, Pack According to Pack Instructions, Pack According to Handling Unit Capacity, etc...):

- If access has been granted the user can register the operation
- If access has not been defined or not granted an error message is displayed and the user cannot proceed

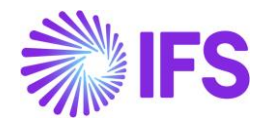

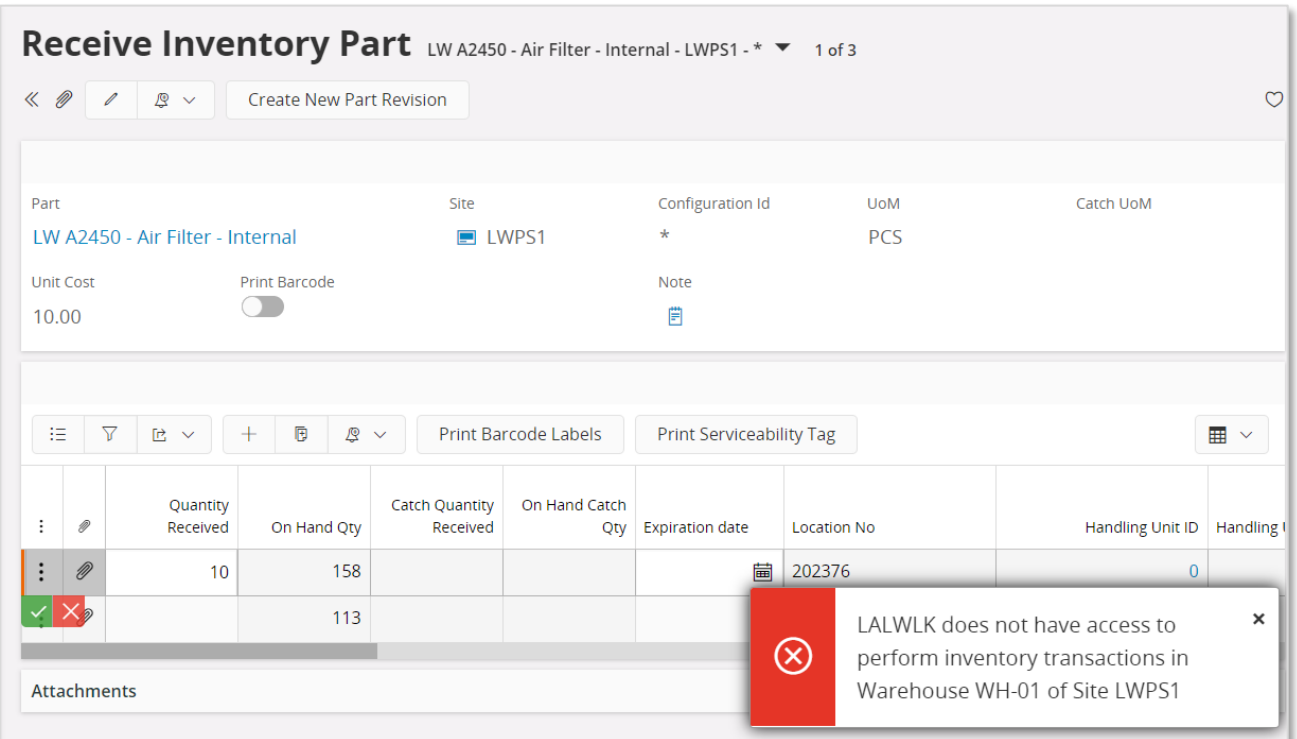

When moving parts directly into the new inventory, you should have access to both warehouses, on each site. If access is not authorized, you will receive an error message.

When moving into transit at first (i.e. the goods are under transportation) you can put the material into transit, but you can move them from transit into the target location only if you have an access to that target warehouse. If access is not authorized, you will receive an error message.

Note:

- You may grant a user an access to a warehouse but not connect him to the site. In this case the user cannot perform any transactions or/and reservations.
- If the user does not have warehouse access defined or the access is set to "No", the user cannot perform Inventory transactions or/and reservations.
- If the company's parameter is not enabled, the effect is that no access control will occur.

# 10.4 **Automatic Reservation**

With the automatic reservation, the system decides under IFS Cloud standard logic from which locations and in what order inventory parts are reserved. During automatic reservation the Cloud will only reserve material from locations from/to which the user has access according to the Access Rights enabled in the **Warehouse Access** Page.

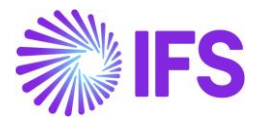

# 10.5 **Exceptions in Access Rights**

For changing inventory part locations between two sites, the user must be authorized to perform transactions in warehouses of both sites. During the transportation of Parts to another site, two transactions are generated: INVM-OUT (direction -) and INVM-TRIN (direction 0). The second transaction, INVM-TRIN, refers to a target location. But, if the user is not granted access to the Warehouse in destination Site the Part cannot be moved to a destination location, so that transactions cannot be completed.

## 10.6 **Delimitations**

None

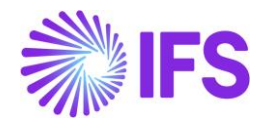

# 11 **Tax Reliability Control on Suppliers**

# 11.1 **Overview Legal Requirement**

The amendment of the polish VAT act, in force since 1<sup>st</sup> of September 2019, introduced regulations on the electronic database of taxpayers registered for VAT purposes in Poland (known as 'white list', or 'e-register'). This new database allows to verify the current status of the taxpayers (suppliers), whether the supplier is an active VAT payer, deregistered, restored or exempted. Additionally, there will be information regarding the bank accounts numbers of the suppliers. For instance, if a company has to make payments exceeding 15000PLN, company have to pay only to the suppliers' bank accounts disclosed in the white list. If company fail to do so, following sanctions will be applied,

- For VAT: responsible for payment of output VAT (if not settled by the supplier (up to the VAT amount disclosed on the invoice)).
- For income taxes (corporate and personal): the expenditure will not be treated as tax deductible costs.

To avoid sanctions the company will have to notify the tax authority about making a payment to an undisclosed on the list bank account within three days from the transfer date or make payment using split payment.

# 11.2 **Solution Overview**

Functionality is added to define if suppliers are considered unreliable and if bank accounts are valid for payments. There are also added controls and warning messages raised in the following scenarios:

- Control of supplier reliability is performed in following scenarios:
	- o Purchase order entry
	- o Manual supplier invoice entry
	- o Creating supplier payment proposal
	- o Acknowledging tax proposal
- Control of bank account validity is performed in the following scenarios:
	- o Authorizing invoice for payment
	- o Creating supplier payment proposals

## Process Overview

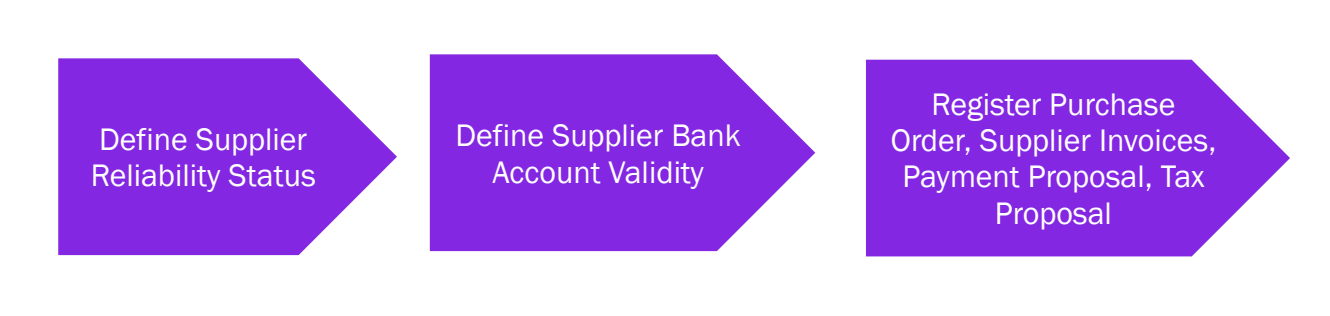

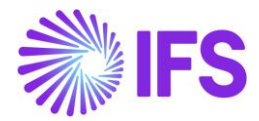

## 11.3 **Prerequisites**

• The company must be set up to use Poland localization, see the Company Setup chapter, and the "Tax Reliability Control on Suppliers" parameter must be enabled.

## 11.4 **Define the reliability status on the Supplier**

After checking the tax authority's database, the user can manually update the supplier basic data via *Application Base Setup/Enterprise/Supplier/Supplier/Address* tab and *Document Tax Information* sub tab.

The following columns are added:

- **Supplier Tax Reliability Status.** Enter the status for the supplier. Values are "Not set", "Reliable" and "Unreliable".
- **Supplier´s Tax Reliability Declaration Date.** This is the date the tax authorities have classified the supplier's reliability. The information is provided via the tax authority's web site and entered manually.
- **Supplier´s Tax Reliability Status Last Modified.** This is the date when the reliability data was last updated, it's entered manually.

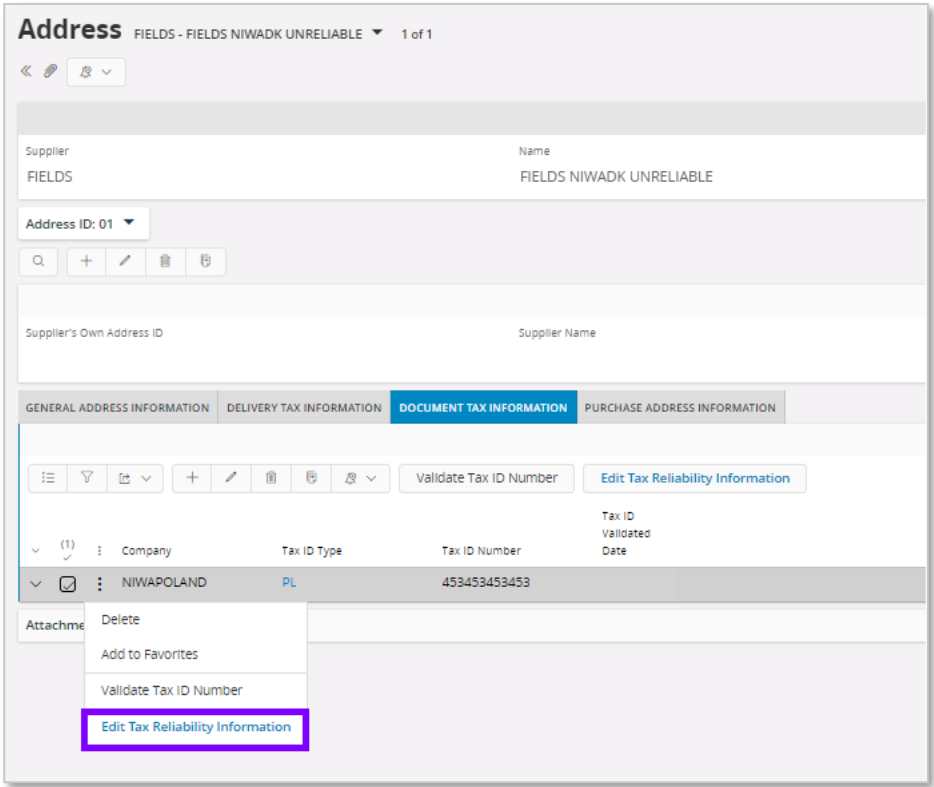
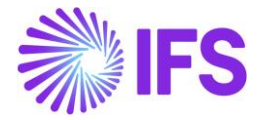

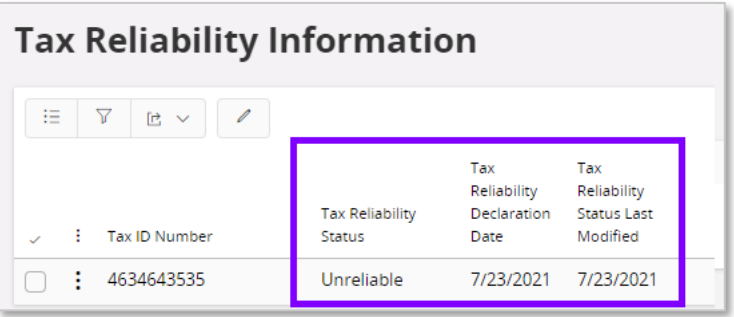

## 11.5 **Define the bank account validity on the Supplier**

Supplier reliability status and bank account validation recognized as independent functionalities. Therefore, irrespective of the **Supplier Reliability Status,** electronic payment address`s **Account Validation** checkbox can be updated to define the bank account validity on the supplier.

This is defined as supplier basic data via the *Application Base Setup/ Enterprise/ Supplier/ Supplier/ Payment* tab and sub tab *Payment Method.* Open the context menu and select **Electronic Payment Addresses** to open the *Bank Address* page. A new, **Account Validated** check box and **Account Validated Date** fields are added where the user may define if the account is valid or not with the account validated date.

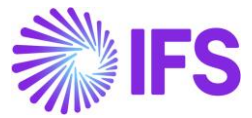

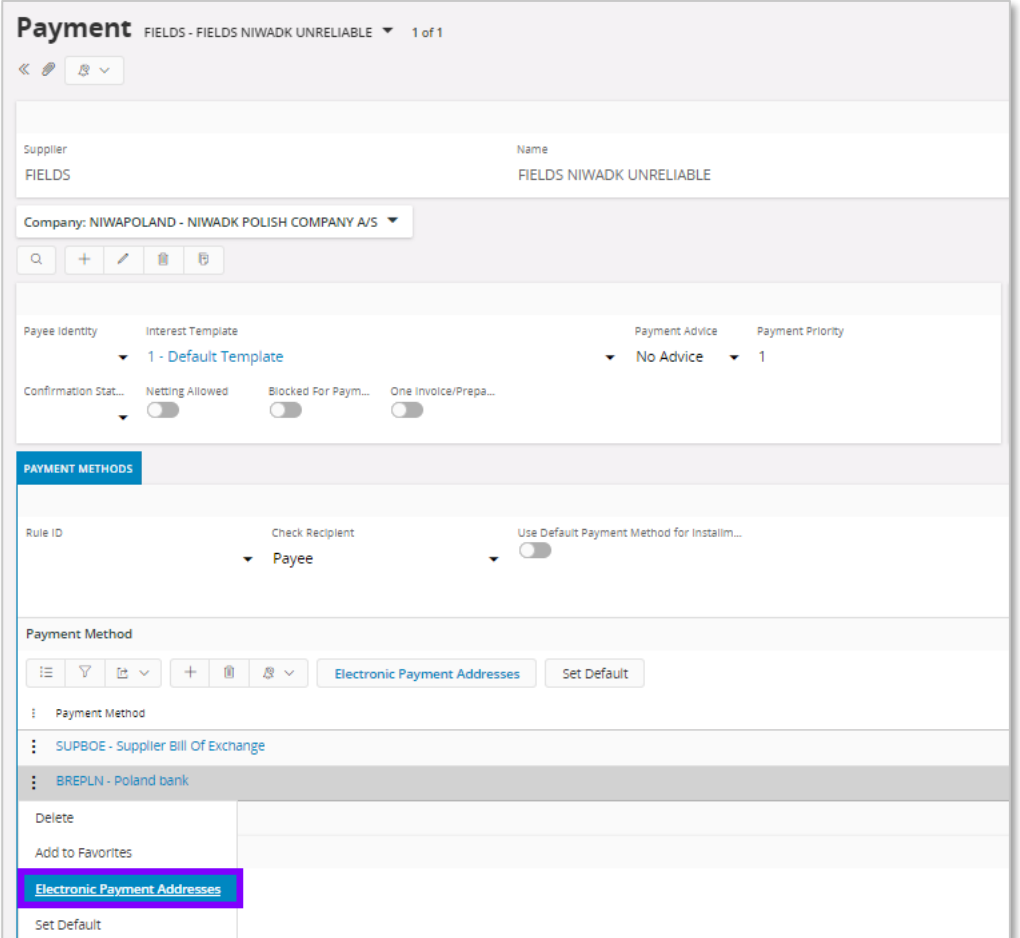

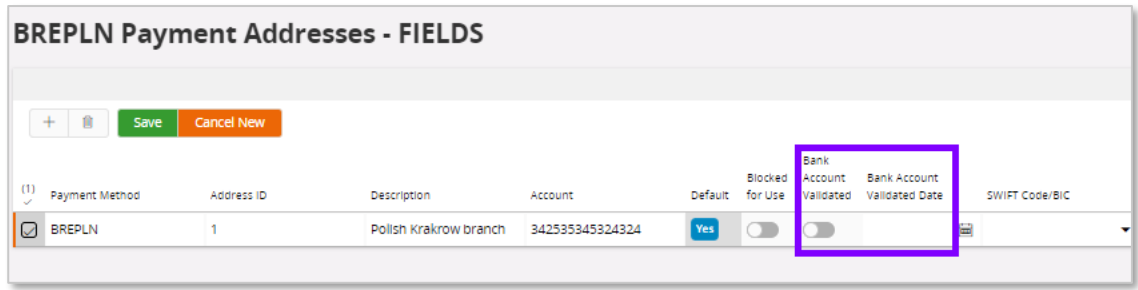

# 11.6 **Validation and Warning when entering a purchase order**

When creating a new purchase order, the reliability of the supplier is validated.

If the value on the supplier is "Unreliable" a warning message is displayed.

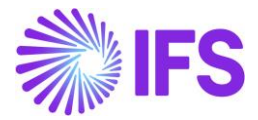

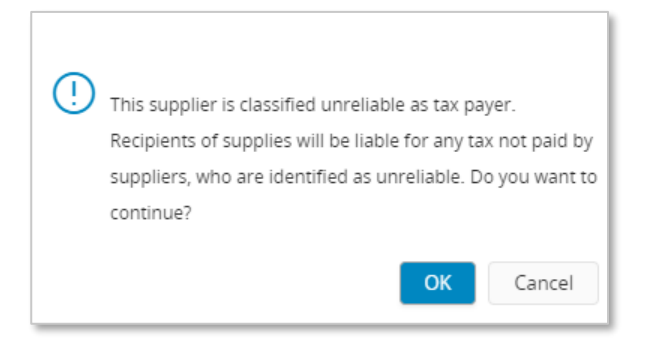

The supplier's document address as defined in the purchase order header will be used to perform the validation.

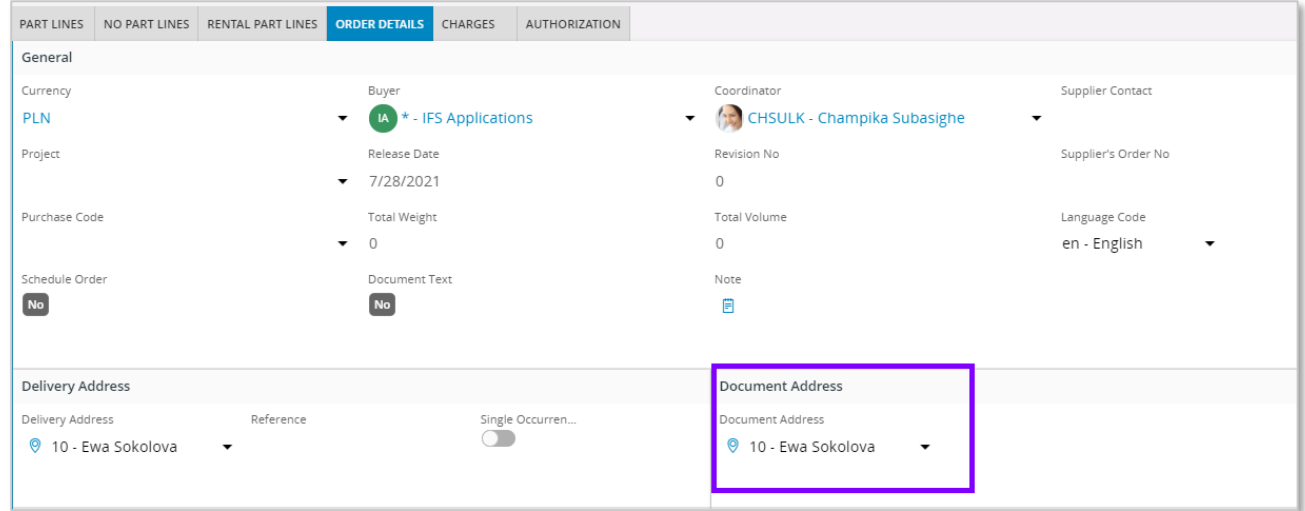

### 11.7 **Validation and Warning when entering a manual supplier invoice**

When creating a manual supplier invoice, the reliability of the supplier is validated. If the value on the supplier record is set to "Unreliable" a warning message is displayed when saving the invoice.

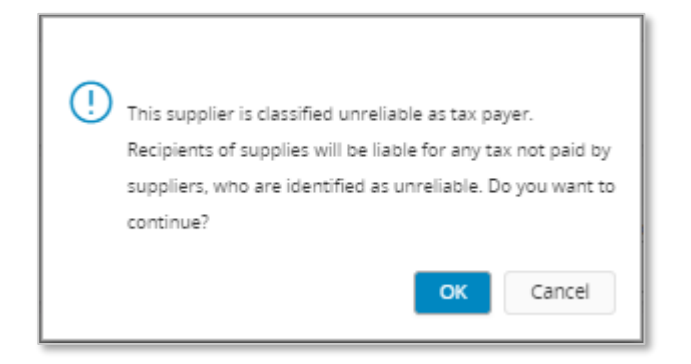

The chosen supplier invoice address set for the invoice will be used to perform the validation. This may be changed in *Manual Supplier Invoice* page and the *General Invoice Information* dialog box

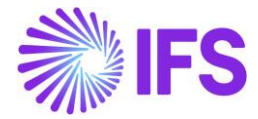

accessed under the **General Info…** context menu option. The reliability of the selected address is displayed in the **Tax Reliability Status** field.

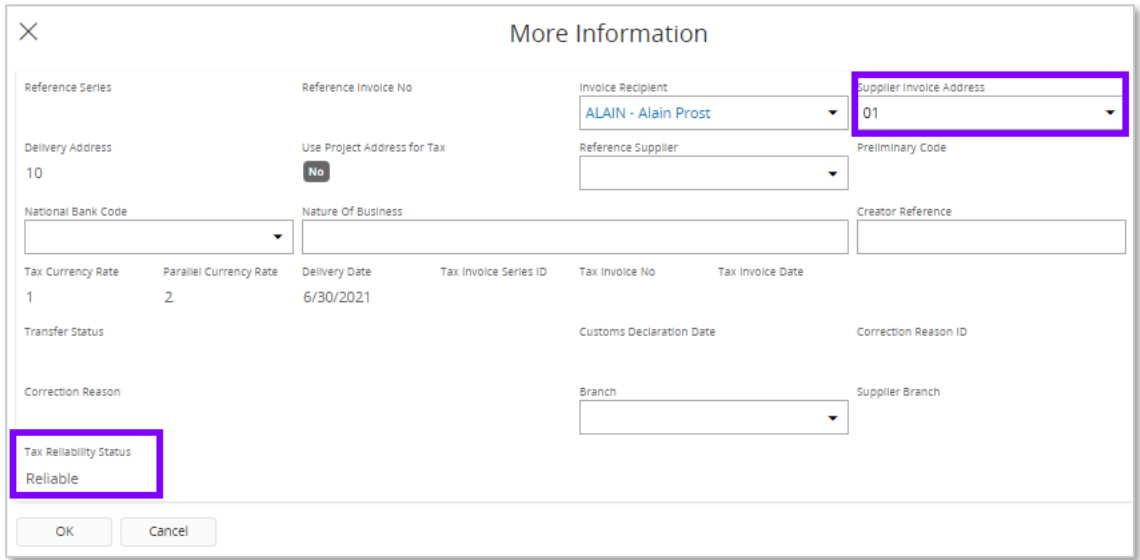

### 11.8 **Validation and Warning when acknowledging a Tax Proposal**

When acknowledging a tax proposal, the reliability of the supplier is validated. If the value on the supplier record is set to "Unreliable" a warning message is displayed.

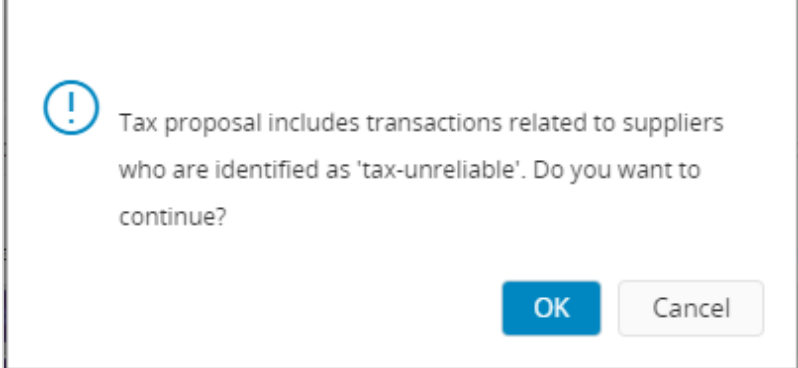

To show the tax reliability status in the tax proposal, **Tax Reliability Status** column is added to *Tax Proposal Details* page. This column is automatically updated with the changes in the supplier basic data.

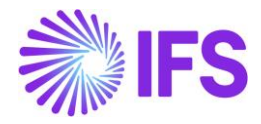

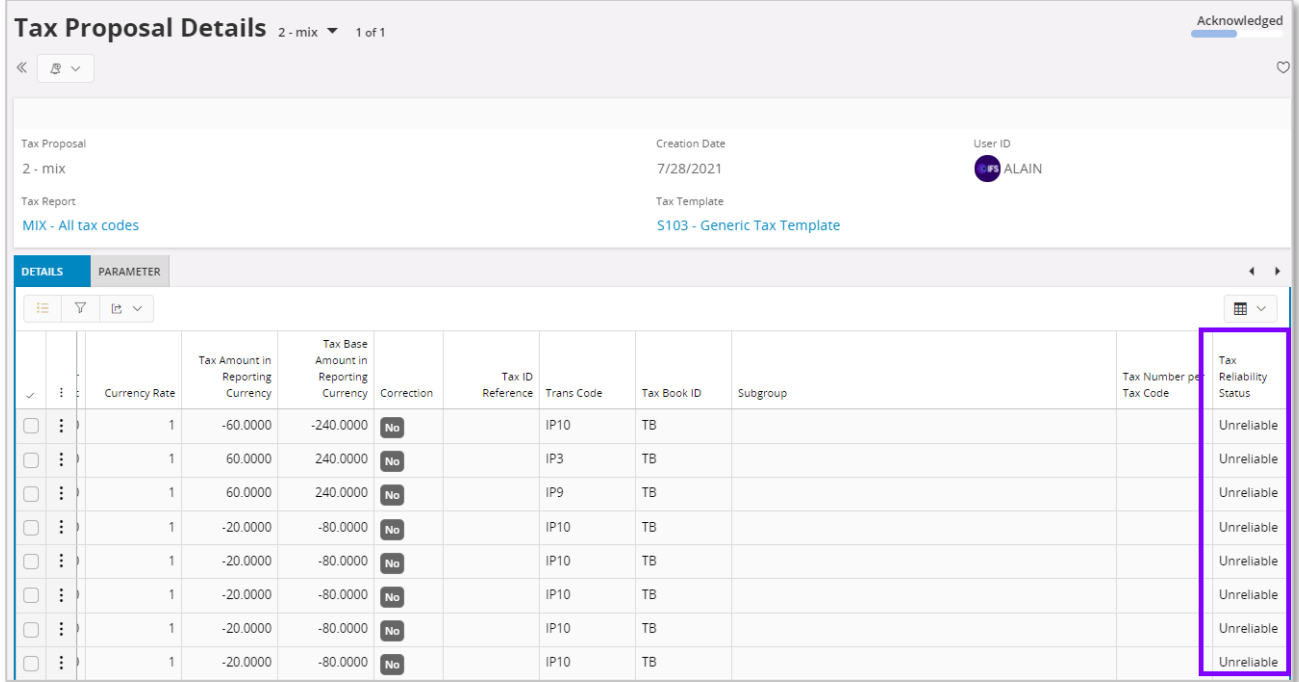

#### 11.9 **Validation and warning when authorizing invoice for payment**

A validation is done to control whether the bank account on the payment method is valid. If the chosen bank account is not valid for the supplier or connected payee for the supplier, a warning message is displayed. The warning is generated at time of authorizing the invoice installment for the payment.

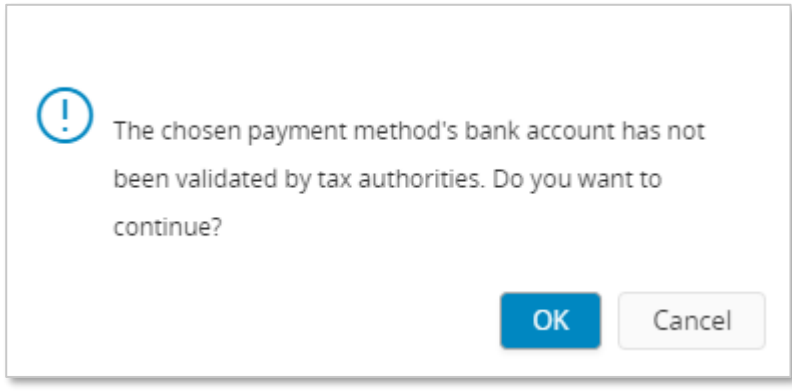

This authorization can be done manually or automatically. This is set up as basic data on the supplier in the *Supplier/Invoice* tab and *General* subtab, this is IFS Cloud standard functionality.

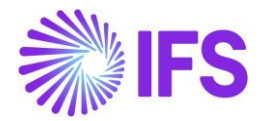

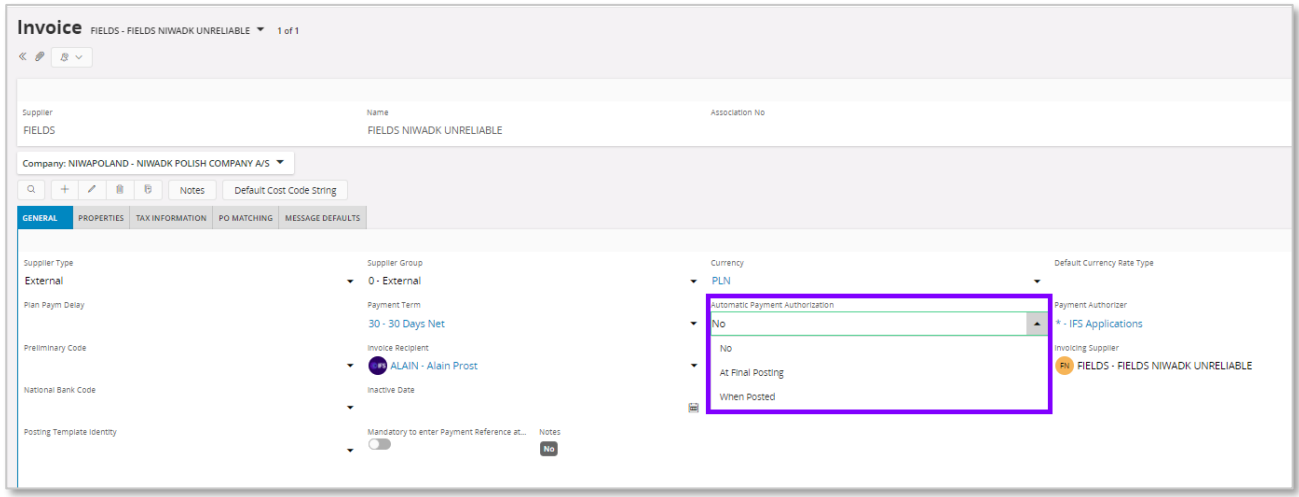

The following options are available:

- "No". The validation of the account is done when the **Authorize** check box is manually selected in the *Supplier Invoice Installment Plan and Discount* page.
- "At Final Posting**".** The validation of the account is done when final postings are created.
- **"**When Posted" The validation of the account is done when the first postings are created for the invoice.

On company level, on the *Company/Invoice* tab. it's possible to control if invoice authorization should be done in a separate function/page, this is IFS Cloud standard functionality. If the **Supplier Invoice Authorization Only by Separate Function** check box is selected the authorization can only be done from the *Authorize Invoices for Payment* page. The validation of the account is performed when the **Authorized** check box is selected.

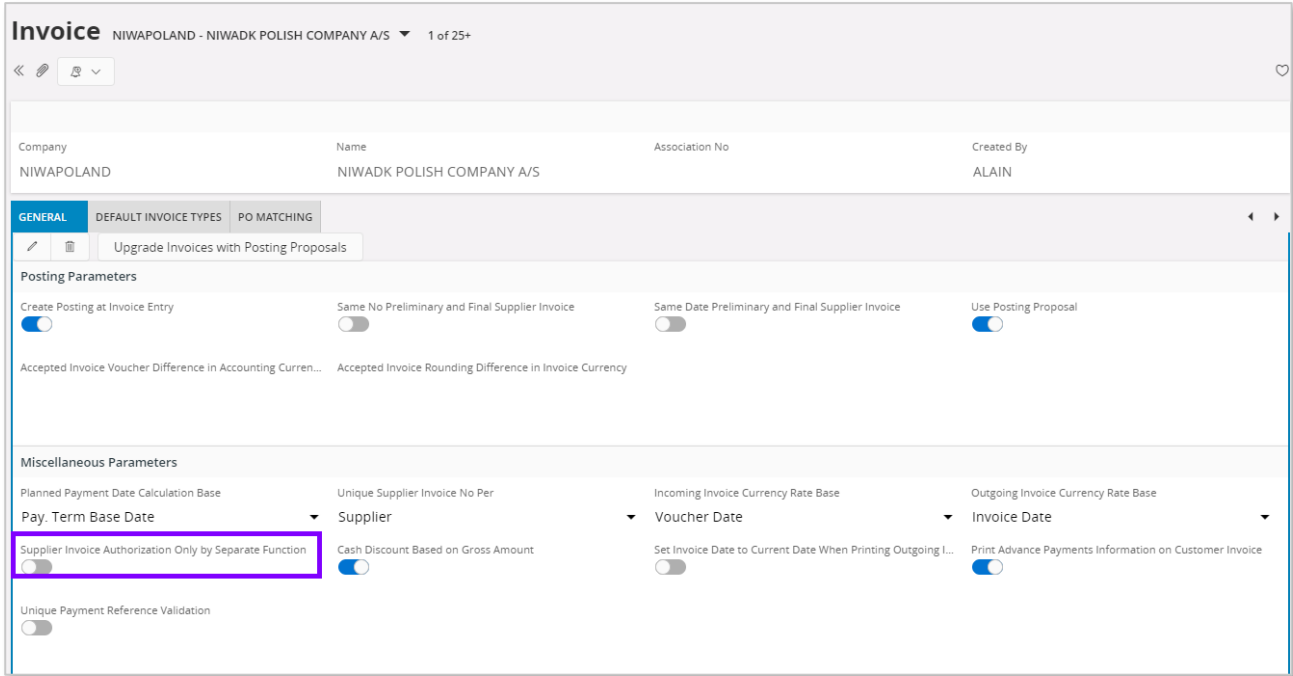

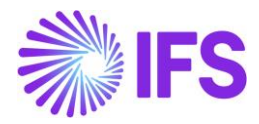

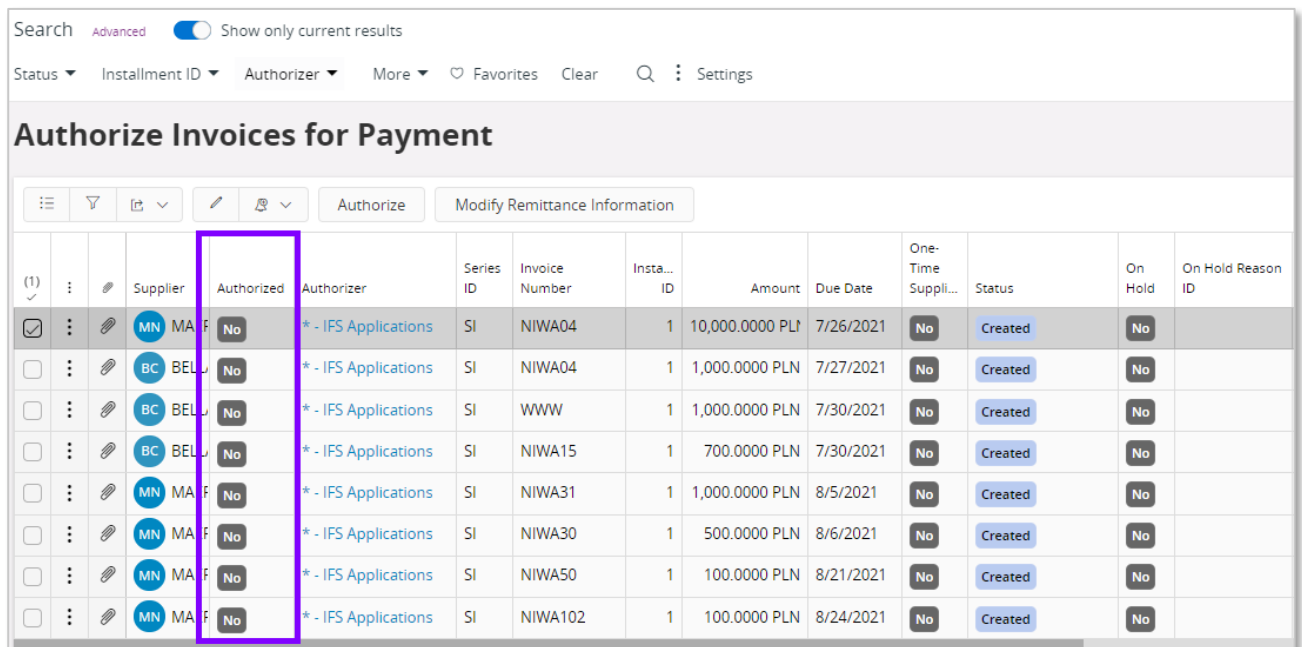

## 11.10 **Validation and Warning when creating a Payment Proposal**

When creating a new supplier payment proposal, a validation is done to control the reliability status of the supplier and a control is done to check that the account connected to the payment method is valid.

If the supplier or payee is unreliable and/or the account is not valid a warning message is displayed. For the account to be validated, it's required that the invoices are registered with a **Payment Method** and **Payment Address ID**.

The validation is performed in the following scenarios:

- When creating the proposal under the **Create Proposal** context menu option in the *Accounts Payable/Supplier Payment Proposal/Supplier Payment Proposals* page
- When connecting invoices manually in the *Supplier Payment Proposal Details* page in the *Details* tab.

Read IFS Cloud Documentation for more information on how to use these functions.

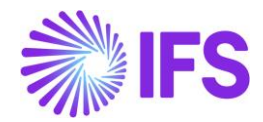

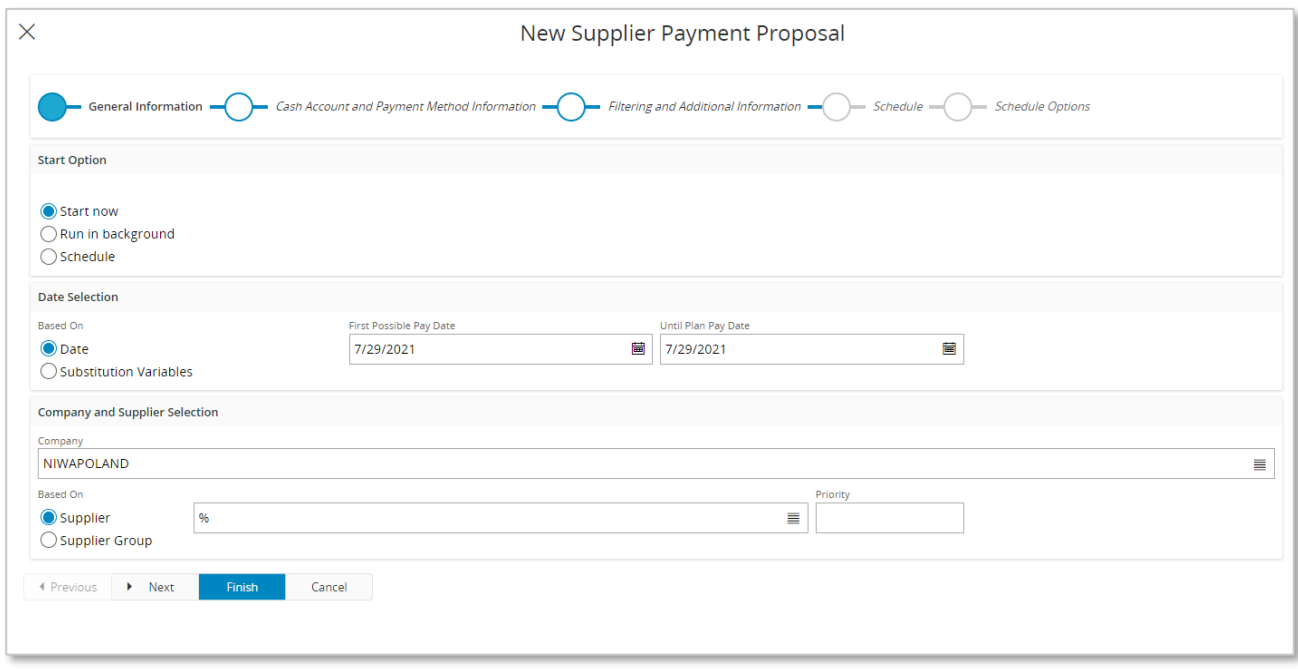

Once the proposal is created you can go to the detail page and view connected invoices. There are five new columns added, **Tax Reliability Status**, **Declaration Date**, **Last Modified**, **Account Validated Date** and **Account Validated**, to indicate the supplier's status. Based on this information decision can be made whether to pay or not before acknowledging the payment.

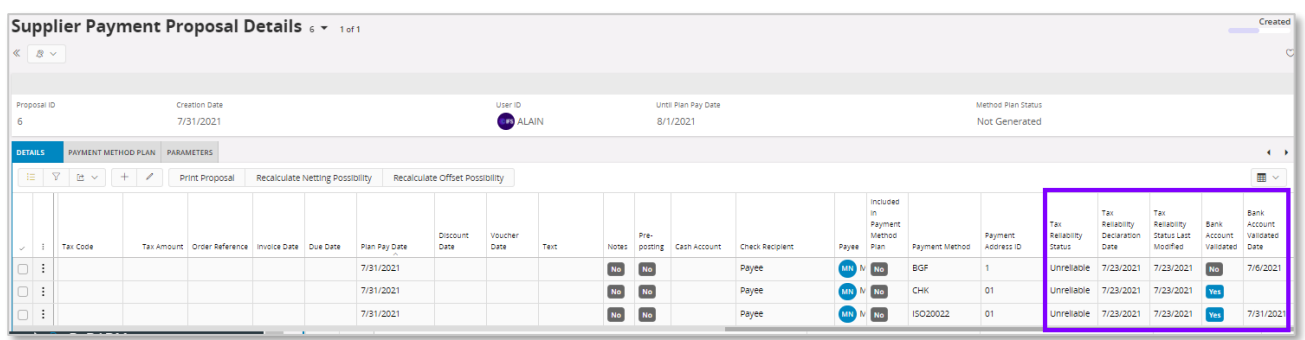

### 11.11 **Delimitations**

- There is no online, nor offline connection developed to integrate IFS Cloud with the tax authorities' database.
- This functionality is only available in purchase order entry, manual supplier invoice entry, supplier invoice authorization for payment, payment proposal and tax proposal.